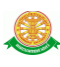

# **4 การใช้งานระบบครุภัณฑ์ห้องปฏิบัติการวิจัย**

### **4.1 การเข้าสู่ระบบครุภัณฑ์ห้องปฏิบัติการวิจัย**

่ 4.1.1 การเข้าสู่ ระบบครุภัณฑ์ห้องปฏิบัติการวิจัย สำหรับเจ้าหน้าที่ ทำการคลิกที่เมนู เจ้าหน้าที่ ด้านบน ดังรูป 4.1

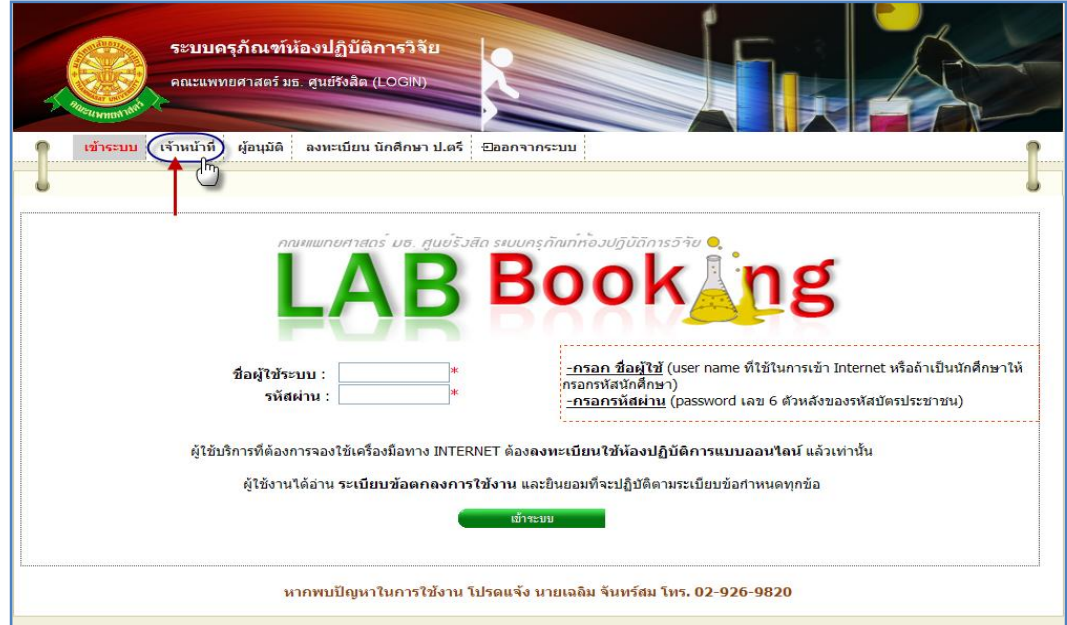

รูปที่ 4.1 การเข้าสู่ระบบสำหรับเจ้าหน้าที่

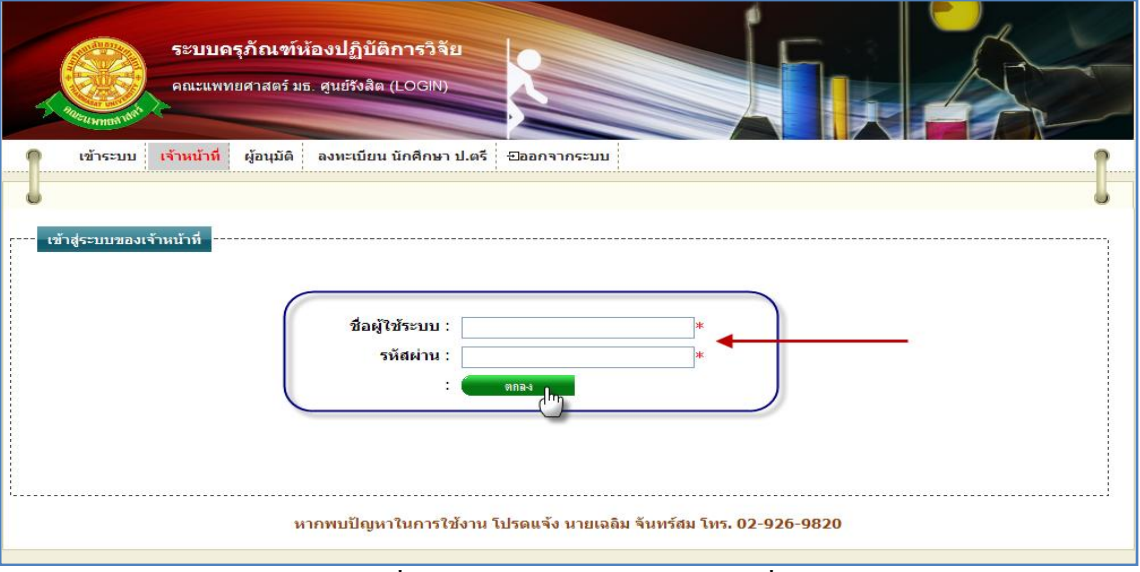

## 4.1.2 จากนั้นท าการ กรอก ชื่อผู้ใช้ระบบ กับ รหัสผ่าน เพื่อเข้าใช้งานระบบ

#### รูปที่ 4.2การ Log in ส าหรับเจ้าหน้าที่

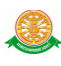

### 4.1.3 กรณีที่กรอก ชื่อผู้ใช้ระบบ กับ รหัสผ่าน ถูกต้อง จะแสดงหน้าจอดังรูป 4.3

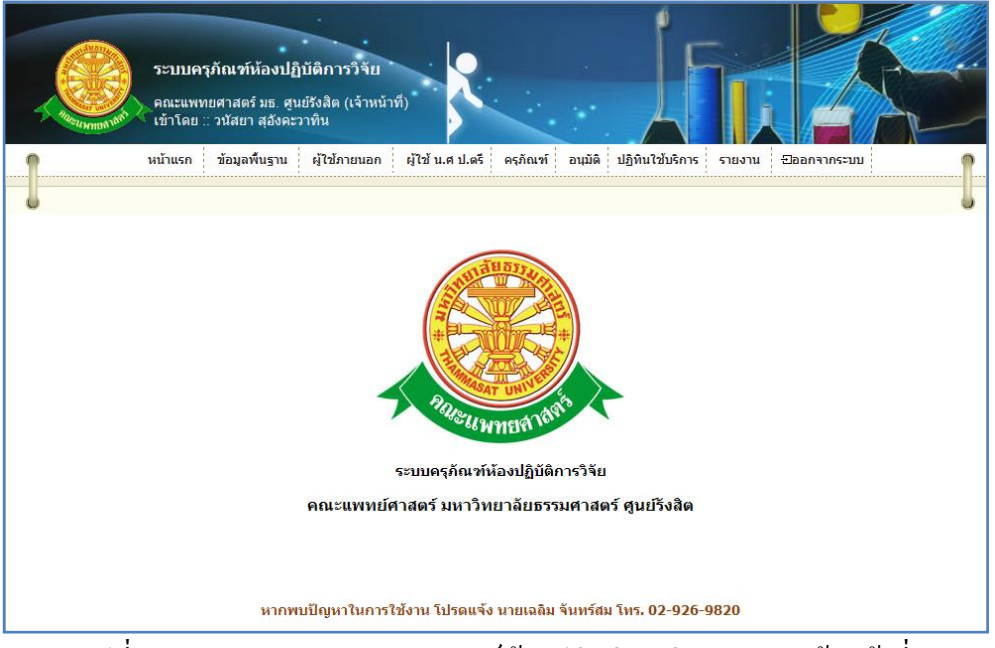

้รูปที่ 4.3 แสดงเมนูของระบบครุภัณฑ์ห้องปฏิบัติการวิจัย สำหรับเจ้าหน้าที่

 4.1.4 กรณีที่กรอก ชื่อผู้ใช้ระบบ กับ รหัสผ่าน ไม่ถูกต้อง หรือถ้ากรอกถูกต้องแล้ว แต่เข้าสู่ระบบ ไม่ได้ แสดงว่าคุณไม่มีสิทธิ์ในการเข้าใช้งาน จะแสดงหน้าจอดังรูป 4.4

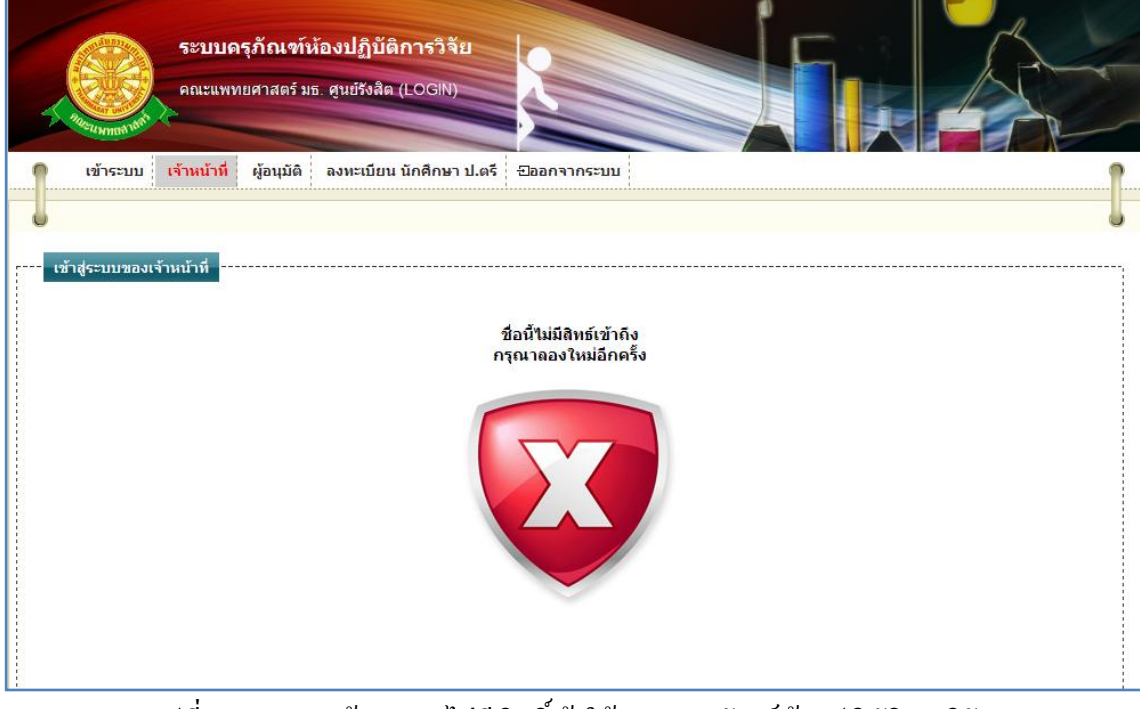

รูปที่ 4.4แสดงหน้าจอการไม่มีสิทธิ์เข้าใช้ระบบครุภัณฑ์ห้องปฏิบัติการวิจัย

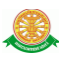

### **4.2 เมนูของระบบครุภัณฑ์ห้องปฏิบัติการวิจัย**

1. หน้าแรก

เมื่อท าการคลิกที่ชื่อเมนู "หน้าแรก" ระบบจะแสดงหน้าจอดังรูป 4.5

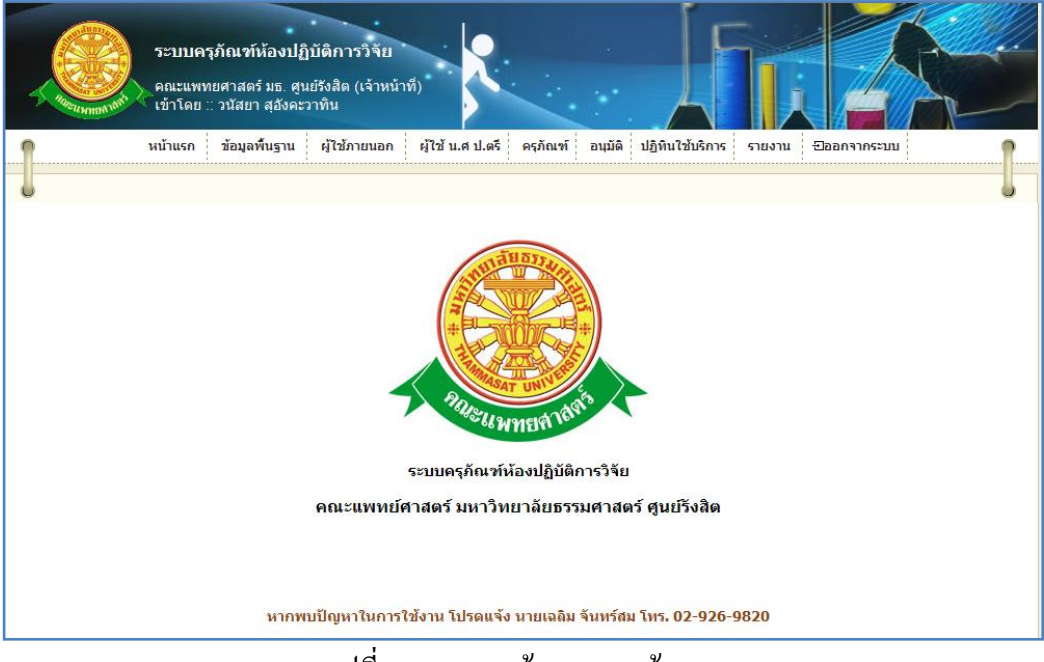

รูปที่ 4.5แสดงหน้าจอเมนูหน้าแรก

- 2. ข้อมูลพื้นฐาน
	- 2.1 สถานะเครื่องมือ

่ 2.1.1 การเข้าสู่เมนูย่อยสถานะเครื่องมือ ให้นำเมาส์ไปวางที่ชื่อเมนูใหญ่ "ข้อมูลพื้นฐาน" ทำ การคลิก เมนูย่อย "สถานะเครื่องมือ" ดังรูป 4.6

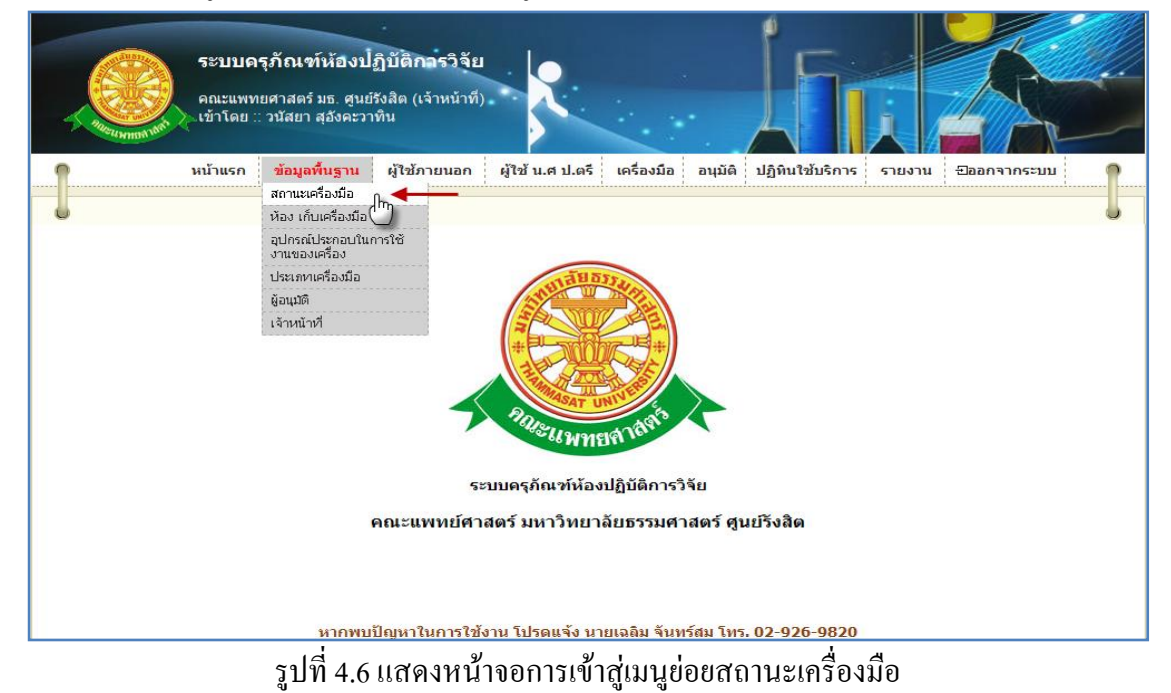

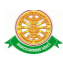

 2.1.2 การแสดงหน้าจอเมื่อเข้าสู่เมนูย่อยสถานะเครื่องมือ จะแสดงผลในรูปแบบของรายงาน ข้อมูลสถานะครุภัณฑ์ที่มีอยู่ในระบบครุภัณฑ์ห้องปฏิบัติการวิจัย ดังรูป 4.7

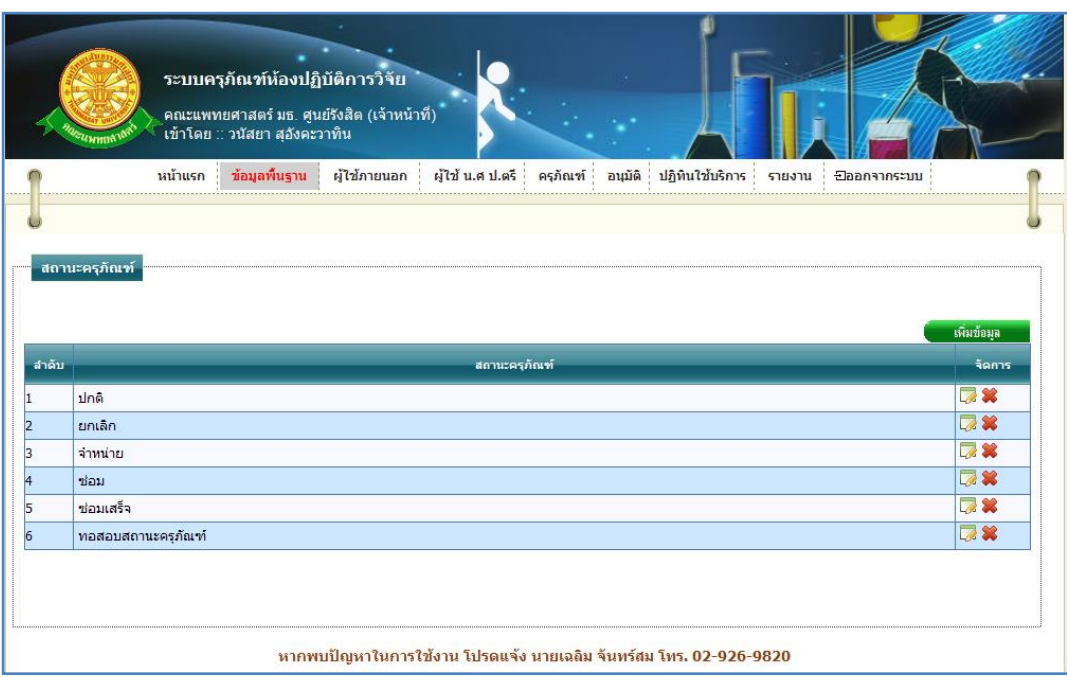

รูปที่ 4.7รายงานข้อมูลสถานะครุภัณฑ์

2.1.3 การเพิ่มข้อมูลสถานะครุภัณฑ์

2.1.3.1 เมื่อต้องการจะเพิ่มข้อมูลสถานะครุภัณฑ์ ให้ทำการคลิก ที่ปุ่ม "เพิ่มข้อมูล"

ซึ่งจะแสดงหน้าจอการกรอกข้อมูลสถานะครุภัณฑ์ ดังรูป 4.8

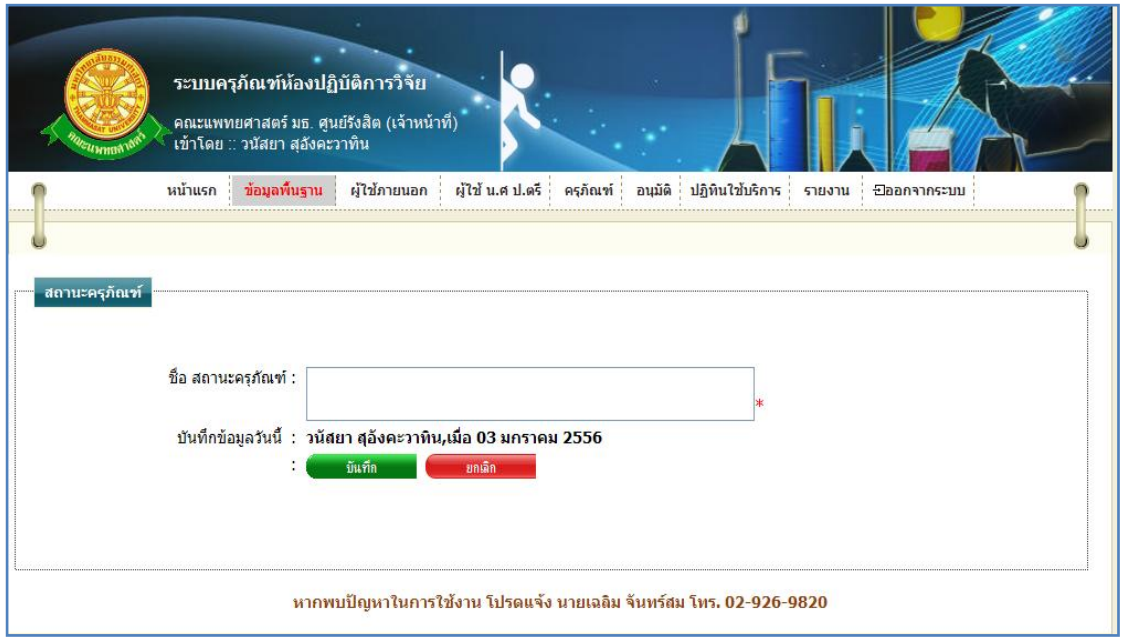

### รูปที่ 4.8แสดงหน้าจอการกรอกข้อมูลสถานะครุภัณฑ์

เพิ่มข้อมูล

#### 2.1.3.2 การกรอกข้อมูล

- $\blacktriangleright$  กรณี ต้องการบันทึกข้อมูล ซึ่งมีรายละเอียดการกรอกข้อมูลดังนี้
	- บรรทัดที่ 1 ชื่อ สถานะครุภัณฑ์ ในช่องสี่เหลี่ยม ที่มี \* ดอกจันทร์กำหนดไว้ ข้างหลัง
	- บรรทัดที่ 2 บันทึกข้อมูลวันนี้ รายละเอียดของบรรทัดนี้ จะเป็นข้อมูลว่าบุคคล ใดเป็นผู้ทำการบันทึกข้อมูล และบันทึกวันที่เท่าไร โดยระบบจะทำการแสดง รายละเอียดให้ทราบว่าบุคคลใดเป็นผู้ท าการบันทึกข้อมูล และบันทึกวันที่ เท่าไร ผู้ใช้ไม่ต้องท าการกรอกข้อมูลบรรทัดนี้

้จากนั้นทำการกดปุ่ม "บันทึก" ดังรูป 4.9

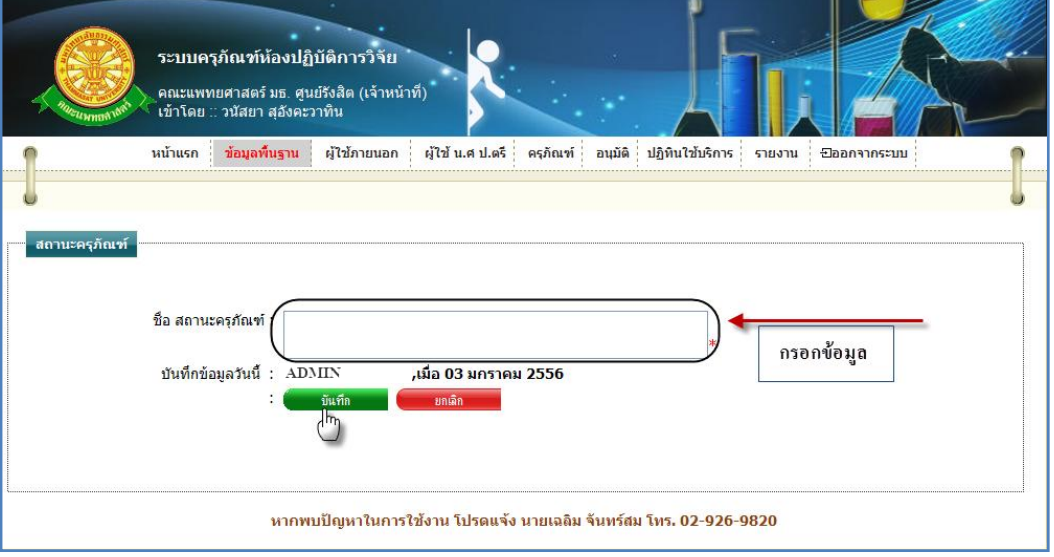

รูปที่ 4.9แสดงหน้าจอการบันทึกข้อมูลสถานะครุภัณฑ์

 $\triangleright$  กรณี ไม่ต้องการบันทึกข้อมูลที่ได้ทำการกรอกข้อมูล หรือ ต้องการยกเลิกการกระทำ ให้ท าการกดปุ่ม "ยกเลิก" ดังรูป 4.10

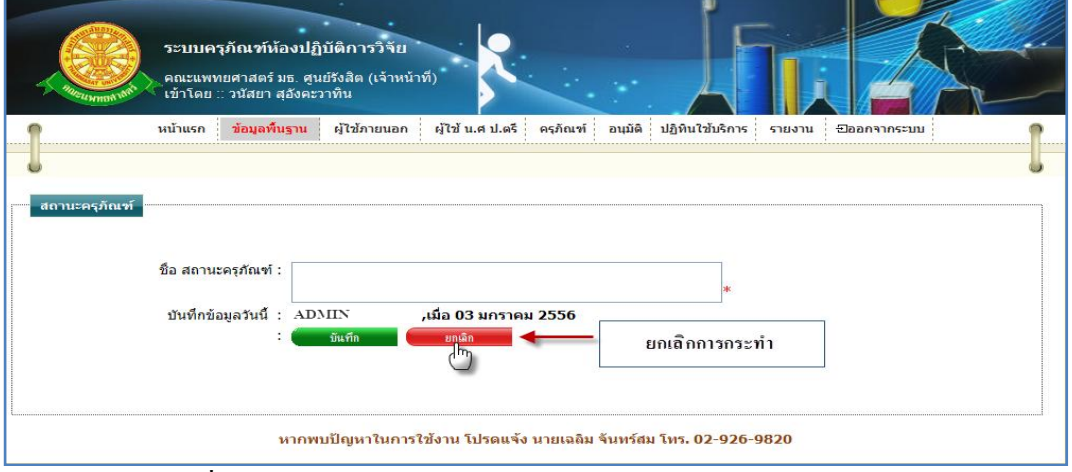

#### รูปที่ 4.10แสดงหน้าจอการยกเลิกการบันทึกข้อมูลสถานะครุภัณฑ์

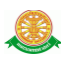

2.1.4 การแก้ไขข้อมูลสถานะครุภัณฑ์ 2.1.4.1 เมื่อต้องการจะแก้ไขข้อมูลสถานะครุภัณฑ์ ให้ทำการคลิก ที่ปุ่มนี้ *2* ในแถว ข้อมูลสถานะครุภัณฑ์ที่ต้องการแก้ไข ดังรูป 4.11

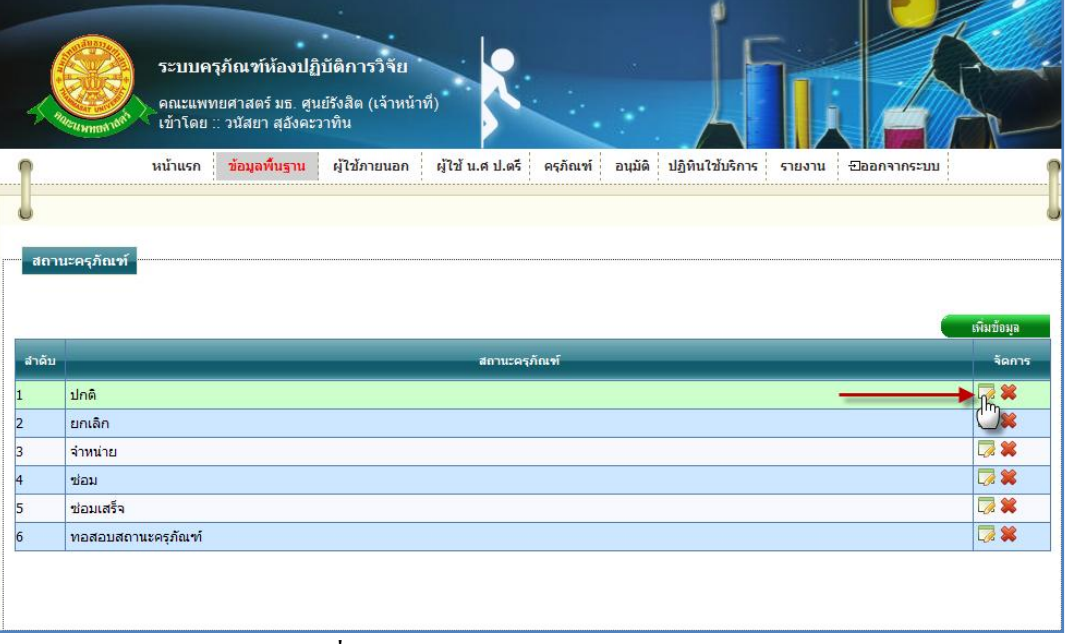

รูปที่ 4.11การแก้ไขข้อมูลสถานะครุภัณฑ์

### 2.1.4.2 การแก้ไขข้อมูลสถานะครุภัณฑ์ เมื่อทำตามรูปที่ 4.11 หน้าจอจะแสดงผลดังรูป

#### 4.12

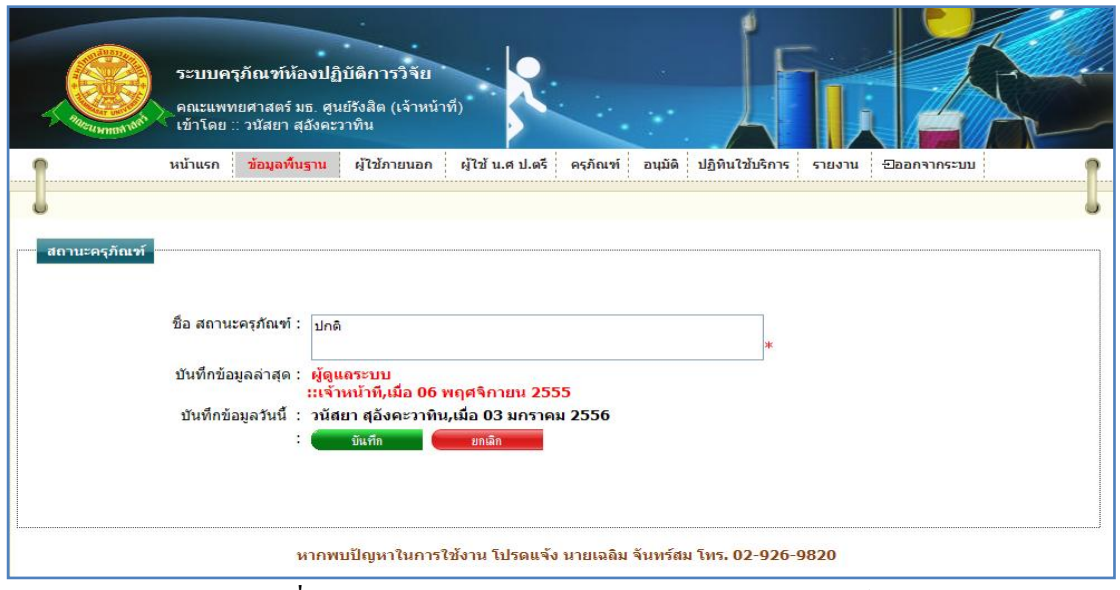

รูปที่ 4.12แสดงหน้าจอการแก้ไขข้อมูลสถานะครุภัณฑ์

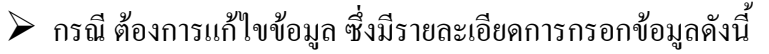

- $\bullet$  บรรทัดที่ 1 ชื่อ สถานะครุภัณฑ์ ในช่องสี่เหลี่ยม ที่มี \* ดอกจันทร์กำหนดไว้ ข้างหลัง
- บรรทัดที่ 2 บันทึกข้อมูลล่าสุด รายละเอียดของบรรทัดนี้ จะเป็นข้อมูลว่า ้ บุคคลใดเป็นผู้ทำการบันทึกข้อมูลครั้งก่อน และบันทึกวันที่เท่าไร โดยระบบ จะท าการแสดงรายละเอียดให้ทราบว่าบุคคลใดเป็นผู้ท าการบันทึกข้อมูลครั้ง ก่อน และบันทึกวันที่เท่าไร
- บรรทัดที่ 3 บันทึกข้อมูลวันนี้ รายละเอียดของบรรทัดนี้ จะเป็นข้อมูลว่าบุคคล ใดเป็นผู้ทำการบันทึกข้อมูลครั้งนี้ และบันทึกวันที่เท่าไร โดยระบบจะทำการ แสดงรายละเอียดให้ทราบว่าบุคคลใดเป็นผู้ทำการบันทึกข้อมูลครั้งนี้ และ บันทึกวันที่เท่าไร ผู้ใช้ไม่ต้องท าการกรอกข้อมูลบรรทัดนี้

จากนั้นท าการกดปุ่ม "บันทึก" ดังรูป 4.13

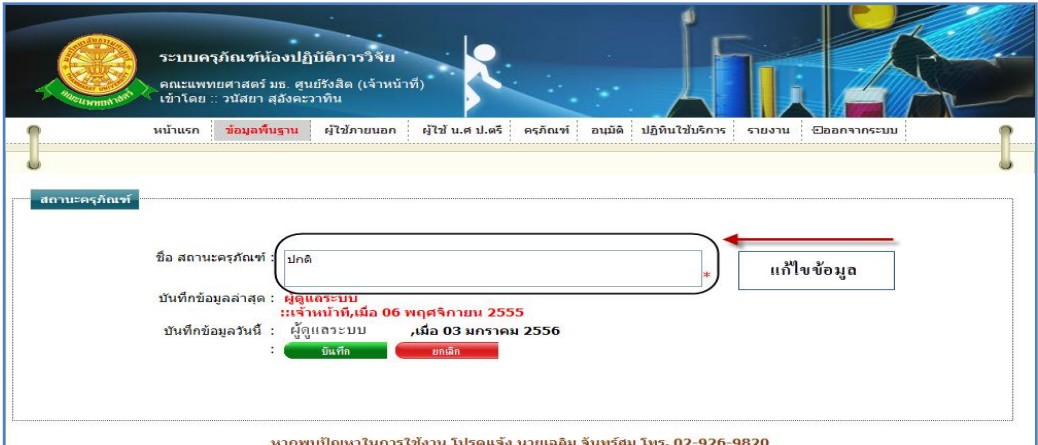

รูปที่ 4.13แสดงหน้าจอการแก้ไขข้อมูลสถานะครุภัณฑ์

 $\blacktriangleright$  กรณี ไม่ต้องการแก้ไขข้อมูลที่ได้ทำการกรอกข้อมูล หรือ ต้องการยกเลิกการกระทำ ให้ท าการกดปุ่ม "ยกเลิก" ดังรูป 4.14

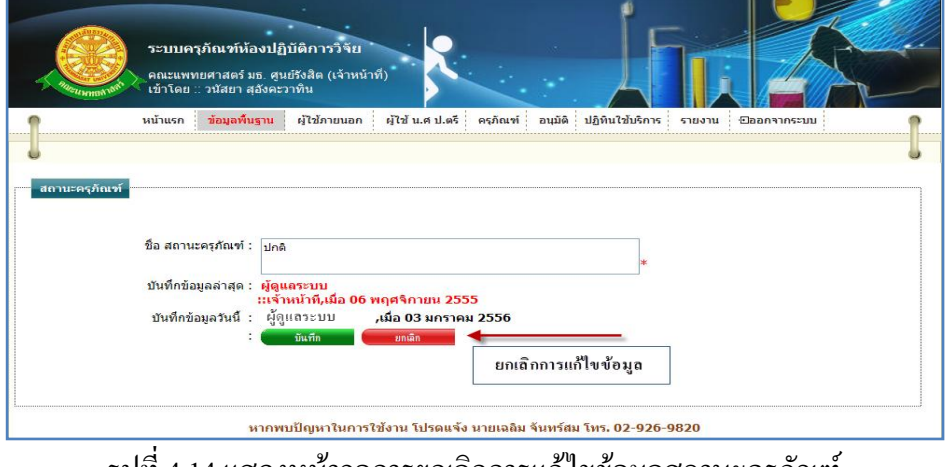

รูปที่ 4.14แสดงหน้าจอการยกเลิกการแก้ไขข้อมูลสถานะครุภัณฑ์

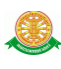

2.1.5 การลบข้อมูลสถานะครุภัณฑ์ 2.1.5.1 เมื่อต้องการจะลบข้อมูลสถานะครุภัณฑ์ ให้ท าการคลิก ที่ปุ่มนี้ ในแถว ข้อมูลสถานะครุภัณฑ์ที่ต้องการลบ ดังรูป 4.15

ระบบครุภัณฑ์ห้องปฏิบัติการวิจัย ์คณะแพทยศาสตร์ มธ. ศูนย์รังสิต (เจ้าหน้าที่)<br>เข้าโดย :: วนัสยา สุอังคะวาทิน ิข้อมูลพื้นฐาน ผู้ใช้ภายนอก ผู้ใช้ น.ศ.ป.ตรี ครูภัณฑ์ อนุมัติ ปฏิทินใช้บริการ รายงาน ⊡ออกจากระบบ หน้าแรก ้สถานะครุภัณฑ์ สถานะครุภัณฑ์ ปกติ **Le tauvoya** ยกเลิก ์จำหน่าย 78 78 ช่อม 78 ขอมเสร็จ **78** ้ทอสอบสถานะครุภัณฑ์

### รูปที่ 4.15การลบข้อมูลสถานะครุภัณฑ์

่ 2.1.5.2 เมื่อทำตามรูปที่ 4.15 จะมีกล่องข้อความแสดงขึ้นมาเพื่อทำแจ้งเตือนอีกครั้งว่า "ต้องการลบข้อมูลล าดับ x หรือไม่" ดังรูป 4.16

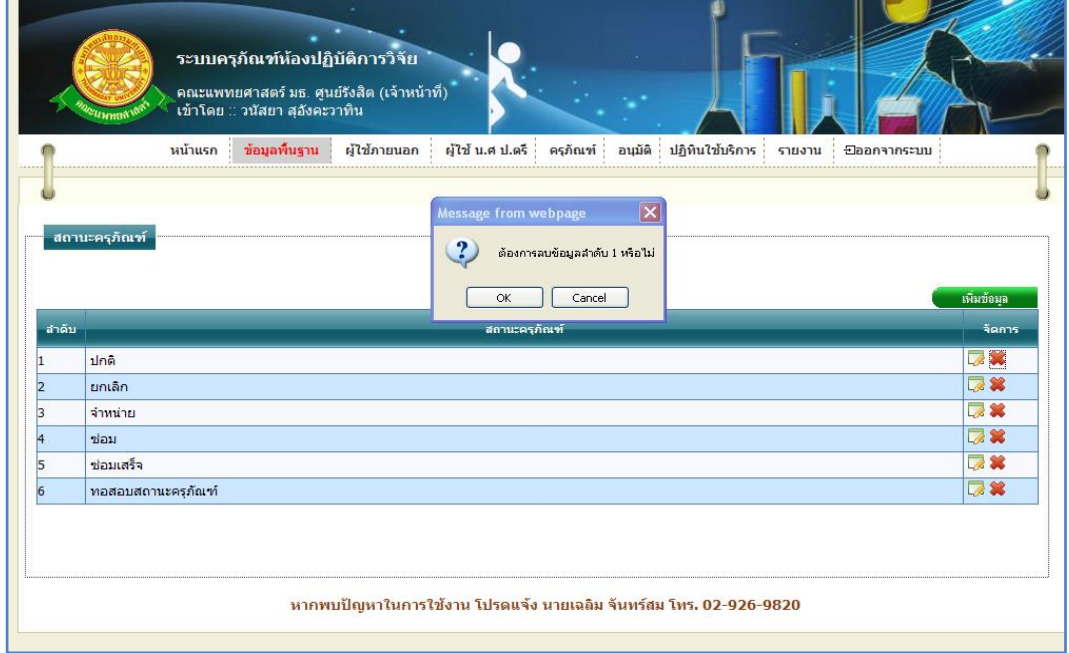

### รูปที่ 4.16แสดงกล่องข้อความแสดงการลบข้อมูลสถานะครุภัณฑ์

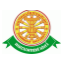

 $\triangleright$  กรณีที่ต้องการลบ ให้ทำการกดปุ่ม "OK" สัญลักษณ์ปุ่ม www.www. คังรูป 4.17

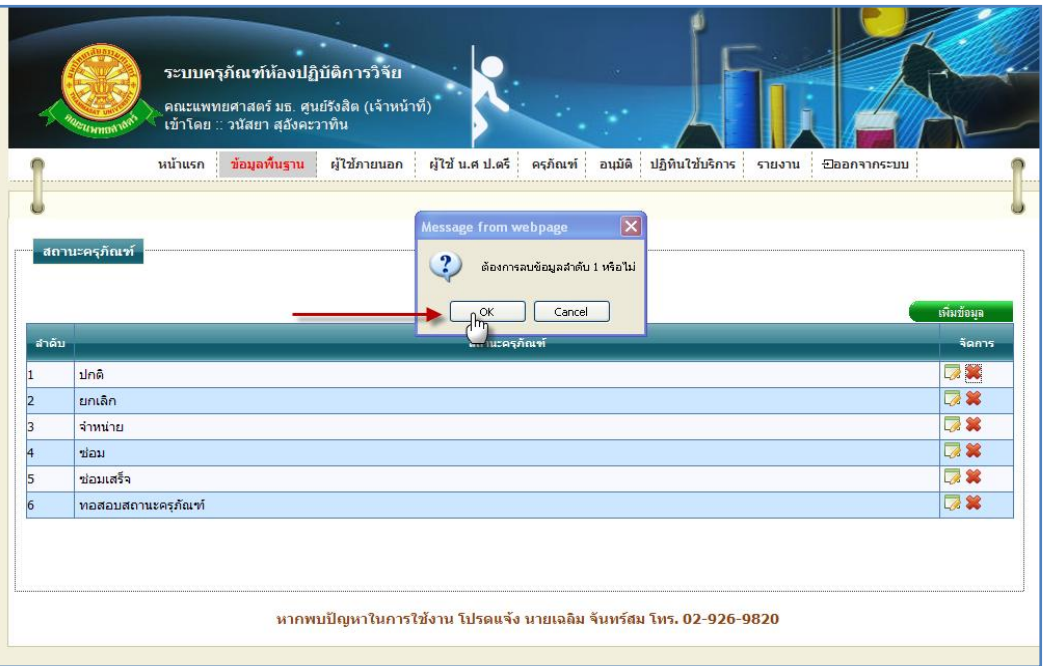

รูปที่ 4.17แสดงการกดปุ่ม "OK" เพื่อต้องการลบข้อมูลสถานะครุภัณฑ์

 $\triangleright$  กรณีที่ไม่ต้องการลบ ให้ทำการกดปุ่ม "Cancel" สัญลักษณ์ปุ่ม  $\boxed{\quad}$  Cancel ดังรูป 4.18

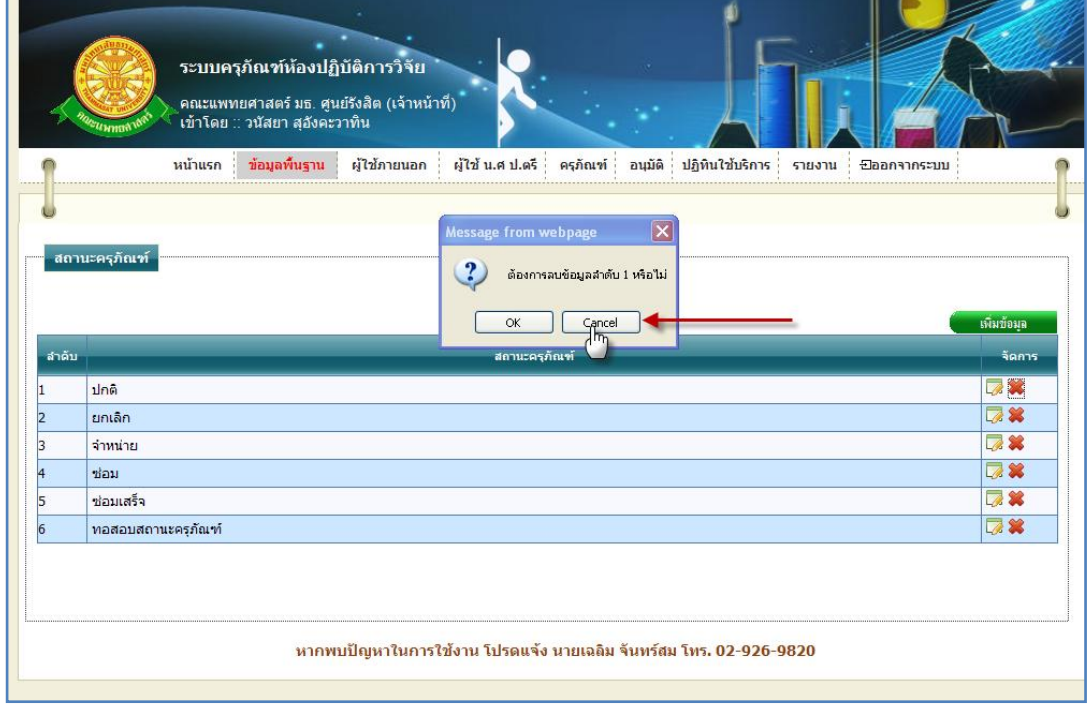

รูปที่ 4.18แสดงการกดปุ่ม "Cancel" เพื่อไม่ต้องการลบข้อมูลสถานะครุภัณฑ์

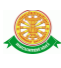

### 2.2 ห้องเก็บเครื่องมือ

่ 2.2.1 การเข้าสู่เมนูย่อยห้องเก็บเครื่องมือ ให้นำเมาส์ไปวางที่ชื่อเมนูใหญ่ "ข้อมูลพื้นฐาน" ทำ การคลิก เมนูย่อย "ห้องเก็บเครื่องมือ" ดังรูป 4.19

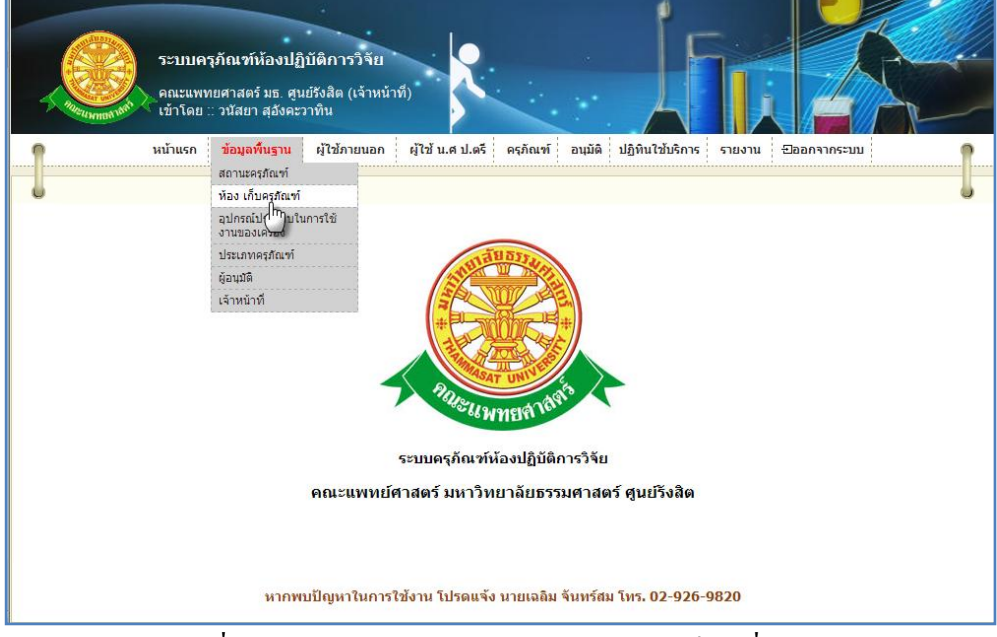

รูปที่ 4.19แสดงหน้าจอการเข้าสู่เมนูย่อยห้องเก็บเครื่องมือ

 2.2.2 การแสดงหน้าจอเมื่อเข้าสู่เมนูย่อยห้องเก็บเครื่องมือ จะแสดงผลในรูปแบบของรายงาน ข้อมูลห้องเก็บครุภัณฑ์ที่มีอยู่ในระบบครุภัณฑ์ห้องปฏิบัติการวิจัย ดังรูป 4.20

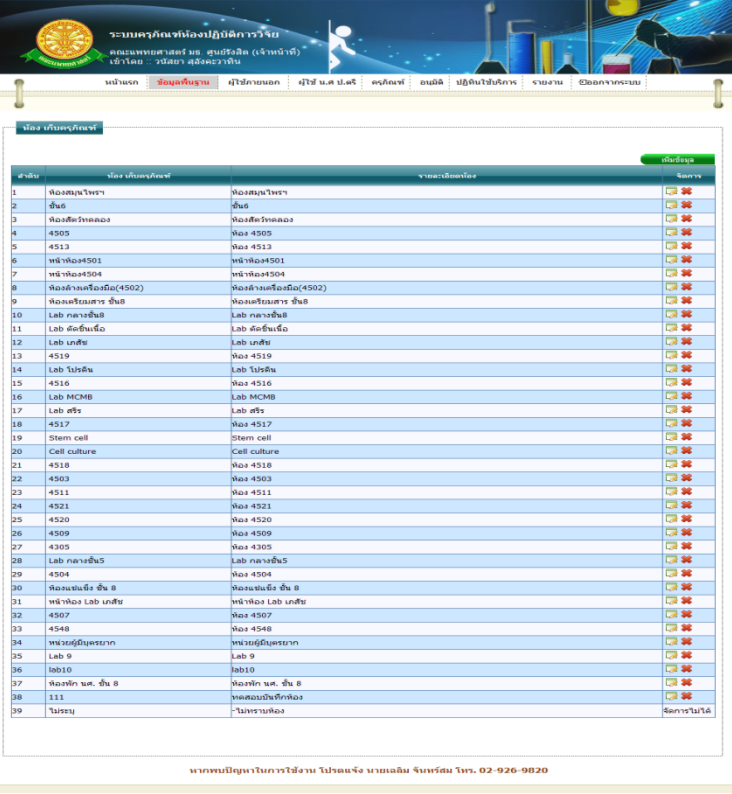

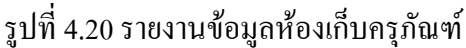

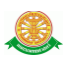

#### 2.2.3 การเพิ่มข้อมูลห้องเก็บครุภัณฑ์

2.2.3.1 เมื่อต้องการจะเพิ่มข้อมูลห้องเก็บครุภัณฑ์ ให้ทำการคลิก ที่ปุ่ม "เพิ่มข้อมูล"

เพิ่มข้อมล ซึ่งจะแสดงหน้าจอการกรอกข้อมูลห้องเก็บครุภัณฑ์ ดังรูป 4.21

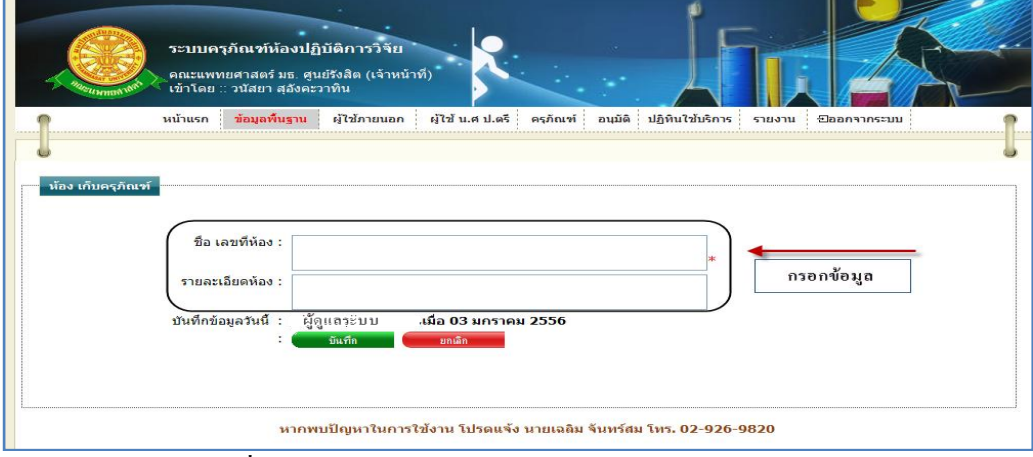

รูปที่ 4.21แสดงหน้าจอการกรอกข้อมูลห้องเก็บครุภัณฑ์

2.2.3.2 การกรอกข้อมูล

 $\blacktriangleright$  กรณี ต้องการบันทึกข้อมูล ซึ่งมีรายละเอียดการกรอกข้อมูลดังนี้

- บรรทัดที่ 1 ชื่อ เลขที่ห้อง กรอกข้อมูลในช่องสี่เหลี่ยม ที่มี \* ดอกจันทร์ ก าหนดไว้ข้างหลัง
- บรรทัดที่ 2 รายละเอียดห้อง กรอกข้อมูลในช่องสี่เหลี่ยม ในบรรทัด รายละเอียดห้อง
- บรรทัดที่ 3 บันทึกข้อมูลวันนี้ รายละเอียดของบรรทัดนี้ จะเป็นข้อมูลว่าบุคคล ใดเป็นผู้ทำการบันทึกข้อมูล และบันทึกวันที่เท่าไร โดยระบบจะทำการแสดง รายละเอียดให้ทราบว่าบุคคลใดเป็นผู้ท าการบันทึกข้อมูล และบันทึกวันที่ เท่าไร ผู้ใช้ไม่ต้องท าการกรอกข้อมูลบรรทัดนี้

จากนั้นท าการกดปุ่ม "บันทึก" ดังรูป 4.22

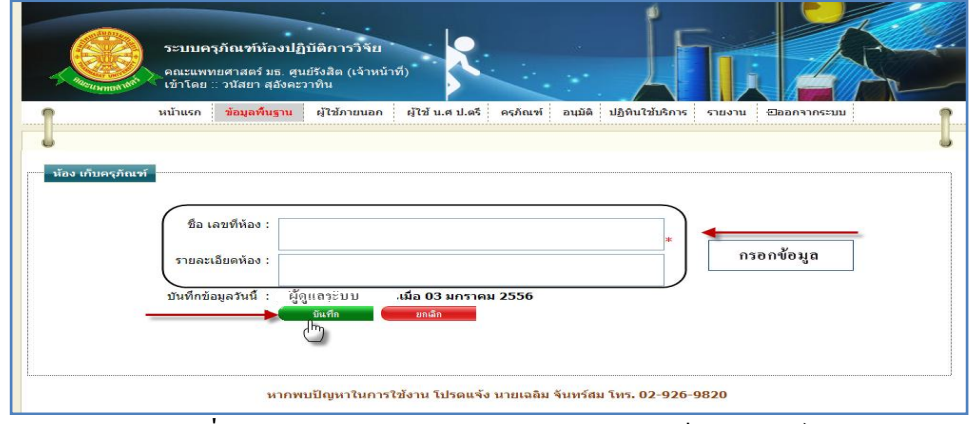

#### รูปที่ 4.22แสดงหน้าจอการบันทึกข้อมูลห้องเก็บครุภัณฑ์

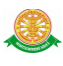

 $\blacktriangleright$  กรณี ไม่ต้องการบันทึกข้อมูลที่ได้ทำการกรอกข้อมูล หรือ ต้องการยกเลิกการกระทำ ให้ท าการกดปุ่ม "ยกเลิก" ดังรูป 4.23

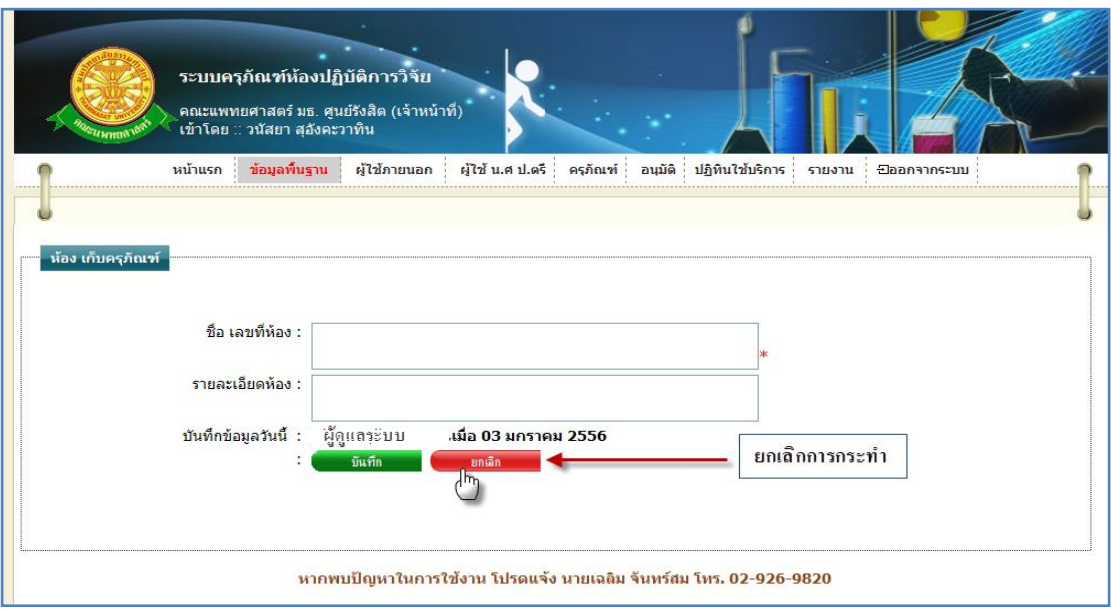

รูปที่ 4.23แสดงหน้าจอการยกเลิกการบันทึกข้อมูลห้องเก็บครุภัณฑ์

2.2.4 การแก้ไขข้อมูลห้องเก็บครุภัณฑ์

2.2.4.1 เมื่อต้องการจะแก้ไขข้อมูลห้องเก็บครุภัณฑ์ให้ทำการคลิก ที่ปุ่มนี้ *ซ*ี ไนแถว ข้อมูลห้องเก็บครุภัณฑ์ที่ต้องการแก้ไข ดังรูป 4.24

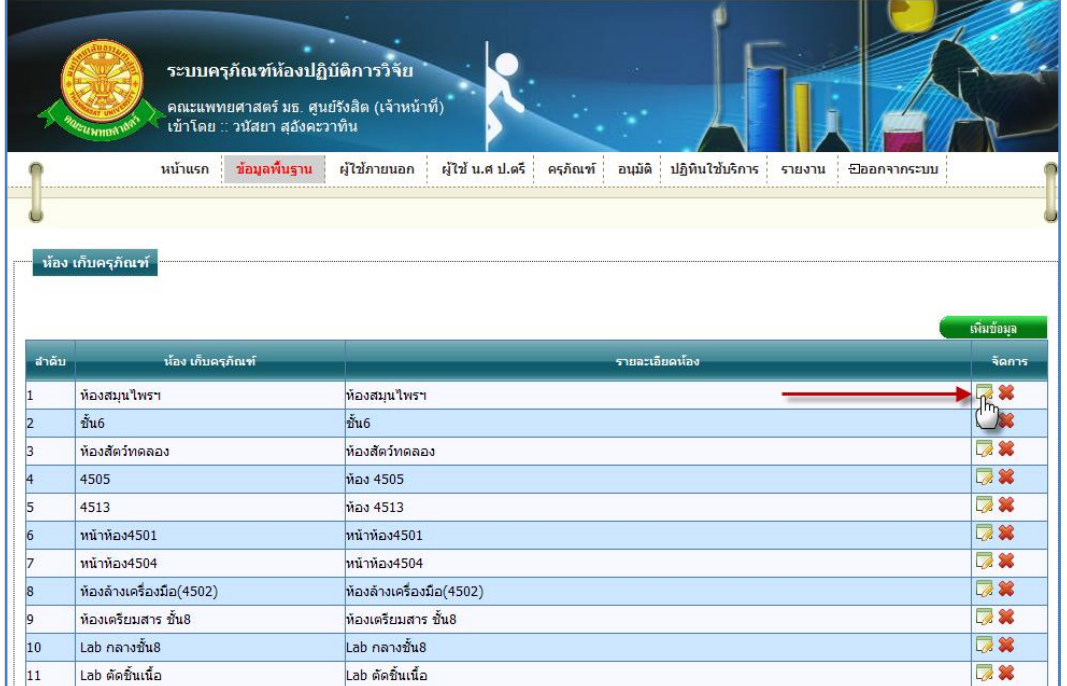

รูปที่ 4.24การแก้ไขข้อมูลห้องเก็บครุภัณฑ์

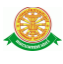

2.2.4.2 การแก้ไขข้อมูลห้องเก็บครุภัณฑ์ เมื่อทำตามรูปที่ 4.24 หน้าจอจะแสดงผลดัง

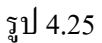

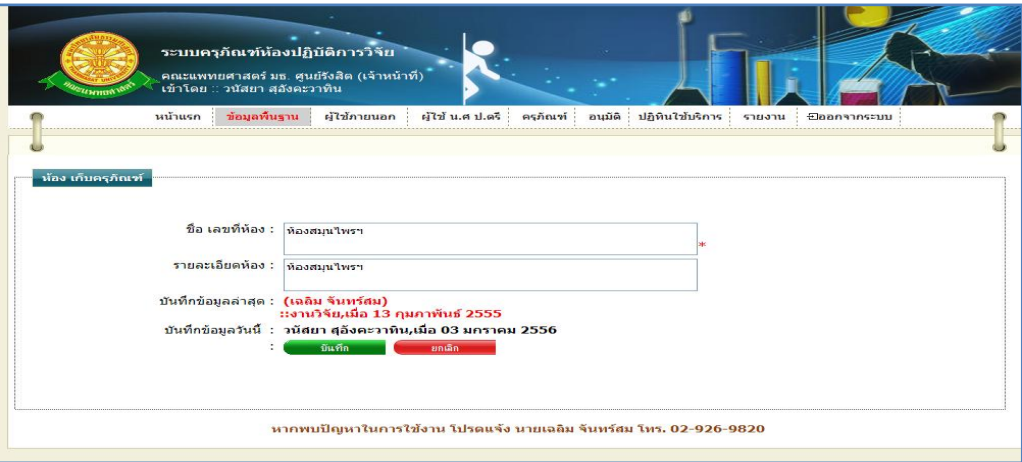

รูปที่ 4.25แสดงหน้าจอการแก้ไขข้อมูลห้องเก็บครุภัณฑ์

- $\blacktriangleright$  กรณี ต้องการแก้ไขข้อมูล ซึ่งมีรายละเอียดการกรอกข้อมูลดังนี้
	- าเรรทัดที่ 1 ชื่อ เลขที่ห้อง ในช่องสี่เหลี่ยม ที่มี \* ดอกจันทร์กำหนดไว้ข้างหลัง
	- บรรทัดที่ 2 รายละเอียดห้อง กรอกข้อมูลในช่องสี่เหลี่ยม ในบรรทัด รายละเอียดห้อง
	- บรรทัดที่ 3 บันทึกข้อมูลล่าสุด รายละเอียดของบรรทัดนี้ จะเป็นข้อมูลว่า ้บุคคลใดเป็นผู้ทำการบันทึกข้อมูลครั้งก่อน และบันทึกวันที่เท่าไร โดยระบบ ้จะทำการแสดงรายละเอียดให้ทราบว่าบุคคลใดเป็นผู้ทำการบันทึกข้อมูลครั้ง ก่อน และบันทึกวันที่เท่าไร
	- บรรทัดที่ 4 บันทึกข้อมูลวันนี้ รายละเอียดของบรรทัดนี้ จะเป็นข้อมูลว่าบุคคล ใดเป็นผู้ทำการบันทึกข้อมูลครั้งนี้ และบันทึกวันที่เท่าไร โดยระบบจะทำการ ้ แสดงรายละเอียดให้ทราบว่าบุคคลใดเป็นผู้ทำการบันทึกข้อมูลครั้งนี้ และ บันทึกวันที่เท่าไร ผู้ใช้ไม่ต้องท าการกรอกข้อมูลบรรทัดนี้

จากนั้นท าการกดปุ่ม "บันทึก" ดังรูป 4.26

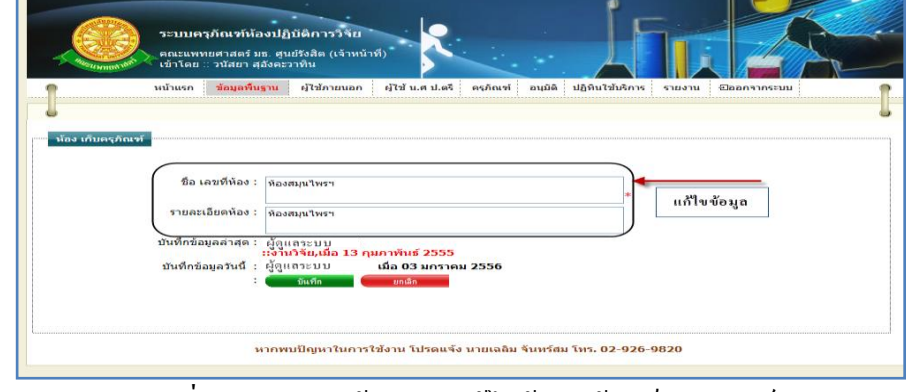

#### รูปที่ 4.26แสดงหน้าจอการแก้ไขข้อมูลห้องเก็บครุภัณฑ์

 $\triangleright$  กรณี ไม่ต้องการแก้ไขข้อมูลที่ได้ทำการกรอกข้อมูล หรือ ต้องการยกเลิกการกระทำ ให้ท าการกดปุ่ม "ยกเลิก" ดังรูป 4.27

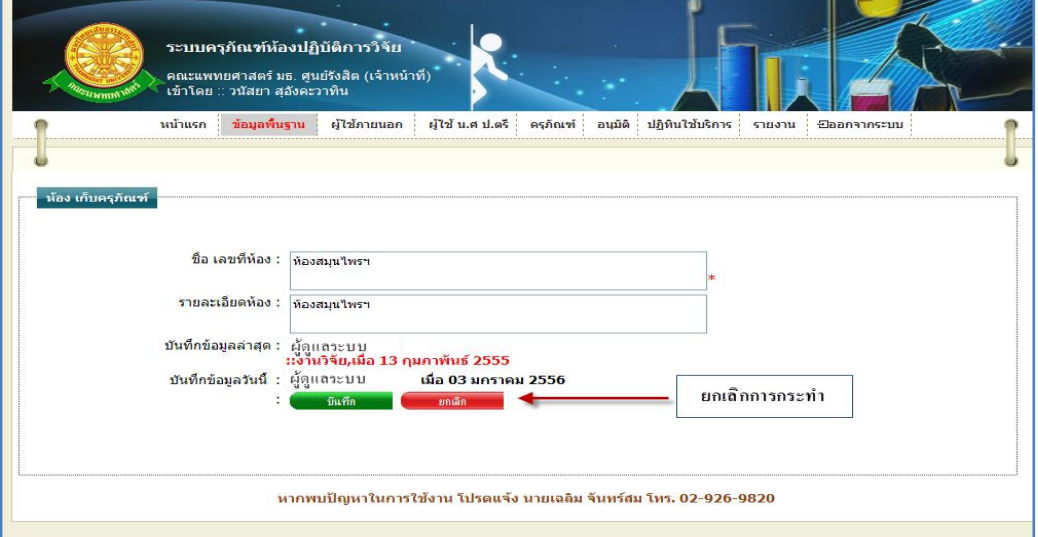

รูปที่ 4.27แสดงหน้าจอการยกเลิกการแก้ไขข้อมูลห้องเก็บครุภัณฑ์

2.2.5 การลบข้อมูลห้องเก็บครุภัณฑ์ 2.2.5.1 เมื่อต้องการจะลบข้อมูลห้องเก็บครุภัณฑ์ ให้ทำการคลิก ที่ปุ่มนี้ \* ในแถว ข้อมูลห้องเก็บครุภัณฑ์ที่ต้องการลบ ดังรูป 4.28

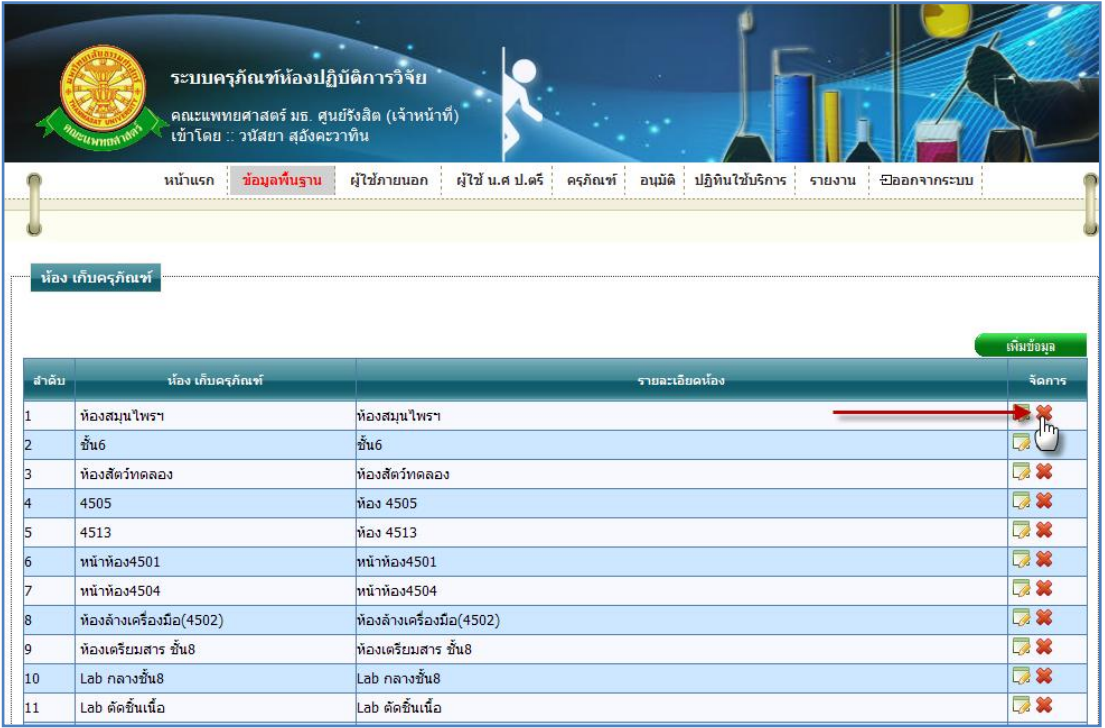

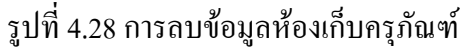

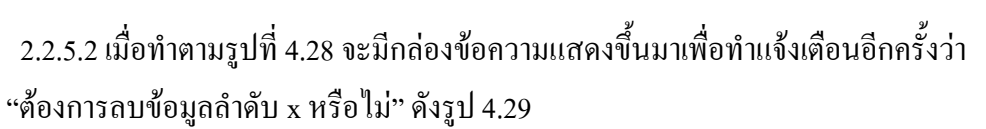

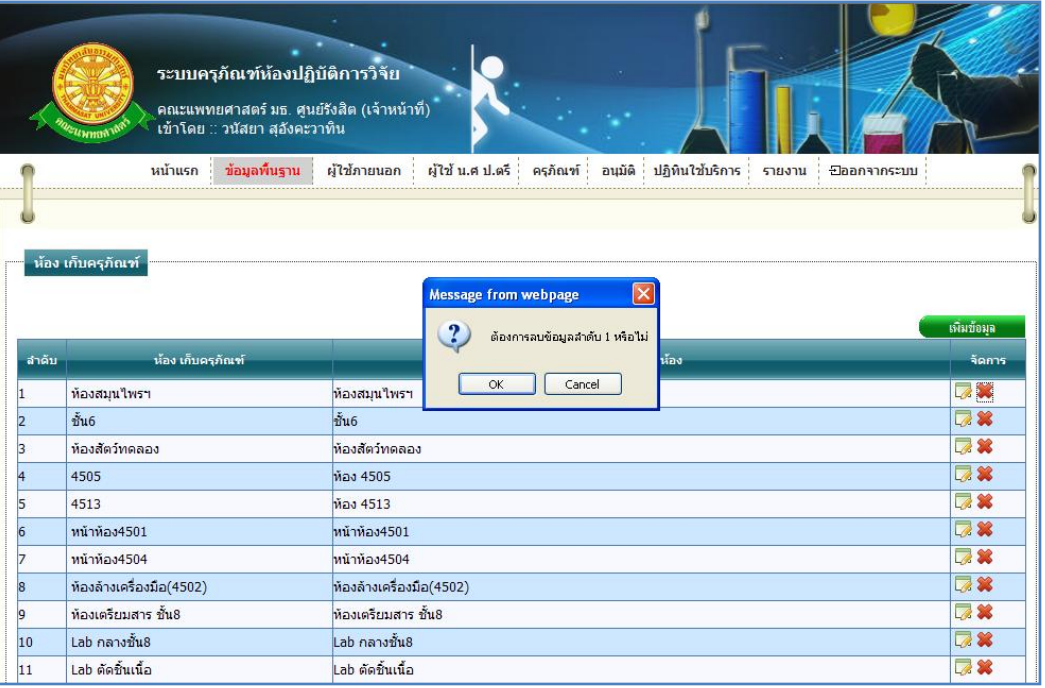

รูปที่ 4.29แสดงกล่องข้อความแสดงการลบข้อมูลห้องเก็บครุภัณฑ์

# $\triangleright$  กรณีที่ต้องการลบ ให้ทำการกดปุ่ม "OK" สัญลักษณ์ปุ่ม  $\overline{\hspace{0.4cm}8}$  ดังรูป 4.30

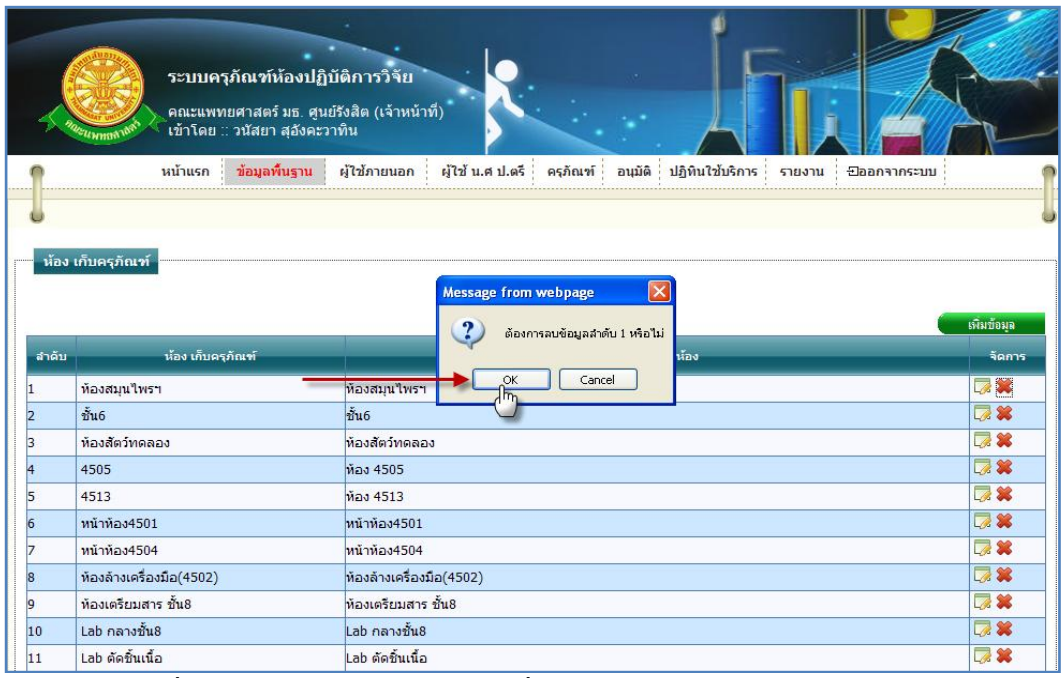

รูปที่ 4.30แสดงการกดปุ่ม "OK" เพื่อต้องการลบข้อมูลห้องเก็บครุภัณฑ์

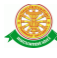

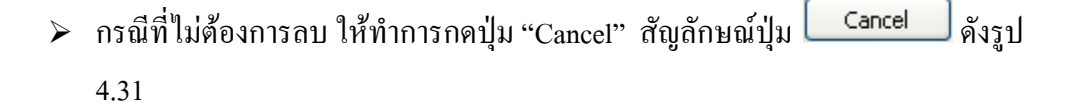

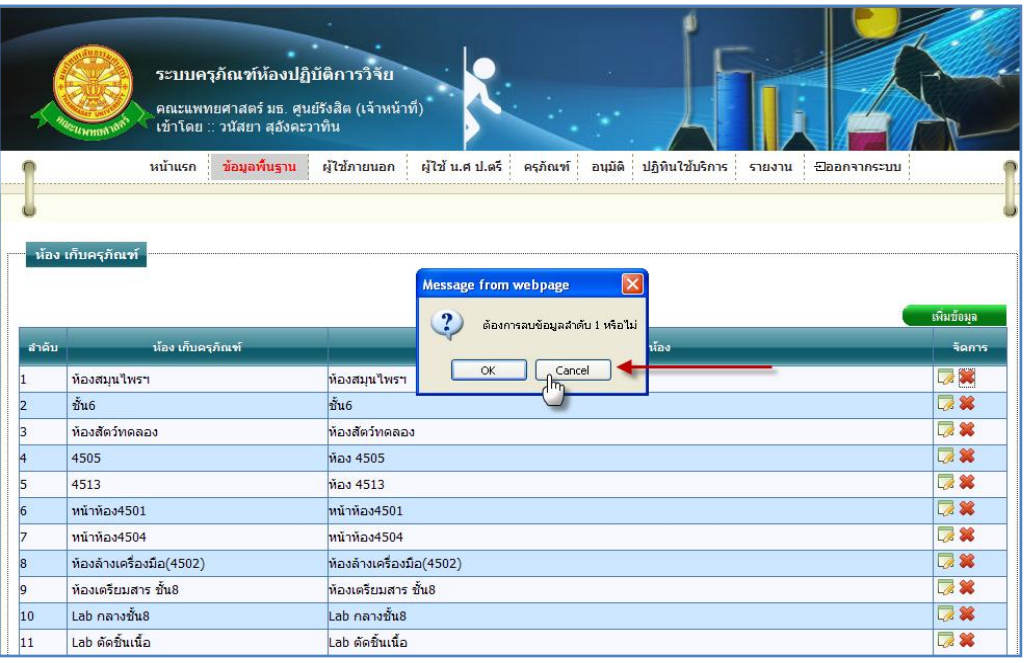

รูปที่ 4.31แสดงการกดปุ่ม "Cancel" เพื่อไม่ต้องการลบข้อมูลห้องเก็บครุภัณฑ์

2.3 อุปกรณ์ประกอบในการใช้งานของเครื่อง

2.3.1 การเข้าสู่เมนูย่อยอุปกรณ์ประกอบในการใช้งานของเครื่อง ให้นำเมาส์ไปวางที่ชื่อเมนู ใหญ่ "ข้อมูลพื้นฐาน" ทำการคลิก เมนูย่อย "อุปกรณ์ประกอบในการใช้งานของเครื่อง" ดังรูป 4.32

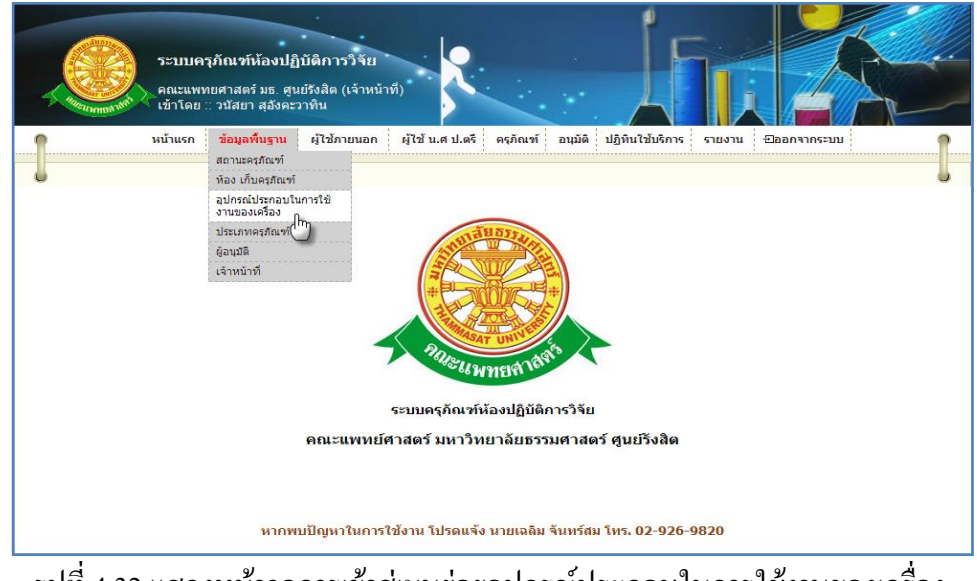

รูปที่ 4.32แสดงหน้าจอการเข้าสู่เมนูย่อยอุปกรณ์ประกอบในการใช้งานของเครื่อง

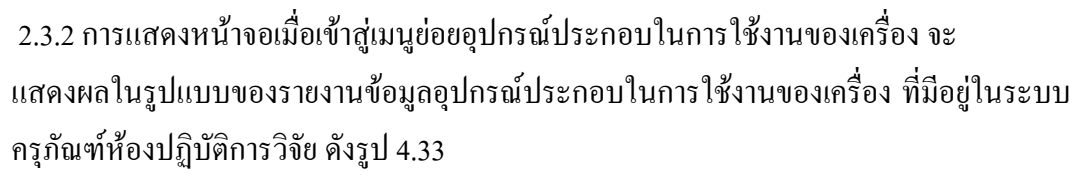

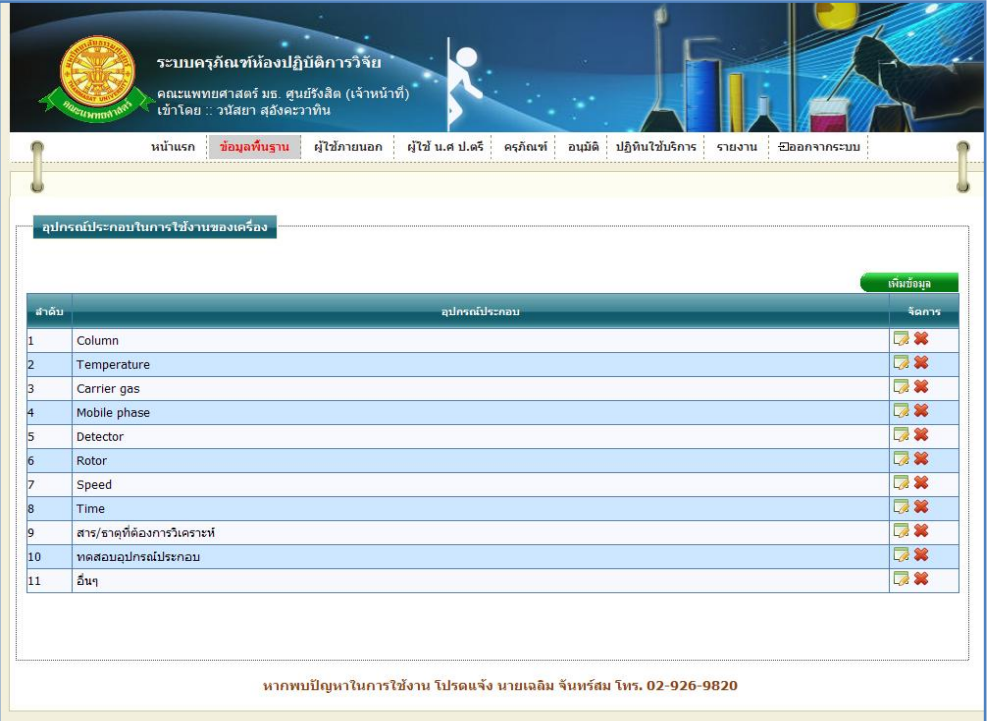

รูปที่ 4.33รายงานข้อมูลอุปกรณ์ประกอบในการใช้งานของเครื่อง

2.3.3 การเพิ่มข้อมูลอุปกรณ์ประกอบในการใช้งานของเครื่อง

2.3.3.1 เมื่อต้องการจะเพิ่มข้อมูลอุปกรณ์ประกอบในการใช้งานของเครื่อง ให้ทำการ

คลิก ที่ปุ่ม "เพิ่มข้อมูล" ซึ่งจะแสดงหน้าจอการกรอกข้อมูลอุปกรณ์ประกอบใน การใช้งานของเครื่อง ดังรูป 4.34

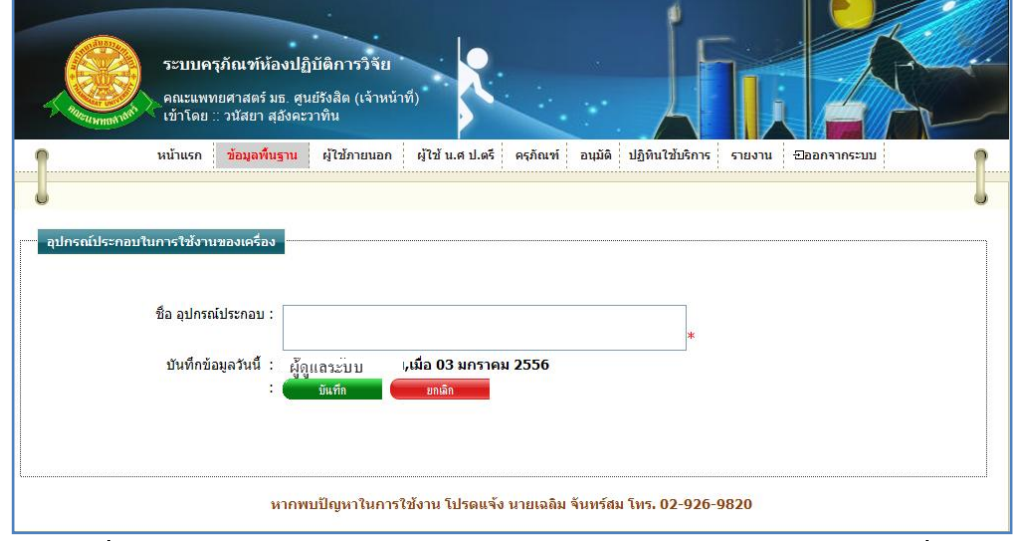

รูปที่ 4.34แสดงหน้าจอการกรอกข้อมูลอุปกรณ์ประกอบในการใช้งานของเครื่อง

#### 2.3.3.2 การกรอกข้อมูล

- $\blacktriangleright$  กรณี ต้องการบันทึกข้อมูล ซึ่งมีรายละเอียดการกรอกข้อมูลดังนี้
	- บรรทัดที่ 1 ชื่อ อุปกรณ์ประกอบ กรอกข้อมูลในช่องสี่เหลี่ยม ที่มี \* ดอก ดับทร์กำหนดไว้ข้างหลัง
	- บรรทัดที่ 2 บันทึกข้อมูลวันนี้ รายละเอียดของบรรทัดนี้ จะเป็นข้อมูลว่าบุคคล ใดเป็นผู้ทำการบันทึกข้อมูล และบันทึกวันที่เท่าไร โดยระบบจะทำการแสดง รายละเอียดให้ทราบว่าบุคคลใดเป็นผู้ท าการบันทึกข้อมูล และบันทึกวันที่ เท่าไร ผู้ใช้ไม่ต้องท าการกรอกข้อมูลบรรทัดนี้

จากนั้นท าการกดปุ่ม "บันทึก" ดังรูป 4.35

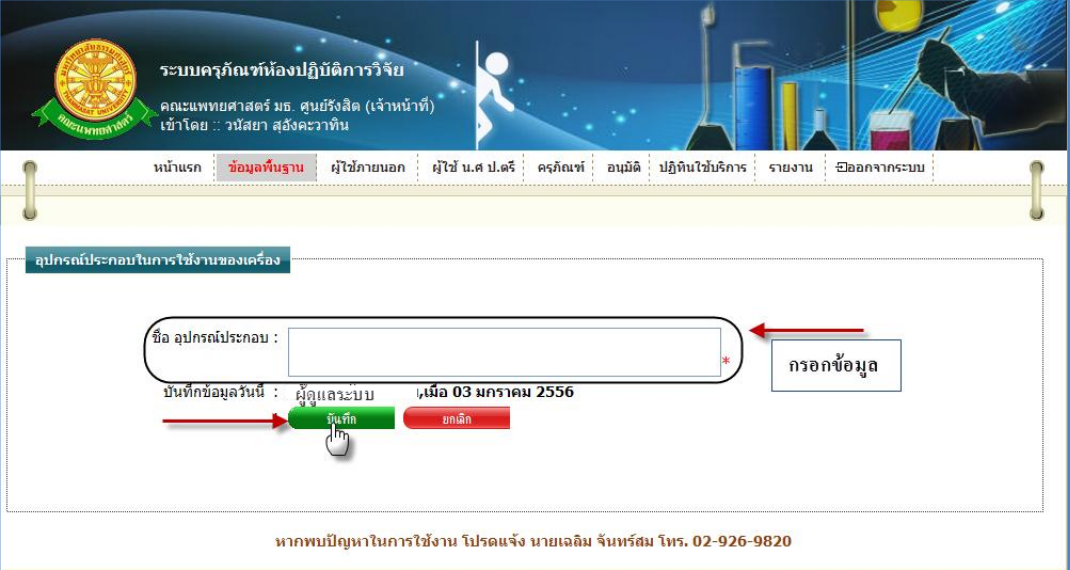

รูปที่ 4.35แสดงหน้าจอการบันทึกข้อมูลอุปกรณ์ประกอบในการใช้งานของเครื่อง

 $\triangleright$  กรณี ไม่ต้องการบันทึกข้อมูลที่ได้ทำการกรอกข้อมูล หรือ ต้องการยกเลิกการกระทำ ให้ท าการกดปุ่ม "ยกเลิก" ดังรูป 4.36

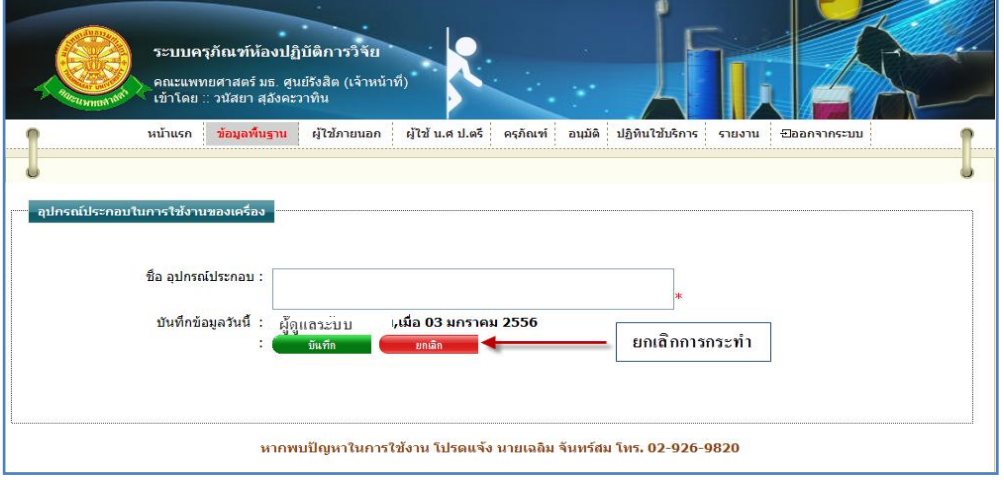

รูปที่ 4.36แสดงหน้าจอการยกเลิกการบันทึกข้อมูลอุปกรณ์ประกอบในการใช้งานของเครื่อง

2.3.4 การแก้ไขข้อมูลอุปกรณ์ประกอบในการใช้งานของเครื่อง 2.3.4.1 เมื่อต้องการจะแก้ไขข้อมูลอุปกรณ์ประกอบในการใช้งานของเครื่องให้ทำการ คลิก ที่ปุ่มนี้ ในแถวข้อมูลอุปกรณ์ประกอบในการใช้งานของเครื่องที่ต้องการแก้ไข ดังรูป 4.37

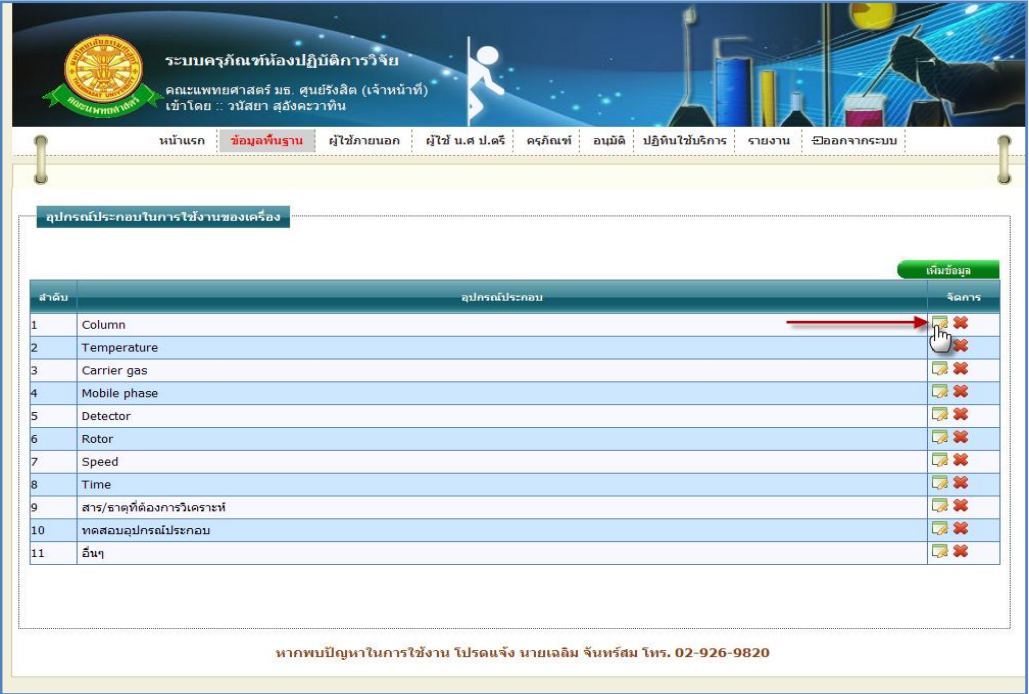

รูปที่ 4.37การแก้ไขข้อมูลอุปกรณ์ประกอบในการใช้งานของเครื่อง

่ 2.3.4.2 การแก้ไขข้อมูลอุปกรณ์ประกอบในการใช้งานของเครื่อง เมื่อทำตามรูปที่ 4.37

หน้าจอจะแสดงผลดังรูป 4.38

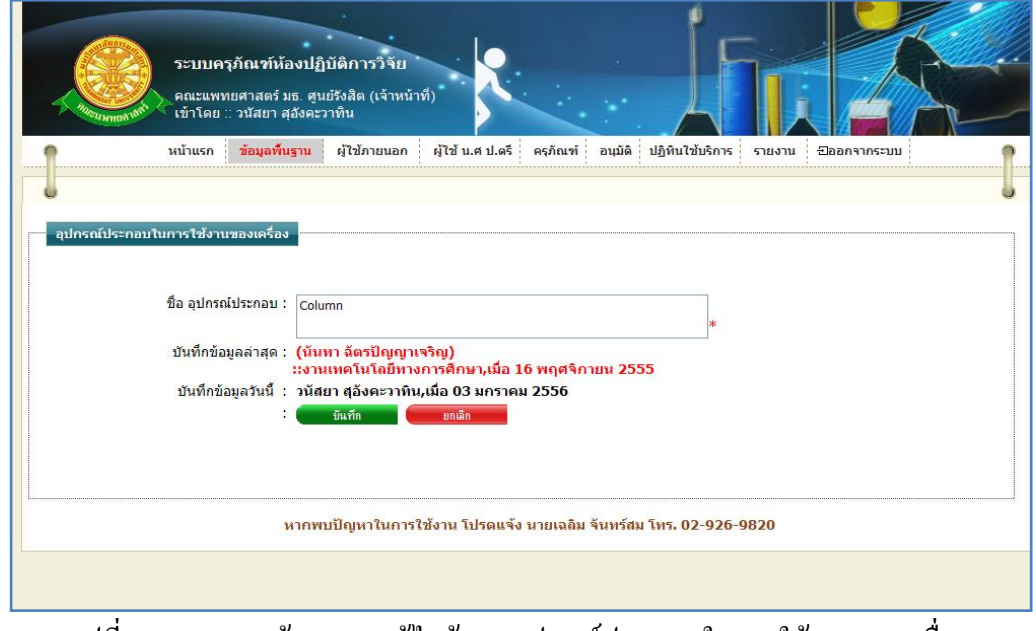

รูปที่ 4.38แสดงหน้าจอการแก้ไขข้อมูลอุปกรณ์ประกอบในการใช้งานของเครื่อง

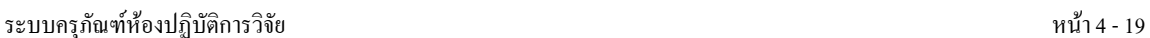

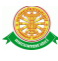

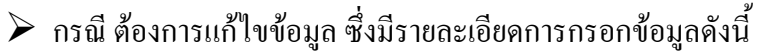

- บรรทัดที่ 1 ชื่อ อุปกรณ์ประกอบ แก้ไขข้อมูล ในช่องสี่เหลี่ยม ที่มี \* ดอก จันทร์กำหนดไว้ข้างหลัง
- บรรทัดที่ 2 บันทึกข้อมูลล่าสุด รายละเอียดของบรรทัดนี้ จะเป็นข้อมูลว่า บุคคลใดเป็นผู้ท าการบันทึกข้อมูลครั้งก่อน และบันทึกวันที่เท่าไร โดยระบบ จะท าการแสดงรายละเอียดให้ทราบว่าบุคคลใดเป็นผู้ท าการบันทึกข้อมูลครั้ง ก่อน และบันทึกวันที่เท่าไร
- บรรทัดที่ 3 บันทึกข้อมูลวันนี้ รายละเอียดของบรรทัดนี้ จะเป็นข้อมูลว่าบุคคล ใดเป็นผู้ทำการบันทึกข้อมูลครั้งนี้ และบันทึกวันที่เท่าไร โดยระบบจะทำการ แสดงรายละเอียดให้ทราบว่าบุคคลใดเป็นผู้ทำการบันทึกข้อมูลครั้งนี้ และ บันทึกวันที่เท่าไร ผู้ใช้ไม่ต้องท าการกรอกข้อมูลบรรทัดนี้

จากนั้นท าการกดปุ่ม "บันทึก" ดังรูป 4.39

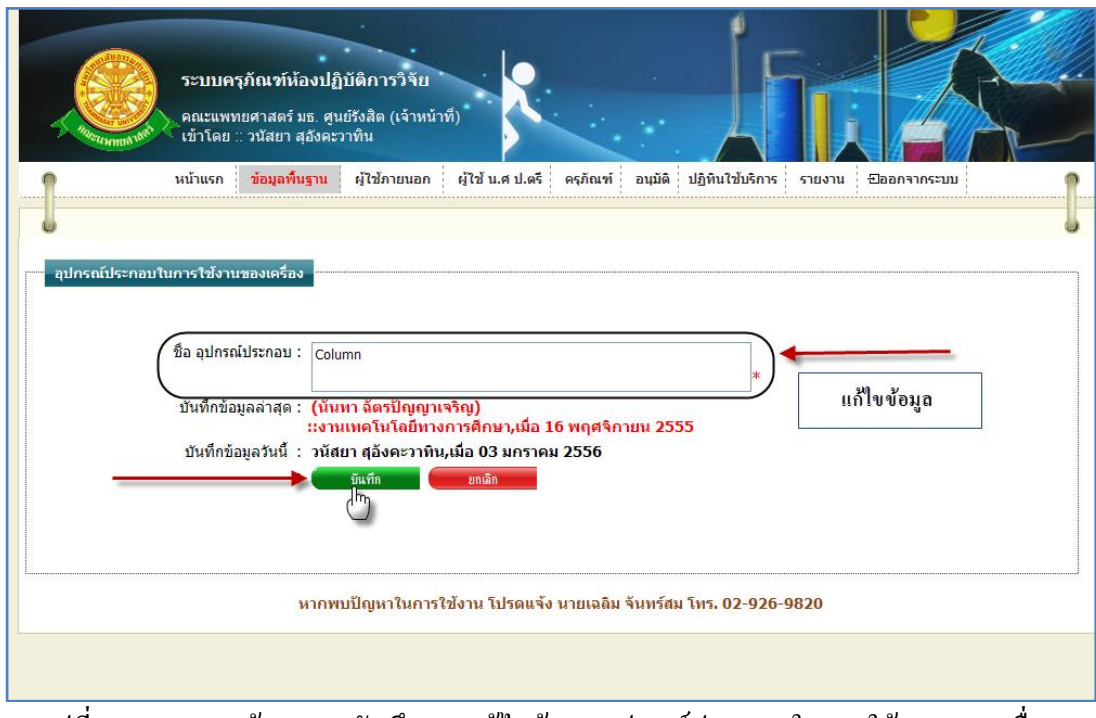

รูปที่ 4.39แสดงหน้าจอการบันทึกการแก้ไขข้อมูลอุปกรณ์ประกอบในการใช้งานของเครื่อง

 $\triangleright$  กรณี ไม่ต้องการแก้ไขข้อมูลที่ได้ทำการกรอกข้อมูล หรือ ต้องการยกเลิกการกระทำ ให้ทำการกดปุ่ม "ยกเลิก" ดังรูป 4.40

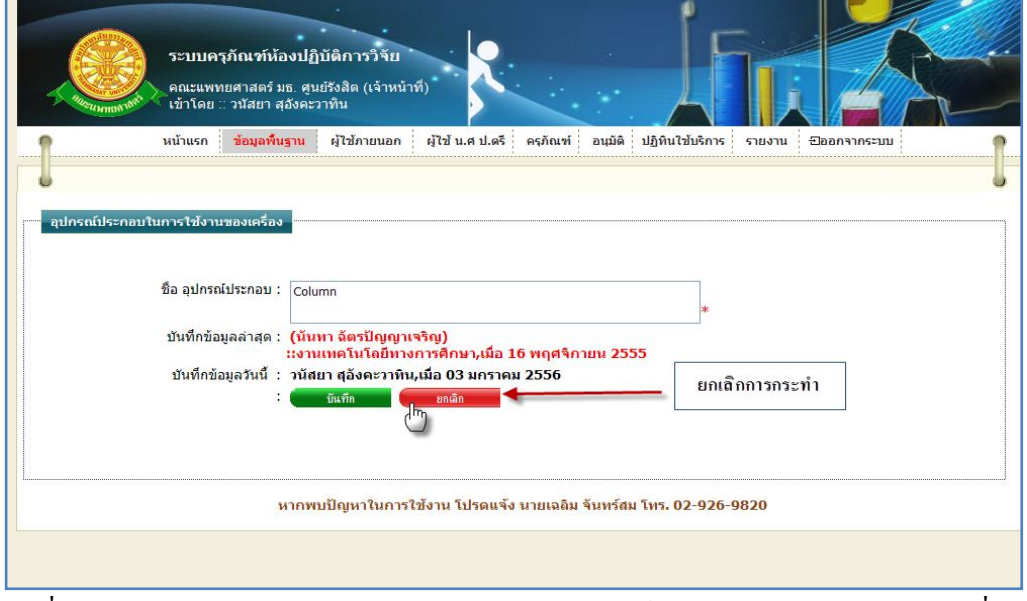

รูปที่ 4.40แสดงหน้าจอการยกเลิกการแก้ไขข้อมูลอุปกรณ์ประกอบในการใช้งานของเครื่อง

2.3.5 การลบข้อมูลอุปกรณ์ประกอบในการใช้งานของเครื่อง

2.3.5.1 เมื่อต้องการจะลบข้อมูลอุปกรณ์ประกอบในการใช้งานของเครื่อง ให้ทำการ คลิก ที่ปุ่มนี้ ในแถวข้อมูลอุปกรณ์ประกอบในการใช้งานของเครื่อง ที่ต้องการลบ ดังรูป 4.41

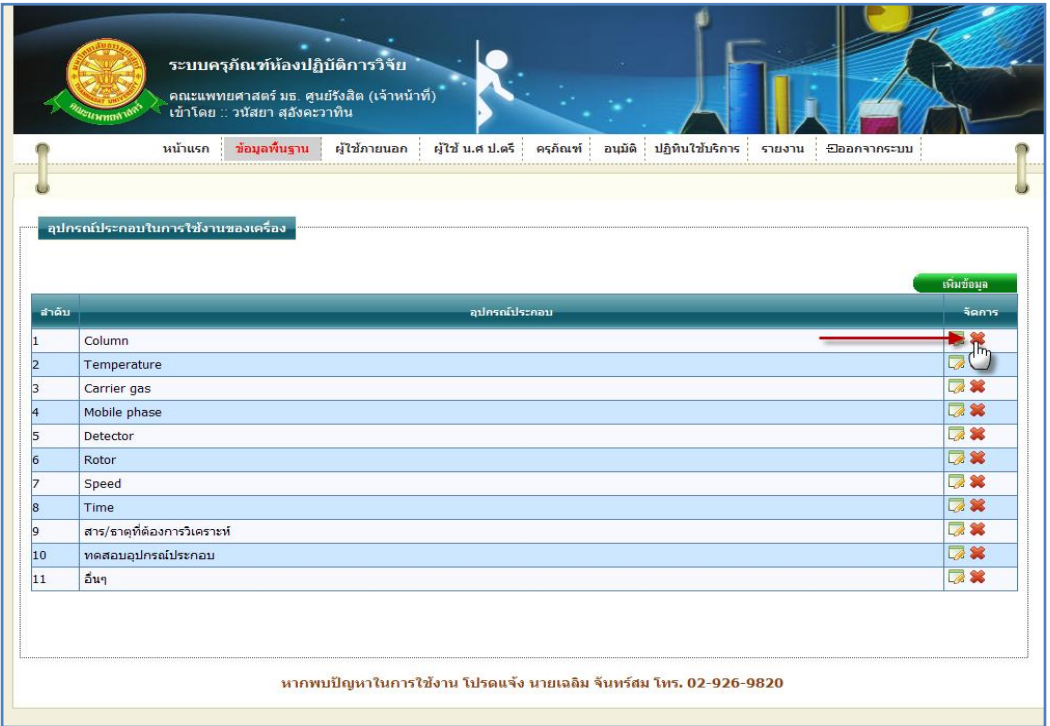

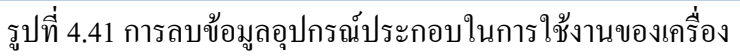

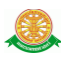

2.3.5.2 เมื่อทำตามรูปที่ 4.41 จะมีกล่องข้อความแสดงขึ้นมาเพื่อทำแจ้งเตือนอีกครั้งว่า "ต้องการลบข้อมูลล าดับ x หรือไม่" ดังรูป 4.42

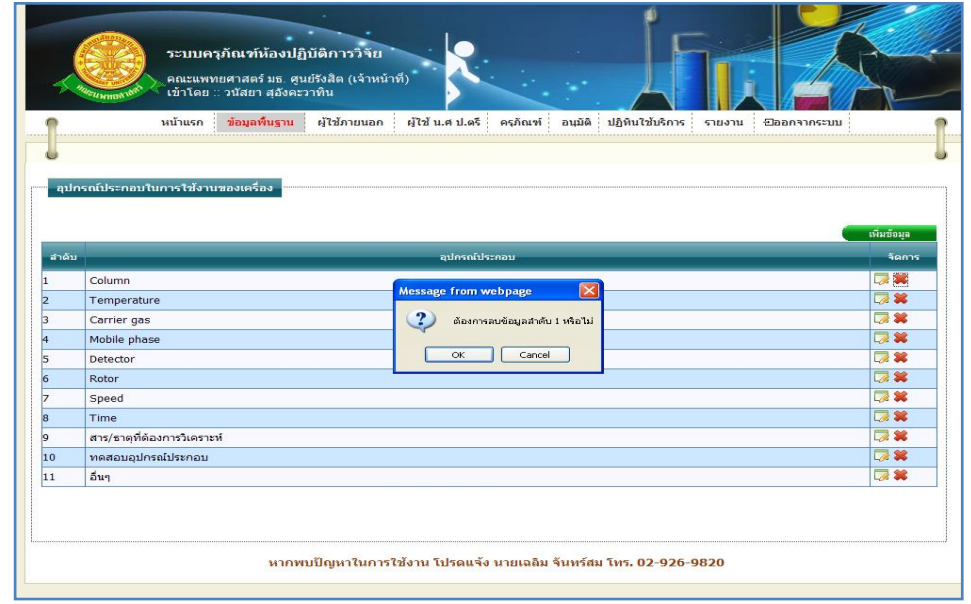

รูปที่ 4.42แสดงกล่องข้อความแสดงการลบข้อมูลอุปกรณ์ประกอบในการใช้งานของเครื่อง

 $\triangleright$  กรณีที่ต้องการลบ ให้ทำการกดปุ่ม "OK" สัญลักษณ์ปุ่ม  $\Box$ OK ตั้งรูป 4.43

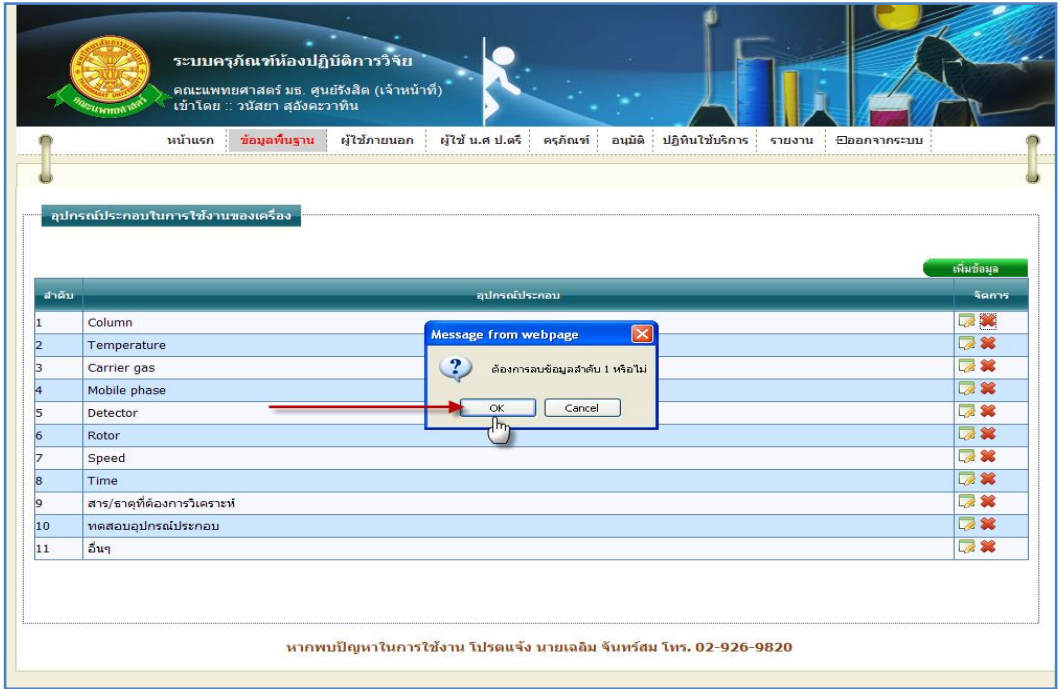

รูปที่ 4.43แสดงการกดปุ่ม "OK" เพื่อต้องการลบข้อมูลอุปกรณ์ประกอบในการใช้งานของเครื่อง

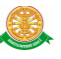

→ กรณีที่ไม่ต้องการลบ ให้ทำการกดปุ่ม "Cancel" สัญลักษณ์ปุ่ม <mark>↓ <sup>Cancel</sup> →</mark> ดังรูป

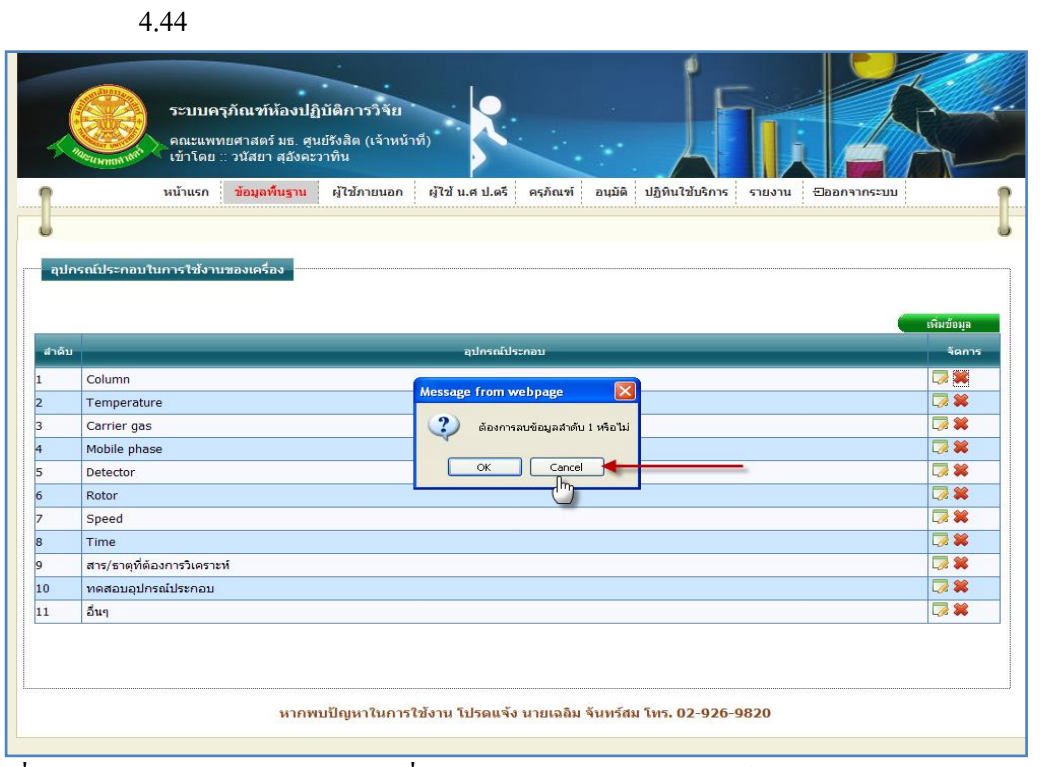

รูปที่ 4.44แสดงการกดปุ่ม "Cancel" เพื่อไม่ต้องการลบข้อมูลอุปกรณ์ประกอบในการใช้งานของ เครื่อง

## 2.4 ประเภทเครื่องมือ

่ 2.4.1 การเข้าสู่เมนูย่อยประเภทเครื่องมือ ให้นำเมาส์ไปวางที่ชื่อเมนูใหญ่ "ข้อมูลพื้นฐาน" ทำ การคลิก เมนูย่อย "ประเภทเครื่องมือ" ดังรูป 4.45

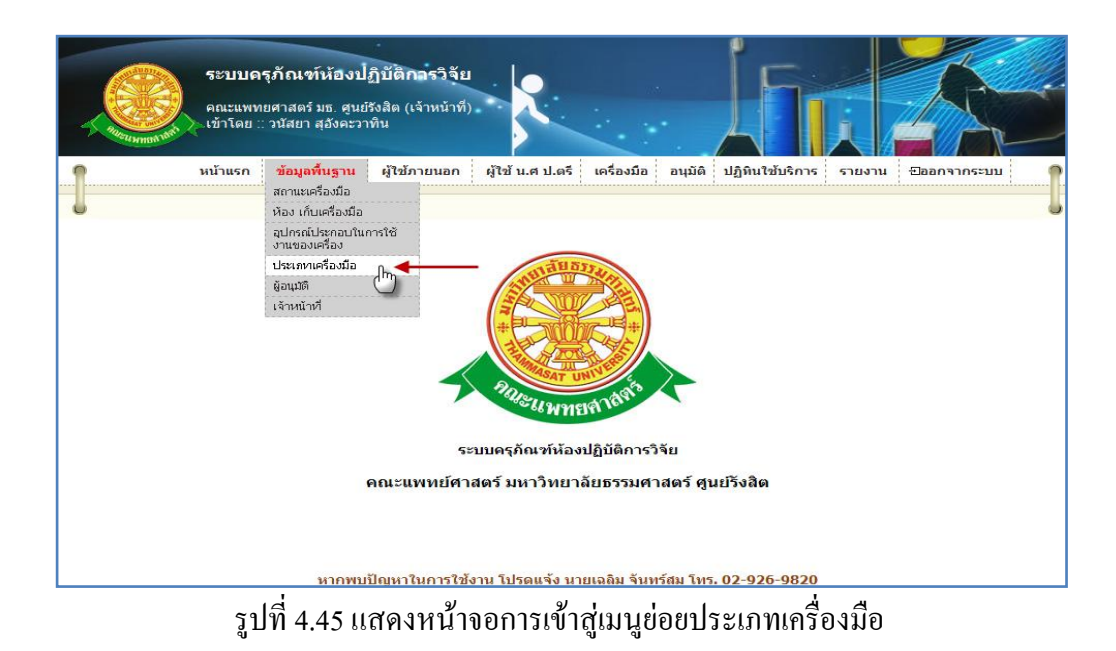

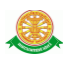

## 2.4.2 การแสดงหน้าจอเมื่อเข้าสู่เมนูย่อยประเภทเครื่องมือ จะแสดงผลในรูปแบบของรายงาน ข้อมูลประเภทครุภัณฑ์ที่มีอยู่ในระบบครุภัณฑ์ห้องปฏิบัติการวิจัย ดังรูป 4.46

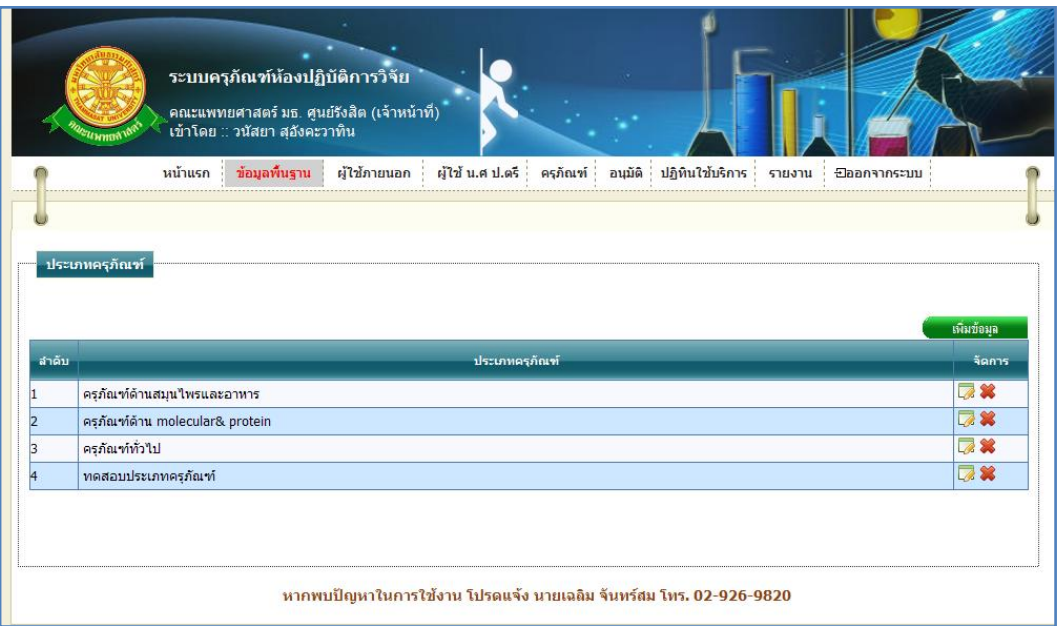

#### รูปที่ 4.46รายงานข้อมูลประเภทครุภัณฑ์

2.4.3 การเพิ่มข้อมูลประเภทครุภัณฑ์

2.4.3.1 เมื่อต้องการจะเพิ่มข้อมูลประเภทครุภัณฑ์ ให้ทำการคลิก ที่ปุ่ม "เพิ่มข้อมูล"

 $\mid$  ซึ่งจะแสดงหน้าจอการกรอกข้อมูลประเภทครุภัณฑ์ ดังรูป 4.47

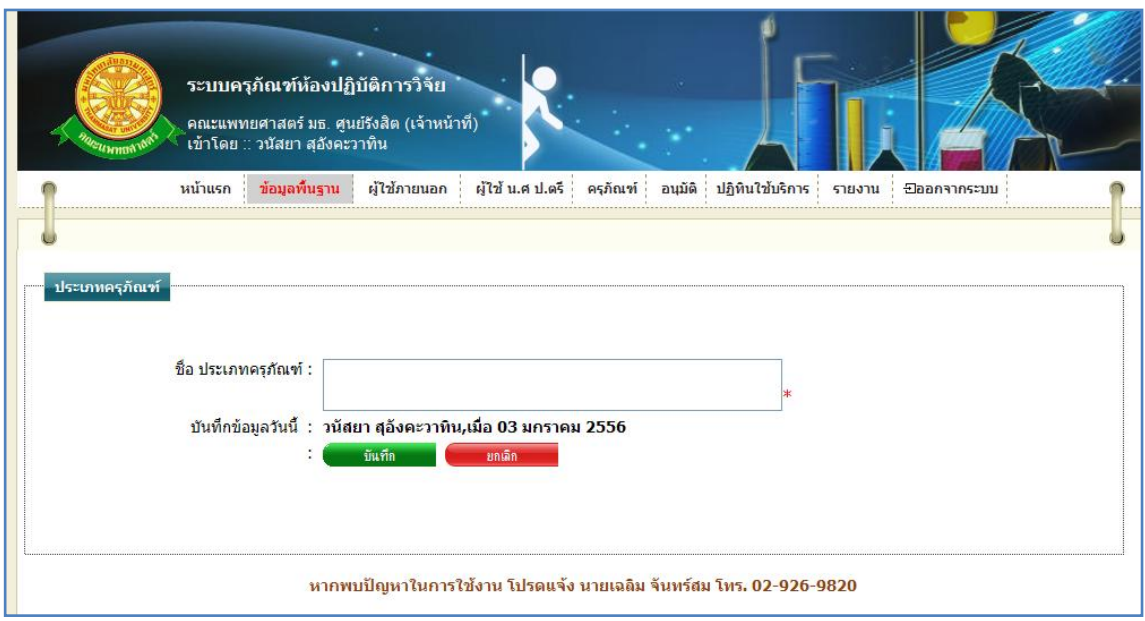

### รูปที่ 4.47แสดงหน้าจอการกรอกข้อมูลประเภทครุภัณฑ์

เพิ่มข้อมูล

#### 2.4.3.2 การกรอกข้อมูล

- $\blacktriangleright$  กรณี ต้องการบันทึกข้อมูล ซึ่งมีรายละเอียดการกรอกข้อมูลดังนี้
	- บรรทัดที่ 1 ชื่อ ประเภทครุภัณฑ์ กรอกข้อมูลในช่องสี่เหลี่ยม ที่มี \* ดอกจันทร์ ก าหนดไว้ข้างหลัง
	- บรรทัดที่ 2 บันทึกข้อมูลวันนี้ รายละเอียดของบรรทัดนี้ จะเป็นข้อมูลว่าบุคคล ใดเป็นผู้ทำการบันทึกข้อมูล และบันทึกวันที่เท่าไร โดยระบบจะทำการแสดง รายละเอียดให้ทราบว่าบุคคลใดเป็นผู้ท าการบันทึกข้อมูล และบันทึกวันที่ เท่าไร ผู้ใช้ไม่ต้องท าการกรอกข้อมูลบรรทัดนี้

จากนั้นท าการกดปุ่ม "บันทึก" ดังรูป 4.48

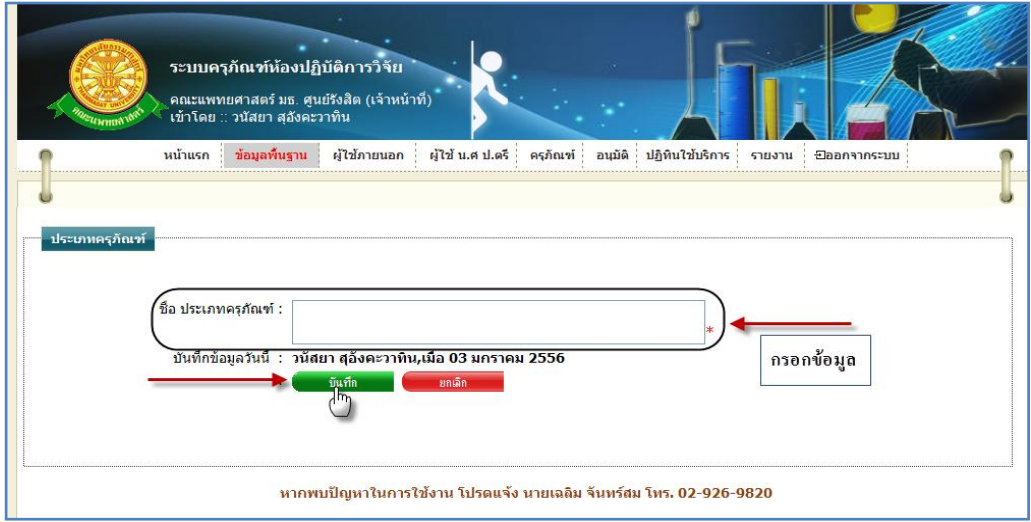

รูปที่ 4.48แสดงหน้าจอการบันทึกข้อมูลประเภทครุภัณฑ์

 $\triangleright$  กรณี ไม่ต้องการบันทึกข้อมูลที่ได้ทำการกรอกข้อมูล หรือ ต้องการยกเลิกการกระทำ ให้ท าการกดปุ่ม "ยกเลิก" ดังรูป 4.49

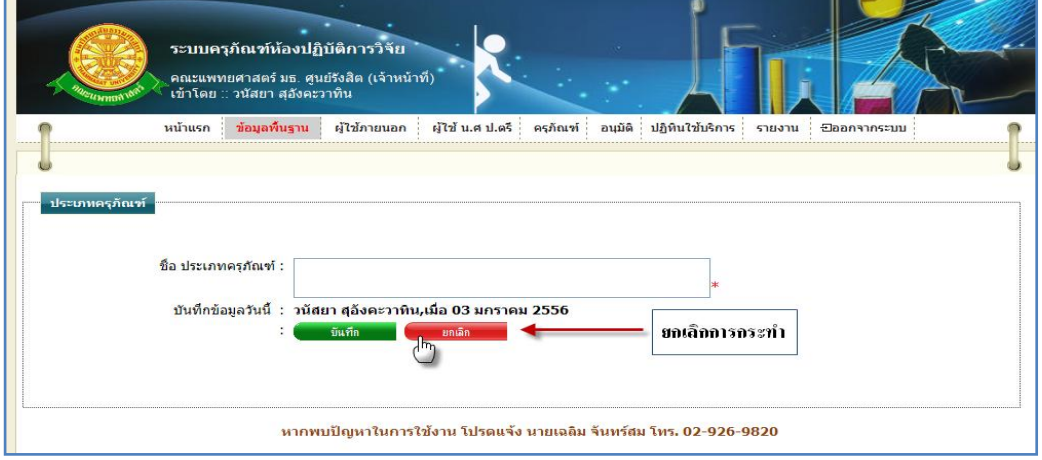

รูปที่ 4.49แสดงหน้าจอการยกเลิกการบันทึกข้อมูลประเภทครุภัณฑ์

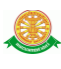

2.4.4 การแก้ไขข้อมูลประเภทครุภัณฑ์ 2.4.4.1 เมื่อต้องการจะแก้ไขข้อมูลประเภทครุภัณฑ์ ให้ทำการคลิก ที่ปุ่มนี้ *2.4.4.1 เม*ื่อต้องการจะแก้ไขข้อมู ข้อมูลประเภทครุภัณฑ์ที่ต้องการแก้ไข ดังรูป 4.50

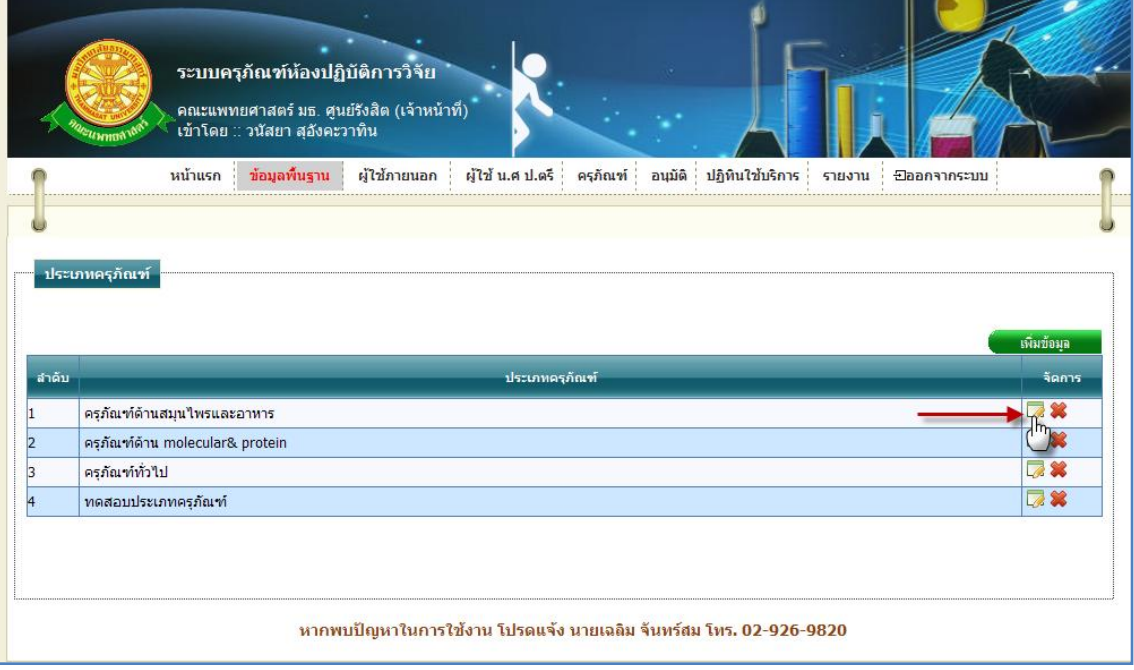

รูปที่ 4.50การแก้ไขข้อมูลประเภทครุภัณฑ์

## 2.4.4.2 การแก้ไขข้อมูลประเภทครุภัณฑ์ เมื่อทำตามรูปที่ 4.50 หน้าจอจะแสดงผลดัง

รูป 4.51

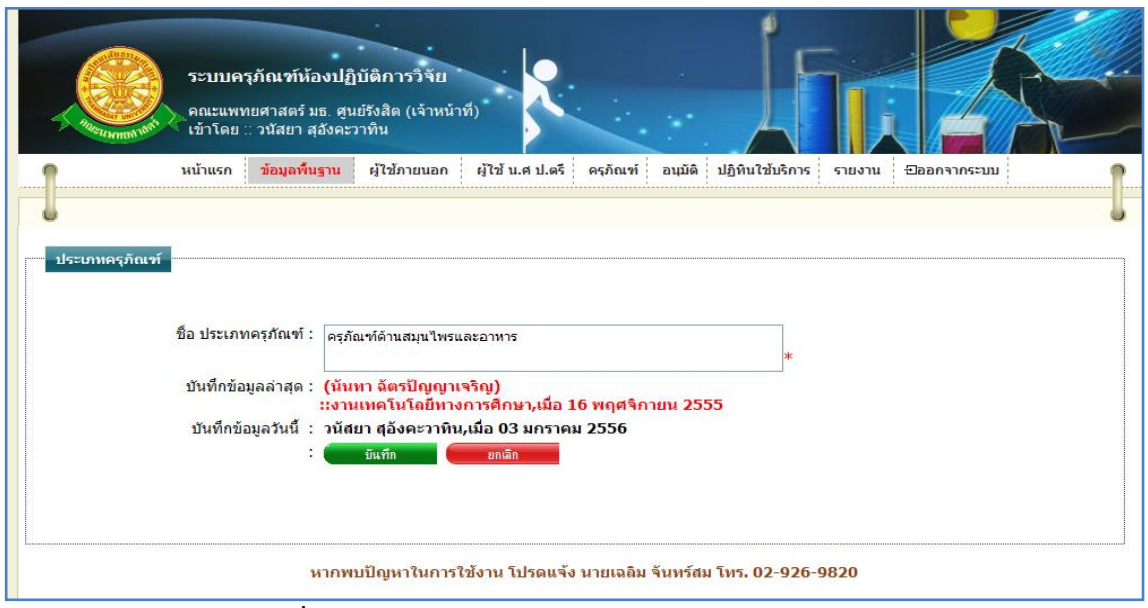

### รูปที่ 4.51แสดงหน้าจอการแก้ไขข้อมูลประเภทครุภัณฑ์

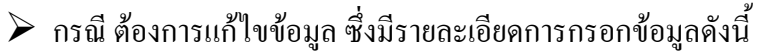

- บรรทัดที่ 1 ชื่อ ประเภทครุภัณฑ์ แก้ไขข้อมูล ในช่องสี่เหลี่ยม ที่มี \* ดอก จันทร์กำหนดไว้ข้างหลัง
- บรรทัดที่ 2 บันทึกข้อมูลล่าสุด รายละเอียดของบรรทัดนี้ จะเป็นข้อมูลว่า บุคคลใดเป็นผู้ท าการบันทึกข้อมูลครั้งก่อน และบันทึกวันที่เท่าไร โดยระบบ จะท าการแสดงรายละเอียดให้ทราบว่าบุคคลใดเป็นผู้ท าการบันทึกข้อมูลครั้ง ก่อน และบันทึกวันที่เท่าไร
- บรรทัดที่ 3 บันทึกข้อมูลวันนี้ รายละเอียดของบรรทัดนี้ จะเป็นข้อมูลว่าบุคคล ใดเป็นผู้ทำการบันทึกข้อมูลครั้งนี้ และบันทึกวันที่เท่าไร โดยระบบจะทำการ แสดงรายละเอียดให้ทราบว่าบุคคลใดเป็นผู้ทำการบันทึกข้อมูลครั้งนี้ และ บันทึกวันที่เท่าไร ผู้ใช้ไม่ต้องท าการกรอกข้อมูลบรรทัดนี้

จากนั้นท าการกดปุ่ม "บันทึก" ดังรูป 4.52

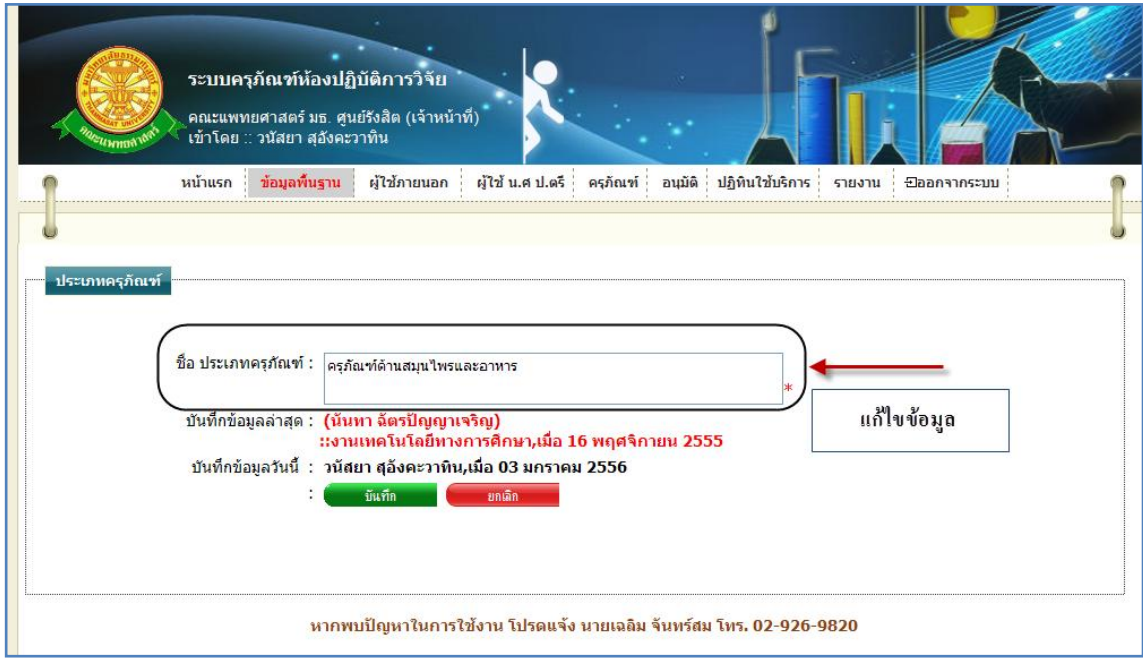

รูปที่ 4.52แสดงหน้าจอการแก้ไขข้อมูลประเภทครุภัณฑ์

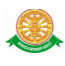

 $\triangleright$  กรณี ไม่ต้องการแก้ไขข้อมูลที่ได้ทำการกรอกข้อมูล หรือ ต้องการยกเลิกการกระทำ ให้ท าการกดปุ่ม "ยกเลิก" ดังรูป 4.53

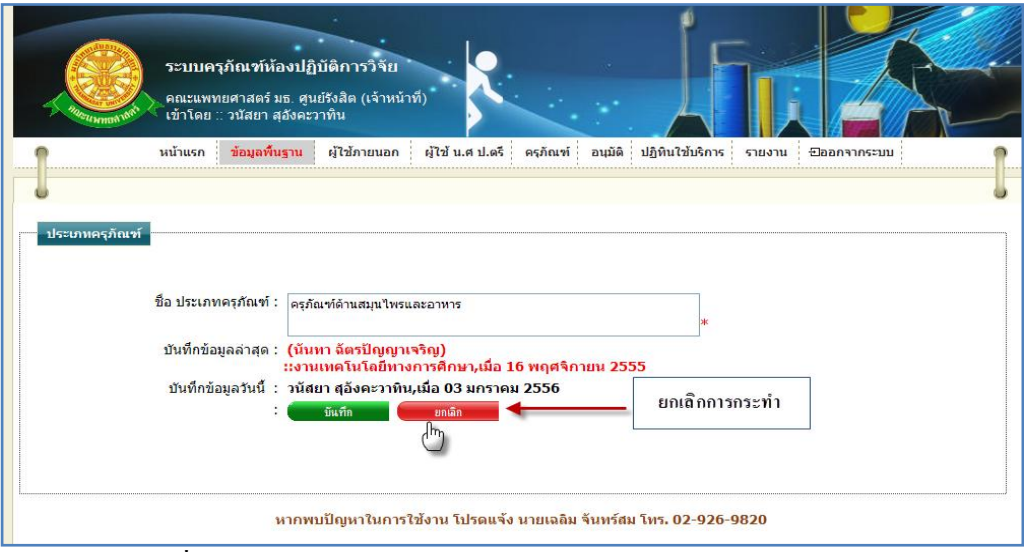

รูปที่ 4.53แสดงหน้าจอการยกเลิกการแก้ไขข้อมูลประเภทครุภัณฑ์

2.4.5 การลบข้อมูลประเภทครุภัณฑ์ 2.4.5.1 เมื่อต้องการจะลบข้อมูลประเภทครุภัณฑ์ ให้ท าการคลิก ที่ปุ่มนี้ ในแถว ข้อมูลประเภทครุภัณฑ์ ที่ต้องการลบ ดังรูป 4.54

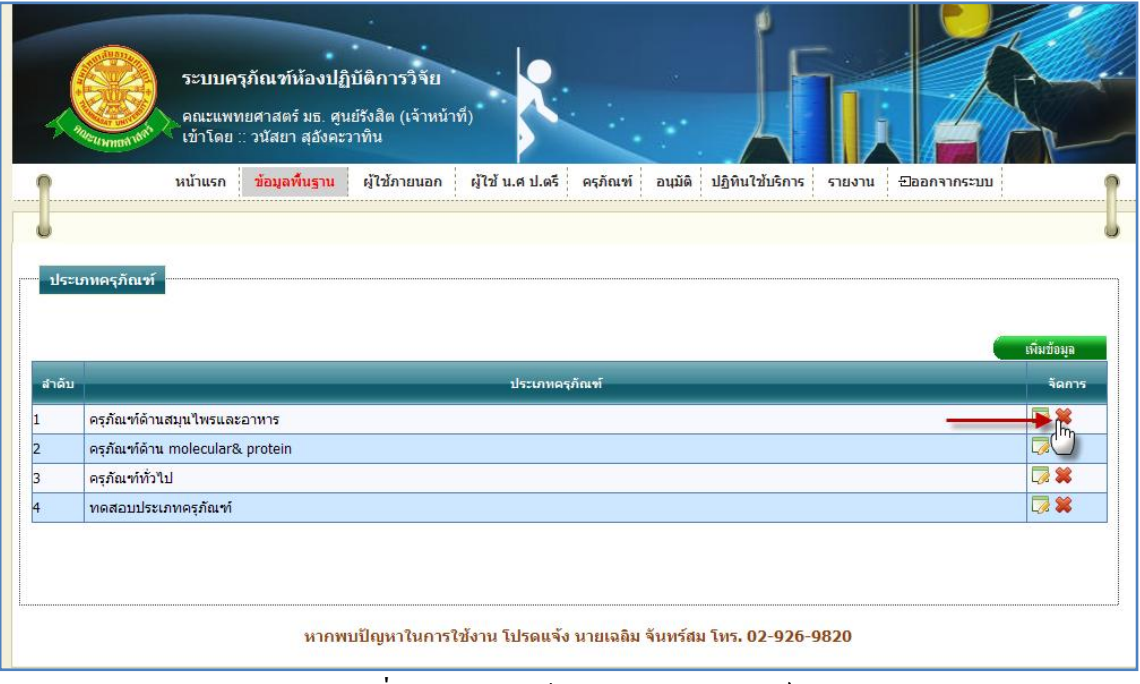

รูปที่ 4.54การลบข้อมูลประเภทครุภัณฑ์

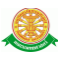

## 2.4.5.2 เมื่อทำตามรูปที่ 4.54 จะมีกล่องข้อความแสดงขึ้นมาเพื่อทำแจ้งเตือนอีกครั้งว่า "ต้องการลบข้อมูลลำดับ x หรือไม่" ดังรูป 4.55

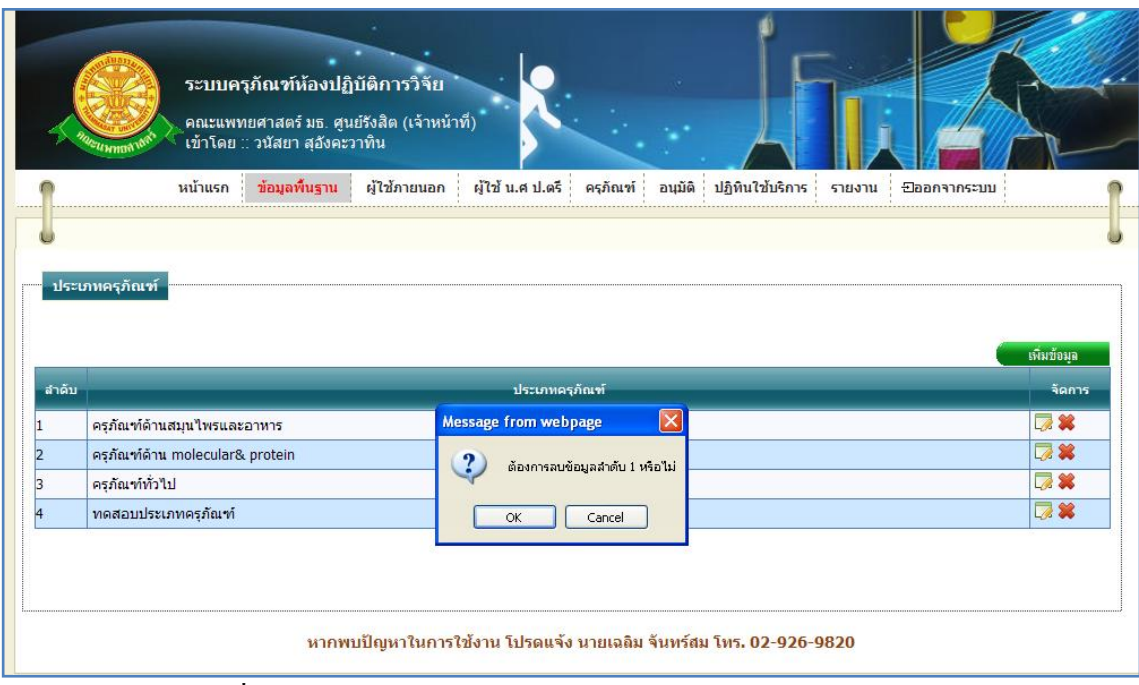

รูปที่ 4.55แสดงกล่องข้อความแสดงการลบข้อมูลประเภทครุภัณฑ์

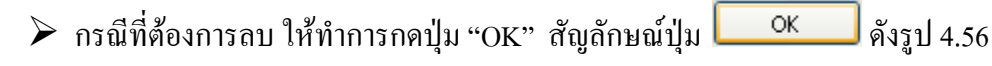

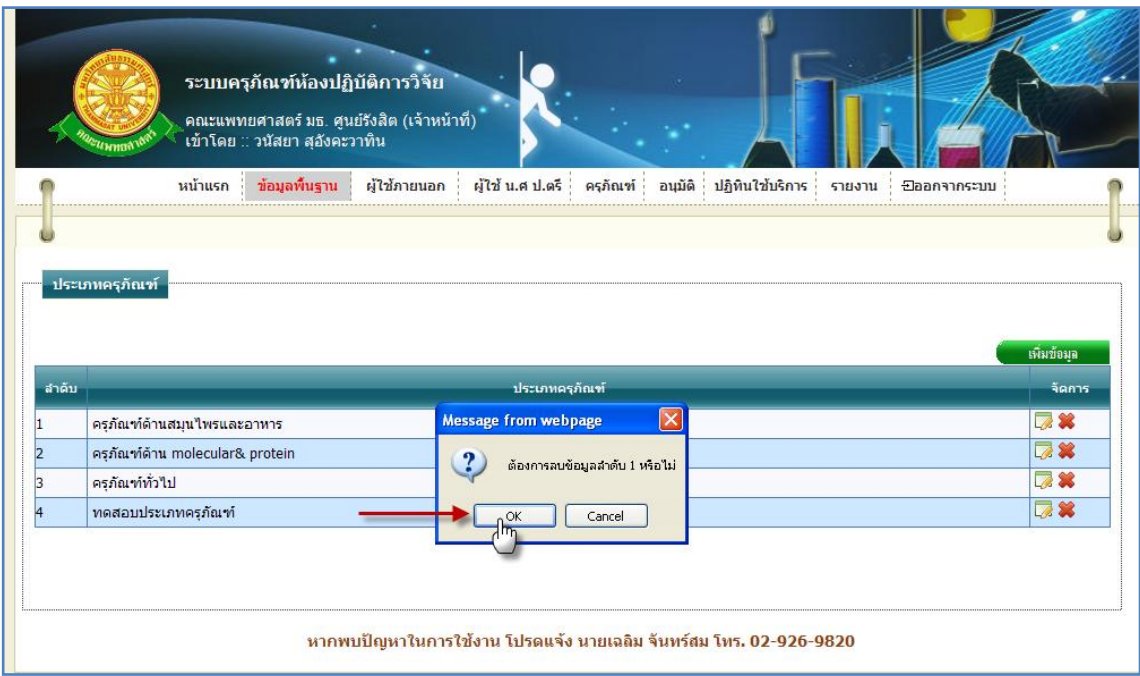

รูปที่ 4.56แสดงการกดปุ่ม "OK" เพื่อต้องการลบข้อมูลประเภทครุภัณฑ์

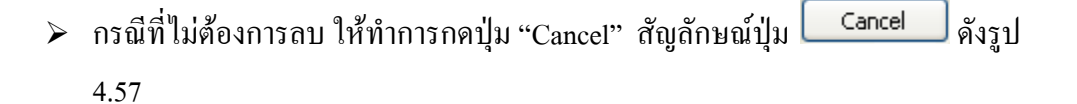

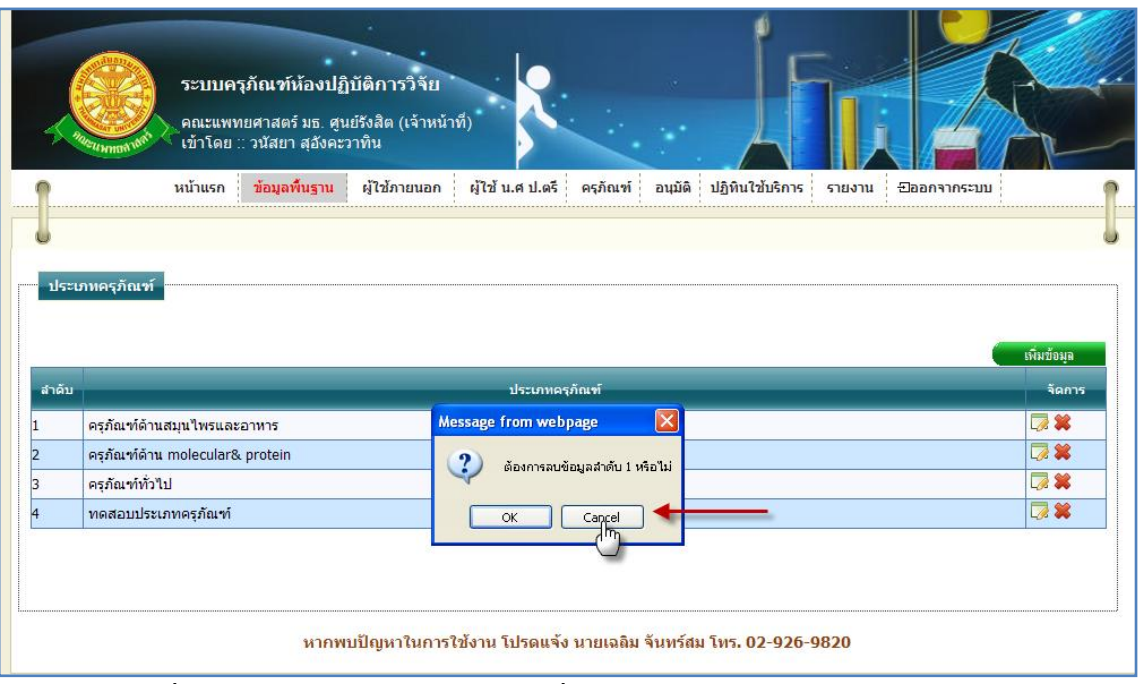

รูปที่ 4.57แสดงการกดปุ่ม "Cancel" เพื่อไม่ต้องการลบข้อมูลประเภทครุภัณฑ์

### 2.5 ผู้อนุมัติ

่ 2.5.1 การเข้าสู่เมนูย่อยผู้อนุมัติ ให้นำเมาส์ไปวางที่ชื่อเมนูใหญ่ "ข้อมูลพื้นฐาน" ทำการคลิก เมนูย่อย "ผู้อนุมัติ" ดังรูป 4.58

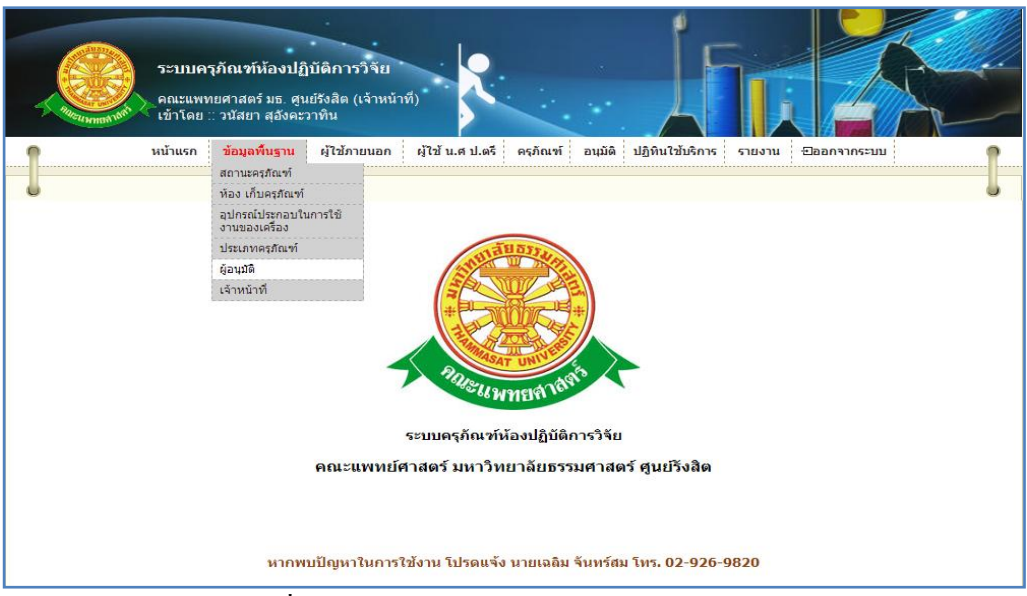

รูปที่ 4.58แสดงหน้าจอการเข้าสู่เมนูย่อยผู้อนุมัติ

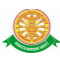

## 2.5.2 การแสดงหน้าจอเมื่อเข้าสู่เมนูย่อยผู้อนุมัติ จะแสดงผลในรูปแบบของรายงานข้อมูล ผู้อนุมัติ ที่มีอยู่ในระบบครุภัณฑ์ห้องปฏิบัติการวิจัย ดังรูป 4.59

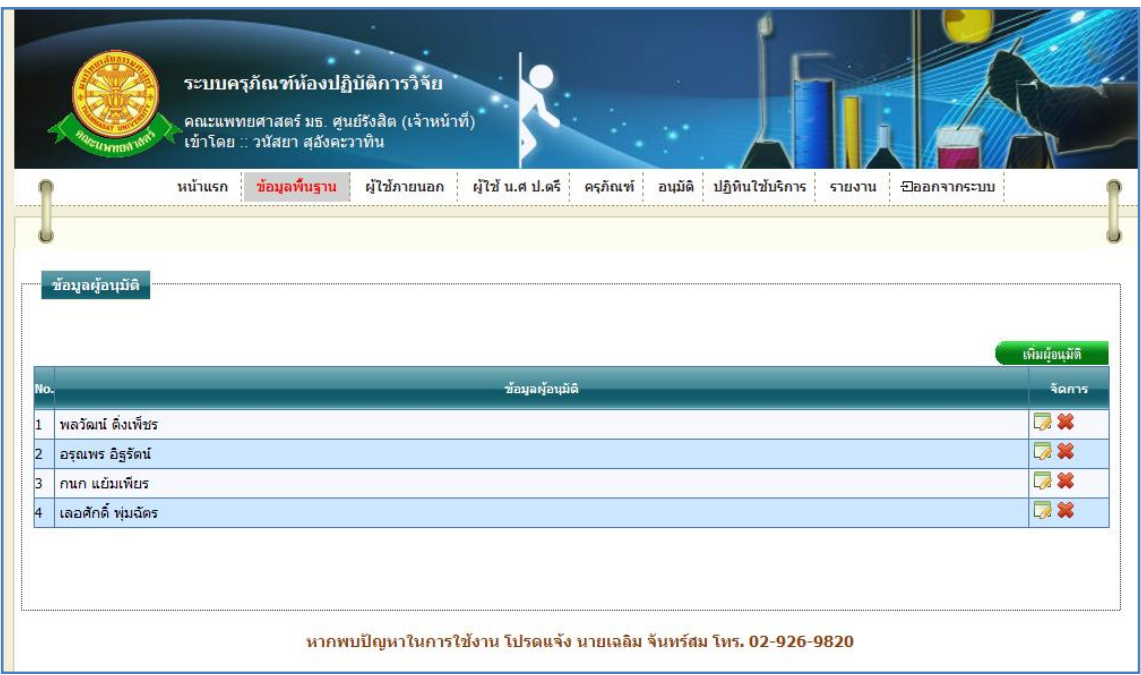

## รูปที่ 4.59รายงานข้อมูลผู้อนุมัติ

2.5.3 การเพิ่มข้อมูลผู้อนุมัติ 2.5.3.1 เมื่อต้องการจะเพิ่มข้อมูลผู้อนุมัติ ให้ทำการคลิก ที่ปุ่ม "เพิ่มผู้อนุมัติ" เพิ่มผู้อนุมัติ  $\vert$  ซึ่งจะแสดงหน้าจอการกรอกข้อมูลผู้อนุมัติ ดังรูป 4.60

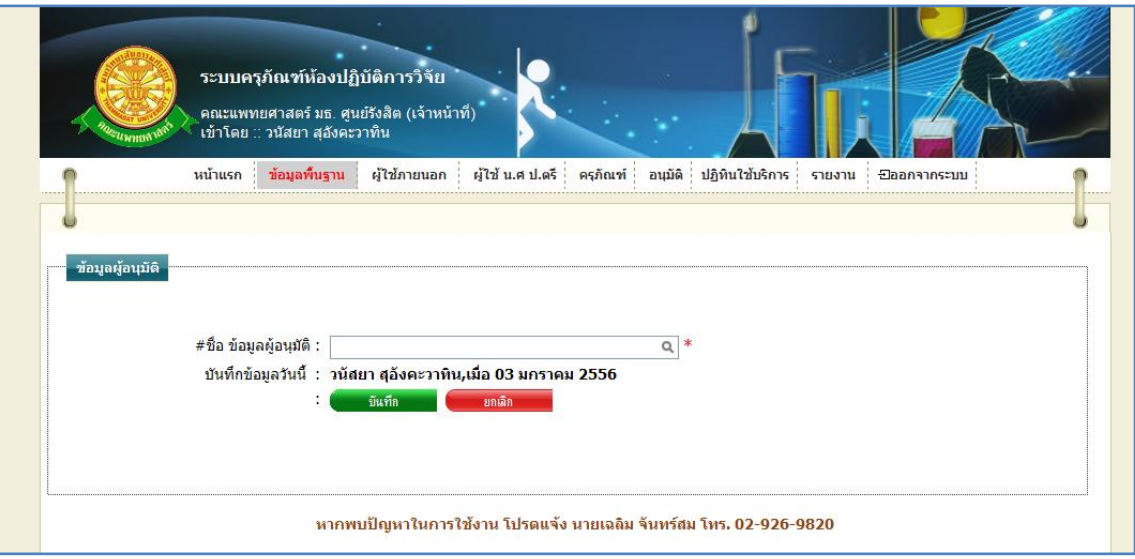

## รูปที่ 4.60แสดงหน้าจอการกรอกข้อมูลผู้อนุมัติ

#### 2.5.3.2 การกรอกข้อมูล

- $\blacktriangleright$  กรณี ต้องการบันทึกข้อมูล ซึ่งมีรายละเอียดการกรอกข้อมูลดังนี้
	- $\bullet$  บรรทัดที่ 1 ชื่อ ผ้อนมัติ ทำการกรอกข้อมูลในช่องสี่เหลี่ยมที่มี \* ดอกจันทร์ ี กำหนดไว้ข้างหลัง เพื่อทำการค้นหาชื่อผู้อนุมัติ หรือทำการคลิกที่ สัญลักษณ์  $\vec{\rm n} \boxtimes$ เพื่อแสดงข้อมูลผู้อนุมัติทั้งหมด
	- บรรทัดที่ 2 บันทึกข้อมูลวันนี้ รายละเอียดของบรรทัดนี้ จะเป็นข้อมูลว่าบุคคล ใดเป็นผู้ทำการบันทึกข้อมูล และบันทึกวันที่เท่าไร โดยระบบจะทำการแสดง รายละเอียดให้ทราบว่าบุคคลใดเป็นผู้ท าการบันทึกข้อมูล และบันทึกวันที่ เท่าไร ผู้ใช้ไม่ต้องท าการกรอกข้อมูลบรรทัดนี้

จากนั้นท าการกดปุ่ม "บันทึก" ดังรูป 4.61

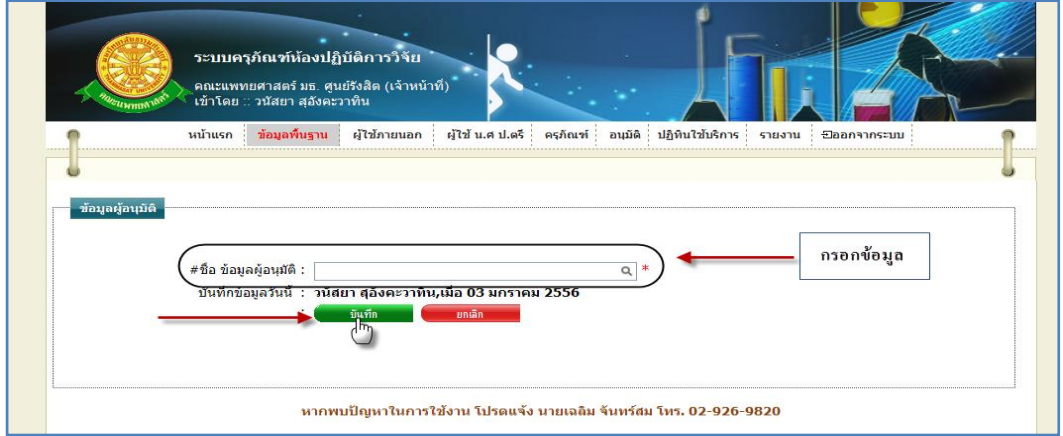

รูปที่ 4.61แสดงหน้าจอการบันทึกข้อมูลผู้อนุมัติ

 $\triangleright$  กรณี ไม่ต้องการบันทึกข้อมูลที่ได้ทำการกรอกข้อมูล หรือ ต้องการยกเลิกการกระทำ ให้ท าการกดปุ่ม "ยกเลิก" ดังรูป 4.62

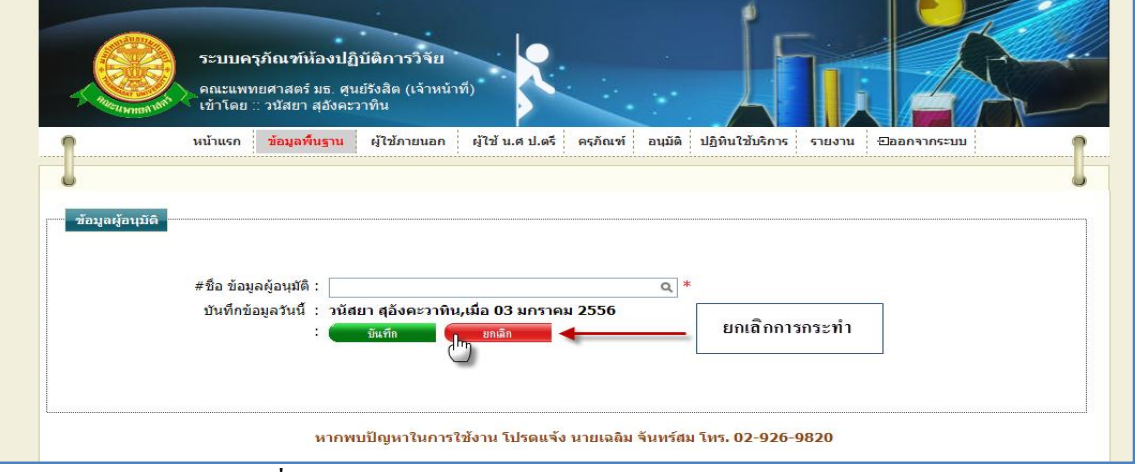

รูปที่ 4.62แสดงหน้าจอการยกเลิกการบันทึกข้อมูลผู้อนุมัติ

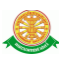

2.5.4 การแก้ไขข้อมูลผู้อนุมัติ 2.5.4.1 เมื่อต้องการจะแก้ไขข้อมูลผู้อนุมัติ ให้ทำการคลิก ที่ปุ่มนี้ *Partical La*lluแถวข้อมูล ผู้อนุมัติ ที่ต้องการแก้ไข ดังรูป 4.63

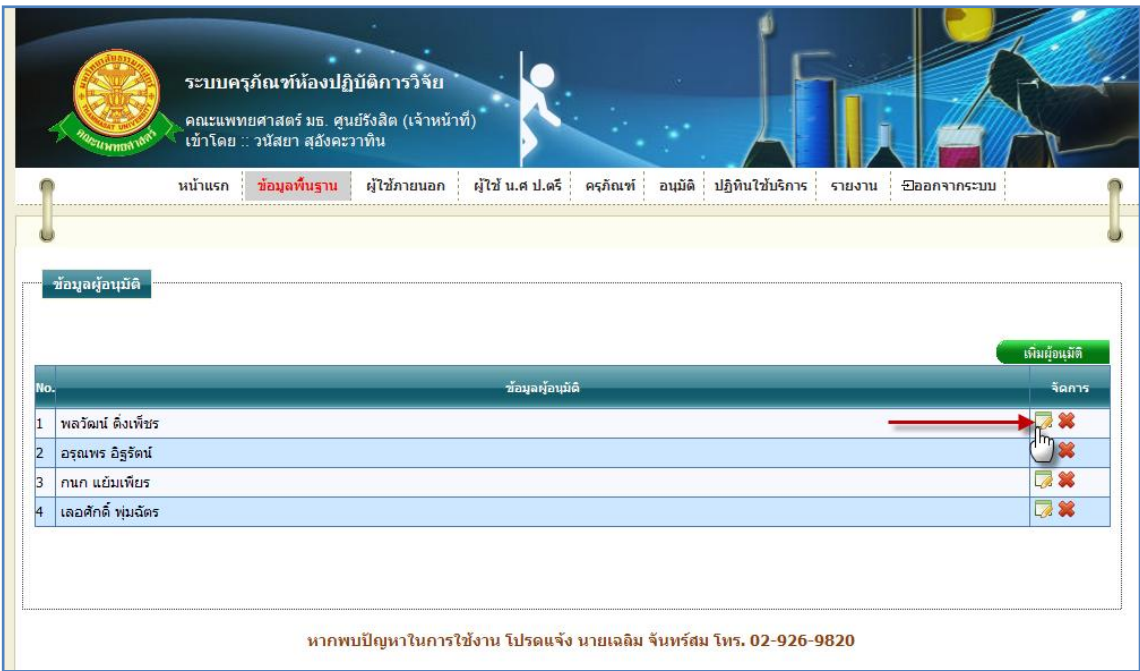

## รูปที่ 4.63การแก้ไขข้อมูลผู้อนุมัติ

## 2.5.4.2 การแก้ไขข้อมูลผู้อนุมัติ เมื่อทำตามรูปที่ 4.63 หน้าจอจะแสดงผลดังรูป 4.64

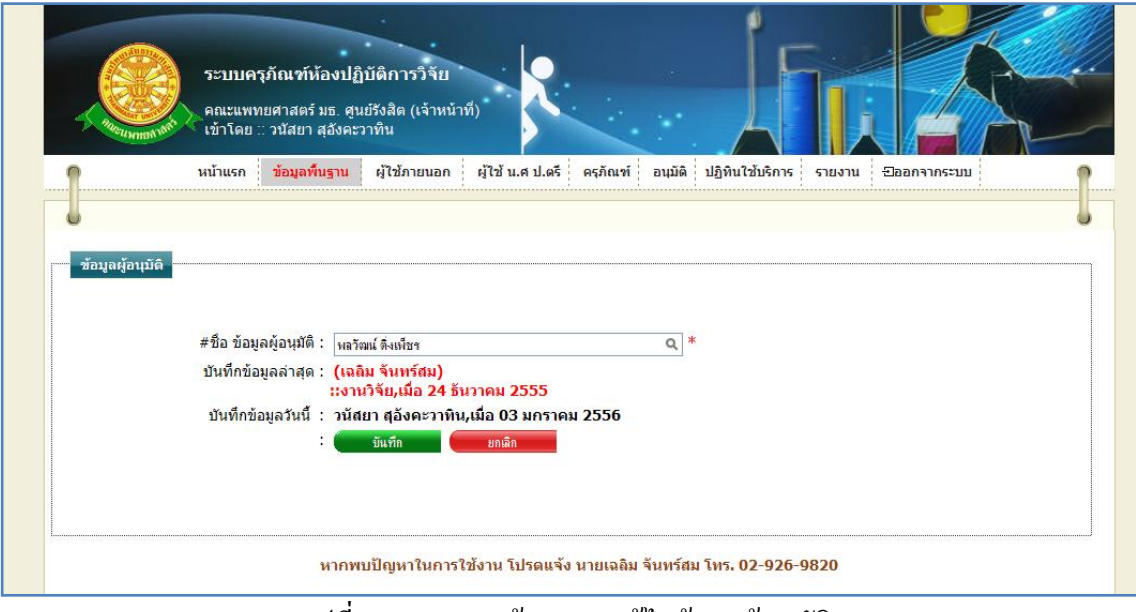

รูปที่ 4.64แสดงหน้าจอการแก้ไขข้อมูลผู้อนุมัติ

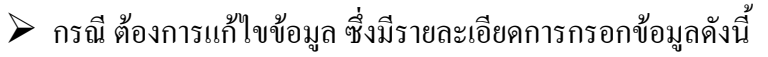

- ชื่อ ผู้อนุมัติ ทำการกรอกข้อมูลในช่องสี่เหลี่ยมที่มี \* ดอกจันทร์กำหนดไว้ข้าง หลัง เพื่อทำการค้นหาชื่อผู้อนุมัติ หรือทำการคลิกที่ สัญลักษณ์นี้  $\Box$  เพื่อ แสดงข้อมูลผู้อนุมัติทั้งหมด
- บันทึกข้อมูลล่าสุด รายละเอียดของบรรทัดนี้ จะเป็นข้อมูลว่าบุคคลใดเป็น ผู้ทำการบันทึกข้อมูลครั้งก่อน และบันทึกวันที่เท่าไร โดยระบบจะทำการ แสดงรายละเอียดให้ทราบว่าบุคคลใดเป็นผู้ทำการบันทึกข้อมูลครั้งก่อน และ บันทึกวันที่เท่าไร
- บันทึกข้อมูลวันนี้ รายละเอียดของบรรทัดนี้ จะเป็นข้อมูลว่าบุคคลใดเป็นผู้ทำ ึการบันทึกข้อมูลครั้งนี้ และบันทึกวันที่เท่าไร โดยระบบจะทำการแสดง รายละเอียดให้ทราบว่าบุคคลใดเป็นผู้ทำการบันทึกข้อมูลครั้งนี้ และบันทึก ้วันที่เท่าไร ฝ้ใช้ไม่ต้องทำการกรอกข้อมลบรรทัดนี้

จากนั้นท าการกดปุ่ม "บันทึก" ดังรูป 4.65

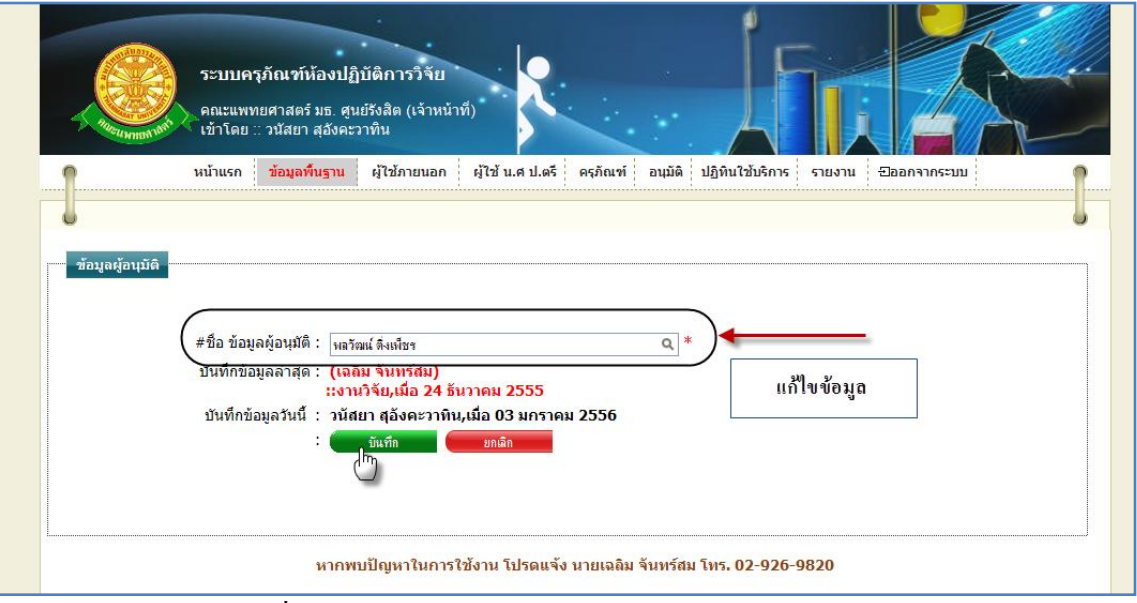

รูปที่ 4.65แสดงหน้าจอการบันทึกการแก้ไขข้อมูลผู้อนุมัติ

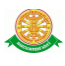

 $\triangleright$  กรณี ไม่ต้องการแก้ไขข้อมูลที่ได้ทำการกรอกข้อมูล หรือ ต้องการยกเลิกการกระทำ ให้ท าการกดปุ่ม "ยกเลิก" ดังรูป 4.66

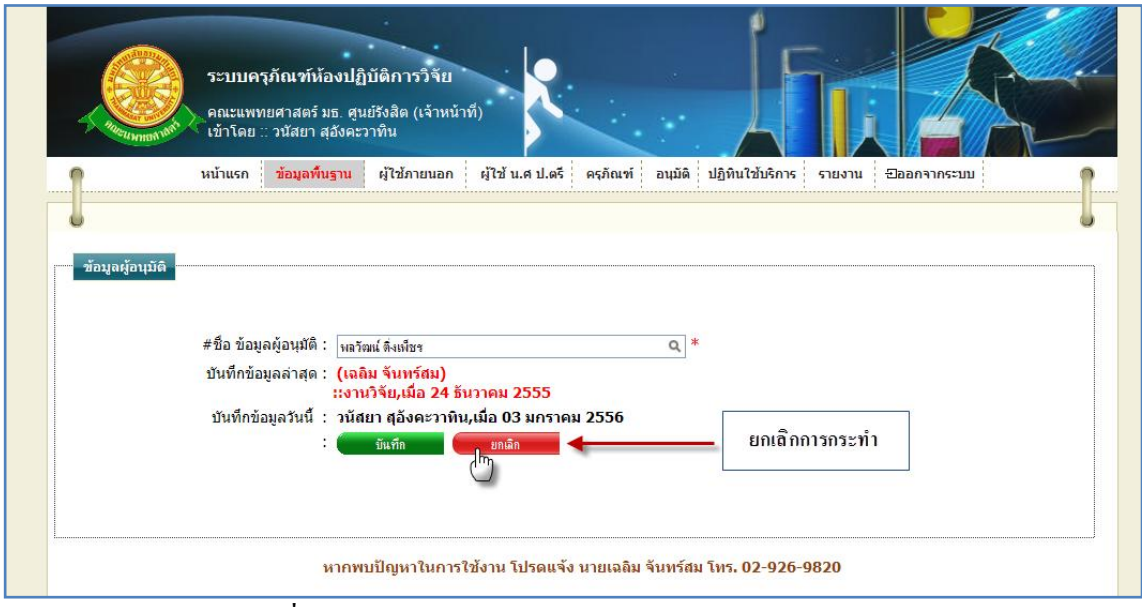

รูปที่ 4.66แสดงหน้าจอการยกเลิกการแก้ไขข้อมูลผู้อนุมัติ

2.5.5 การลบข้อมูลผู้อนุมัติ 2.5.5.1 เมื่อต้องการจะลบข้อมูลผู้อนุมัติ ให้ทำการคลิก ที่ปุ่มนี้ *2.5.5.1 เมื่*อด้อมูล ผู้อนุมัติ ที่ต้องการลบ ดังรูป 4.67

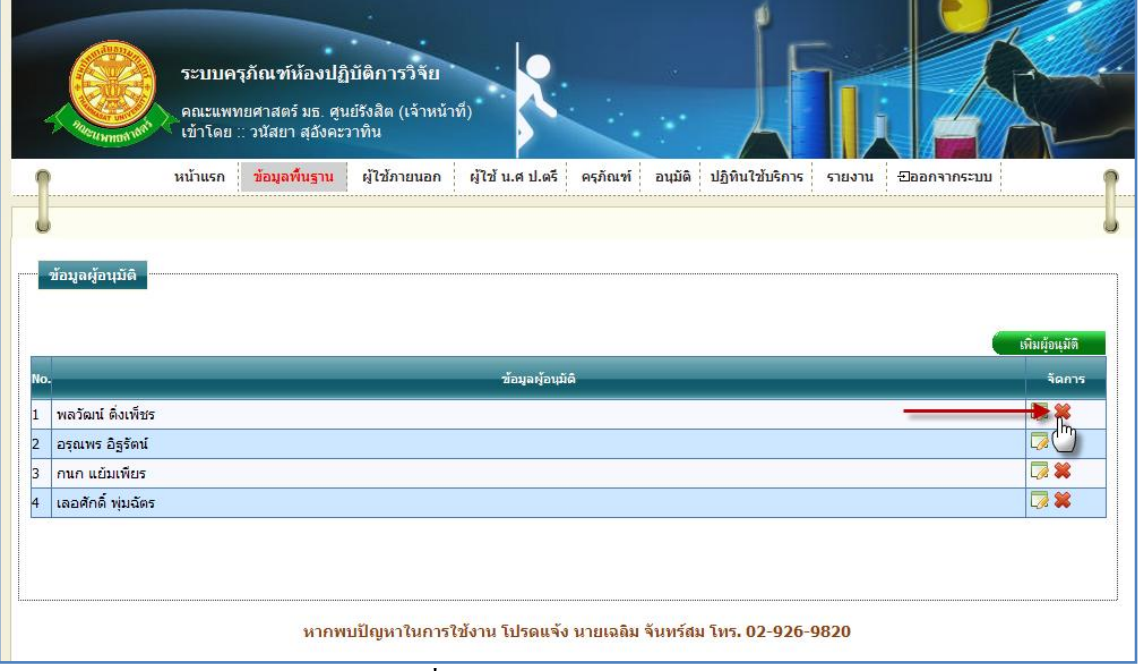

รูปที่ 4.67การลบข้อมูลผู้อนุมัติ

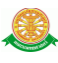

## 2.5.5.2 เมื่อทำตามรูปที่ 4.67 จะมีกล่องข้อความแสดงขึ้นมาเพื่อทำแจ้งเตือนอีกครั้งว่า  $\cdot$ "ต้องการลบข้อมูลลำดับ  $\mathrm{x}$  หรือ ไม่" ดังรูป 4.68

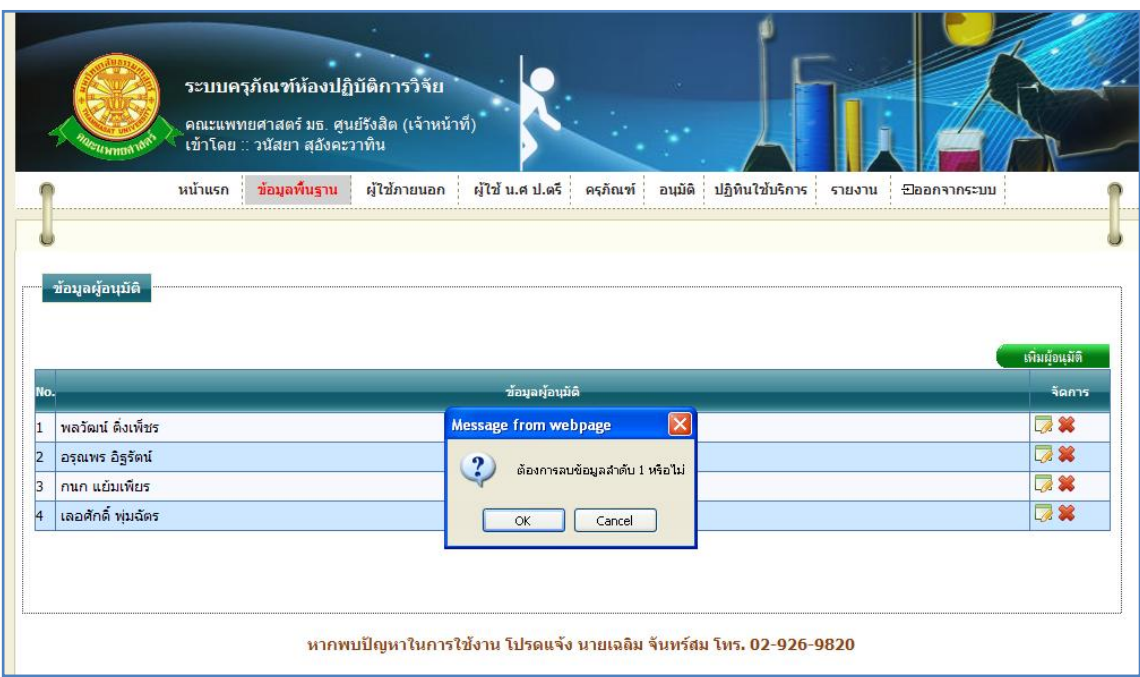

รูปที่ 4.68แสดงกล่องข้อความแสดงการลบข้อมูลผู้อนุมัติ

# $\triangleright$  กรณีที่ต้องการลบ ให้ทำการกดปุ่ม "OK" สัญลักษณ์ปุ่ม  $\Box$ OK ตั้งรูป 4.69

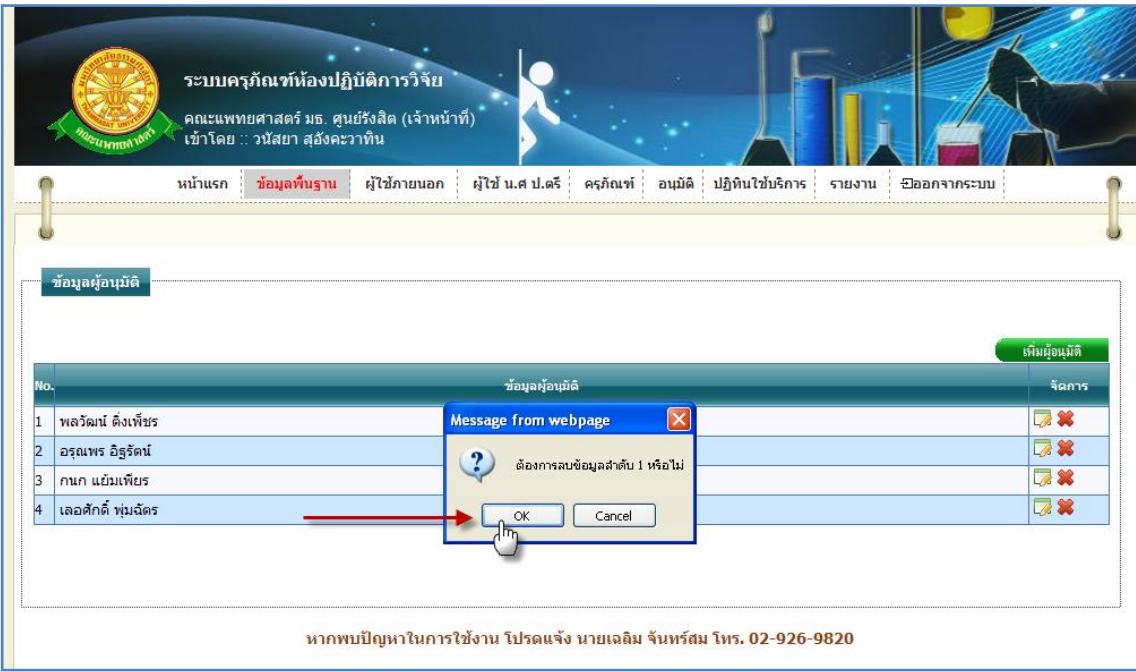

รูปที่ 4.69แสดงการกดปุ่ม "OK" เพื่อต้องการลบข้อมูลผู้อนุมัติ
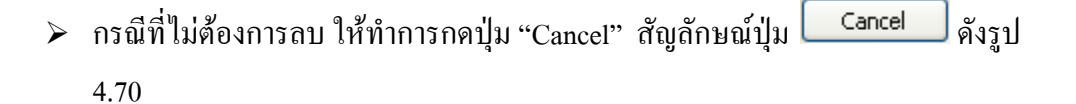

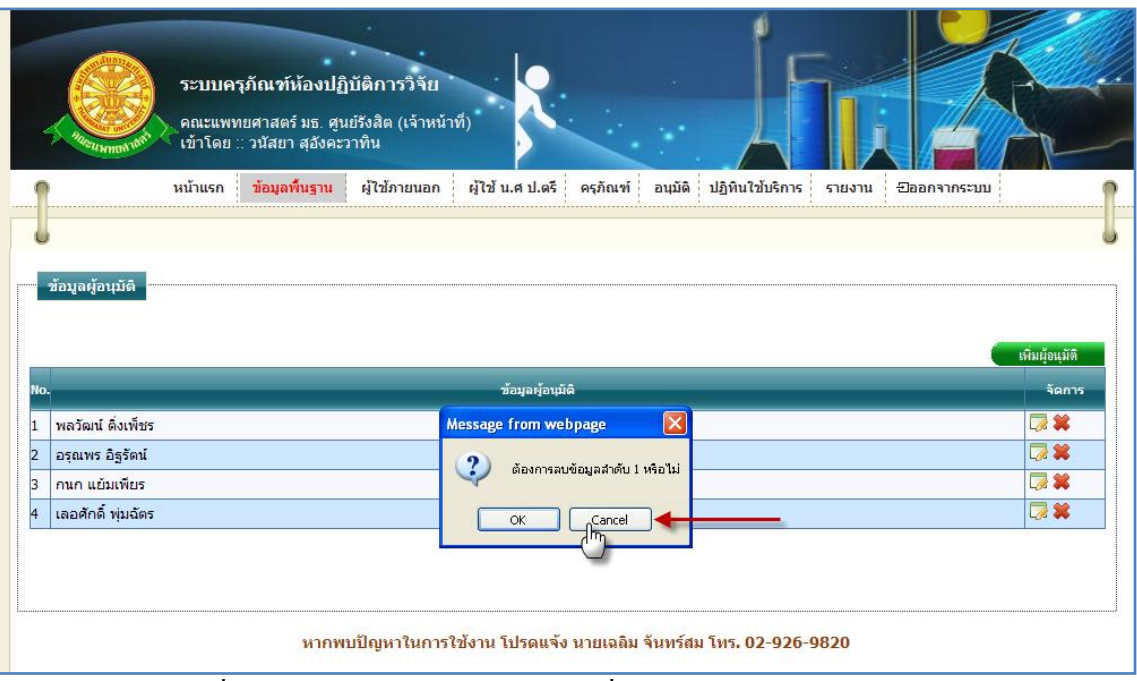

รูปที่ 4.70แสดงการกดปุ่ม "Cancel" เพื่อไม่ต้องการลบข้อมูลผู้อนุมัติ

### 2.6 เจ้าหน้าที่

2.6.1 การเข้าสู่เมนูย่อยเจ้าหน้าที่ ให้นำเมาส์ไปวางที่ชื่อเมนูใหญ่ "ข้อมูลพื้นฐาน" ทำการคลิก เมนูย่อย "เจ้าหน้าที่" ดังรูป 4.71

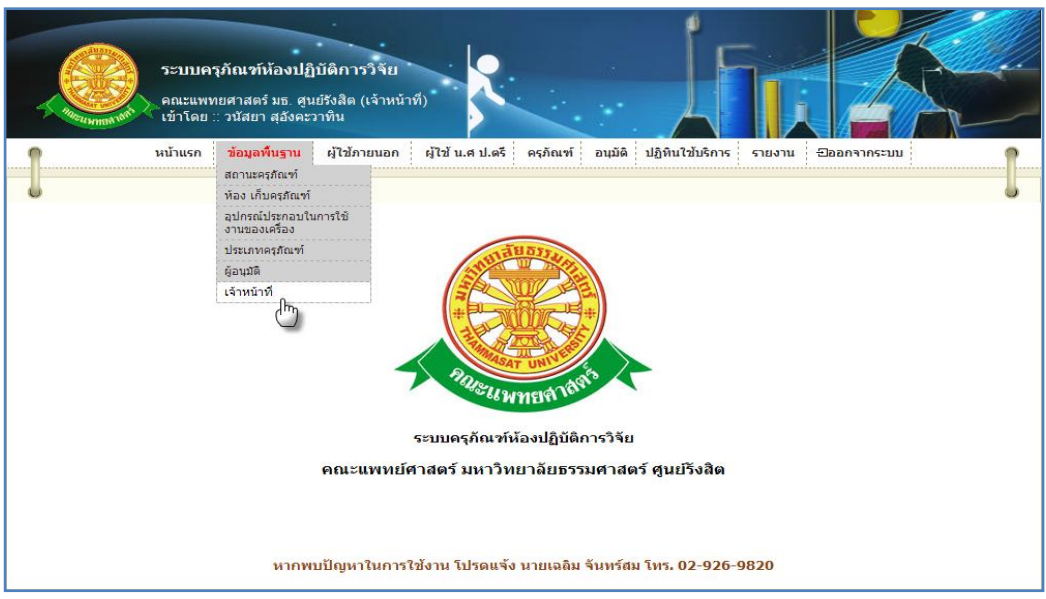

### รูปที่ 4.71แสดงหน้าจอการเข้าสู่เมนูย่อยเจ้าหน้าที่

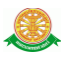

## 2.6.2 การแสดงหน้าจอเมื่อเข้าสู่เมนูย่อยเจ้าหน้าที่ จะแสดงผลในรูปแบบของรายงานข้อมูล เจ้าหน้าที่ ที่มีอยู่ในระบบครุภัณฑ์ห้องปฏิบัติการวิจัย ดังรูป 4.72

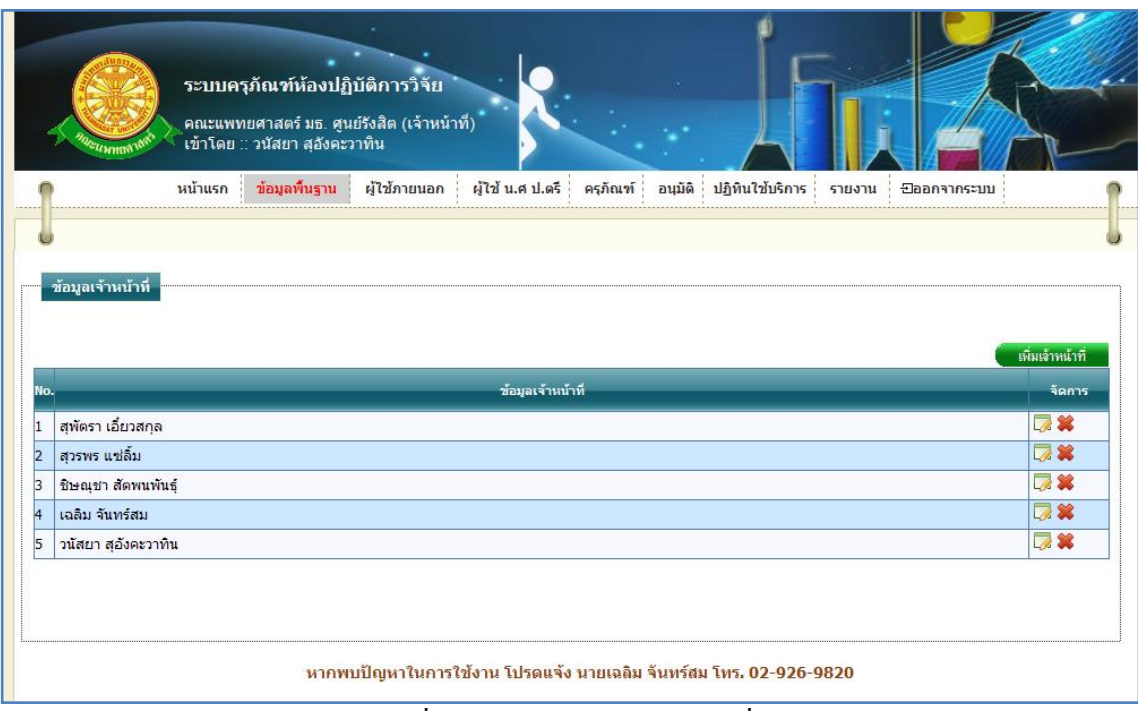

รูปที่ 4.72รายงานข้อมูลเจ้าหน้าที่

2.6.3 การเพิ่มข้อมูลเจ้าหน้าที่ 2.6.3.1 เมื่อต้องการจะเพิ่มข้อมูลเจ้าหน้าที่ ให้ทำการคลิก ที่ปุ่ม "เพิ่มเจ้าหน้าที่" ี <mark>เพิ่มเจ้าหน้าที่ ซึ่</mark>งจะแสดงหน้าจอการกรอกข้อมูลเจ้าหน้าที่ ดังรูป 4.73

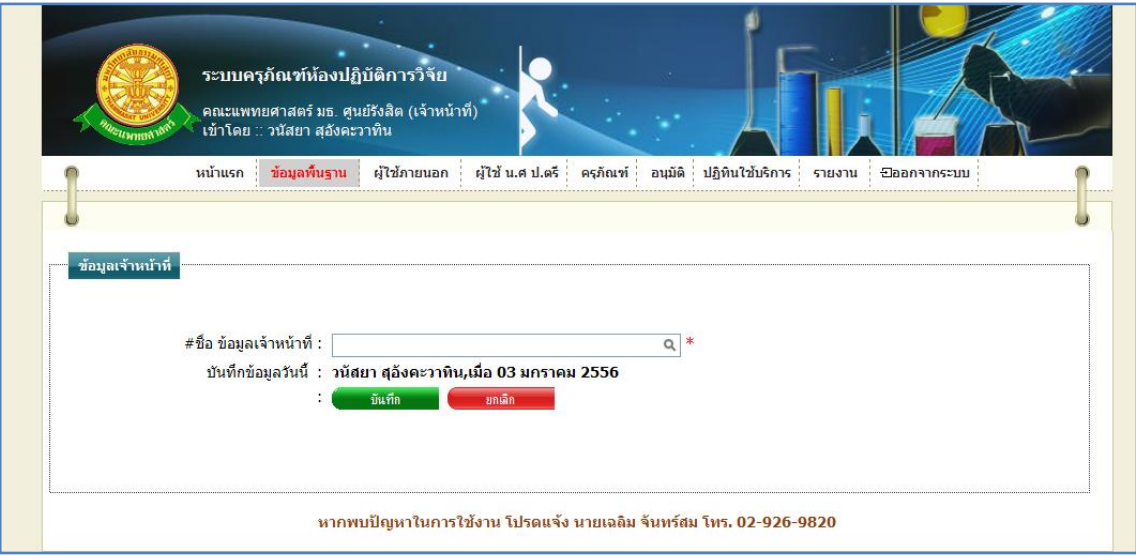

### รูปที่ 4.73แสดงหน้าจอการกรอกข้อมูลเจ้าหน้าที่

#### 2.6.3.2 การกรอกข้อมูล

- $\blacktriangleright$  กรณี ต้องการบันทึกข้อมูล ซึ่งมีรายละเอียดการกรอกข้อมูลดังนี้
	- $\bullet$  บรรทัดที่ 1 ชื่อ เจ้าหน้าที่ ทำการกรอกข้อมูลในช่องสี่เหลี่ยมที่มี \* ดอกจันทร์ ้กำหนดไว้ข้างหลัง เพื่อทำการค้นหาชื่อเจ้าหน้าที่ หรือทำการคลิกที่ สัญลักษณ์นี้ เพื่อแสดงข้อมูลผู้อนุมัติทั้งหมด
	- บรรทัดที่ 2 บันทึกข้อมูลวันนี้ รายละเอียดของบรรทัดนี้ จะเป็นข้อมูลว่าบุคคล ใดเป็นผู้ทำการบันทึกข้อมูล และบันทึกวันที่เท่าไร โดยระบบจะทำการแสดง รายละเอียดให้ทราบว่าบุคคลใดเป็นผู้ท าการบันทึกข้อมูล และบันทึกวันที่ เท่าไร ผู้ใช้ไม่ต้องท าการกรอกข้อมูลบรรทัดนี้

จากนั้นท าการกดปุ่ม "บันทึก" ดังรูป 4.74

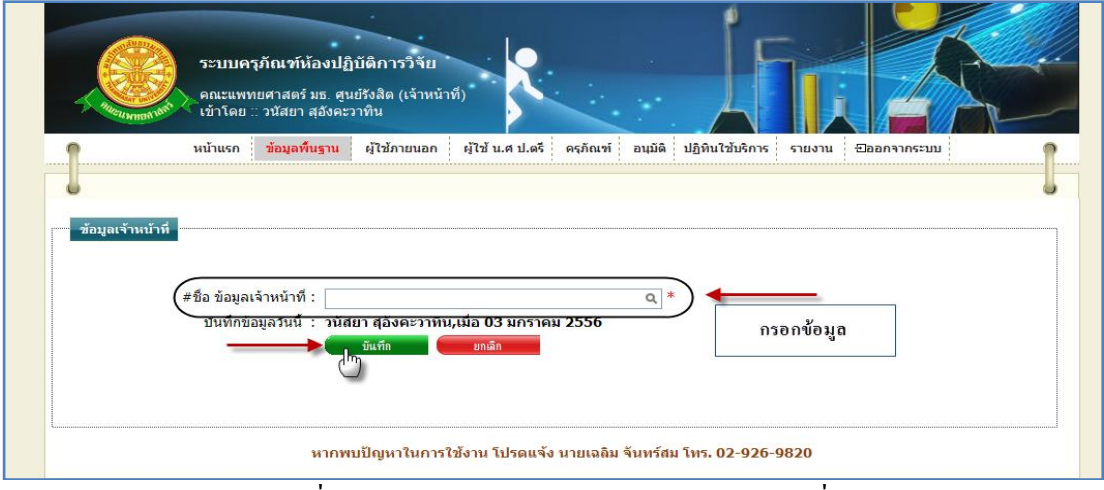

รูปที่ 4.74แสดงหน้าจอการบันทึกข้อมูลเจ้าหน้าที่

 $\triangleright$  กรณี ไม่ต้องการบันทึกข้อมูลที่ได้ทำการกรอกข้อมูล หรือ ต้องการยกเลิกการกระทำ ให้ท าการกดปุ่ม "ยกเลิก" ดังรูป 4.75

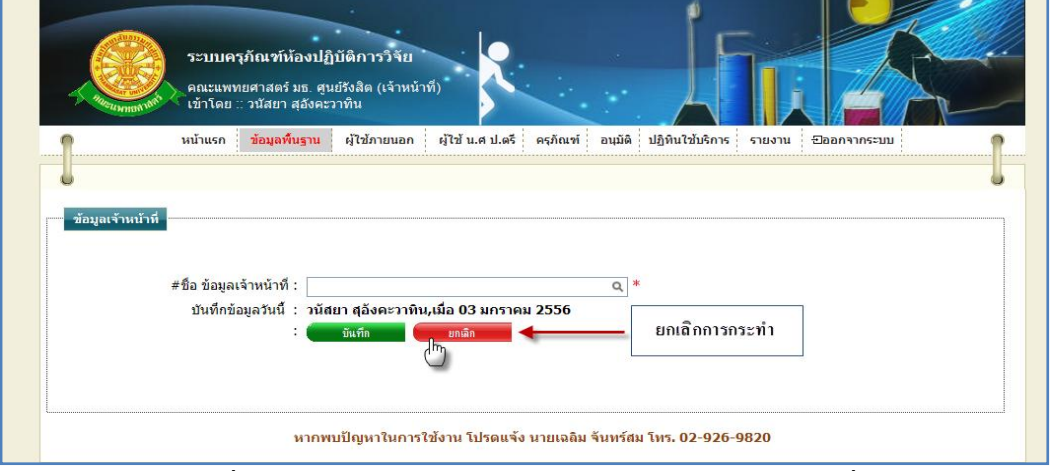

#### รูปที่ 4.75แสดงหน้าจอการยกเลิกการบันทึกข้อมูลเจ้าหน้าที่

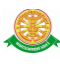

## 2.6.4 การแก้ไขข้อมูลเจ้าหน้าที่ 2.6.4.1 เมื่อต้องการจะแก้ไขข้อมูลเจ้าหน้าที่ ให้ทำการคลิก ที่ปุ่มนี้ *2.6.4.1 เม*ื่อดู้อมูล เจ้าหน้าที่ ที่ต้องการแก้ไข ดังรูป 4.76

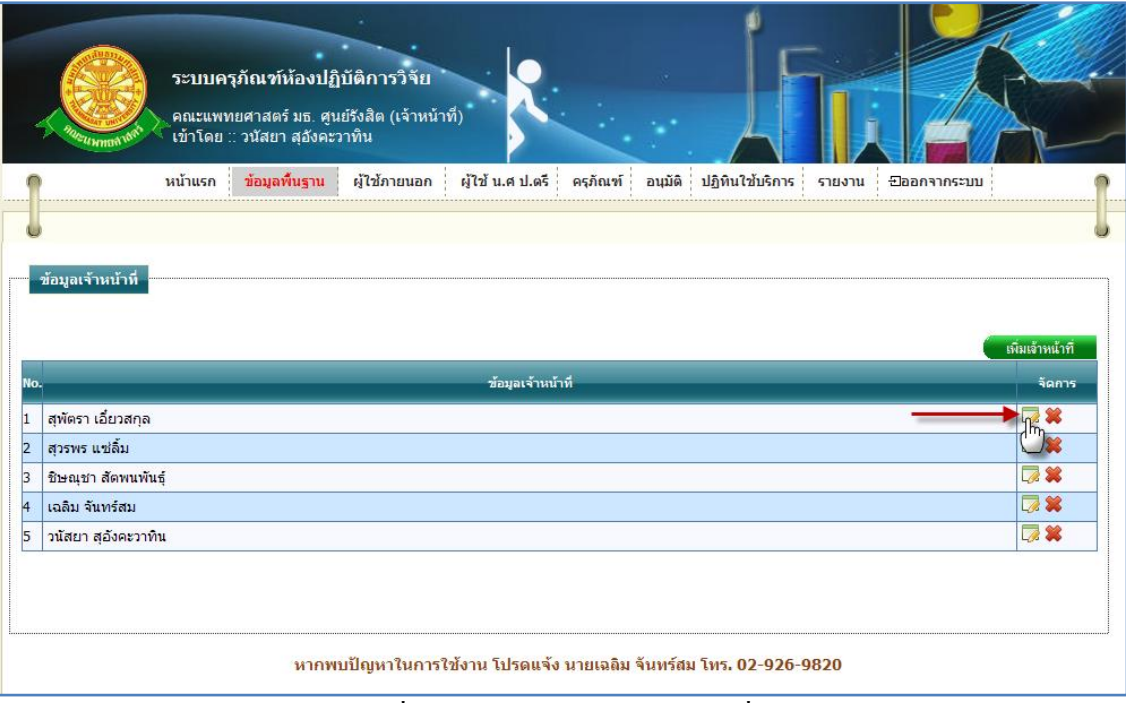

รูปที่ 4.76การแก้ไขข้อมูลเจ้าหน้าที่

### $2.6.4.2$  การแก้ไขข้อมูลเจ้าหน้าที่ เมื่อทำตามรูปที่ 4.76 หน้าจอจะแสดงผลดังรูป 4.77

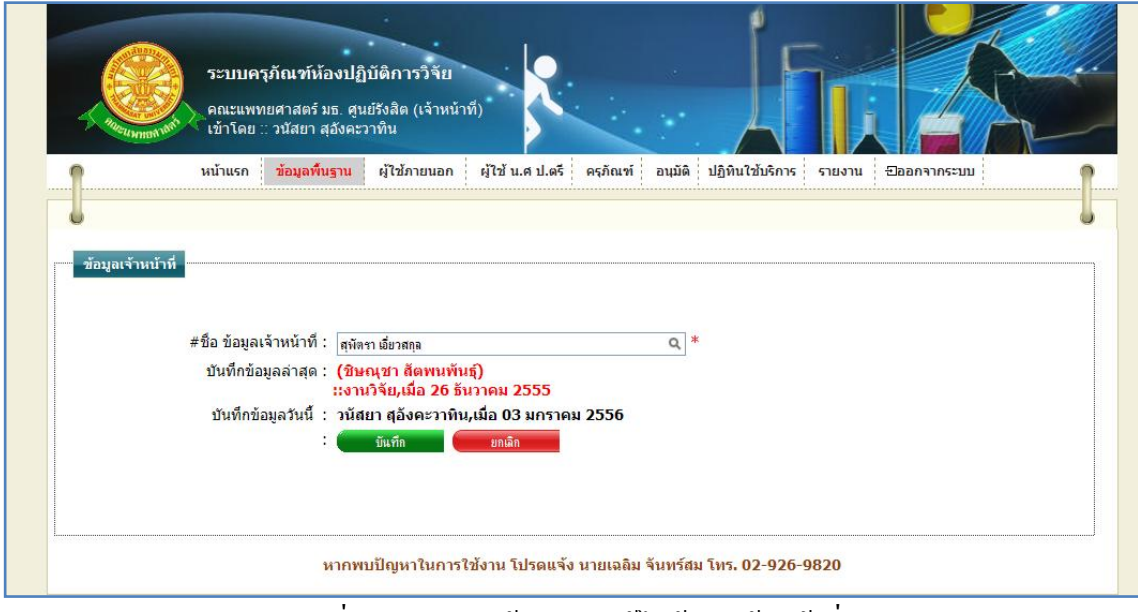

รูปที่ 4.77แสดงหน้าจอการแก้ไขข้อมูลเจ้าหน้าที่

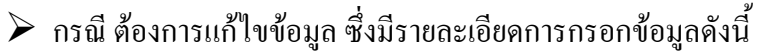

- $\bullet$  บรรทัดที่ 1 ชื่อ เจ้าหน้าที่ ทำการกรอกข้อมูลในช่องสี่เหลี่ยมที่มี \* ดอกจันทร์ ่ กำหนดไว้ข้างหลัง เพื่อทำการค้นหาชื่อเจ้าหน้าที่ หรือทำการคลิกที่ สัญลักษณ์นี้ เพื่อแสดงข้อมูลผู้อนุมัติทั้งหมด
- บรรทัดที่ 2 บันทึกข้อมูลล่าสุด รายละเอียดของบรรทัดนี้ จะเป็นข้อมูลว่า บุคคลใดเป็นผู้ท าการบันทึกข้อมูลครั้งก่อน และบันทึกวันที่เท่าไร โดยระบบ ้จะทำการแสดงรายละเอียดให้ทราบว่าบุคคลใดเป็นผู้ทำการบันทึกข้อมูลครั้ง ก่อน และบันทึกวันที่เท่าไร
- บรรทัดที่ 3 บันทึกข้อมูลวันนี้ รายละเอียดของบรรทัดนี้ จะเป็นข้อมูลว่าบุคคล ใดเป็นผู้ทำการบันทึกข้อมูลครั้งนี้ และบันทึกวันที่เท่าไร โดยระบบจะทำการ แสดงรายละเอียดให้ทราบว่าบุคคลใดเป็นผู้ทำการบันทึกข้อมูลครั้งนี้ และ ้ บันทึกวันที่เท่าไร ฝ้ใช้ไม่ต้องทำการกรอกข้อมลบรรทัดนี้

จากนั้นท าการกดปุ่ม "บันทึก" ดังรูป 4.78

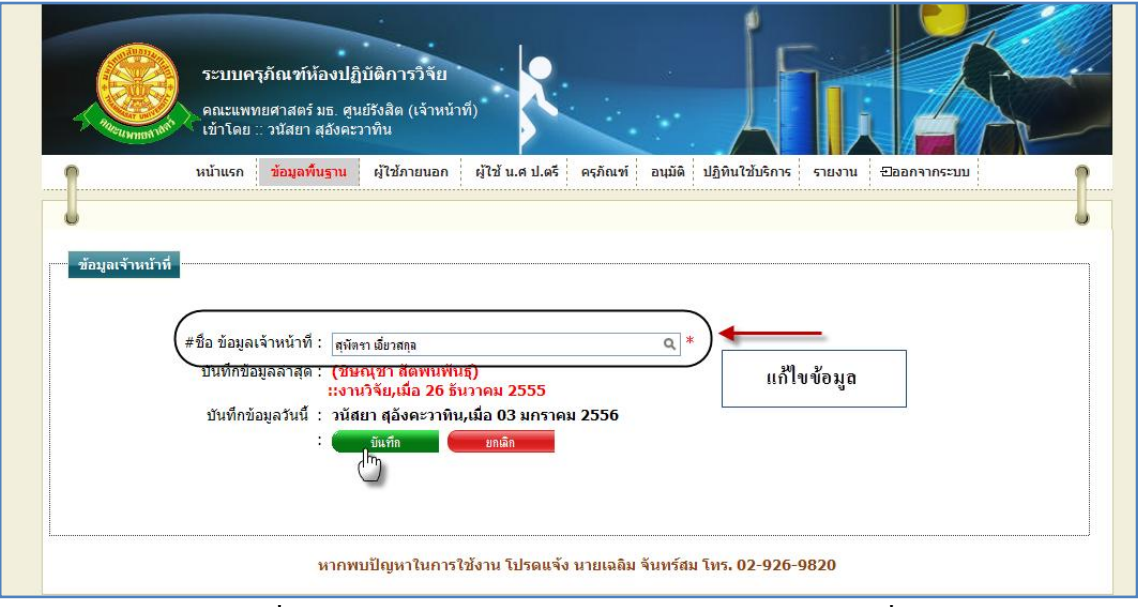

รูปที่ 4.78แสดงหน้าจอการบันทึกการแก้ไขข้อมูลเจ้าหน้าที่

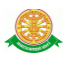

 $\triangleright$  กรณี ไม่ต้องการแก้ไขข้อมูลที่ได้ทำการกรอกข้อมูล หรือ ต้องการยกเลิกการกระทำ ให้ท าการกดปุ่ม "ยกเลิก" ดังรูป 4.79

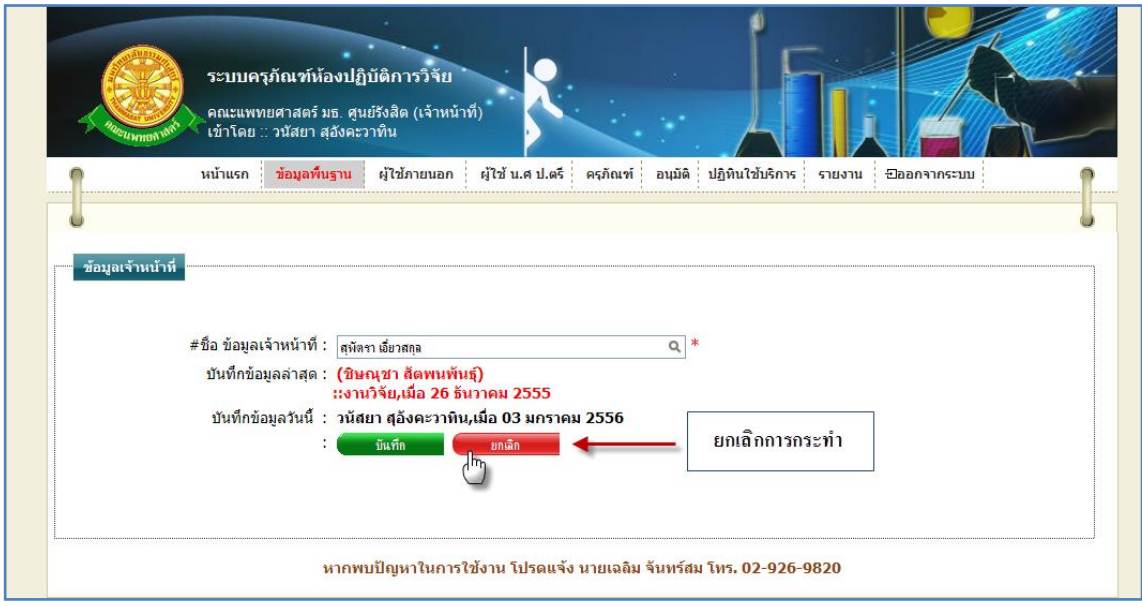

รูปที่ 4.79แสดงหน้าจอการยกเลิกการแก้ไขข้อมูลเจ้าหน้าที่

2.6.5 การลบข้อมูลเจ้าหน้าที่ 2.6.5.1 เมื่อต้องการจะลบข้อมูลเจ้าหน้าที่ ให้ทำการคลิก ที่ปุ่มนี้ *2.6.5.1 เมื่*อด้วยมูล เจ้าหน้าที่ ที่ต้องการลบ ดังรูป 4.80

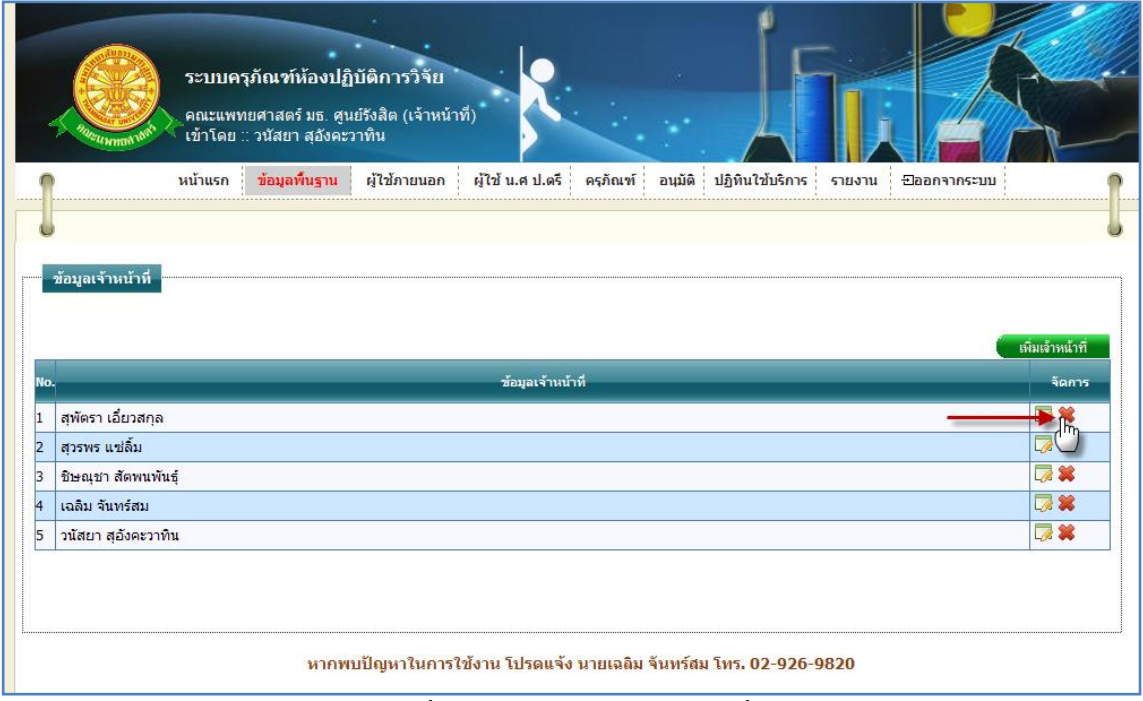

รูปที่ 4.80การลบข้อมูลเจ้าหน้าที่

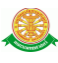

## 2.6.5.2 เมื่อทำตามรูปที่ 4.80 จะมีกล่องข้อความแสดงขึ้นมาเพื่อทำแจ้งเตือนอีกครั้งว่า  $\cdot$ "ต้องการลบข้อมูลลำดับ x หรือไม่" ดังรูป 4.81

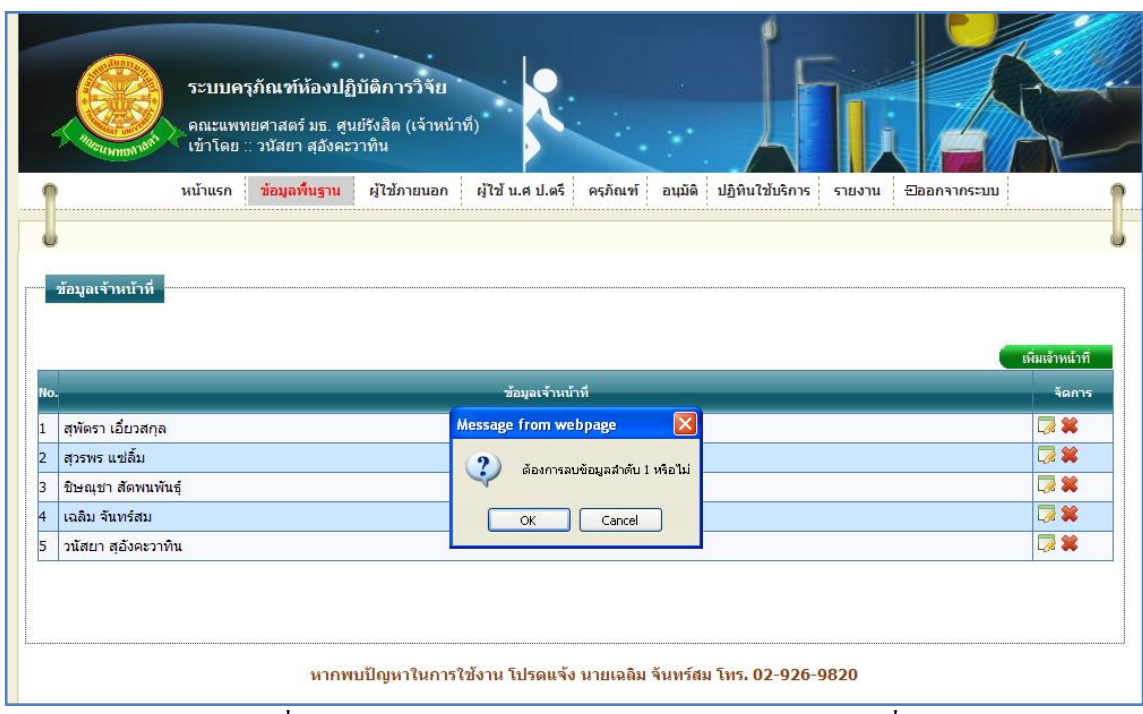

รูปที่ 4.81แสดงกล่องข้อความแสดงการลบข้อมูลเจ้าหน้าที่

 $\triangleright$  กรณีที่ต้องการลบ ให้ทำการกดปุ่ม "OK" สัญลักษณ์ปุ่ม  $\Box$ OK ตั้งรูป 4.81

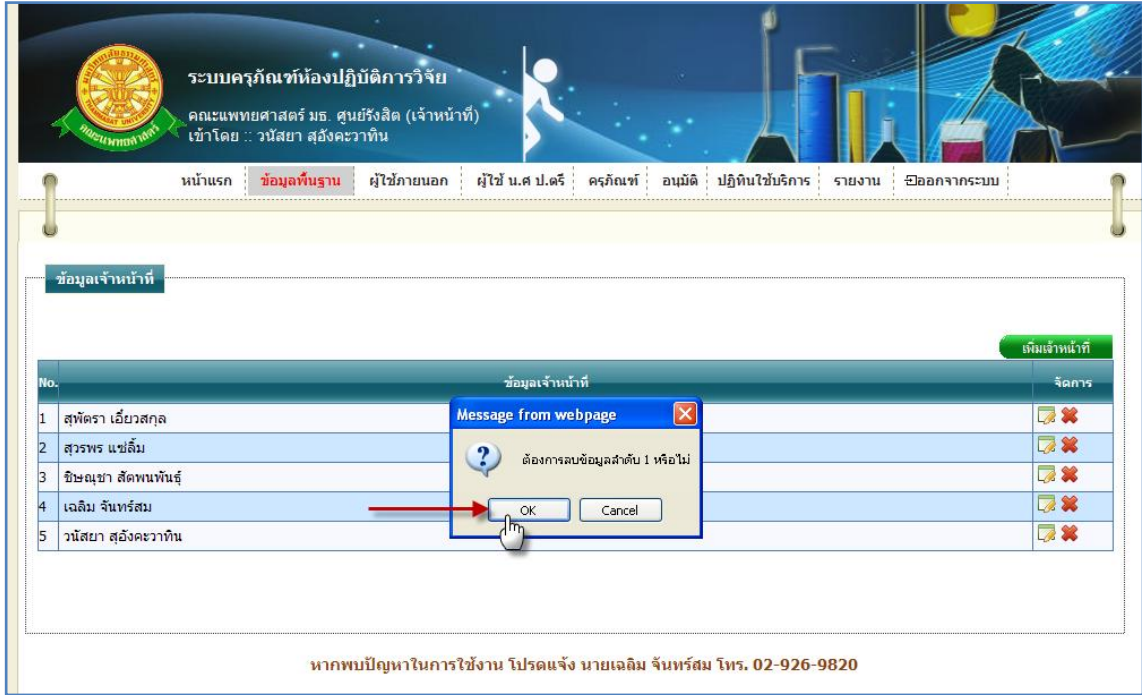

### รูปที่ 4.82แสดงการกดปุ่ม "OK" เพื่อต้องการลบข้อมูลเจ้าหน้าที่

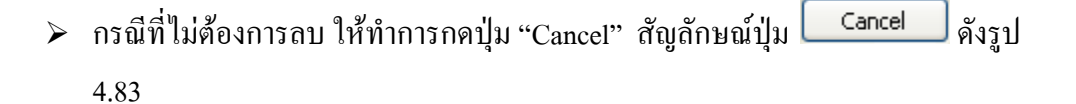

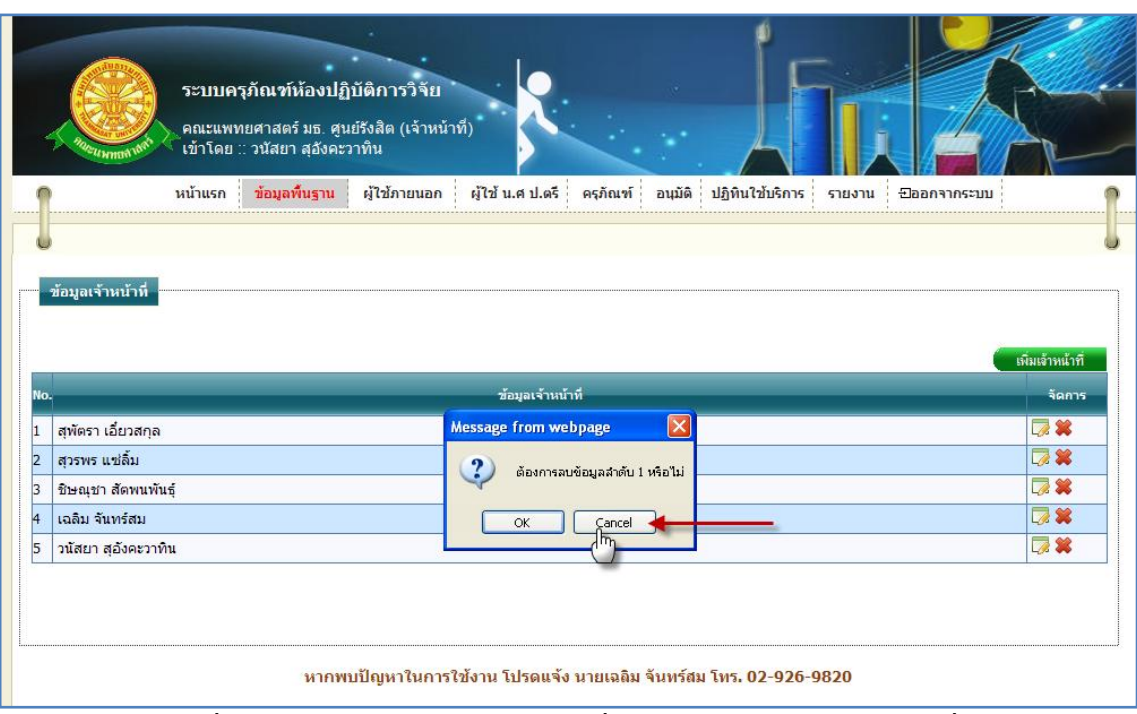

รูปที่ 4.83แสดงการกดปุ่ม "Cancel" เพื่อไม่ต้องการลบข้อมูลเจ้าหน้าที่

3. ผู้ใช้ภายนอก

3.1 ทะเบียนผู้ใช้ภายนอก

3.1.1 การเข้าสู่เมนูย่อยทะเบียนผู้ใช้ภายนอก ให้นำเมาส์ไปวางที่ชื่อเมนูใหญ่

"ผู้ใช้ภายนอก" ทำการคลิก เมนูย่อย "ทะเบียนผู้ใช้ภายนอก" ดังรูป 4.84

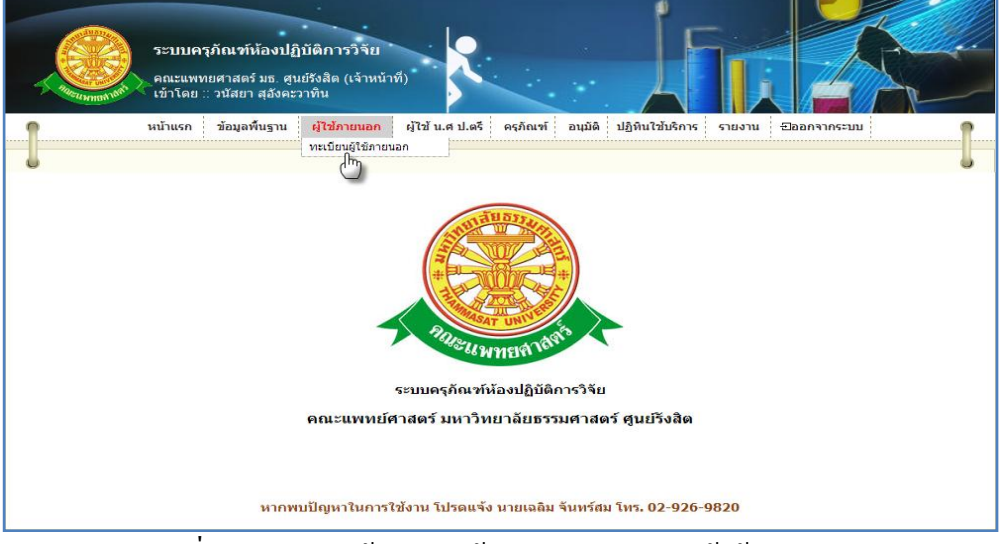

รูปที่ 4.84แสดงหน้าจอการเข้าสู่เมนูย่อยทะเบียนผู้ใช้ภายนอก

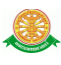

 3.1.2 การแสดงหน้าจอเมื่อเข้าสู่เมนูย่อยทะเบียนผู้ใช้ภายนอก จะแสดงผลในรูปแบบของ รายงานข้อมูลบุคคลภายนอก ที่มีอยู่ในระบบครุภัณฑ์ห้องปฏิบัติการวิจัย ดังรูป 4.85

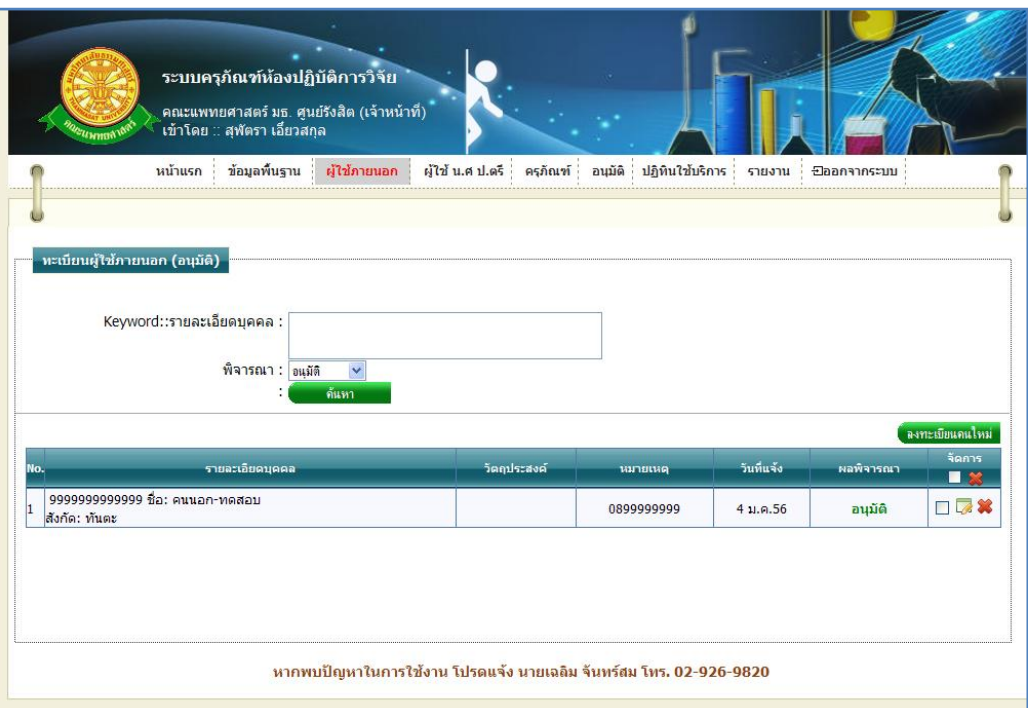

#### รูปที่ 4.85รายงานข้อมูลบุคคลภายนอก

3.1.3 การค้นหาข้อมูลบุคคลภายนอก สามารถค้นหาได้จากข้อมูลดังนี้ 3.1.3.1 Keyword::รายละเอียดบุคคลข้อมูลที่สามารถค้นหาได้ในบรรทัดนี้ คือ ข้อมูลรหัสบัตรประชาชน, ชื่อ-นามสกุล, สังกัด จากนั้นคลิกปุ่ม "ค้นหา" ดังรูป 4.86

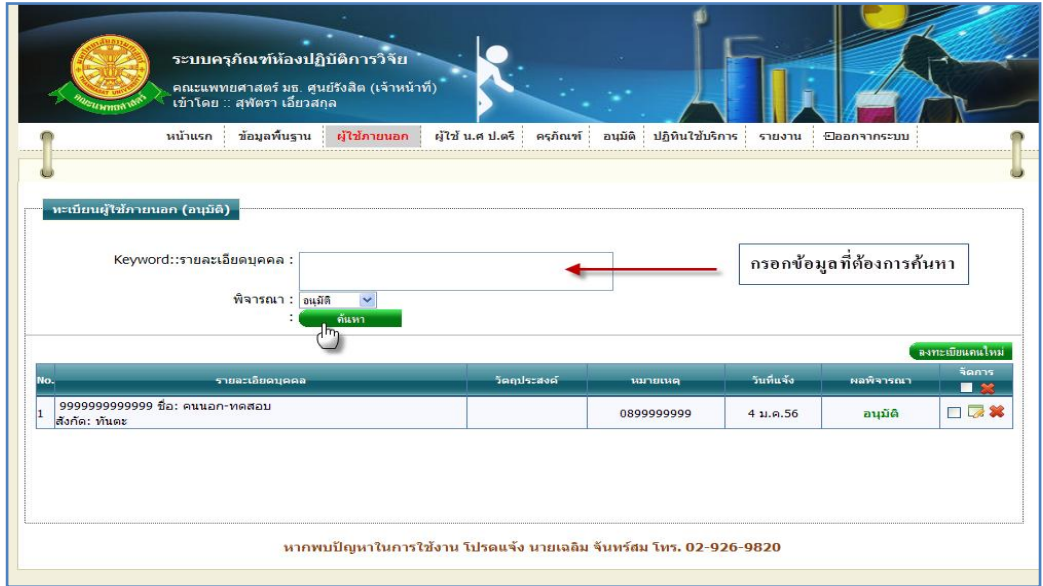

### รูปที่ 4.86การค้นหารายละเอียดบุคคลภายนอก

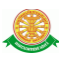

### 3.1.3.2 สถานะการพิจารณา สามารถทำการเลือกสถานะการพิจารณาในการใช้ระบบ ครุภัณฑ์ห้องปฏิบัติการวิจัย ของบุคคลภายนอกได้ดังรูป 4.87

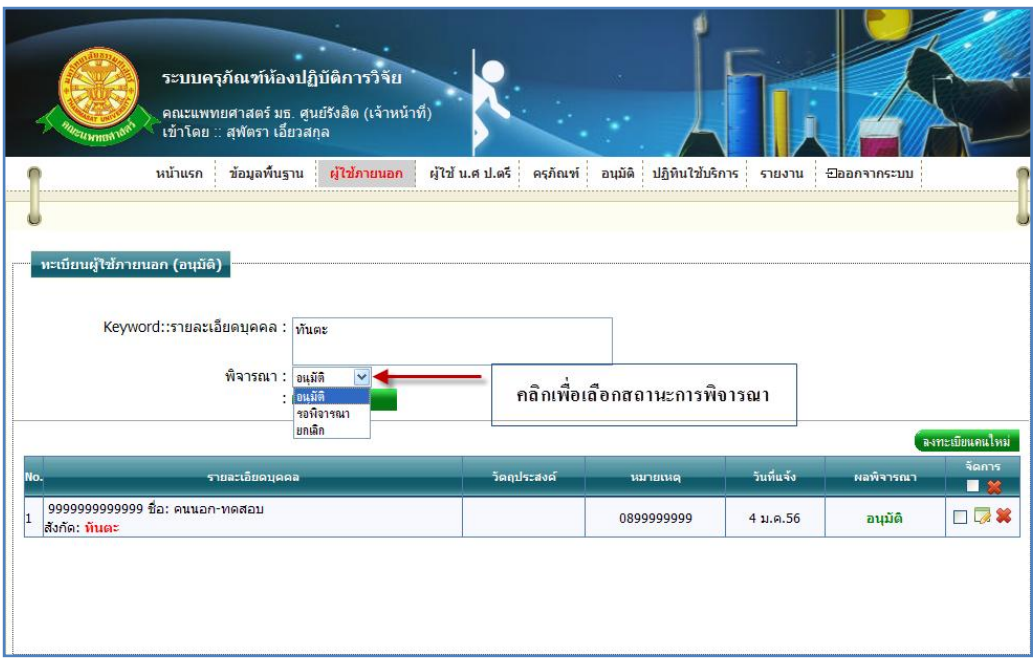

รูปที่ 4.87การเลือกสถานะ การพิจารณาเพื่อค้นหา

### 3.1.4การเพิ่มข้อมูลบุคคลภายนอก

3.1.4.1 เมื่อต้องการจะเพิ่มข้อมูลบุคคลภายนอก ให้ทำการคลิก ที่ปุ่ม "ลงทะเบียนคน ใหม่" เมาะเบียนกนใหม่ ซึ่งจะแสดงหน้าจอการกรอกข้อมูลบุคคลภายนอก ดังรูป 4.88

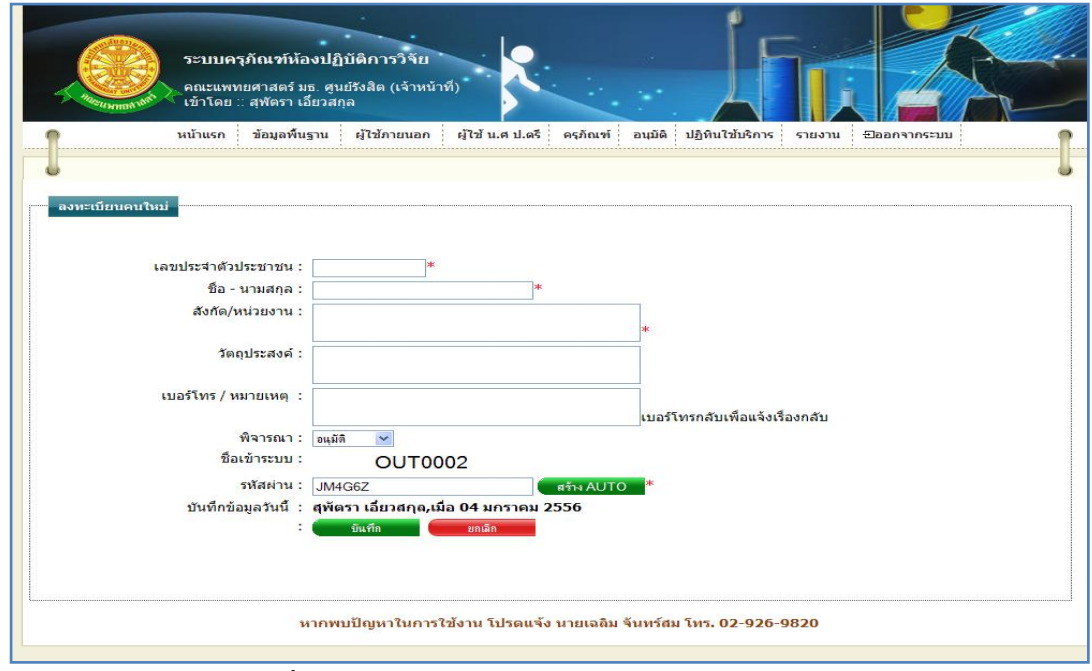

### รูปที่ 4.88แสดงหน้าจอการกรอกข้อมูลบุคคลภายนอก

#### 3.1.4.2 การกรอกข้อมูล

- $\blacktriangleright$  กรณี ต้องการบันทึกข้อมูล ซึ่งมีรายละเอียดการกรอกข้อมูลดังนี้
	- บรรทัดที่ 1 เลขประจ าตัวประชาชน กรอกข้อมูลตัวเลขใส่ในช่องสี่เหลี่ยม ที่มี \* ดอกจันทร์กำหนดไว้ข้างหลัง
	- บรรทัดที่ 2 ชื่อ-นามสกุล กรอกข้อมูลใส่ในช่องสี่เหลี่ยม ที่มี \* ดอกจันทร์ กำหบดไว้ข้างหลัง
	- บรรทัดที่ 3 สังกัด/หน่วยงาน กรอกข้อมูลใส่ในช่องสี่เหลี่ยม ที่มี \* ดอกจันทร์ กำหบดไว้ข้างหลัง
	- บรรทัดที่ 4 วัตถุประสงค์ กรอกข้อมูลใส่ในช่องสี่เหลี่ยม
	- บรรทัดที่ 5 เบอร์โทร/หมายเหตุกรอกข้อมูลใส่ในช่องสี่เหลี่ยม
	- บรรทัดที่ 6 ตัวเลือกสถานะพิจารณา ท าการคลิกเลือกสถานะการพิจารณาใน เครื่องมือ
	- ี บรรทัดที่ 7 ชื่อเข้าระบบ ข้อมูลนี้ระบบจะทำการแสดงรายละเอียด ชื่อเข้า ระบบ โดยผู้ใช้ไม่สามารถกรอกข้อมูลหรือแก้ไข เปลี่ยนแปลงได้
	- บรรทัดที่ 8 รหัสผ่าน ข้อมูลนี้ระบบจะท าการแสดงรายละเอียดในช่อง สี่เหลี่ยม ซึ่งผู้ใช้สามารถท าการเปลี่ยนแปลงได้ โดยการคลิกที่ปุ่ม "สร้าง AUTO"
	- บรรทัดที่ 9 บันทึกข้อมูลวันนี้ รายละเอียดของบรรทัดนี้ จะเป็นข้อมูลว่าบุคคล ใดเป็นผู้ทำการบันทึกข้อมูล และบันทึกวันที่เท่าไร โดยระบบจะทำการแสดง รายละเอียดให้ทราบว่าบุคคลใดเป็นผู้ท าการบันทึกข้อมูล และบันทึกวันที่ เท่าไร ผู้ใช้ไม่ต้องท าการกรอกข้อมูลบรรทัดนี้

จากนั้นท าการกดปุ่ม "บันทึก" ดังรูป 4.89

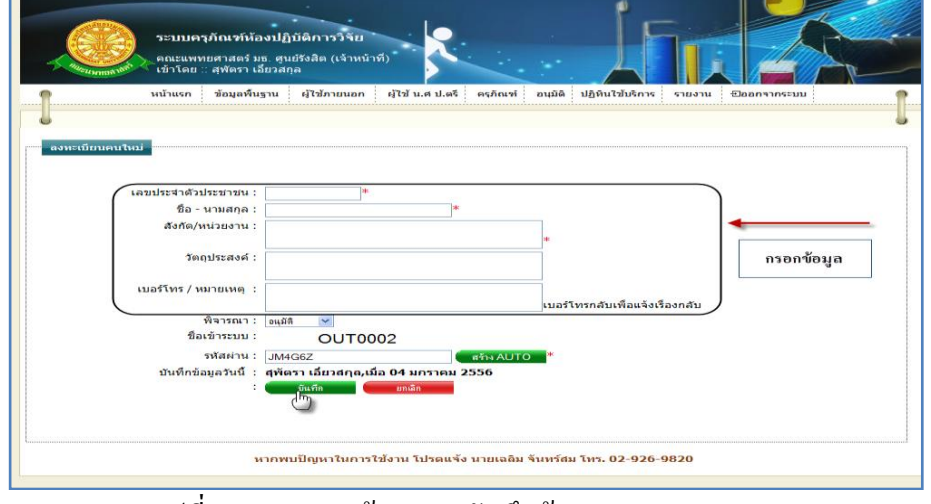

#### รูปที่ 4.89แสดงหน้าจอการบันทึกข้อมูลบุคคลภายนอก

 $\blacktriangleright$  กรณี ไม่ต้องการบันทึกข้อมูลที่ได้ทำการกรอกข้อมูล หรือ ต้องการยกเลิกการกระทำ ให้ท าการกดปุ่ม "ยกเลิก" ดังรูป 4.90

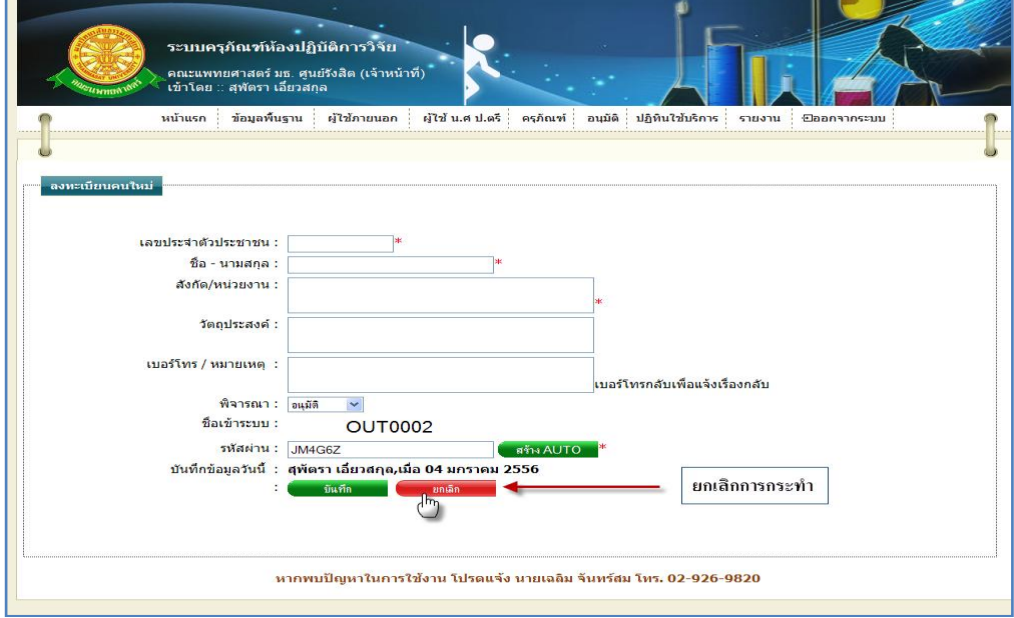

รูปที่ 4.90แสดงหน้าจอการยกเลิกการบันทึกข้อมูลบุคคลภายนอก

3.1.5การแก้ไขข้อมูลบุคคลภายนอก

3.1.5.1 เมื่อต้องการจะแก้ไขข้อมูลบุคคลภายนอก ให้ทำการคลิก ที่ปุ่มนี้ <mark>Les</mark> ในแถว ข้อมูลบุคคลภายนอกที่ต้องการแก้ไข ดังรูป 4.91

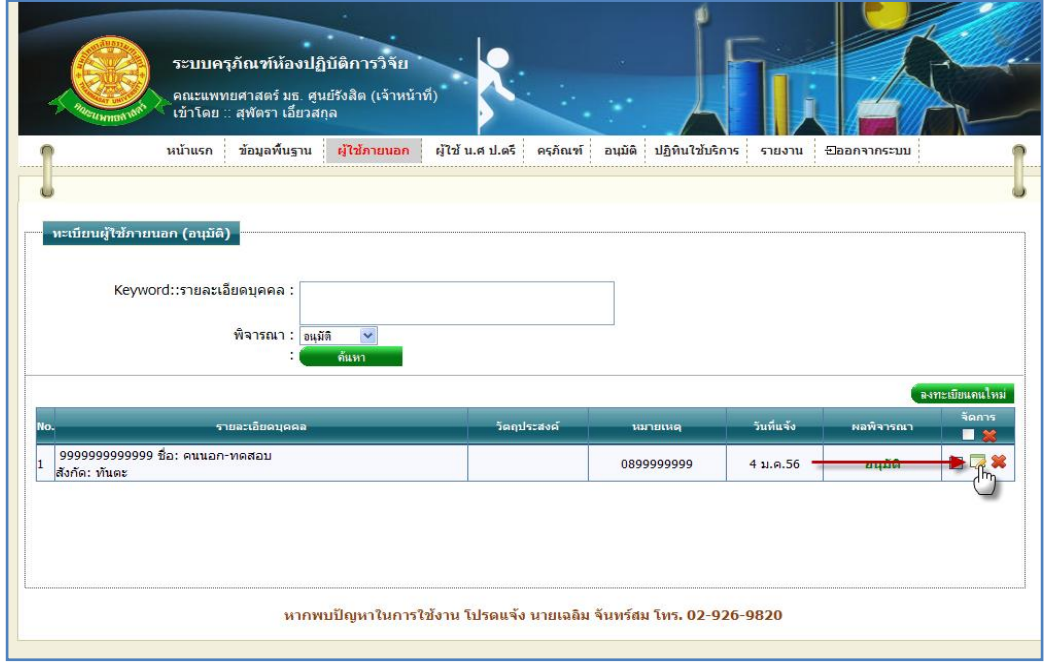

### รูปที่ 4.91การแก้ไขข้อมูลบุคคลภายนอก

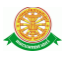

### 3.1.5.2 การแก้ไขข้อมูลบุคคลภายนอก เมื่อทำตามรูปที่ 4.91 หน้าจอจะแสดงผลดังรูป

4.92

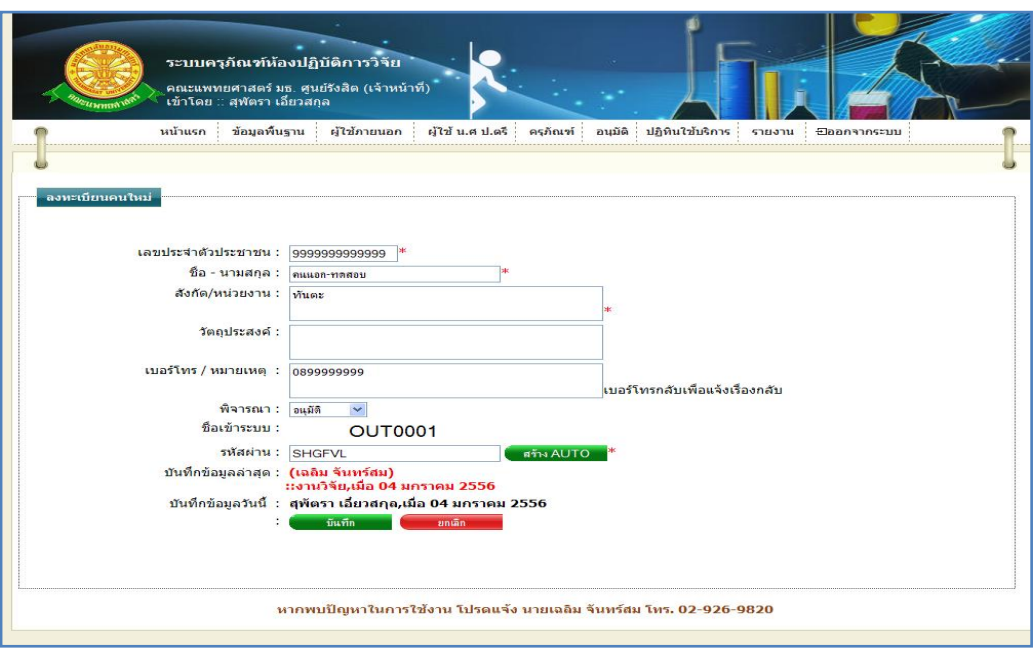

รูปที่ 4.92แสดงหน้าจอการแก้ไขข้อมูลบุคคลภายนอก

- $\blacktriangleright$  กรณี ต้องการแก้ไขข้อมูล ซึ่งมีรายละเอียดการกรอกข้อมูลดังนี้
	- บรรทัดที่ 1 เลขประจ าตัวประชาชน กรอกข้อมูลตัวเลขใส่ในช่องสี่เหลี่ยม ที่มี \* ดอกจับทร์กำหนดไว้ข้างหลัง
	- บรรทัดที่ 2 ชื่อ-นามสกุล กรอกข้อมูลใส่ในช่องสี่เหลี่ยม ที่มี \* ดอกจันทร์ กำหบดไว้ข้างหลัง
	- บรรทัดที่ 3 สังกัด/หน่วยงาน กรอกข้อมูลใส่ในช่องสี่เหลี่ยม ที่มี \* ดอกจันทร์ ก าหนดไว้ข้างหลัง
	- บรรทัดที่ 4 วัตถุประสงค์ กรอกข้อมูลใส่ในช่องสี่เหลี่ยม
	- บรรทัดที่ 5 เบอร์โทร/หมายเหตุกรอกข้อมูลใส่ในช่องสี่เหลี่ยม
	- บรรทัดที่ 6 ตัวเลือกสถานะพิจารณา ท าการคลิกเลือกสถานะการพิจารณาใน เครื่องมือ
	- $\bullet$  บรรทัดที่ 7 ชื่อเข้าระบบ ข้อมูลนี้ระบบจะทำการแสดงรายละเอียด ชื่อเข้า ระบบ โดยผู้ใช้ไม่สามารถกรอกข้อมูลหรือแก้ไข เปลี่ยนแปลงได้
	- บรรทัดที่ 8 รหัสผ่าน ข้อมูลนี้ระบบจะท าการแสดงรายละเอียดในช่อง สี่เหลี่ยม ซึ่งผู้ใช้สามารถท าการเปลี่ยนแปลงได้ โดยการคลิกที่ปุ่ม "สร้าง AUTO"
- บรรทัดที่9 บันทึกข้อมูลล่าสุด รายละเอียดของบรรทัดนี้ จะเป็นข้อมูลว่า ้บุคคลใดเป็นผู้ทำการบันทึกข้อมูลครั้งก่อน และบันทึกวันที่เท่าไร โดยระบบ จะท าการแสดงรายละเอียดให้ทราบว่าบุคคลใดเป็นผู้ท าการบันทึกข้อมูลครั้ง ก่อน และบันทึกวันที่เท่าไร
- บรรทัดที่ 10 บันทึกข้อมูลวันนี้ รายละเอียดของบรรทัดนี้ จะเป็นข้อมูลว่า บุคคลใดเป็นผู้ท าการบันทึกข้อมูลครั้งนี้ และบันทึกวันที่เท่าไร โดยระบบจะ ท าการแสดงรายละเอียดให้ทราบว่าบุคคลใดเป็นผู้ท าการบันทึกข้อมูลครั้งนี้ และบันทึกวันที่เท่าไร ผู้ใช้ไม่ต้องท าการกรอกข้อมูลบรรทัดนี้

จากนั้นท าการกดปุ่ม "บันทึก" ดังรูป 4.93

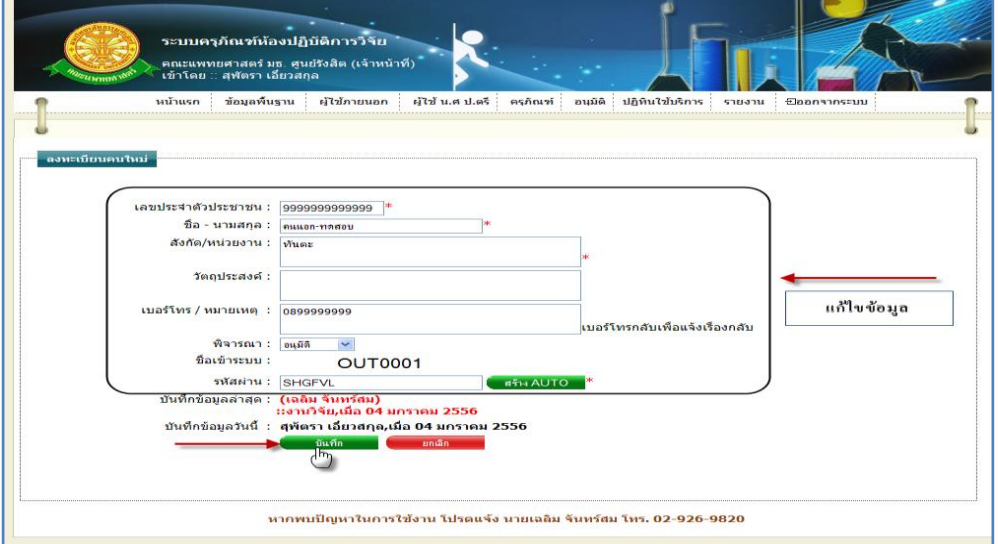

รูปที่ 4.93แสดงหน้าจอการแก้ไขข้อมูลบุคคลภายนอก

 $\triangleright$  กรณี ไม่ต้องการแก้ไขข้อมูลที่ได้ทำการกรอกข้อมูล หรือ ต้องการยกเลิกการกระทำ ให้ท าการกดปุ่ม "ยกเลิก" ดังรูป 4.94

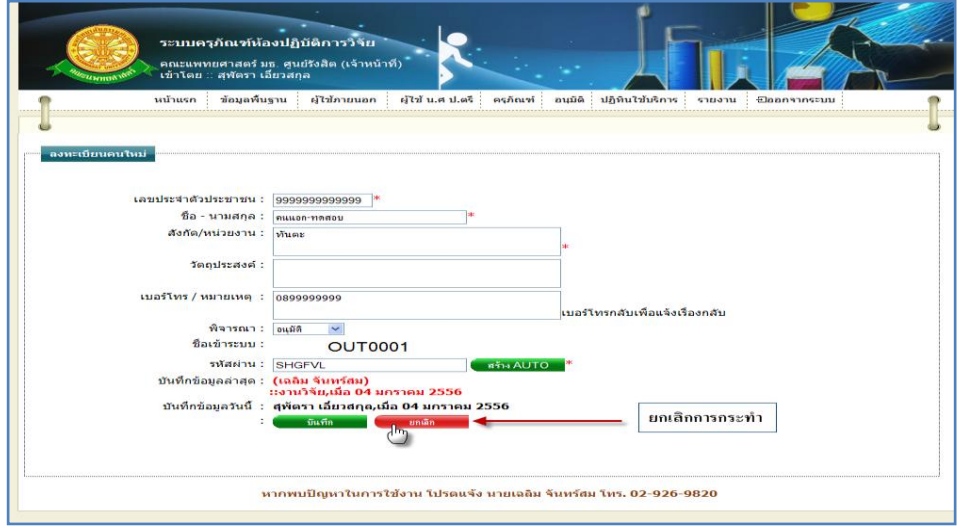

### รูปที่ 4.94แสดงหน้าจอการยกเลิกการแก้ไขข้อมูลบุคคลภายนอก

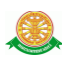

3.1.5 การลบข้อมูลบุคคลภายนอก 3.1.5.1 เมื่อต้องการจะลบข้อมูลบุคคลภายนอกให้ท าการคลิก ที่ปุ่มนี้ ในแถว ข้อมูลบุคคลภายนอกที่ต้องการลบ ดังรูป 4.95

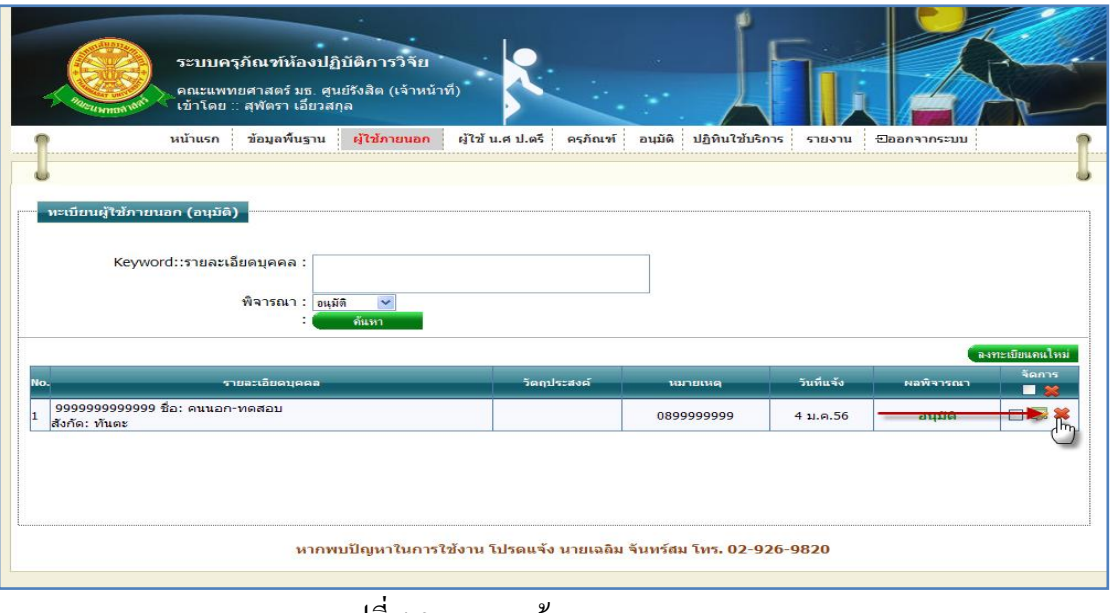

รูปที่ 4.95การลบข้อมูลบุคคลภายนอก

3.1.5.2 เมื่อทำตามรูปที่ 4.95 จะมีกล่องข้อความแสดงขึ้นมาเพื่อทำแจ้งเตือนอีกครั้งว่า  $\cdot$ "ต้องการลบข้อมูลลำดับ  $\mathrm{x}$  หรือไม่" ดังรูป 4.96

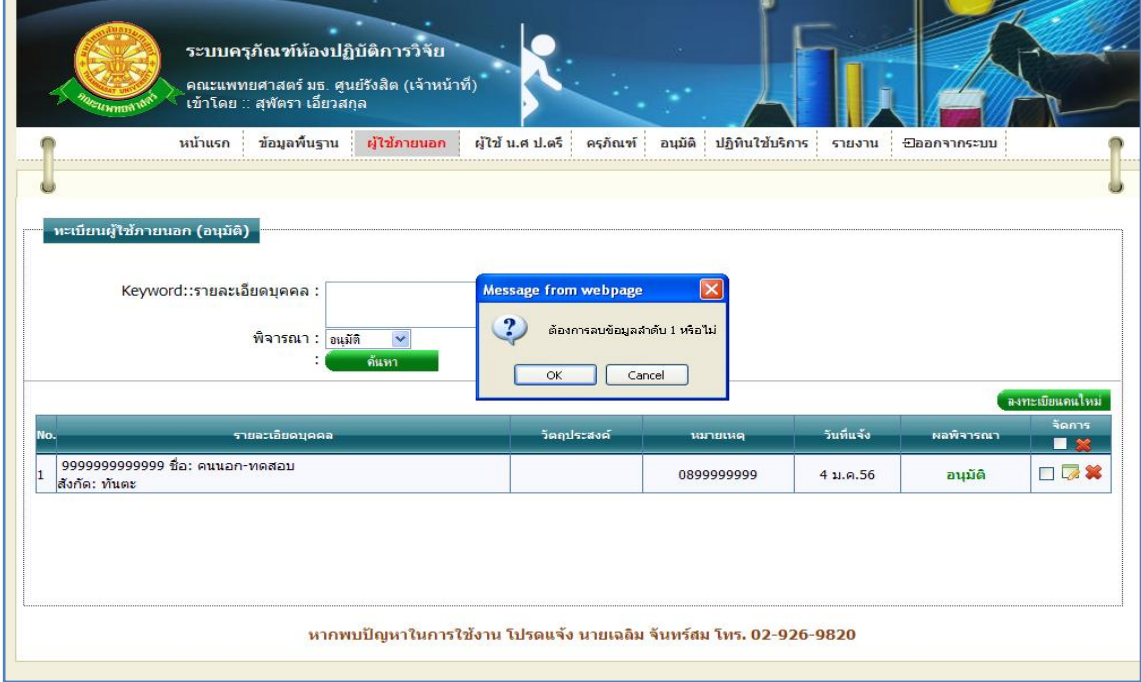

รูปที่ 4.96แสดงกล่องข้อความแสดงการลบข้อมูลบุคคลภายนอก

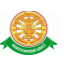

 $\triangleright$  กรณีที่ต้องการลบ ให้ทำการกดปุ่ม "OK" สัญลักษณ์ปุ่ม  $\Box$ OK ตั้งรูป 4.97

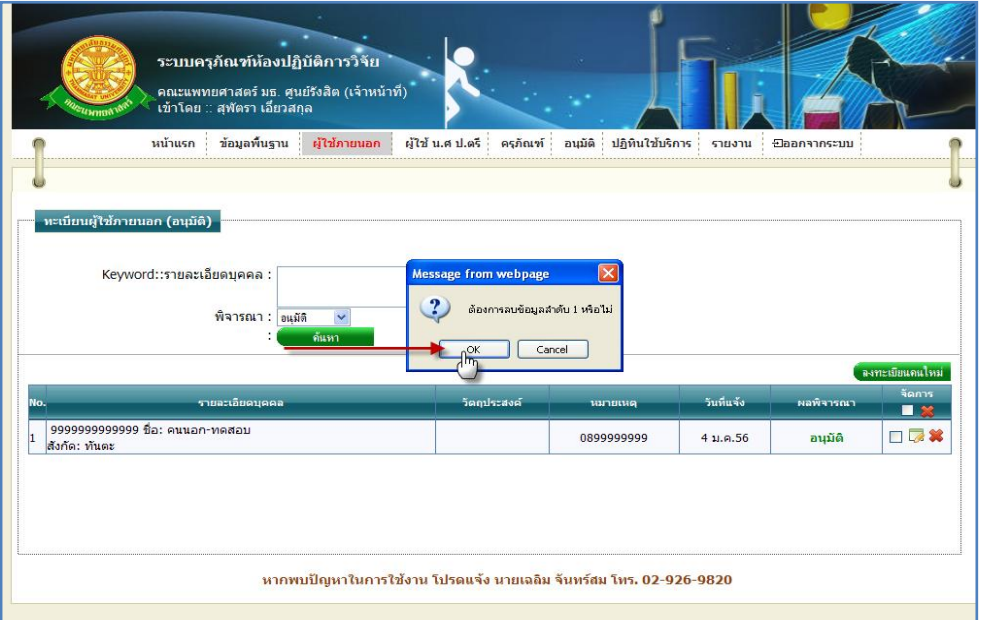

รูปที่ 4.97แสดงการกดปุ่ม "OK" เพื่อต้องการลบข้อมูลบุคคลภายนอก

 $\triangleright$  กรณีที่ไม่ต้องการลบ ให้ทำการกดปุ่ม "Cancel" สัญลักษณ์ปุ่ม  $\boxed{\quad}$  Cancel สังรูป 4.98

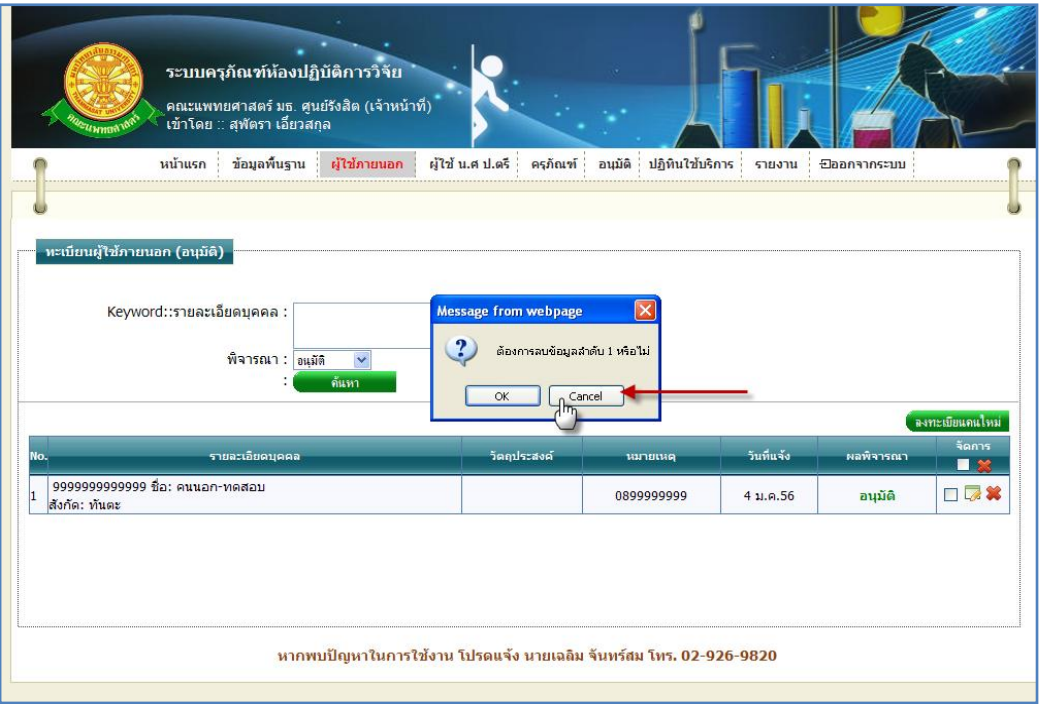

รูปที่ 4.98แสดงการกดปุ่ม "Cancel" เพื่อไม่ต้องการลบข้อมูลบุคคลภายนอก

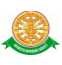

4. ผู้ใช้ น.ศ ป.ตรี

4.1 ทะเบียน น.ศ ป.ตรี

่ 4.1.1 การเข้าสู่เมนูย่อยทะเบียน น.ศ ป.ตรี ให้นำเมาส์ไปวางที่ชื่อเมนูใหญ่

"ผู้ใช้ น.ศ ป.ตรี" ทำการคลิก เมนูย่อย "ทะเบียน น.ศ ป.ตรี" ดังรูป 4.99

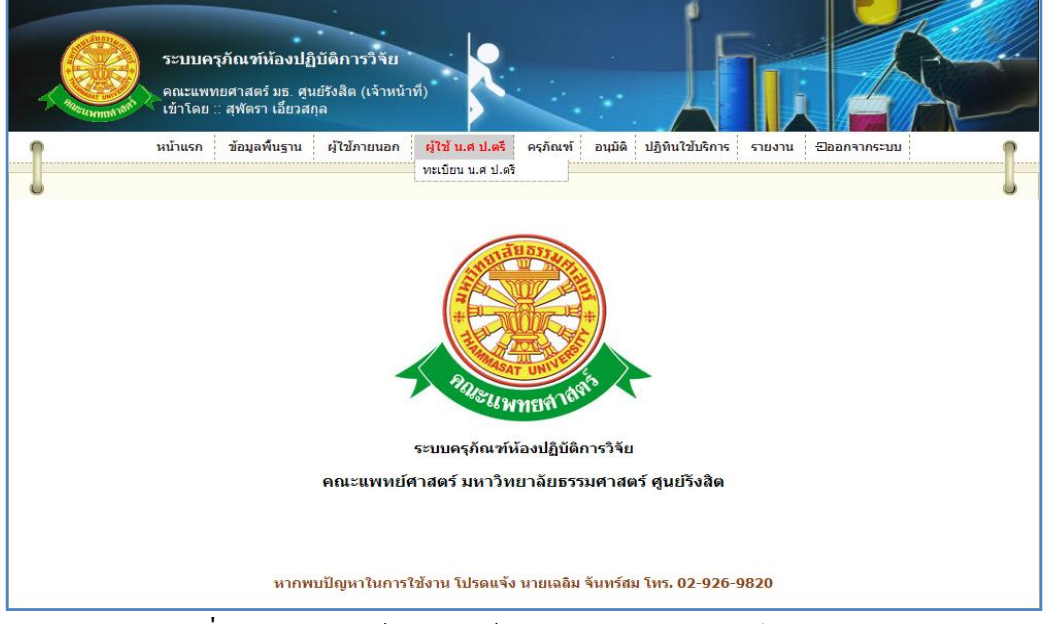

รูปที่ 4.99แสดงหน้าจอการเข้าสู่เมนูย่อยทะเบียนนักศึกษา ป.ตรี

 4.1.2 การแสดงหน้าจอเมื่อเข้าสู่เมนูย่อยทะเบียนนักศึกษา ป.ตรี จะแสดงผลในรูปแบบของ รายงานข้อมูลนักศึกษา ป.ตรี ที่มีอยู่ในระบบครุภัณฑ์ห้องปฏิบัติการวิจัย ดังรูป 4.100

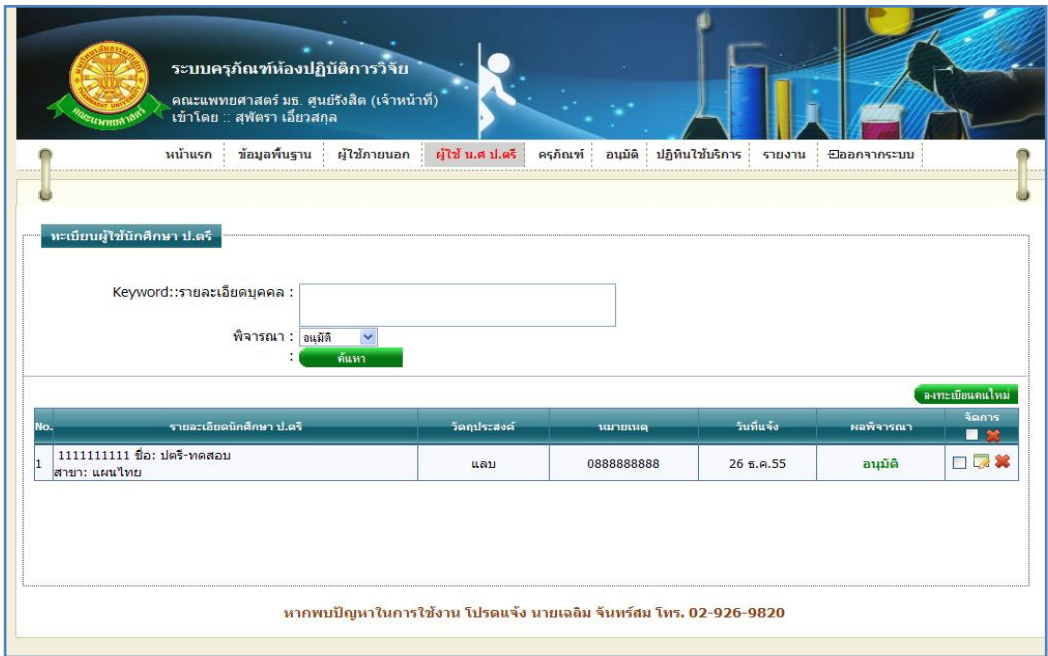

### รูปที่ 4.100รายงานข้อมูลนักศึกษา ป.ตรี

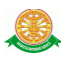

4.1.3 การค้นหาข้อมูลนักศึกษา ป.ตรี สามารถค้นหาได้จากข้อมูลดังนี้ 4.1.3.1 Keyword::รายละเอียดบุคคลข้อมูลที่สามารถค้นหาได้ในบรรทัดนี้ คือ ข้อมูลรหัสบัตรประชาชน, ชื่อ-นามสกุล, สาขาจากนั้นคลิกปุ่ม "ค้นหา" ดังรูป 4.101

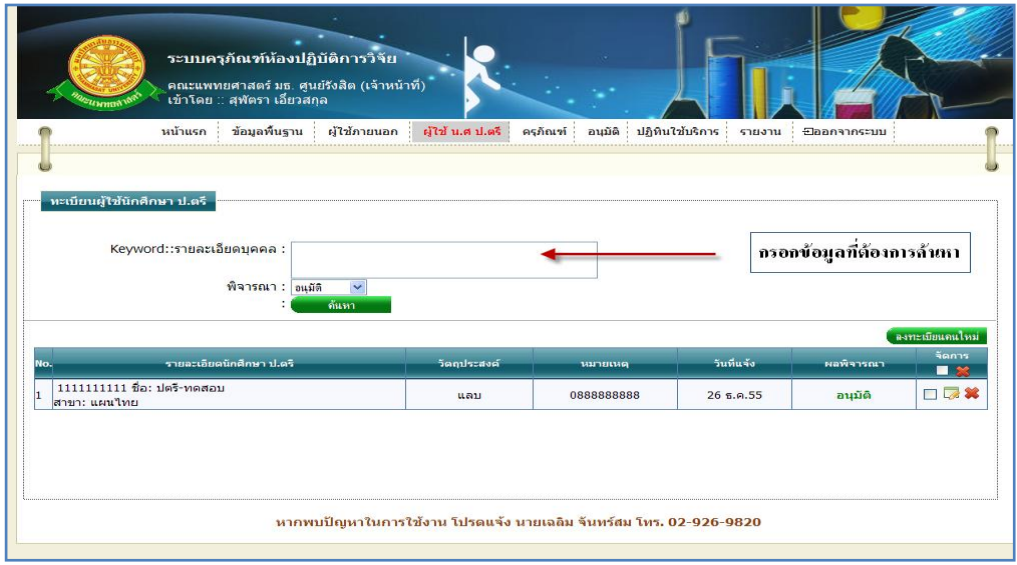

รูปที่ 4.101การค้นหารายละเอียดนักศึกษา ป.ตรี

4.1.3.2 สถานะการพิจารณา สามารถทำการเลือกสถานะการพิจารณาในการใช้ระบบ ครุภัณฑ์ห้องปฏิบัติการวิจัย ของนักศึกษา ป.ตรีได้ดังรูป 4.102

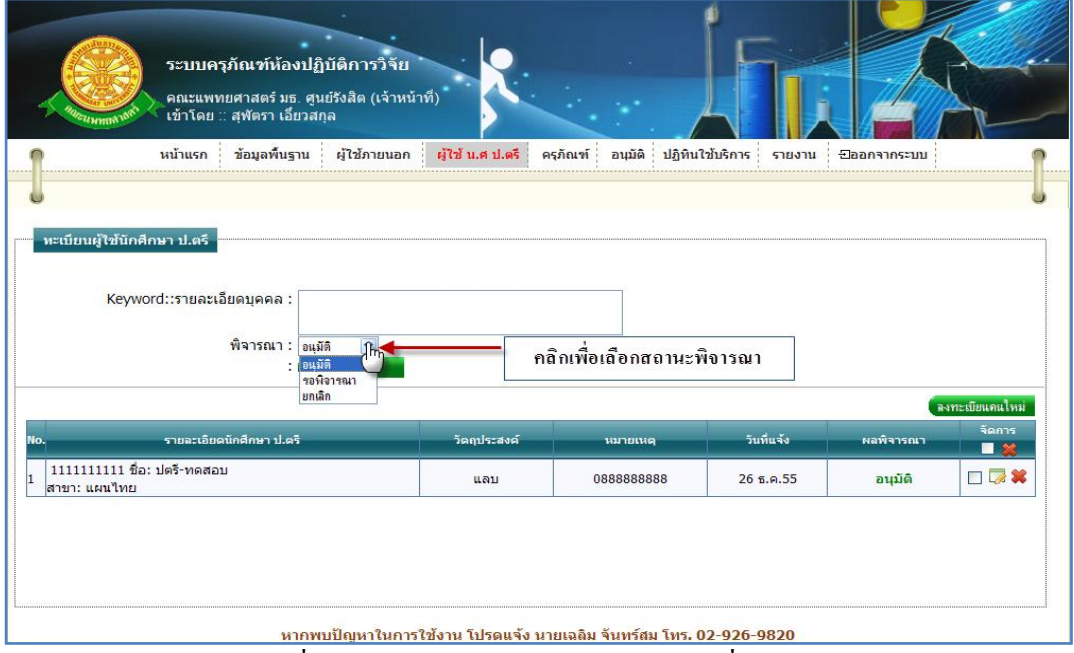

รูปที่ 4.102การเลือกสถานะการพิจารณาเพื่อค้นหา

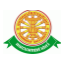

4.1.4 การเพิ่มข้อมูลนักศึกษา ป.ตรี 4.1.4.1 เมื่อต้องการจะเพิ่มข้อมูลนักศึกษา ป.ตรี ให้ท าการคลิก ที่ปุ่ม "ลงทะเบียนคน ใหม่<sup>,,</sup> เจ<sub>้</sub>ารเมียนจนใหม่ ซึ่งจะแสดงหน้าจอการกรอกข้อมูลนักศึกษา ป.ตรี ดังรูป 4.103

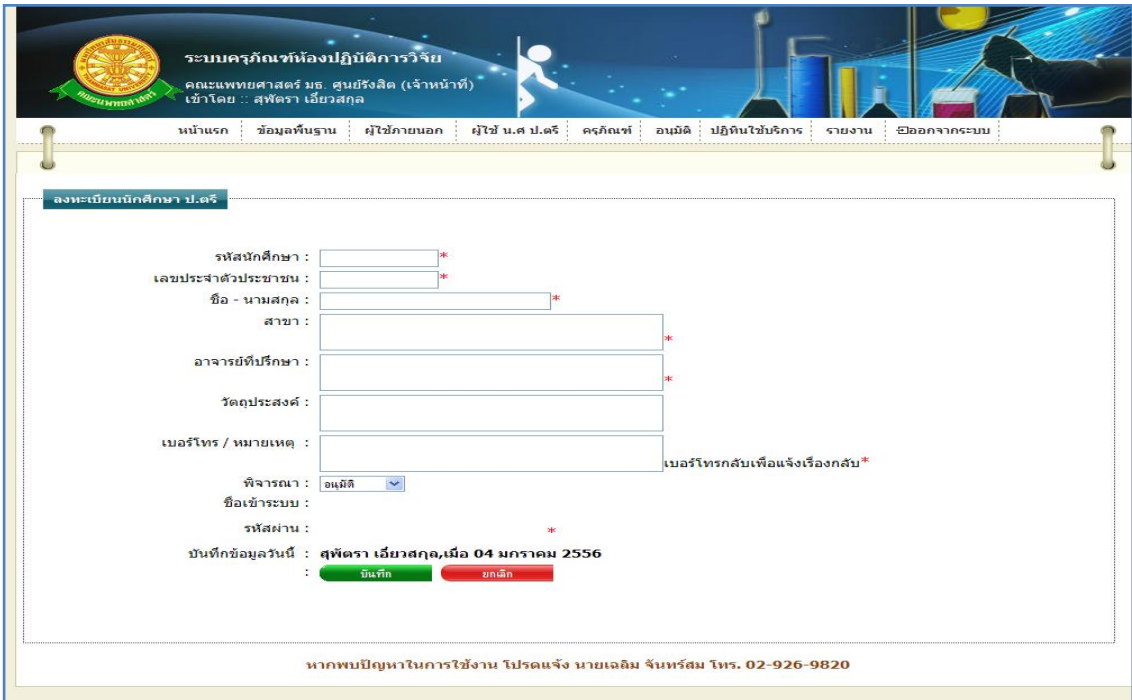

รูปที่ 4.103แสดงหน้าจอการกรอกข้อมูลนักศึกษา ป.ตรี

#### 4.1.4.2 การกรอกข้อมูล

- $\blacktriangleright$  กรณี ต้องการบันทึกข้อมูล ซึ่งมีรายละเอียดการกรอกข้อมูลดังนี้
	- บรรทัดที่ 1 รหัสนักศึกษา กรอกข้อมูลเป็นตัวเลข 10 หลัก หลัก ในช่อง สี่เหลี่ยม ที่มี \* ดอกจันทร์กำหนดไว้ข้างหลัง
	- บรรทัดที่ 2 เลขประจ าตัวประชาชน กรอกข้อมูลตัวเลข 13 หลัก ในช่อง สี่เหลี่ยม ที่มี \* ดอกจันทร์กำหนดไว้ข้างหลัง
	- บรรทัดที่ 3 ชื่อ-นามสกุล กรอกข้อมูลใส่ในช่องสี่เหลี่ยม ที่มี \* ดอกจันทร์ ก าหนดไว้ข้างหลัง
	- $\bullet$  บรรทัดที่ 4 สาขา กรอกข้อมูลใส่ในช่องสี่เหลี่ยม ที่มี \* ดอกจันทร์กำหนดไว้ ข้างหลัง
	- บรรทัดที่ 5 อาจารย์ที่ปรึกษา กรอกข้อมูลใส่ในช่องสี่เหลี่ยม ที่มี \* ดอกจันทร์ ก าหนดไว้ข้างหลัง
	- บรรทัดที่ 6 วัตถุประสงค์ กรอกข้อมูลใส่ในช่องสี่เหลี่ยม

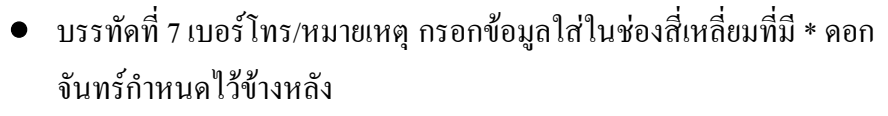

- บรรทัดที่ 8 ตัวเลือกสถานะพิจารณา ท าการคลิกเลือกสถานะการพิจารณาใน เครื่องมือ
- บรรทัดที่ 9 ชื่อเข้าระบบ ข้อมูลนี้ระบบจะทำการแสดงรายละเอียด ชื่อเข้า ระบบ จากรหัสนักศึกษา โดยผู้ใช้ไม่สามารถกรอกข้อมูลหรือแก้ไข เปลี่ยนแปลงได้
- ้ บรรทัดที่ 10 รหัสผ่าน ข้อมูลนี้ระบบจะทำการแสดงรายละเอียดรหัสผ่าน จาก เลขบัตรประชาชน 6 ตัวหลัง โดยผู้ใช้ไม่สามารถกรอกข้อมูลหรือแก้ไข เปลี่ยนแปลงได้
- บรรทัดที่ 11 บันทึกข้อมูลวันนี้ รายละเอียดของบรรทัดนี้ จะเป็นข้อมูลว่า ้ บุคคลใดเป็นผู้ทำการบันทึกข้อมูล และบันทึกวันที่เท่าไร โดยระบบจะทำการ แสดงรายละเอียดให้ทราบว่าบุคคลใดเป็นผู้ทำการบันทึกข้อมูล และบันทึก ้ วันที่เท่าไร ผู้ใช้ไม่ต้องทำการกรอกข้อมูลบรรทัดนี้

จากนั้นท าการกดปุ่ม "บันทึก" ดังรูป 4.104

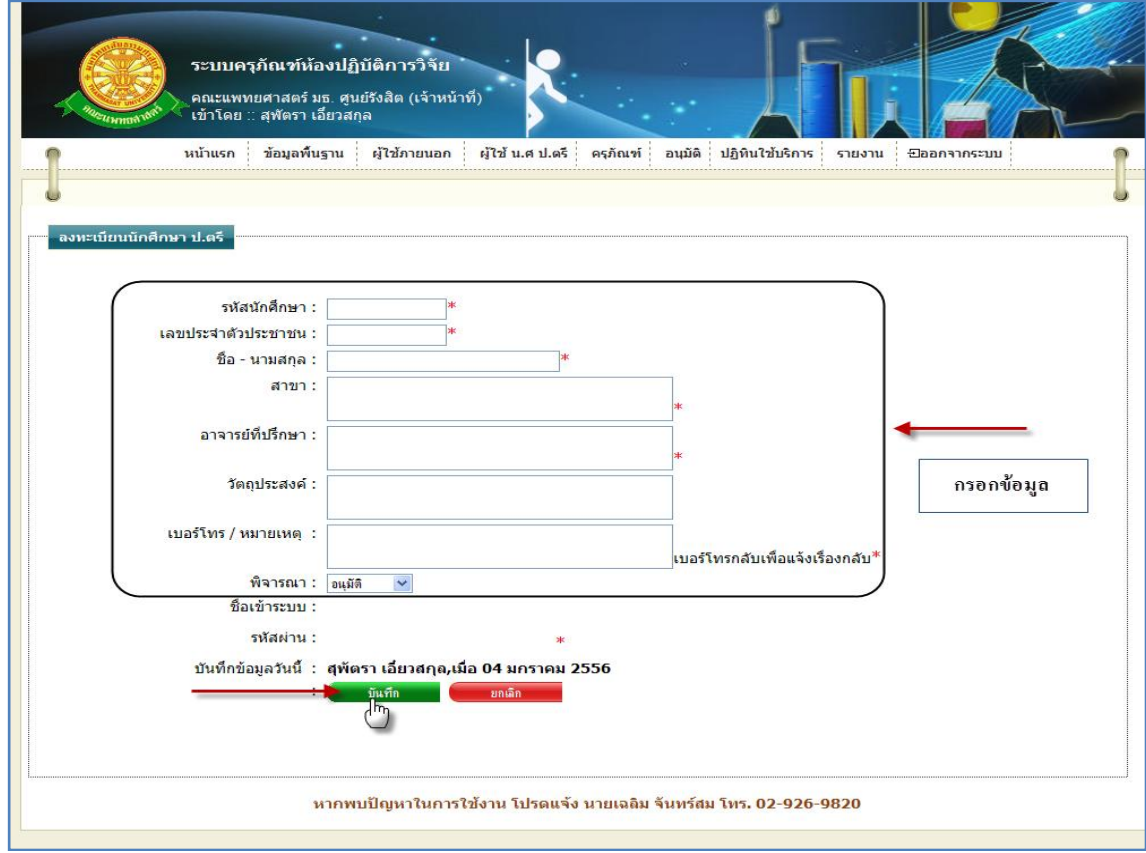

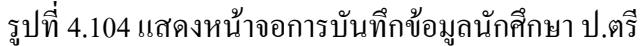

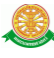

 $\blacktriangleright$  กรณี ไม่ต้องการบันทึกข้อมูลที่ได้ทำการกรอกข้อมูล หรือ ต้องการยกเลิกการกระทำ ให้ทำการกดปุ่ม "ยกเลิก" ดังรูป 4.105

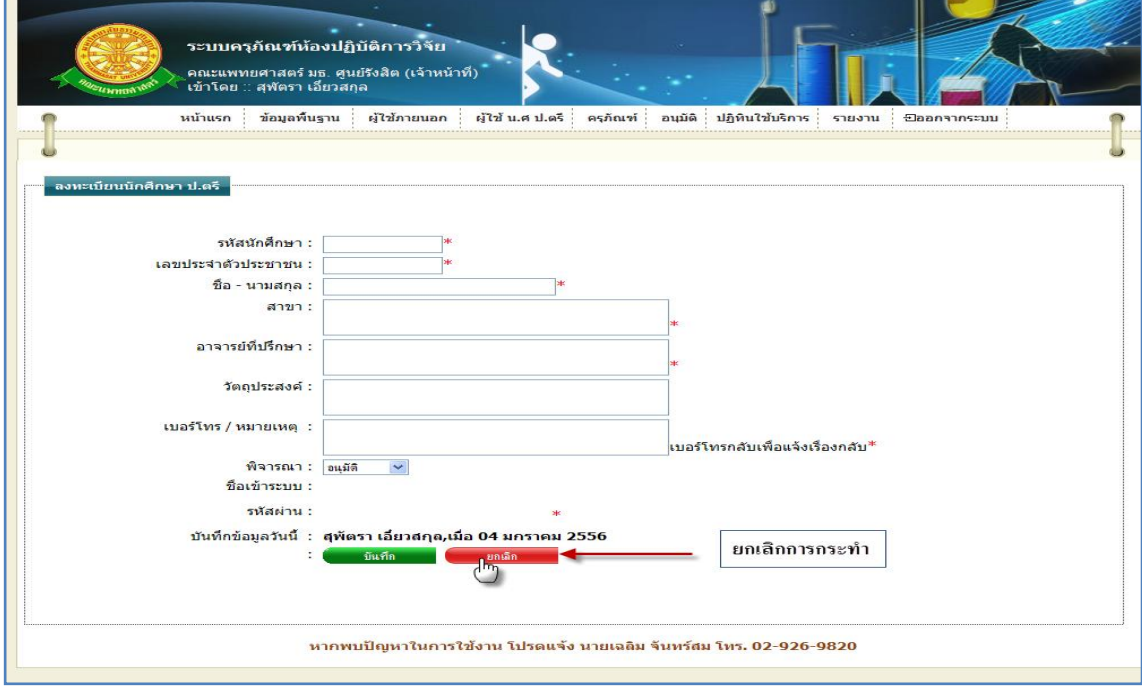

รูปที่ 4.105แสดงหน้าจอการยกเลิกการบันทึกข้อมูลนักศึกษา ป.ตรี

4.1.5 การแก้ไขข้อมูลนักศึกษา ป.ตรี 4.1.5.1 เมื่อต้องการจะแก้ไขข้อมูลนักศึกษา ป.ตรี ให้ทำการคลิก ที่ปุ่มนี้ <mark>Le</mark> ในแถว ข้อมูลนักศึกษา ป.ตรี ที่ต้องการแก้ไข ดังรูป 4.106

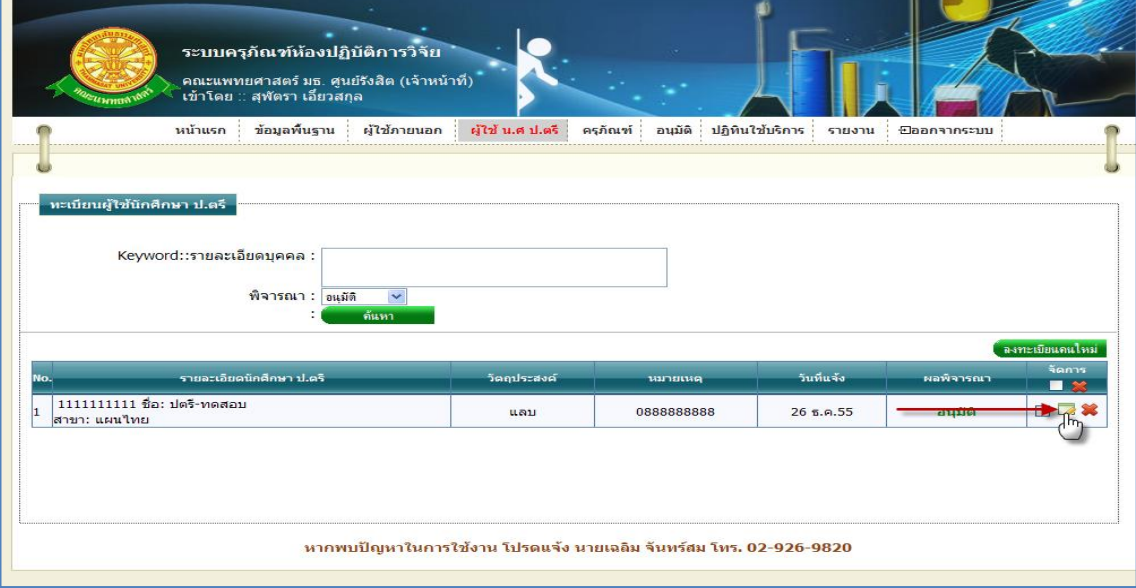

รูปที่ 4.106การแก้ไขข้อมูลนักศึกษา ป.ตรี

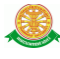

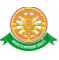

4.1.5.2 การแก้ไขข้อมูลนักศึกษา ป.ตรี เมื่อทำตามรูปที่ 4.106 หน้าจอจะแสดงผลดังรูป

4.107

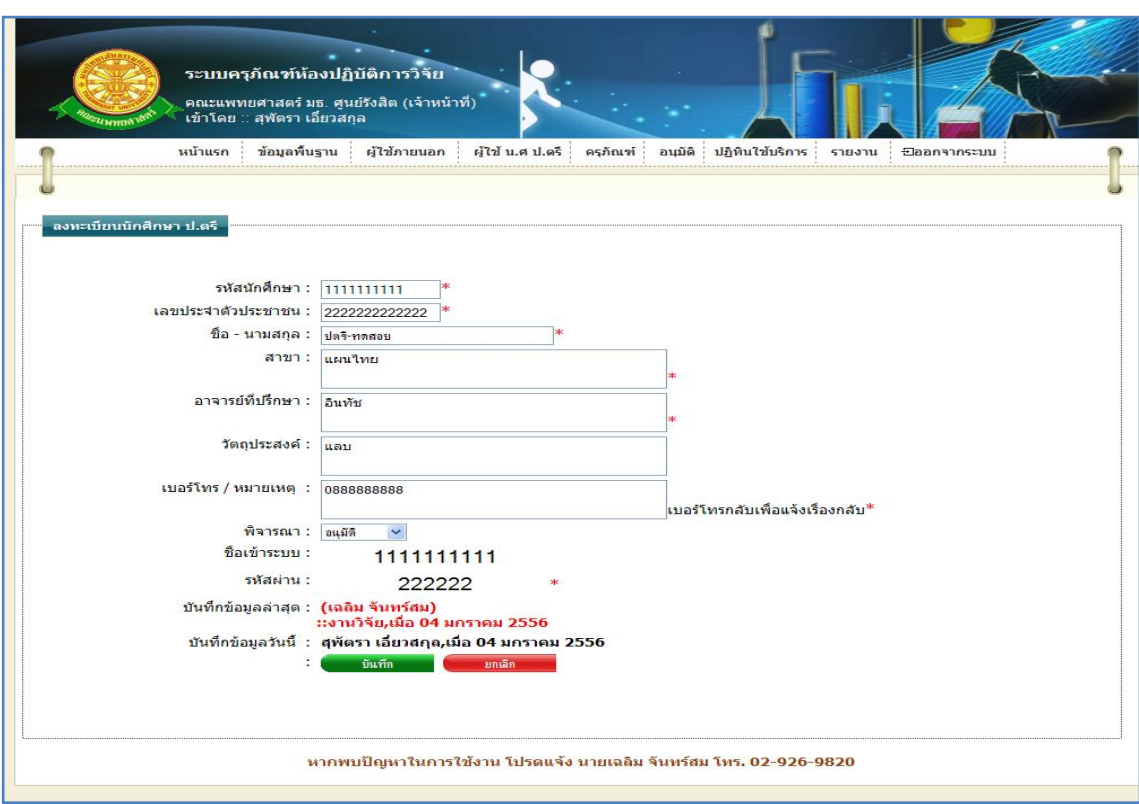

รูปที่ 4.107แสดงหน้าจอการแก้ไขข้อมูลนักศึกษา ป.ตรี

- $\blacktriangleright$  กรณี ต้องการแก้ไขข้อมูล ซึ่งมีรายละเอียดการกรอกข้อมูลดังนี้
	- บรรทัดที่ 1 รหัสนักศึกษา กรอกข้อมูลเป็นตัวเลข 10 หลัก หลัก ในช่อง สี่เหลี่ยม ที่มี \* ดอกจันทร์กำหนดไว้ข้างหลัง
	- บรรทัดที่ 2 เลขประจ าตัวประชาชน กรอกข้อมูลตัวเลข 13 หลัก ในช่อง สี่เหลี่ยม ที่มี \* ดอกจันทร์กำหนดไว้ข้างหลัง
	- บรรทัดที่ 3 ชื่อ-นามสกุล กรอกข้อมูลใส่ในช่องสี่เหลี่ยม ที่มี \* ดอกจันทร์ ก าหนดไว้ข้างหลัง
	- $\bullet$  บรรทัดที่ 4 สาขา กรอกข้อมูลใส่ในช่องสี่เหลี่ยม ที่มี \* ดอกจันทร์กำหนดไว้ ข้างหลัง
	- บรรทัดที่ 5 อาจารย์ที่ปรึกษา กรอกข้อมูลใส่ในช่องสี่เหลี่ยม ที่มี \* ดอกจันทร์ ก าหนดไว้ข้างหลัง
	- บรรทัดที่ 6 วัตถุประสงค์ กรอกข้อมูลใส่ในช่องสี่เหลี่ยม
- บรรทัดที่ 7 เบอร์โทร/หมายเหตุกรอกข้อมูลใส่ในช่องสี่เหลี่ยมที่มี \* ดอก จันทร์กำหนดไว้ข้างหลัง
- บรรทัดที่ 8 ตัวเลือกสถานะพิจารณา ท าการคลิกเลือกสถานะการพิจารณาใน เครื่องมือ
- บรรทัดที่ 9 ชื่อเข้าระบบ ข้อมูลนี้ระบบจะทำการแสดงรายละเอียด ชื่อเข้า ระบบ จากรหัสนักศึกษา โดยผู้ใช้ไม่สามารถกรอกข้อมูลหรือแก้ไข เปลี่ยนแปลงได้
- ้ บรรทัดที่ 10 รหัสผ่าน ข้อมูลนี้ระบบจะทำการแสดงรายละเอียดรหัสผ่าน จาก เลขบัตรประชาชน 6 ตัวหลัง โดยผู้ใช้ไม่สามารถกรอกข้อมูลหรือแก้ไข เปลี่ยนแปลงได้
- บรรทัดที่11 บันทึกข้อมูลล่าสุด รายละเอียดของบรรทัดนี้ จะเป็นข้อมูลว่า บุคคลใดเป็นผู้ท าการบันทึกข้อมูลครั้งก่อน และบันทึกวันที่เท่าไร โดยระบบ จะท าการแสดงรายละเอียดให้ทราบว่าบุคคลใดเป็นผู้ท าการบันทึกข้อมูลครั้ง ก่อน และบันทึกวันที่เท่าไร
- บรรทัดที่ 12 บันทึกข้อมูลวันนี้ รายละเอียดของบรรทัดนี้ จะเป็นข้อมูลว่า บุคคลใดเป็นผู้ท าการบันทึกข้อมูลครั้งนี้ และบันทึกวันที่เท่าไร โดยระบบจะ ท าการแสดงรายละเอียดให้ทราบว่าบุคคลใดเป็นผู้ท าการบันทึกข้อมูลครั้งนี้ และบันทึกวันที่เท่าไร ผู้ใช้ไม่ต้องท าการกรอกข้อมูลบรรทัดนี้

จากนั้นท าการกดปุ่ม "บันทึก" ดังรูป 4.108

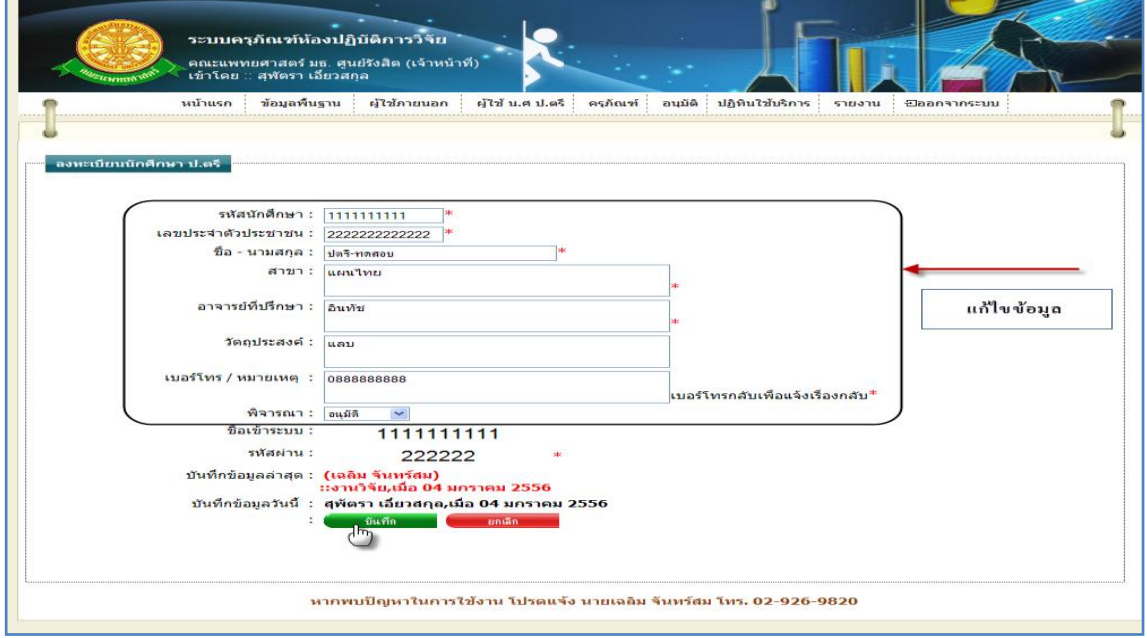

#### รูปที่ 4.108แสดงหน้าจอการแก้ไขข้อมูลนักศึกษา ป.ตรี

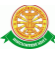

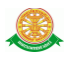

 $\triangleright$  กรณี ไม่ต้องการแก้ไขข้อมูลที่ได้ทำการกรอกข้อมูล หรือ ต้องการยกเลิกการกระทำ ให้ท าการกดปุ่ม "ยกเลิก" ดังรูป 4.109

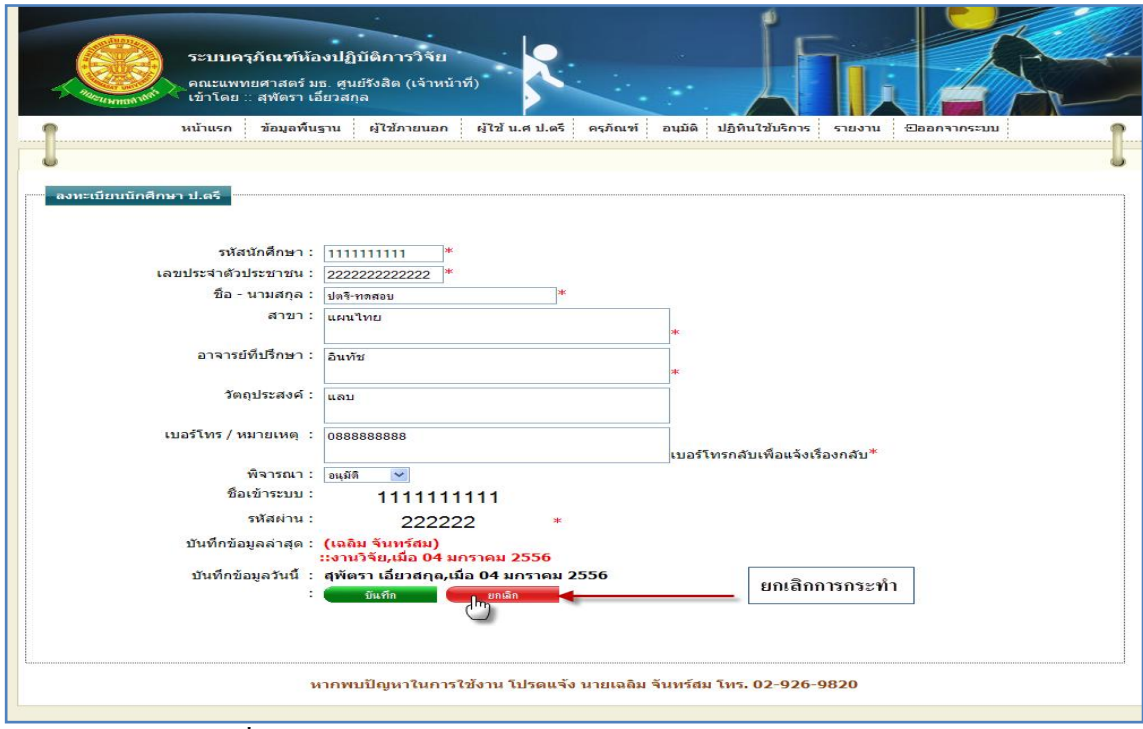

รูปที่ 4.109แสดงหน้าจอการยกเลิกการแก้ไขข้อมูลนักศึกษา ป.ตรี

4.1.5 การลบข้อมูลนักศึกษา ป.ตรี 4.1.5.1 เมื่อต้องการจะลบข้อมูลนักศึกษา ป.ตรี ให้ทำการคลิก ที่ปุ่มนี้ *2* พร้อมแถว ข้อมูลนักศึกษา ป.ตรีที่ต้องการลบ ดังรูป 4.110

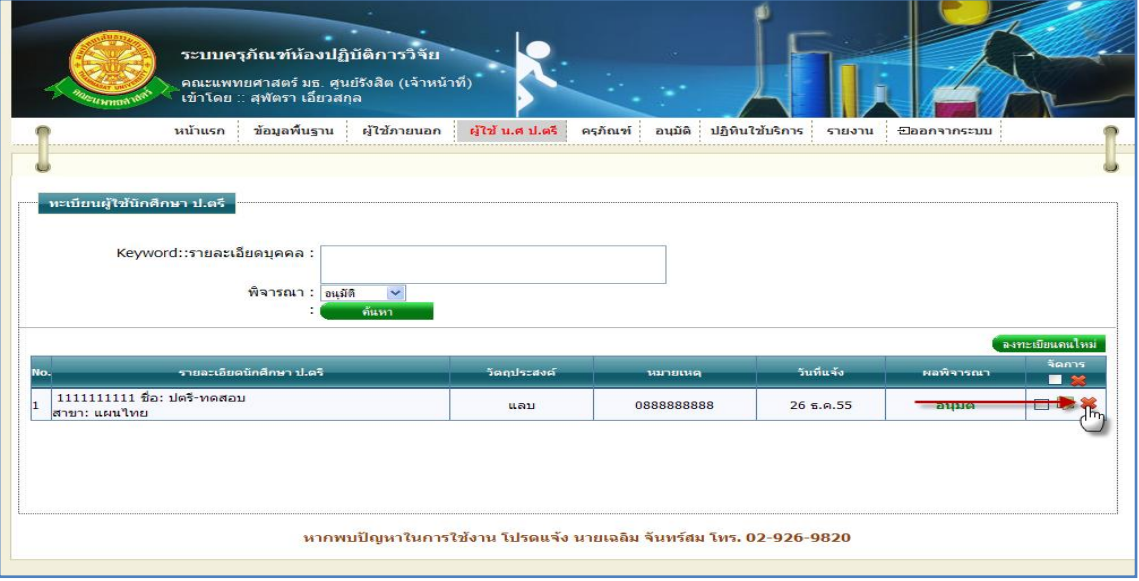

### รูปที่ 4.110การลบข้อมูลนักศึกษา ป.ตรี

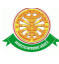

4.1.5.2 เมื่อทำตามรูปที่ 4.110 จะมีกล่องข้อความแสดงขึ้นมาเพื่อทำแจ้งเตือนอีกครั้งว่า "ต้องการลบข้อมูลล าดับ x หรือไม่" ดังรูป 4.111

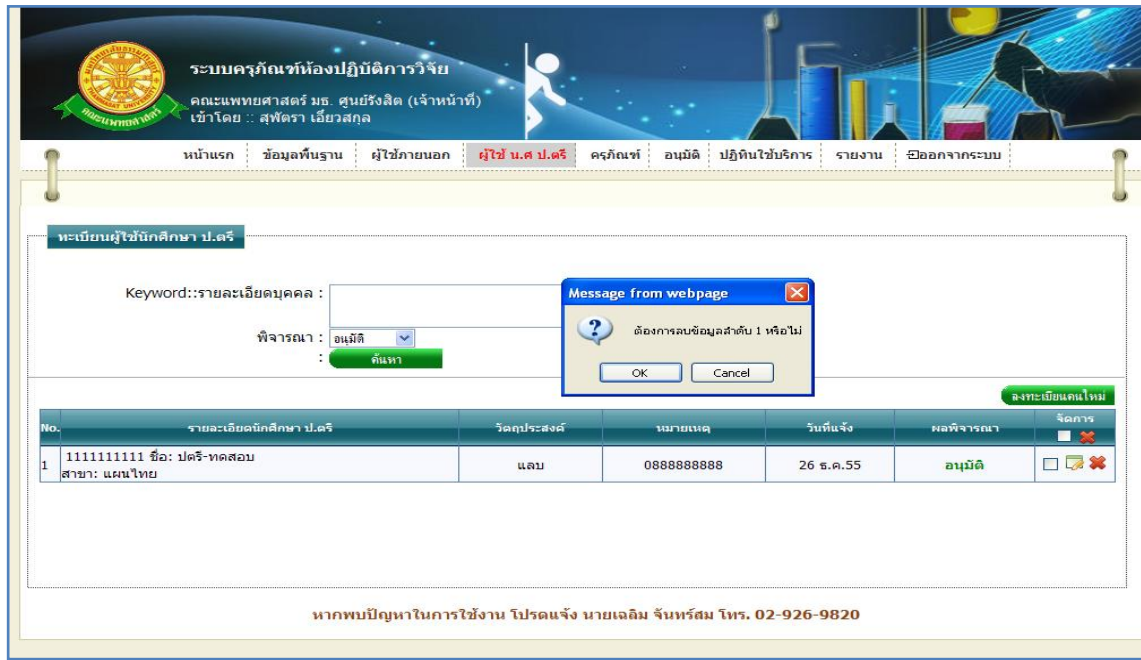

รูปที่ 4.111แสดงกล่องข้อความแสดงการลบข้อมูลนักศึกษา ป.ตรี

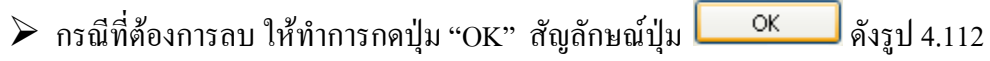

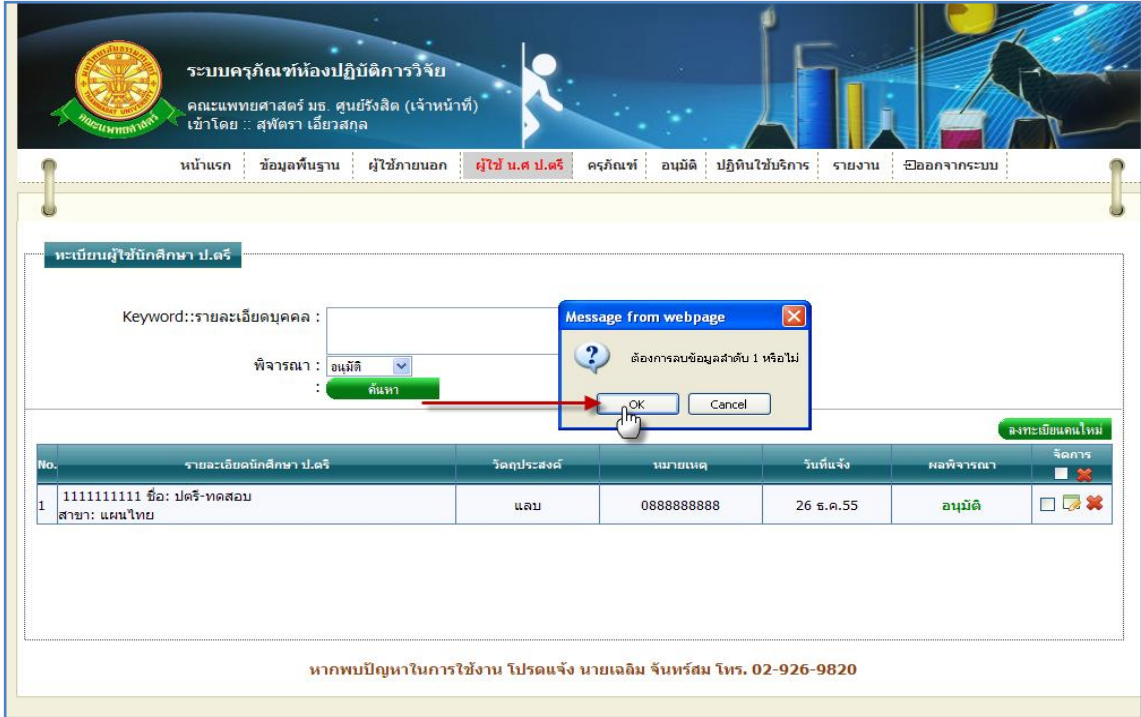

รูปที่ 4.112แสดงการกดปุ่ม "OK" เพื่อต้องการลบข้อมูลนักศึกษา ป.ตรี

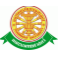

→ กรณีที่ไม่ต้องการลบ ให้ทำการกดปุ่ม "Cancel" สัญลักษณ์ปุ่ม <mark>↓ Cancel →</mark> ดังรูป 4.113

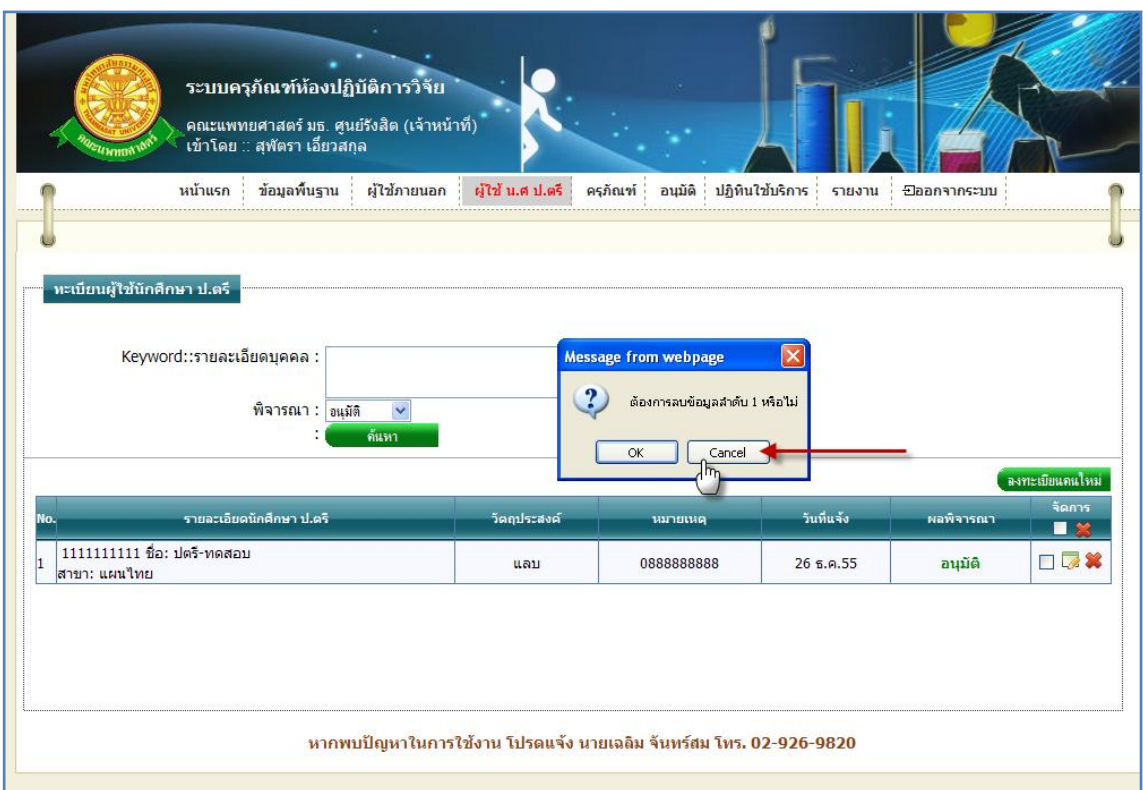

รูปที่ 4.113แสดงการกดปุ่ม "Cancel" เพื่อไม่ต้องการลบข้อมูลนักศึกษา ป.ตรี

5. เครื่องมือ

5.1 ทะเบียนเครื่องมือ

5.1.1 การเข้าสู่เมนูย่อยทะเบียนเครื่องมือให้นำเมาส์ไปวางที่ชื่อเมนูใหญ่ "เครื่องมือ" ทำการ คลิก เมนูย่อย "ทะเบียนเครื่องมือ" ดังรูป 4.114

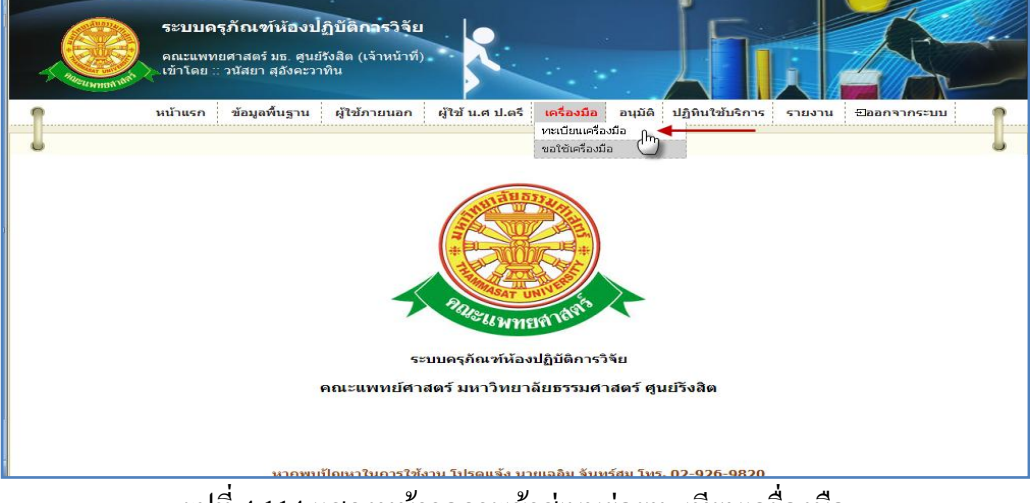

### รูปที่ 4.114แสดงหน้าจอการเข้าสู่เมนูย่อยทะเบียนเครื่องมือ

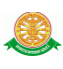

 5.1.2 การแสดงหน้าจอเมื่อเข้าสู่เมนูย่อยทะเบียนเครื่องมือ จะแสดงผลในรูปแบบของรายงาน ข้อมูลครุภัณฑ์ ที่มีอยู่ในระบบครุภัณฑ์ห้องปฏิบัติการวิจัย ดังรูป 4.115

|                         |                              | ข้อมูลพื้นฐาน<br>Pro-Le ro-as being                                                                                                    | <b>unfination</b><br>Aupra<br>ปฏิทินใช้บริการ | STEEPER                          |              | <b>Closen Sherishand</b> |                             |
|-------------------------|------------------------------|----------------------------------------------------------------------------------------------------|-----------------------------------------------|----------------------------------|--------------|--------------------------|-----------------------------|
|                         |                              | หะเบียนเครื่องมือ                                                                                                    |                                               |                                  |              |                          |                             |
|                         |                              | Keyword::รหัส, ปือเครื่องผือ :                                                                                                    |                                               |                                  |              |                          |                             |
|                         |                              | Пазификация с                                                                                                    |                                               |                                  |              |                          |                             |
|                         |                              | ประเภทเครื่องมือ :<br>$- - n \tau n r u \delta n$<br>$\overline{\phantom{a}}$<br><b>WELLNESS</b><br>$\overline{a}$                                               |                                               |                                  |              |                          |                             |
|                         |                              | $2 \frac{1}{2}$<br>1 (autoir \$2) rin \$1.1 rine                                                                                                    |                                               |                                  |              |                          | <b>CHANGE CONTROL</b>       |
|                         | $D \rightarrow B$<br>dstarto | a <sub>mn</sub>                                                                                                    | <b>Portugal</b>                               | strayantsfame                    | divine       | <b>TATE</b>              | - -                         |
| $\mathbf{1}$            | 2536                         | e.36/6630-014-0001<br>High Performance Liquid Chromatography (HPLC; TSP)<br>ยุคเครื่องวิเคราะห์กรดอะมิโน<br><b>Lifeter</b> remarks                               | (spās) Suvdau)<br>12011350                    | Sunt-and<br>08:30-16:30          | una          | $\circ$                  | $\Box \Box$                 |
| $\bar{z}$               | 2555                         | 07.44/ 6695-039-0001<br>Ash wet digestion system<br>เกรียงวันคราะห์หาเก้า<br>tricle::www.astr                                                                    | Changers discussionals<br>114704580           | discussionered<br>$08:30-16:30$  | sina.        | $\circ$                  | 口口笑                         |
| $\overline{\mathbf{3}}$ | 2535                         | $0.02 - 042 - 004 - 35$<br>Atomic Absorption Spectrophotometer (AAS)<br>เครื่องวิเคราะห์โดนะหนัก<br>ประเภท::ตำนสมุนใหรและอาหาร                                   | (salar fundası)<br>11970550                   | Sunt-end.<br>08:30-16:30         | alo &        | <b>CO</b>                | 日日美                         |
| 4                       | 2555                         | nv.46/6695-047-0008<br>CO <sub>2</sub> Incubator<br>คนมหาะเมื่อควยกำนควร์บอนได ออกไขค่<br><b>LECNITHINGS</b>                                                     | (วนัสนา สถังคมวาทิน)<br><b>UPCUTS!!</b>       | <b>Guideant</b><br>08130-16130   | Arnit        | $\circ$                  | 口口器                         |
| $\mathbf{S}$            | 2555                         | 05:44/ 6695-034-0001<br>D-ROX Auto desiccator<br>ต่อตตารามขึ้นแบบเฉ้ตโนมัติ<br><b>LifeWeitenards</b>                                                             | (safet distribution)<br>114710980             | thank-most<br>08:30-16:30        | a times      | ၹ                        | 白尾美                         |
| r.                      | 2551                         | e.51/6695-042-0001<br><b>Spray Dryer</b><br>เครื่องท่าแห่งแบบพ่นฝอย<br>ประเภท::ฟัวใป                                                                             | (subar duvriess)<br><b>UPCUTS::</b>           | จันทร์-ตกร์<br>09:00-16:00       | stear        | <b>es</b>                | 口吸器                         |
| $\overline{ }$          | 2552                         | dna.52/6695-078-0001<br>Ultra Centrifuge<br>เครื่องปั่นคุกคะกอนความเร็วสงแมนยังยวด<br><b>Michormanic</b>                                                         | (เฉลิม จันทร์สม)<br>uPeurent                  | Sund-and<br>08:30-16:30          | sin6         | eb.                      | 口忌笑                         |
| $\mathbf{a}$            | 2535                         | $0.02 - 208 - 001 - 35$<br><b>Gas Chromatography (GC)</b><br>เครื่องวัดความเข้มข้นของยา                                                                          | (volume Summar)<br>114714580                  | Sunt-and<br>08:30-16:30          | almik        | $\circ$                  | 口口器                         |
| $\circ$                 | 2543                         | ererosaueerlegenrättensele<br>AN.43/6695-018-0001<br>Flow Cytometer<br>ชุดเครื่องมือวิเคราะห์ปริมาณและแยกเก็บเซลล์แบบอัตโนมัติ<br>dssunnt: in molecular& protein | (Seat expression)<br>15611580                 | thre-end<br>08:30-16:30          | alna.        | $\circ$                  | 口口笑                         |
| 10                      | 2552                         | 100-0003-0001<br>High Performance Liquid Chromatography (HPLC; Agilent)<br>เครื่องแผกสารคิวผมองเทควประสิทธิภาพสง<br>ประเภท::คำนสมนใหรและอาหาร                    | (volta Suvday)<br><b>LIGHTMER</b>             | versity.<br>08:30-16:30          | <b>sing</b>  | ذلله                     | $\Box$                      |
| 11                      | 2552                         | dna.52/6695-042-0001<br>Freezedry (Lyophilizer)<br>เครื่องท่าแห้งเยือกแข็งสญญากาศ<br>าเราการต่านสมุนใหรและอาหาร                                                  | (ชิษณา) สัดพบพันธ์)<br>114714580              | n n 5u<br>00:00-23:30            | <b>Undi</b>  | Ó                        | 口口笑                         |
| Ìэ                      | 2550                         | a.50/6695-049-0001<br>Chrome Meter<br>เครื่องวัตสิ<br>Prerossaurerfundarrästrensselr                                                                             | (salar Sunders)<br>119714580                  | Sunt-and<br>06:30-16:30          | sing         | <b>ditta</b>             | 口口器                         |
| 12                      | 2551                         | dno.51/6695-031-0001<br>Real-Time PCR<br>เครื่องเรียนที่บางเสารรรับรองระบ้านสถานครึ่ง<br><b>Ustuny:: Anu molecular&amp; protein</b>                              | (วนัสยา สลังคมวาทิน)<br><b>CARLO BELL</b>     | discussion of<br>$08.30 - 16.30$ | <b>Month</b> | $\bullet$                | $\Box$ $\Box$ $\mathscr{R}$ |
| 14                      | 2551                         | 800-51/6695-024-0001<br>Super Speed Centrifuge (RC-6 plus)<br>เครื่องปันเหวี่ยงตกตะกอนความเร็วสูงแบบตั้งทืน<br>ประเภท::เท่าใป                                    | uPCurs::                                      | <b>Gund-and</b><br>09:00-16:00   | <b>Antr</b>  | $\overline{a}$           | 日以来                         |
| 1.59                    | 2550                         | ana.50/6695-049-0001<br>Microplate Reader<br>เครื่องวัดการดูดกล้าแแสงของสารบนไมโครเพลท<br><b>UPple::musele</b>                                                   | (สวรพร แช่ลื่ม)<br>uFcurcs:                   | ทุกวัน<br>00:00-23:30            | sing.        | $\mathfrak{S}$           | 口口笑                         |
|                         |                              | พน้า 1/2 หน้า (22 นักมุล)<br>$\overline{\mathbf{z}}$<br>d'estal.                                                                                                 |                                               |                                  |              |                          |                             |

รูปที่ 4.115รายงานข้อมูลครุภัณฑ์

5.1.3 การค้นหาข้อมูลครุภัณฑ์ สามารถค้นหาได้จากข้อมูลดังนี้

 5.1.3.1 Keyword::รหัส, ชื่อครุภัณฑ์ข้อมูลที่สามารถค้นหาได้ในบรรทัดนี้ คือ ข้อมูล รหัสครุภัณฑ์, ชื่อครุภัณฑ์ภาษาไทย, ชื่อครุภัณฑ์ภาษาอังกฤษ จากนั้นคลิกปุ่ม "ค้นหา" ดังรูป 4.116

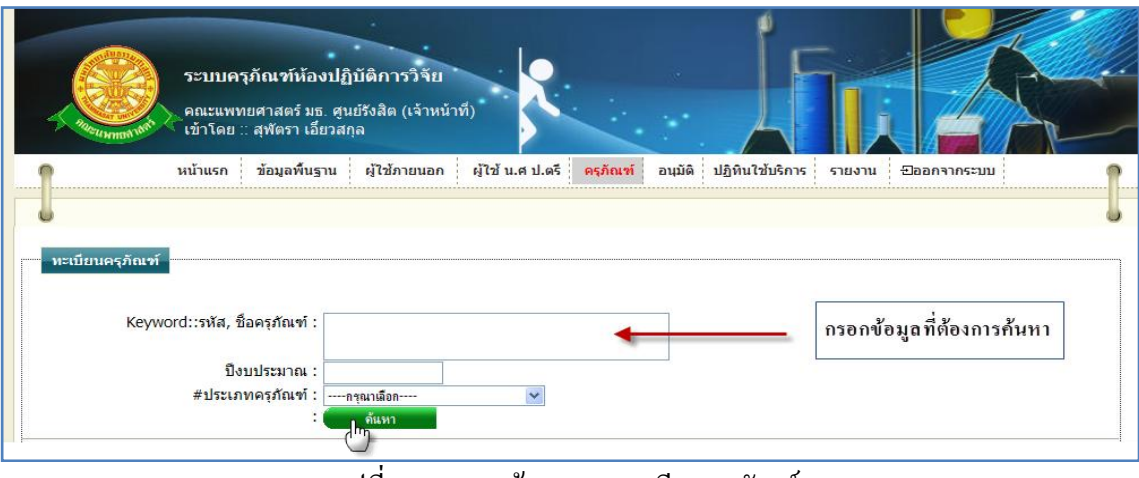

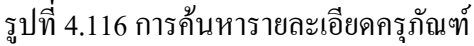

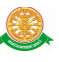

5.1.3.2 ปีงบประมาณ ข้อมูลที่สามารถค้นหาได้ในบรรทัดนี้ คือ ข้อมูลปีงบประมาณ โดยทำการกรอกข้อมูลเป็นปีพุทธศักราช ดังรูป 4.117

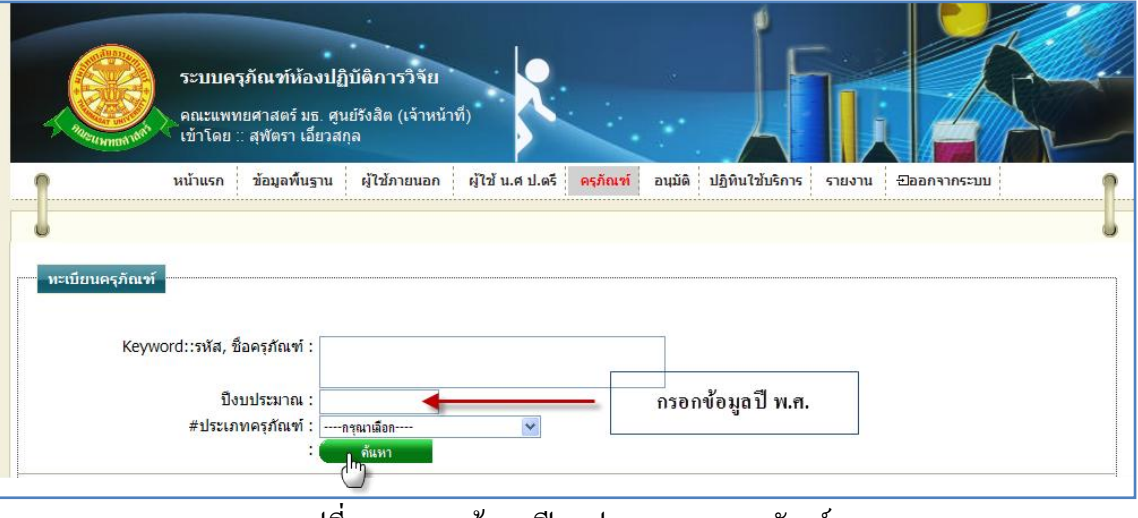

รูปที่ 4.117การค้นหาปีงบประมาณของครุภัณฑ์

5.1.3.3 ประเภทครุภัณฑ์ สามารถทำการค้นหา โดยเลือกประเภทครุภัณฑ์ ดังรูป 4.118

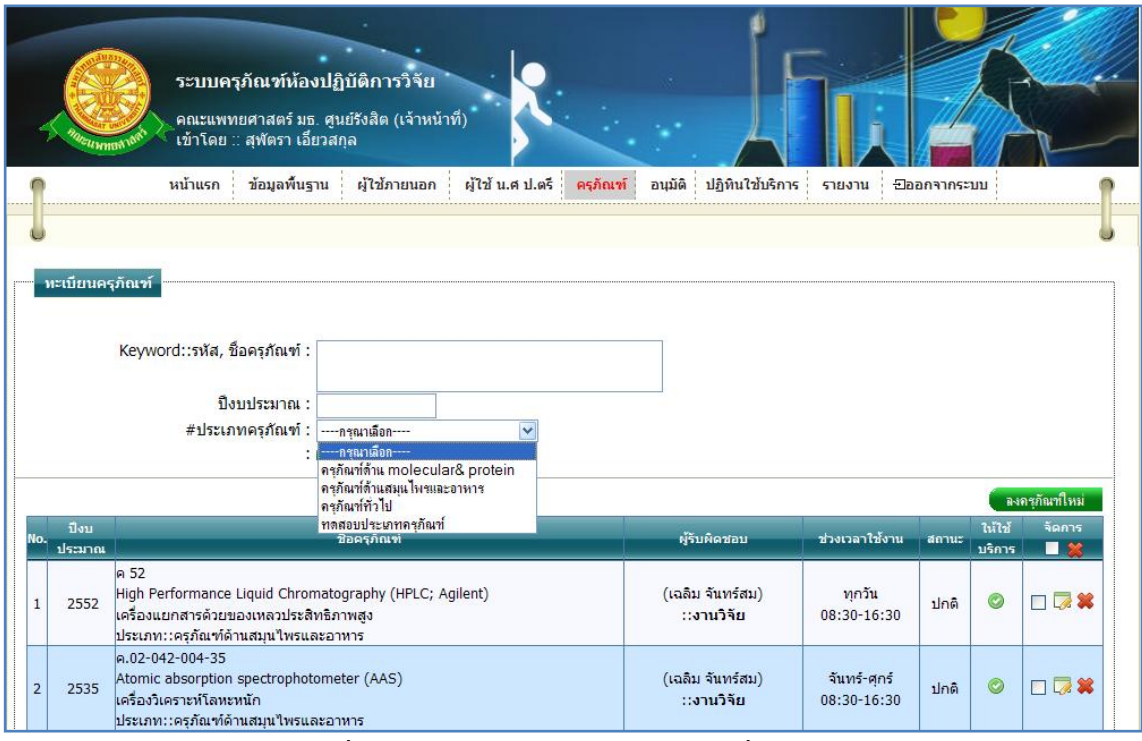

รูปที่ 4.118การเลือกประเภทครุภัณฑ์ เพื่อค้นหา

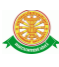

5.1.4 การเพิ่มข้อมูลครุภัณฑ์ 5.1.4.1 เมื่อต้องการจะเพิ่มข้อมูลครุภัณฑ์ ให้ทำการคลิก ที่ปุ่ม "ลงเครื่องมือใหม่" <mark>์ จงเครื่องมือใหม่ ตั</mark>้งจะแสดงหน้าจอการกรอกข้อมูลครุภัณฑ์ ดังรูป 4.119

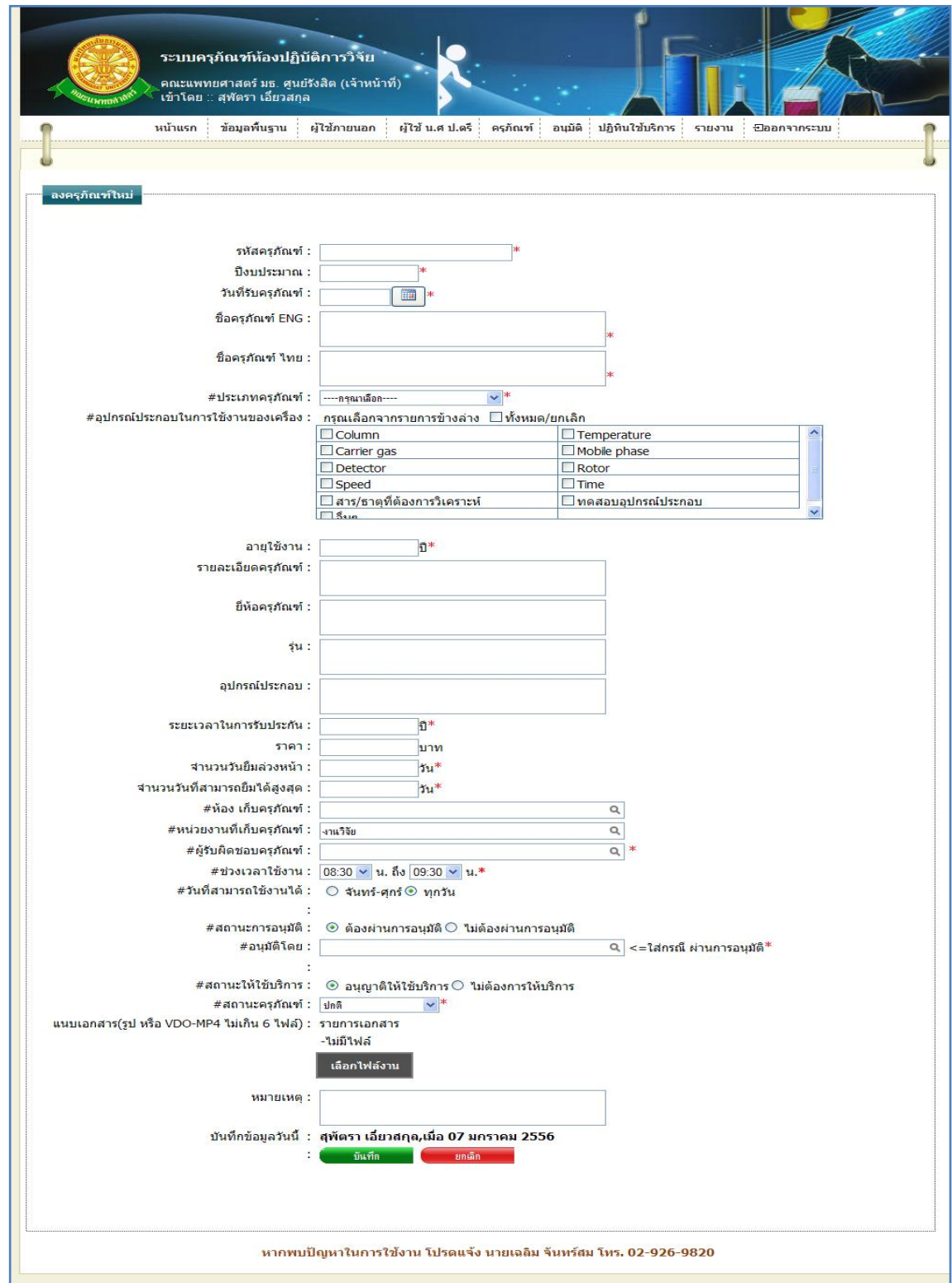

## รูปที่ 4.119แสดงหน้าจอการกรอกข้อมูลครุภัณฑ์

#### 5.1.4.2 การกรอกข้อมูล

- $\blacktriangleright$  กรณี ต้องการบันทึกข้อมูล ซึ่งมีรายละเอียดการกรอกข้อมูลดังนี้
	- บรรทัดที่ 1 รหัสครภัณฑ์ ใส่ข้อมูลในช่องสี่เหลี่ยม ที่มี \* ดอกจันทร์กำหนด ไว้ข้างหลัง
	- บรรทัดที่ 2 ปีงบประมาณ กรอกข้อมูลเป็นปีพุทธศักราช ในช่องสี่เหลี่ยม ที่มี \* ดอกจับทร์กำหนดไว้ข้างหลัง
	- บรรทัดที่ 3 วันที่รับครุภัณฑ์ กรอกข้อมูลเป็นวันที่ใส่ในช่องสี่เหลี่ยม ที่มี \* ดอกจันทร์กำหนดไว้ข้างหลัง หรือทำการคลิกที่สัญลักษณ์นี้  $\boxed{ \blacksquare}$ เพื่อทำ การเลือกวันที่ต้องการ
	- บรรทัดที่ 4 ชื่อครุภัณฑ์ ENG กรอกข้อมูลใส่ในช่องสี่เหลี่ยม ที่มี \* ดอกจันทร์ ก าหนดไว้ข้างหลัง
	- บรรทัดที่ 5 ชื่อครุภัณฑ์ ไทย กรอกข้อมูลใส่ในช่องสี่เหลี่ยม ที่มี \* ดอกจันทร์ ก าหนดไว้ข้างหลัง
	- $\bullet$  บรรทัดที่ 6 ประเภทครุภัณฑ์ เลือกข้อมูลจากการคลิกที่สัญลักษณ์นี้  $\blacktriangledown$  ที่มี  $\ast$ ดอกจันทร์กำหนดไว้ข้างหลัง
	- บรรทัดที่ 7 อุปกรณ์ประกอบในการใช้งานของเครื่อง กรณีที่มี อุปกรณ์ประกอบในการใช้งานของเครื่อง ให้ท าการเลือก โดยการ คลิกเมาส์ที่สัญลักษณ์นี้ ในหัวข้อที่ตรงกับความต้องการ กรณีที่ไม่มี อุปกรณ์ประกอบในการใช้งานของเครื่อง ให้ท าการข้ามบรรทัดนี้ โดยไม่ต้องท าการเลือกหัวข้อใดๆ
	- บรรทัดที่ 8 อายุใช้งาน กรอกข้อมูลเป็นตัวเลข ในช่องสี่เหลี่ยม ที่มี \* ดอก จับทร์กำหนดไว้ข้างหลัง
	- บรรทัดที่ 9 รายละเอียดครุภัณฑ์ กรอกข้อมูลในช่องสี่เหลี่ยมในบรรทัดนี้
	- $\bullet$  บรรทัดที่ 10 ยี่ห้อครภัณฑ์ กรอกข้อมูลในช่องสี่เหลี่ยมในบรรทัดนี้
	- บรรทัดที่ 11 รุ่น กรอกข้อมูลในช่องสี่เหลี่ยมในบรรทัดนี้
	- บรรทัดที่ 12 อุปกรณ์ประกอบ กรอกข้อมูลในช่องสี่เหลี่ยมในบรรทัดนี้
	- บรรทัดที่ 13 ระยะเวลาในการรับประกัน กรอกข้อมูลเป็นตัวเลข ในช่อง สี่เหลี่ยม ที่มี \* ดอกจันทร์กำหนดไว้ข้างหลัง
	- บรรทัดที่ 14 ราคา กรอกข้อมูลเป็นตัวเลข ในช่องสี่เหลี่ยม
	- บรรทัดที่ 15 จ านวนวันยืมล่วงหน้า กรอกข้อมูลเป็นตัวเลข ในช่องสี่เหลี่ยม ที่ มี \* ดอกจันทร์กำหนดไว้ข้างหลัง

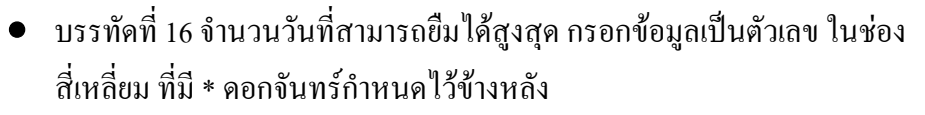

- บรรทัดที่ 17 ห้องเก็บครุภัณฑ์ ท าการกรอกข้อมูลในช่องสี่เหลี่ยมที่มี \* ดอก ้จันทร์กำหนดไว้ข้างหลัง เพื่อทำการค้นหาห้องเก็บครุภัณฑ์ หรือทำการคลิกที่ สัญลักษณ์นี้ เพื่อแสดงห้องเก็บครุภัณฑ์ทั้งหมด
- บรรทัดที่ 18 หน่วยงานที่เก็บครุภัณฑ์ ท าการกรอกข้อมูลในช่องสี่เหลี่ยมที่มี \* ิดอกจันทร์กำหนดไว้ข้างหลัง เพื่อทำการค้นหาหน่วยงานที่เก็บครุภัณฑ์ หรือ ทำการคลิกที่ สัญลักษณ์นี้  $\Box$  เพื่อแสดงหน่วยงานที่เก็บครุภัณฑ์ทั้งหมด
- บรรทัดที่ 19 ผู้รับผิดชอบ ทำการกรอกข้อมูลในช่องสี่เหลี่ยมที่มี \* ดอกจันทร์ ี กำหนดไว้ข้างหลัง เพื่อทำการค้นหาผู้รับผิดชอบ หรือทำการคลิกที่ สัญลักษณ์ นี้ เพื่อข้อมูลผู้รับผิดชอบทั้งหมด
- ี บรรทัดที่ 20 ช่วงเวลาใช้งาน เลือกข้อมูลจากการคลิกที่สัญลักษณ์นี้ ♥ ที่มี \* ิดอกจันทร์กำหนดไว้ข้างหลัง โดยควรทำการเลือกทั้ง 2 ช่อง ในบรรทัดนี้
- $\bullet$  บรรทัดที่ 21 วันที่สามารถใช้งานได้ ทำการคลิกเลือกที่สัญลักษณ์นี้  $\bigcirc$ หน้า หัวข้อรายละเอียดที่ต้องการ
- $\bullet$  บรรทัดที่ 22 สถานะการอนุมัติ ทำการคลิกเลือกที่สัญลักษณ์นี้  $\circ$  หน้าหัวข้อ รายละเอียดที่ต้องการ
- $\bullet$  บรรทัดที่ 23 อนุมัติโดย ทำการกรอกข้อมูลในช่องสี่เหลี่ยมที่มี \* ดอกจันทร์ ี กำหนดไว้ข้างหลัง เพื่อทำการค้นหาผู้อนุมัติ หรือทำการคลิกที่ สัญลักษณ์นี้ เพื่อแสดงข้อมูลผู้อนุมัติทั้งหมด
- $\bullet$  บรรทัดที่ 24 สถานะให้ใช้บริการ ทำการคลิกเลือกที่สัญลักษณ์นี้  $\circ$ หน้า หัวข้อรายละเอียดที่ต้องการ
- $\bullet$  บรรทัดที่ 25 สถานะครุภัณฑ์ เลือกข้อมูลจากการคลิกที่สัญลักษณ์นี้  $\blacktriangledown$  ที่มี  $\ast$ ดอกจับทร์กำหนดไว้ข้างหลัง
- บรรทัดที่ 26 แนบเอกสาร บรรทัดนี้จะเป็นการแนบข้อมูลไฟล์เอกสาร หรือ ไฟล์วีดีโอ โดยท าการคลิกที่ปุ่ม "เลือกไฟล์งาน"
- บรรทัดที่ 27 หมายเหตุ ท าการกรอกข้อมูลในช่องสี่เหลี่ยม
- บรรทัดที่ 28 บันทึกข้อมูลวันนี้ รายละเอียดของบรรทัดนี้ จะเป็นข้อมูลว่า ้ บุคคลใดเป็นผู้ทำการบันทึกข้อมูล และบันทึกวันที่เท่าไร โดยระบบจะทำการ ้ แสดงรายละเอียดให้ทราบว่าบุคคลใดเป็นผู้ทำการบันทึกข้อมูล และบันทึก ้วันที่เท่าไร ผู้ใช้ไม่ต้องทำการกรอกข้อมูลบรรทัดนี้

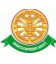

# จากนั้นทำการกดปุ่ม "บันทึก" ดังรูป 4.120

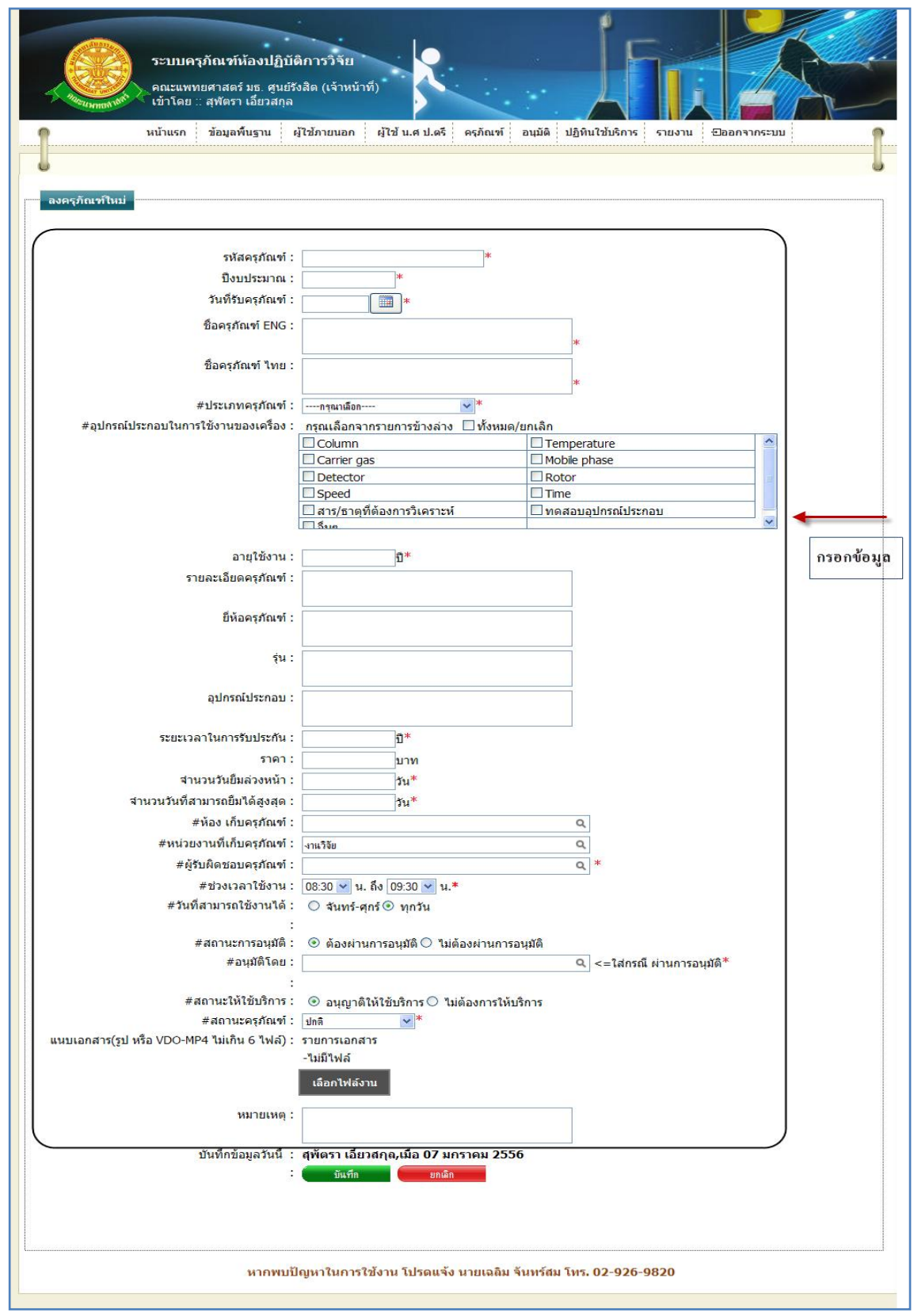

## รูปที่ 4.120แสดงหน้าจอการบันทึกข้อมูลครุภัณฑ์

 $\triangleright$  กรณี ไม่ต้องการบันทึกข้อมูลที่ได้ทำการกรอกข้อมูล หรือ ต้องการยกเลิกการกระทำ ให้ท าการกดปุ่ม "ยกเลิก" ดังรูป 4.121

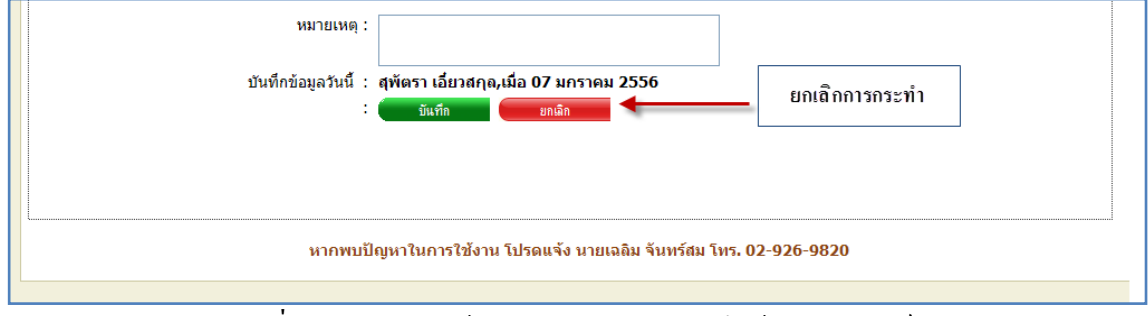

รูปที่ 4.121แสดงหน้าจอการยกเลิกการบันทึกข้อมูลครุภัณฑ์

5.1.5 การแก้ไขข้อมูลครุภัณฑ์

5.1.5.1 เมื่อต้องการจะแก้ไขข้อมูลครุภัณฑ์ ให้ทำการคลิก ที่ปุ่มนี้ *Parthan Maria Maria* ครุภัณฑ์ ที่ต้องการแก้ไข ดังรูป 4.122

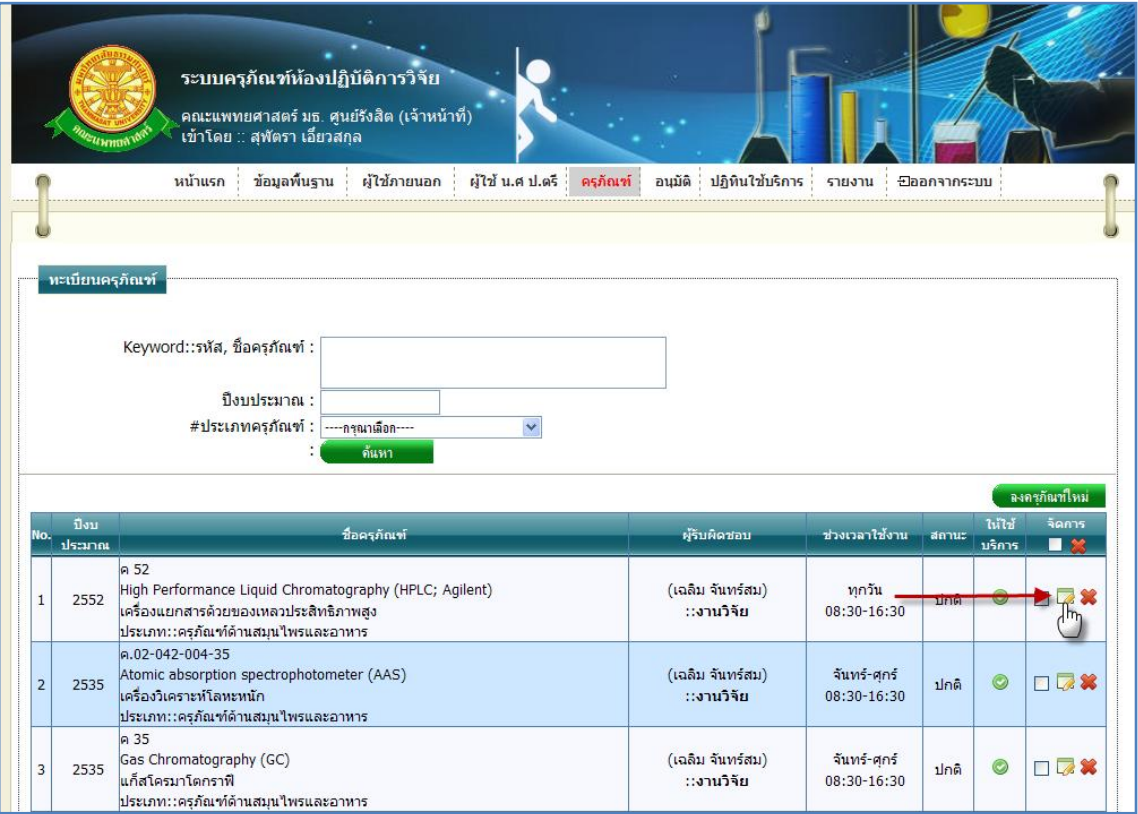

รูปที่ 4.122การแก้ไขข้อมูลครุภัณฑ์

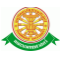

5.1.5.2 การแก้ไขข้อมูลครุภัณฑ์ เมื่อทำตามรูปที่ 4.122 หน้าจอจะแสดงผลดังรูป 4.123

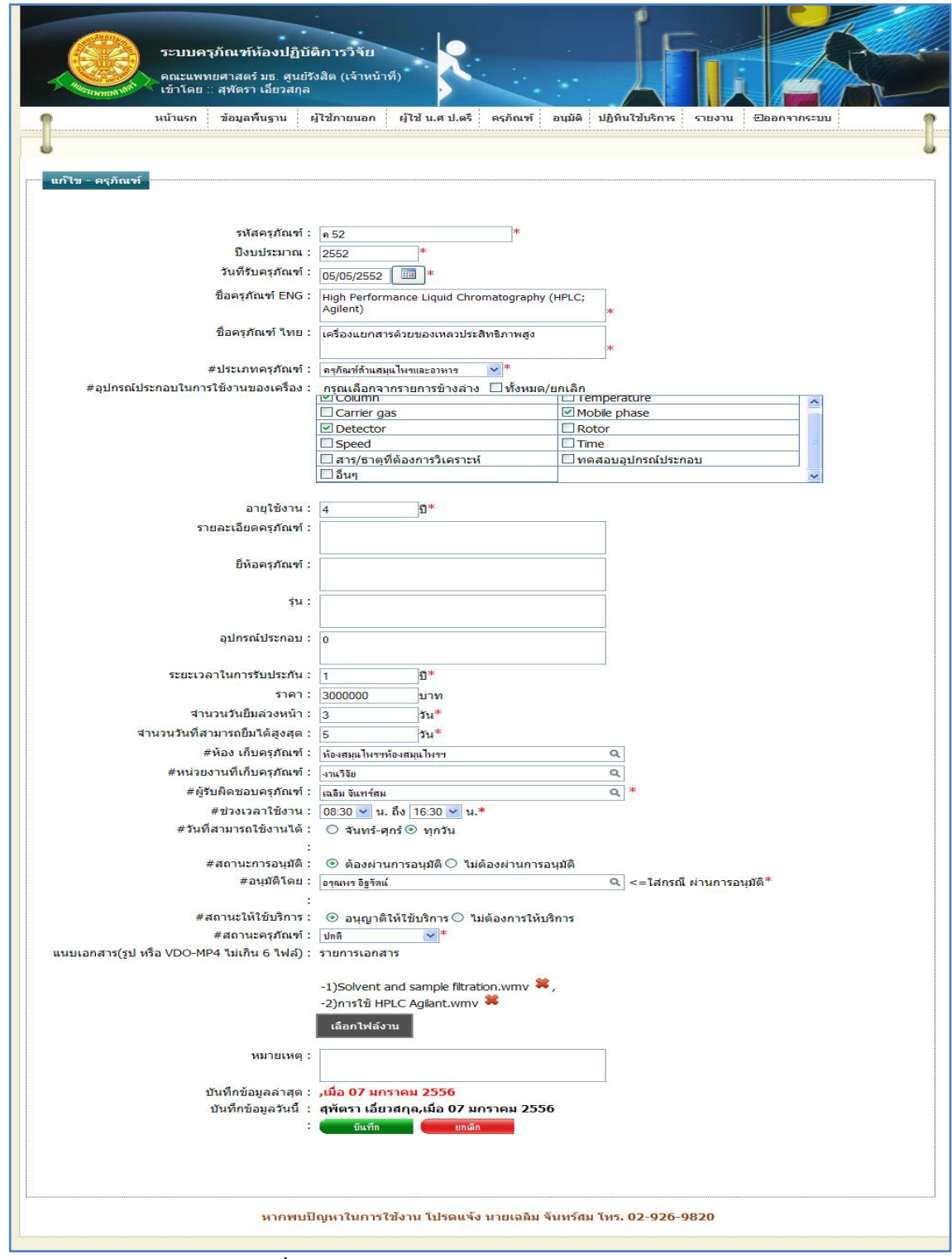

รูปที่ 4.123แสดงหน้าจอการแก้ไขข้อมูลครุภัณฑ์

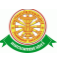

- $\blacktriangleright$  กรณี ต้องการแก้ไขข้อมูล ซึ่งมีรายละเอียดการกรอกข้อมูลดังนี้
	- บรรทัดที่ 1 รหัสครุภัณฑ์ ใส่ข้อมูลในช่องสี่เหลี่ยม ที่มี \* ดอกจันทร์กำหนด ไว้ข้างหลัง
	- บรรทัดที่ 2 ปีงบประมาณ กรอกข้อมูลเป็นปีพุทธศักราช ในช่องสี่เหลี่ยม ที่มี \* ดอกจับทร์กำหนดไว้ข้างหลัง
	- บรรทัดที่ 3 วันที่รับครุภัณฑ์ กรอกข้อมูลเป็นวันที่ใส่ในช่องสี่เหลี่ยม ที่มี \* ดอกจันทร์กำหนดไว้ข้างหลัง หรือทำการคลิกที่สัญลักษณ์นี้  $\boxed{ \blacksquare}$  เพื่อทำ การเลือกวันที่ต้องการ
	- บรรทัดที่ 4 ชื่อครุภัณฑ์ ENG กรอกข้อมูลใส่ในช่องสี่เหลี่ยม ที่มี \* ดอกจันทร์ ก าหนดไว้ข้างหลัง
	- บรรทัดที่ 5 ชื่อครุภัณฑ์ ไทย กรอกข้อมูลใส่ในช่องสี่เหลี่ยม ที่มี \* ดอกจันทร์ ก าหนดไว้ข้างหลัง
	- $\bullet$  บรรทัดที่ 6 ประเภทครุภัณฑ์ เลือกข้อมูลจากการคลิกที่สัญลักษณ์นี้  $\blacktriangledown$  ที่มี  $\ast$ ดอกจันทร์กำหนดไว้ข้างหลัง
	- บรรทัดที่ 7 อุปกรณ์ประกอบในการใช้งานของเครื่อง ึกรณีที่มี อุปกรณ์ประกอบในการใช้งานของเครื่อง ให้ทำการเลือก โดยการ คลิกเมาส์ที่สัญลักษณ์นี้ ในหัวข้อที่ตรงกับความต้องการ กรณีที่ไม่มี อุปกรณ์ประกอบในการใช้งานของเครื่อง ให้ท าการข้ามบรรทัดนี้ โดยไม่ต้องท าการเลือกหัวข้อใดๆ
	- บรรทัดที่ 8 อายุใช้งาน กรอกข้อมูลเป็นตัวเลข ในช่องสี่เหลี่ยม ที่มี \* ดอก จันทร์กำหนดไว้ข้างหลัง
	- บรรทัดที่ 9 รายละเอียดครุภัณฑ์ กรอกข้อมูลในช่องสี่เหลี่ยมในบรรทัดนี้
	- บรรทัดที่ 10 ยี่ห้อครภัณฑ์ กรอกข้อมลในช่องสี่เหลี่ยมในบรรทัดนี้
	- บรรทัดที่ 11 รุ่น กรอกข้อมูลในช่องสี่เหลี่ยมในบรรทัดนี้
	- บรรทัดที่ 12 อุปกรณ์ประกอบ กรอกข้อมูลในช่องสี่เหลี่ยมในบรรทัดนี้
	- บรรทัดที่ 13 ระยะเวลาในการรับประกัน กรอกข้อมูลเป็นตัวเลข ในช่อง สี่เหลี่ยม ที่มี \* ดอกจันทร์กำหนดไว้ข้างหลัง
	- บรรทัดที่ 14 ราคา กรอกข้อมูลเป็นตัวเลข ในช่องสี่เหลี่ยม
	- $\bullet$  บรรทัดที่ 15 จำนวนวันยืมล่วงหน้า กรอกข้อมลเป็นตัวเลข ในช่องสี่เหลี่ยม ที่ มี \* ดอกจันทร์กำหนดไว้ข้างหลัง

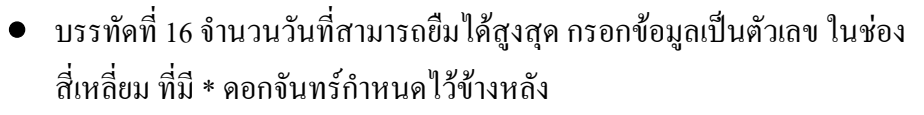

- บรรทัดที่ 17 ห้องเก็บครุภัณฑ์ ท าการกรอกข้อมูลในช่องสี่เหลี่ยมที่มี \* ดอก ้จันทร์กำหนดไว้ข้างหลัง เพื่อทำการค้นหาห้องเก็บครุภัณฑ์ หรือทำการคลิกที่ สัญลักษณ์นี้ เพื่อแสดงห้องเก็บครุภัณฑ์ทั้งหมด
- บรรทัดที่ 18 หน่วยงานที่เก็บครุภัณฑ์ ท าการกรอกข้อมูลในช่องสี่เหลี่ยมที่มี \* ิดอกจันทร์กำหนดไว้ข้างหลัง เพื่อทำการค้นหาหน่วยงานที่เก็บครุภัณฑ์ หรือ ทำการคลิกที่ สัญลักษณ์นี้  $\Box$  เพื่อแสดงหน่วยงานที่เก็บครุภัณฑ์ทั้งหมด
- บรรทัดที่ 19 ผู้รับผิดชอบ ทำการกรอกข้อมูลในช่องสี่เหลี่ยมที่มี \* ดอกจันทร์ ี กำหนดไว้ข้างหลัง เพื่อทำการค้นหาผู้รับผิดชอบ หรือทำการคลิกที่ สัญลักษณ์ นี้ เพื่อข้อมูลผู้รับผิดชอบทั้งหมด
- ี บรรทัดที่ 20 ช่วงเวลาใช้งาน เลือกข้อมูลจากการคลิกที่สัญลักษณ์นี้ ♥ ที่มี \* ิดอกจันทร์กำหนดไว้ข้างหลัง โดยควรทำการเลือกทั้ง 2 ช่อง ในบรรทัดนี้
- $\bullet$  บรรทัดที่ 21 วันที่สามารถใช้งานได้ ทำการคลิกเลือกที่สัญลักษณ์นี้  $\bigcirc$ หน้า หัวข้อรายละเอียดที่ต้องการ
- $\bullet$  บรรทัดที่ 22 สถานะการอนุมัติ ทำการคลิกเลือกที่สัญลักษณ์นี้  $\circ$  หน้าหัวข้อ รายละเอียดที่ต้องการ
- $\bullet$  บรรทัดที่ 23 อนุมัติโดย ทำการกรอกข้อมูลในช่องสี่เหลี่ยมที่มี \* ดอกจันทร์ ี กำหนดไว้ข้างหลัง เพื่อทำการค้นหาผู้อนุมัติ หรือทำการคลิกที่ สัญลักษณ์นี้ เพื่อแสดงข้อมูลผู้อนุมัติทั้งหมด
- $\bullet$  บรรทัดที่ 24 สถานะให้ใช้บริการ ทำการคลิกเลือกที่สัญลักษณ์นี้  $\circ$ หน้า หัวข้อรายละเอียดที่ต้องการ
- $\bullet$  บรรทัดที่ 25 สถานะครุภัณฑ์ เลือกข้อมูลจากการคลิกที่สัญลักษณ์นี้  $\blacktriangledown$  ที่มี  $\ast$ ดอกจับทร์กำหนดไว้ข้างหลัง
- บรรทัดที่ 26 แนบเอกสาร บรรทัดนี้จะเป็นการแนบข้อมูลไฟล์เอกสาร หรือ ไฟล์วีดีโอ โดยท าการคลิกที่ปุ่ม "เลือกไฟล์งาน"
- บรรทัดที่ 27 หมายเหตุ ท าการกรอกข้อมูลในช่องสี่เหลี่ยม
- บรรทัดที่28 บันทึกข้อมูลล่าสุด รายละเอียดของบรรทัดนี้ จะเป็นข้อมูลว่า ้ บุคคลใดเป็นผู้ทำการบันทึกข้อมูลครั้งก่อน และบันทึกวันที่เท่าไร โดยระบบ จะท าการแสดงรายละเอียดให้ทราบว่าบุคคลใดเป็นผู้ท าการบันทึกข้อมูลครั้ง ก่อน และบันทึกวันที่เท่าไร
บรรทัดที่ 29 บันทึกข้อมูลวันนี้ รายละเอียดของบรรทัดนี้ จะเป็นข้อมูลว่า บุคคลใดเป็นผู้ท าการบันทึกข้อมูลครั้งนี้ และบันทึกวันที่เท่าไร โดยระบบจะ ท าการแสดงรายละเอียดให้ทราบว่าบุคคลใดเป็นผู้ท าการบันทึกข้อมูลครั้งนี้ และบันทึกวันที่เท่าไร ผู้ใช้ไม่ต้องทำการกรอกข้อมูลบรรทัดนี้

จากนั้นท าการกดปุ่ม "บันทึก" ดังรูป 4.124

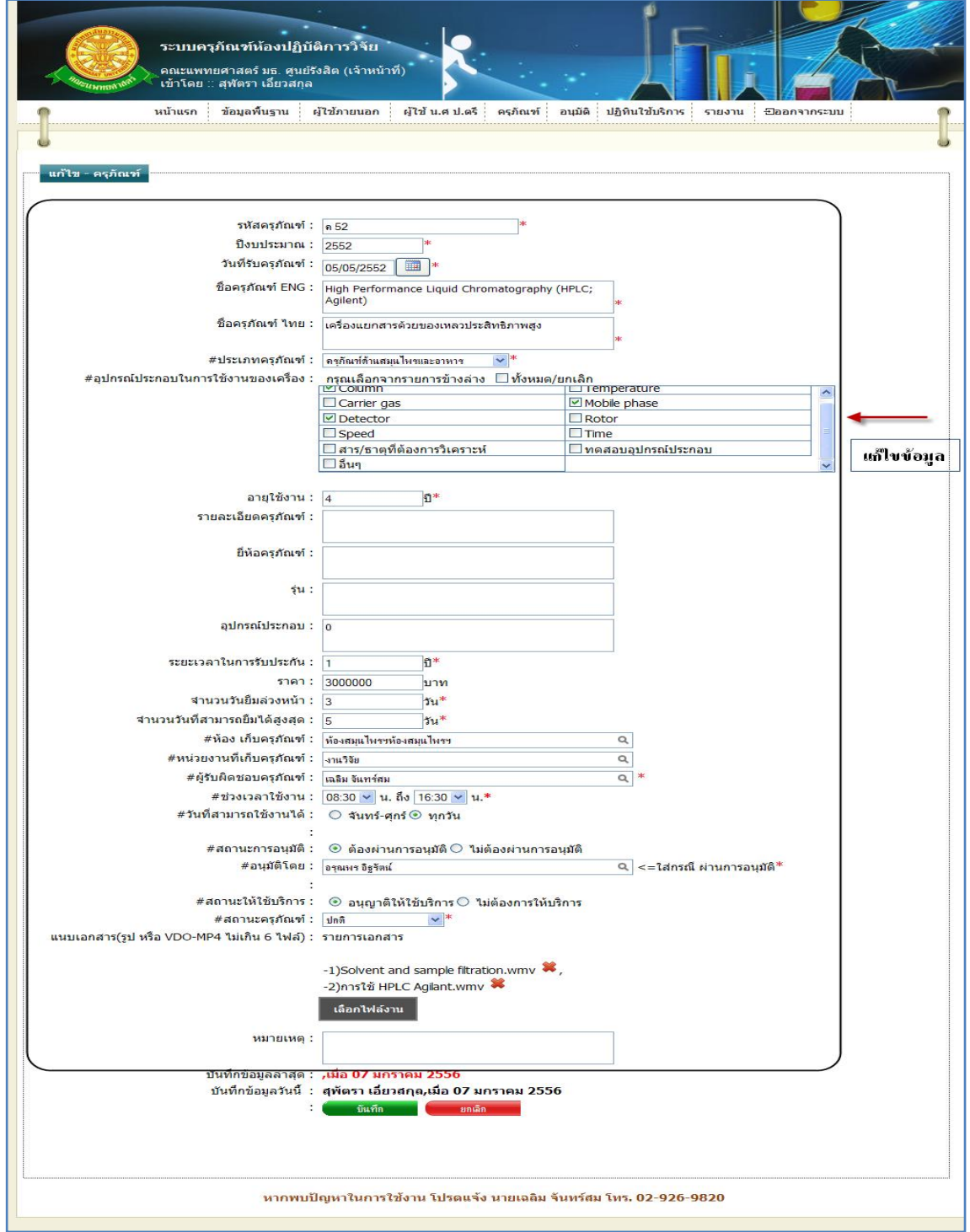

## รูปที่ 4.124แสดงหน้าจอการบันทึกการแก้ไขข้อมูลครุภัณฑ์

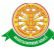

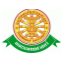

 $\triangleright$  กรณี ไม่ต้องการแก้ไขข้อมูลที่ได้ทำการกรอกข้อมูล หรือ ต้องการยกเลิกการกระทำ ให้ท าการกดปุ่ม "ยกเลิก" ดังรูป 4.125

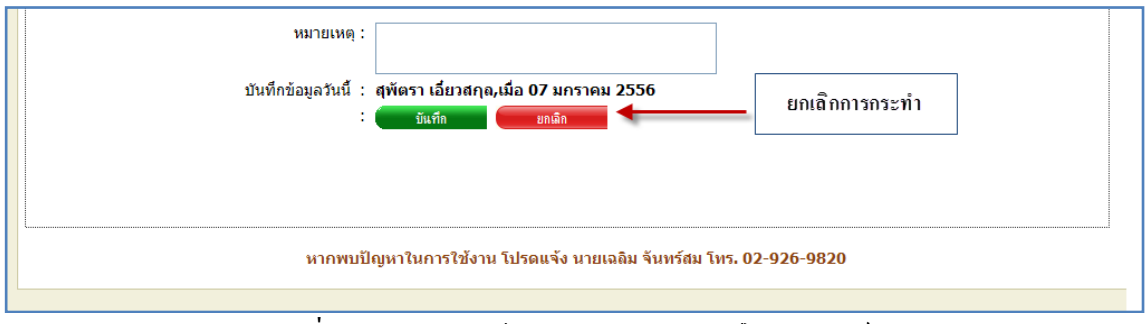

รูปที่ 4.125แสดงหน้าจอการยกเลิกการแก้ไขครุภัณฑ์

5.1.5 การลบข้อมูลครุภัณฑ์ 5.1.5.1 เมื่อต้องการจะลบข้อมูลครุภัณฑ์ ให้ทำการคลิก ที่ปุ่มนี้ *2* ในแถวข้อมูล

ครุภัณฑ์ ที่ต้องการลบ ดังรูป 4.126

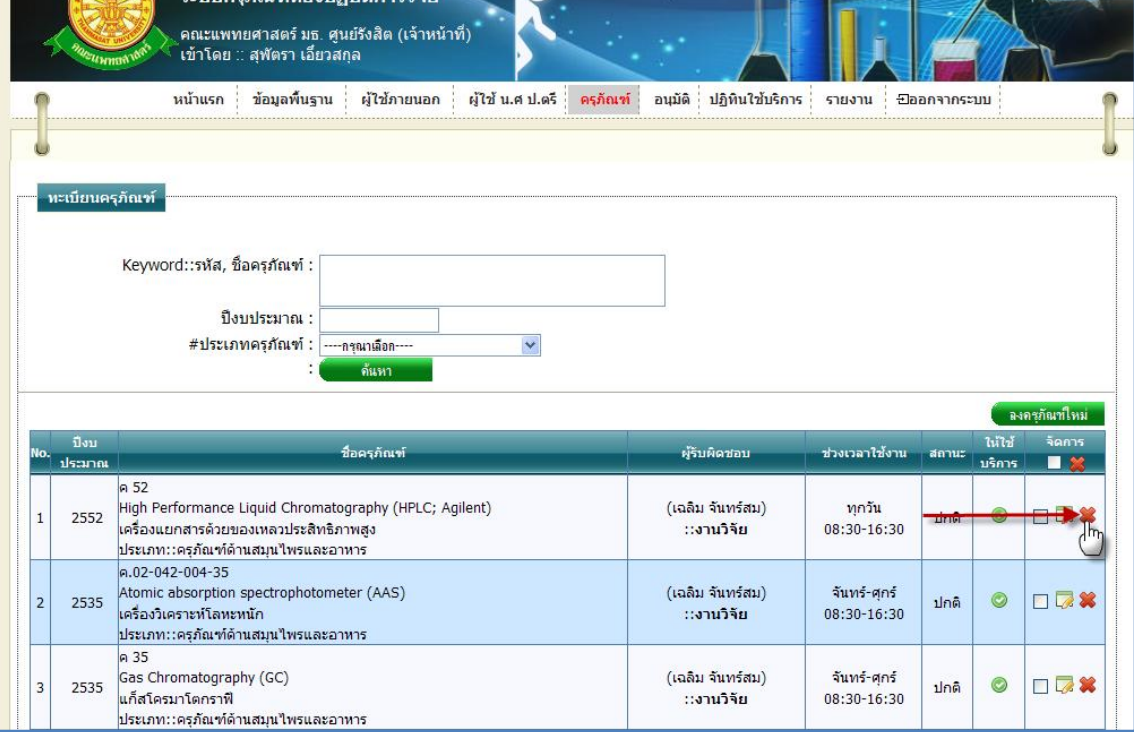

รูปที่ 4.126การลบข้อมูลครุภัณฑ์

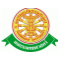

# 5.1.5.2 เมื่อทำตามรูปที่ 4.126 จะมีกล่องข้อความแสดงขึ้นมาเพื่อทำแจ้งเตือนอีกครั้งว่า "ต้องการลบข้อมูลล าดับ x หรือไม่" ดังรูป 4.127

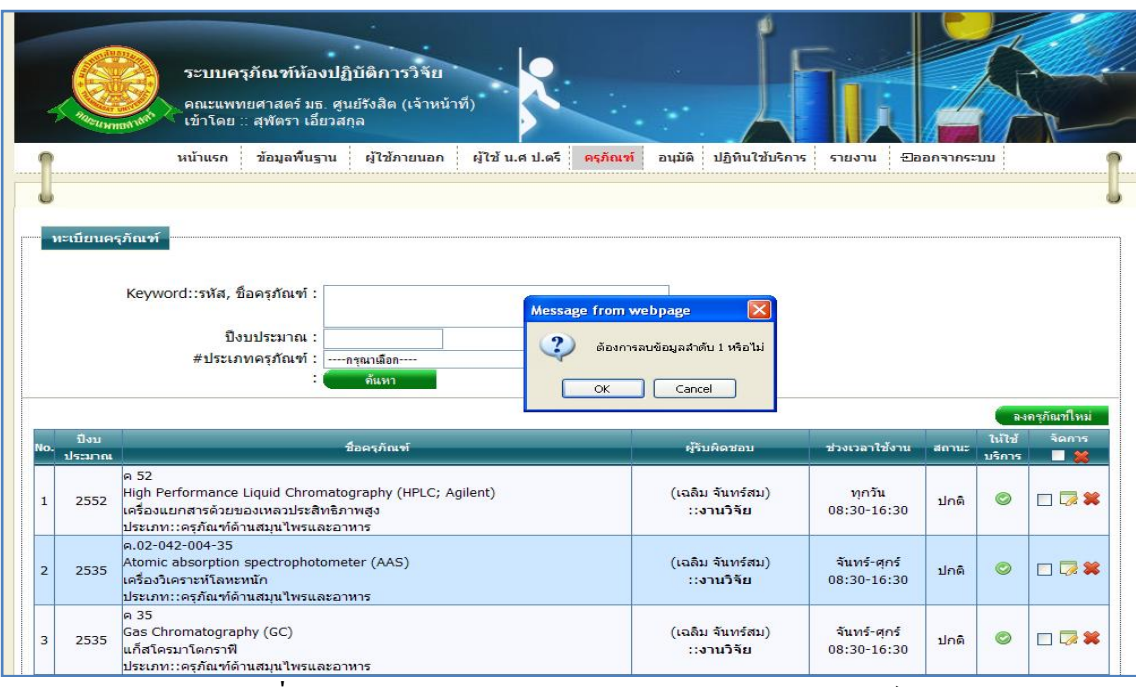

รูปที่ 4.127แสดงกล่องข้อความแสดงการลบข้อมูลครุภัณฑ์

 $\triangleright$  กรณีที่ต้องการลบ ให้ทำการกดปุ่ม "OK" สัญลักษณ์ปุ่ม  $\Box$ OK ตั้งรูป 4.128

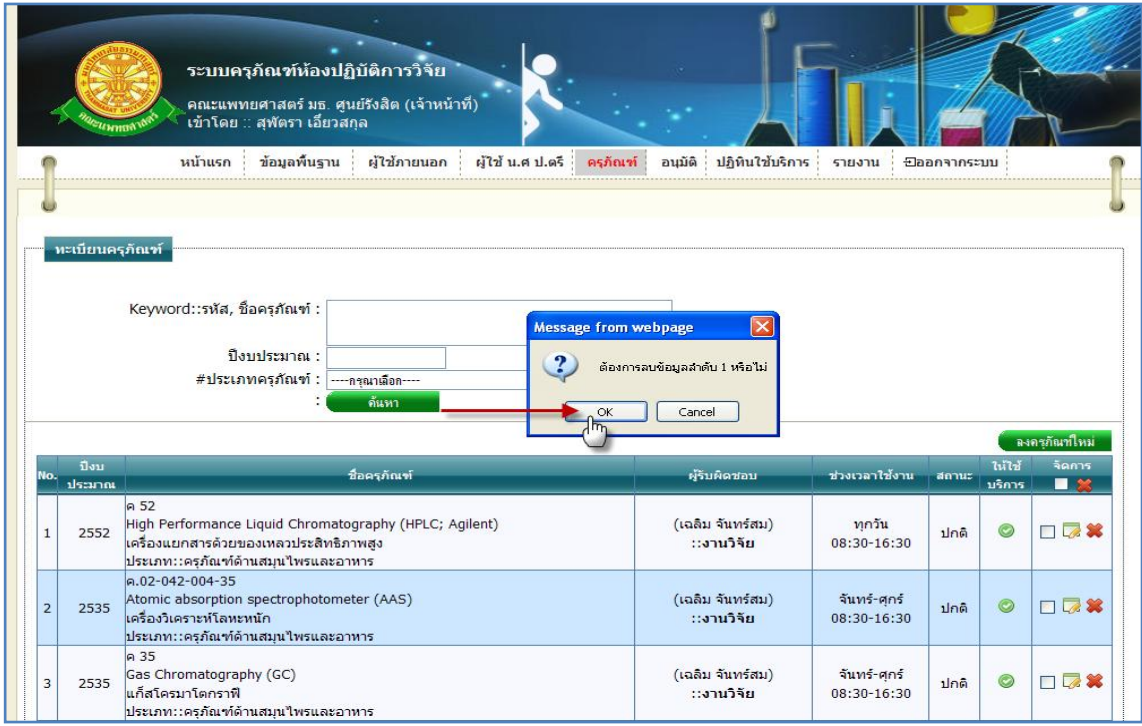

รูปที่ 4.128แสดงการกดปุ่ม "OK" เพื่อต้องการลบข้อมูลครุภัณฑ์

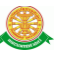

→ กรณีที่ไม่ต้องการลบ ให้ทำการกดปุ่ม "Cancel" สัญลักษณ์ปุ่ม <mark>↓ Cancel →</mark> ดังรูป 4.129

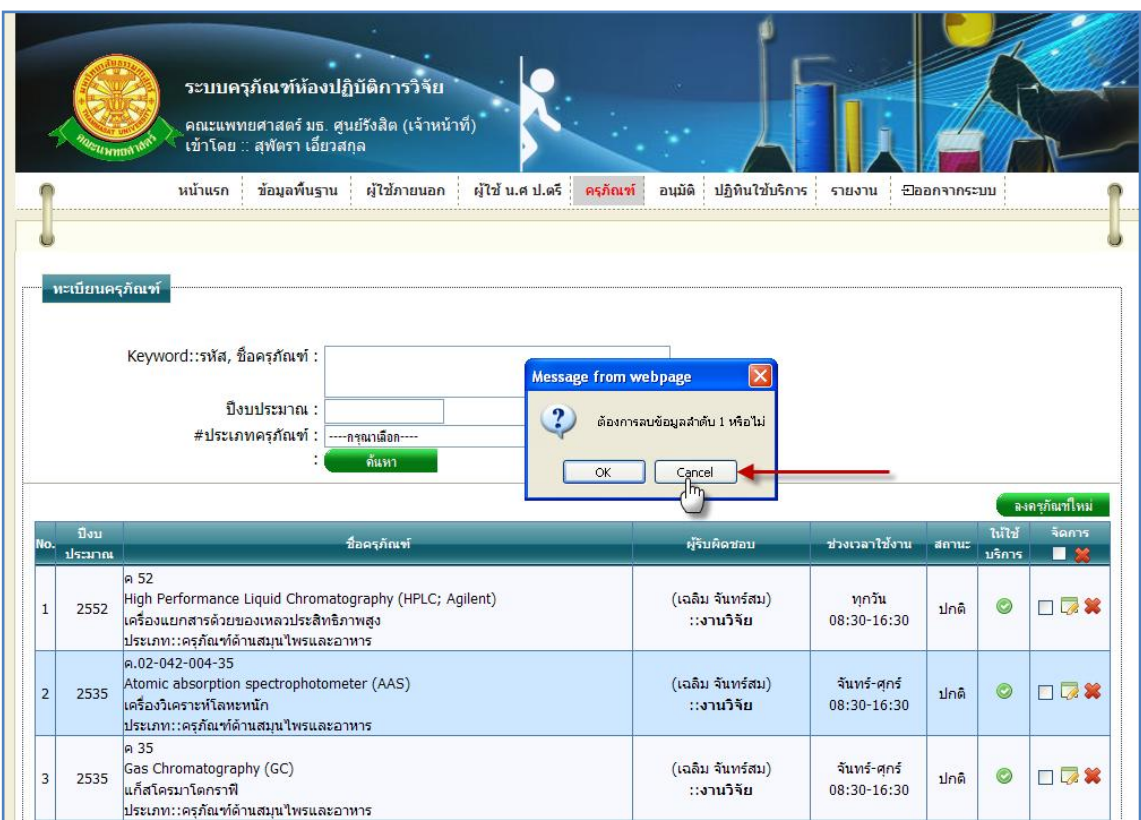

รูปที่ 4.129แสดงการกดปุ่ม "Cancel" เพื่อไม่ต้องการลบข้อมูลครุภัณฑ์

5.2 ขอใช้ครุภัณฑ์

5.2.1 การเข้าสู่เมนูย่อยขอใช้ครุภัณฑ์ให้นำเมาส์ไปวางที่ชื่อเมนูใหญ่ "ครุภัณฑ์" ทำการคลิก เมนูย่อย "ขอใช้ครุภัณฑ์" ดังรูป 4.130

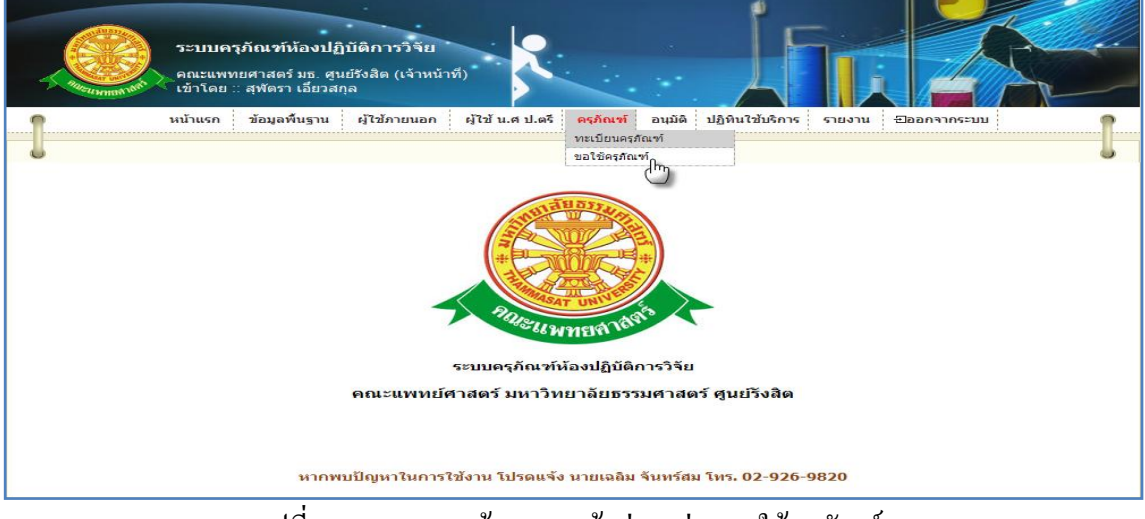

#### รูปที่ 4.130แสดงหน้าจอการเข้าสู่เมนูย่อยขอใช้ครุภัณฑ์

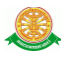

# 5.2.2 การแสดงหน้าจอเมื่อเข้าสู่เมนูย่อยขอใช้ครุภัณฑ์ จะแสดงผลในรูปแบบของรายงาน ข้อมูลครุภัณฑ์ที่อนุญาตให้ใช้บริการ ที่มีอยู่ในระบบครุภัณฑ์ห้องปฏิบัติการวิจัย ดังรูป 4.131

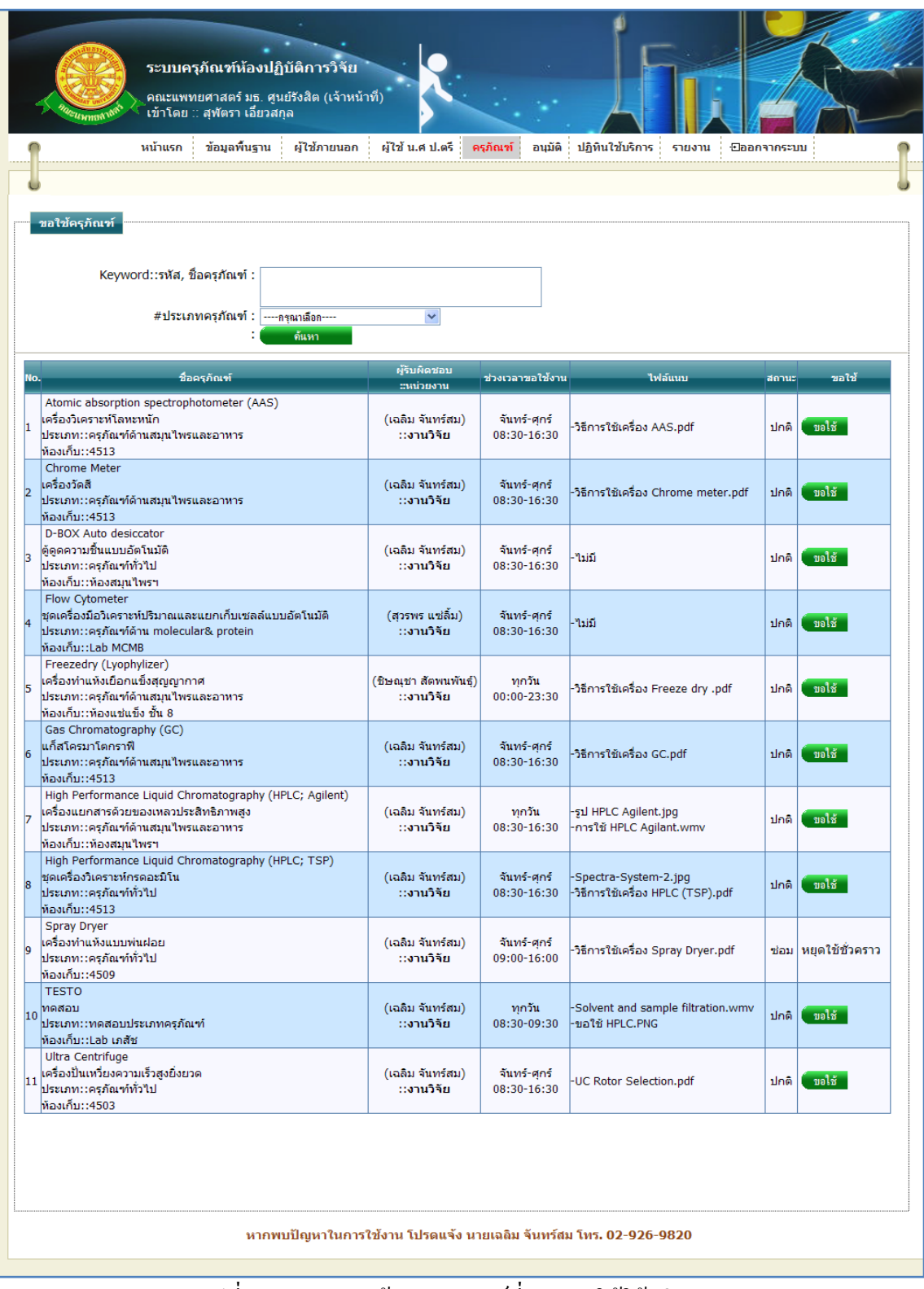

#### รูปที่ 4.131รายงานข้อมูลครุภัณฑ์ที่อนุญาตให้ใช้บริการ

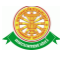

5.2.3 การค้นหาข้อมูลครุภัณฑ์ สามารถค้นหาได้จากข้อมูลดังนี้ 5.2.3.1 Keyword::รหัส, ชื่อครุภัณฑ์ข้อมูลที่สามารถค้นหาได้ในบรรทัดนี้ คือ ข้อมูล รหัสครุภัณฑ์, ชื่อครุภัณฑ์ภาษาไทย, ชื่อครุภัณฑ์ภาษาอังกฤษ จากนั้นคลิกปุ่ม "ค้นหา" ดังรูป 4.132

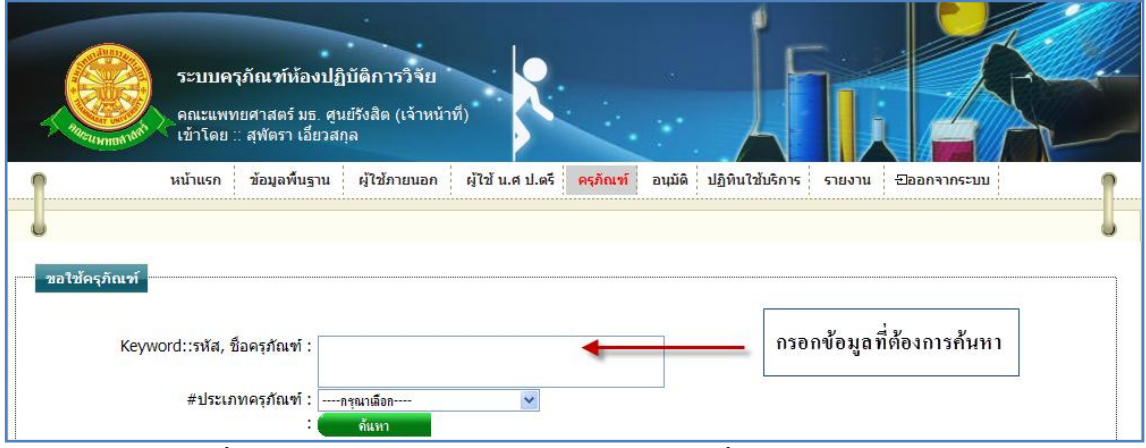

รูปที่ 4.132การค้นหารายละเอียดข้อมูลครุภัณฑ์ที่อนุญาตให้ใช้บริการ

#### 5.2.3.2 ประเภทครุภัณฑ์ สามารถทำการค้นหา โดยเลือกประเภทครุภัณฑ์ ดังรูป 4.133

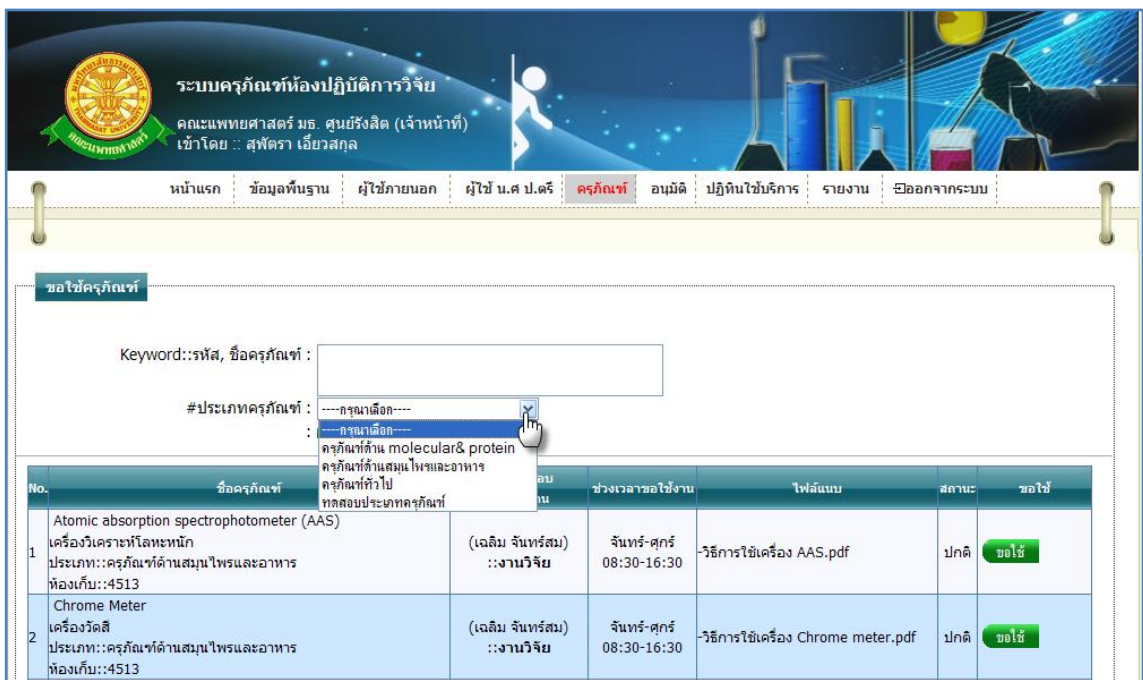

รูปที่ 4.133การเลือกประเภทครุภัณฑ์ เพื่อค้นหาข้อมูลครุภัณฑ์ที่อนุญาตให้ใช้บริการ

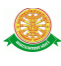

# 5.2.4 การขอใช้บริการเครื่องมือ 5.2.4.1 เมื่อต้องการขอใช้บริการครุภัณฑ์นั้น ให้ท าการคลิกที่ปุ่ม "ขอใช้" ดัง รูป 4.134

#### ระบบครุภัณฑ์ห้องปฏิบัติการวิจัย ุคณะแพทยศาสตร์ มธ. ศูนย์รังสิต (เจ้าหน้าที่)<br>เข้าโดย :: สุพัตรา เอี้ยวสกุล หน้าแรก ข้อมูลพื้นฐาน ผู้ใช้ภายนอก ผู้ใช้ น.ศ.ป.ตรี ตรุภัณฑ์ อนุมัติ ปฏิทินใช้บริการ รายงาน Đออกจากระบบ อใช้ครดีกเข่ Keyword::รหัส, ชื่อครุภัณฑ์ : #ประเภทครภัณฑ์ : ----กรุณาเลือก-- $\ddot{\phantom{0}}$ ด้นหา ผู้รับผิดชอบ<br>*=*:หน่วยงาน ชื่อครุภัณฑ์ ช่วงเวลาขอให้งาเ .<br>ไฟอ์แบ ขอไข้ Atomic absorption spectrophotometer (AAS) เครื่องวิเคราะห์โลหะหนัก<br>ประเภท::ครุภัณฑ์ด้านสมุนไพรและอาหาร (เฉลิม จันทร์สม)<br>::งานวิจัย จันทร์-ศุกร์<br>08:30-16:30 วิธีการใช้เครื่อ<mark>ง AAS.po</mark> aalst<br>U<sup>lin</sup>  $\mathbf{1}$ ท้องเก็บ::4513 |Chrome Meter<br>|เครื่องวัดสี<br>ประเภท::ครุภัณฑ์ด้านสมุนใพรและอาหาร (เฉลิม จันทร์สม) จันทร์-ศุกร์ (uali -วิธีการใช้เครื่อง Chrome meter.pdf ปกติ  $\overline{2}$ ∷งานวิจัย  $08:30-16:30$ พ้องเก็บ::4513 D-BOX Auto desiccator ตู้ดูดความชื้นแบบอัตโนมัติ<br>ประเภท::ครุภัณฑ์ทั่วไป (เฉลิม จันทร์สม) จันทร์-ศุกร์<br>08:30-16:30 ไม่มี ปกติ ่ขอใช้ ∷งานวิจัย ท้องเก็บ::ท้องสมุนใพรฯ Flow Cytometer rnow Cycometer<br>ชุดเครื่องมือวิเคราะห์ปริมาณและแยกเก็บเซลล์แบบอัตโนมัติ<br>ประเภท::ครุภัณฑ์ด้าน molecular& protein<br>ห้องเก็บ::Lab MCMB (สุวรพร แช่ลิ้ม) จันทร์-ศุกร์ -ไม่มี ปกติ wolf . ่∷งานวิจัย∣ 08:30-16:30 Freezedry (Lyophylizer) (ชิษณุชา สัตพนพันธุ์) เครื่องทำแห้งเยื่อกแข็งสุญญากาศ<br>ประเภท::ครุภัณฑ์ด้านสมุนไพรและอาหาร ทกวัน volů -วิธีการใช้เครื่อง Freeze dry .pdf ปกติ ่∷งานวิจัย 00:00-23:30 ท้องเก็บ::ท้องแช่แข็ง ชั้น 8

รูปที่ 4.134การเลือกครุภัณฑ์ เพื่อขอใช้บริการ

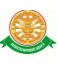

# 5.2.4.2 หลังจากที่คลิกปุ่ม "ขอใช้" จะเข้าสู่ ขั้นตอนแรกในการบันทึกการขอใช้บริการครุภัณฑ์ ดังรูป 4.135

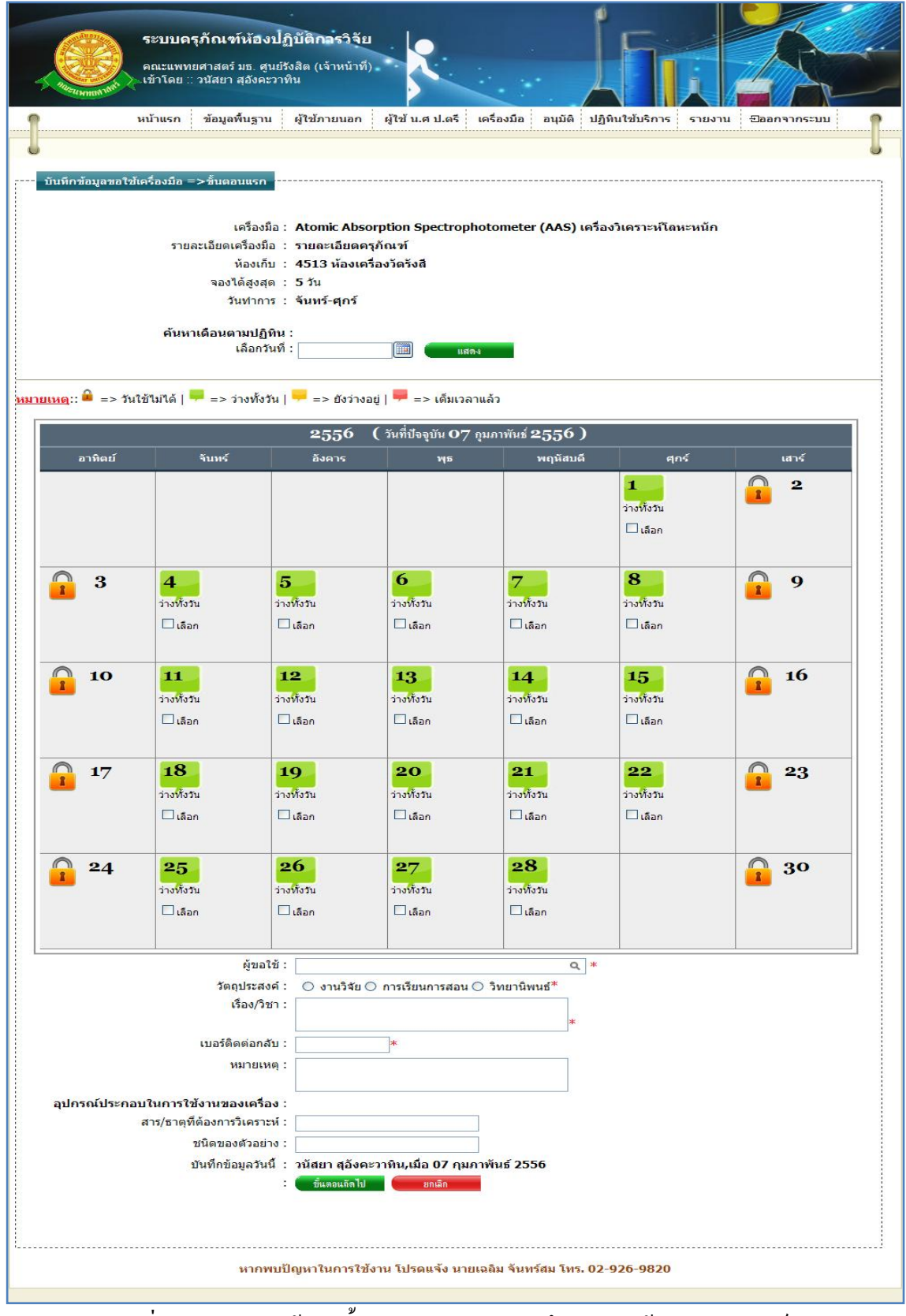

รูปที่ 4.135แสดงหน้าจอ ขั้นตอนแรกในการบันทึกการขอใช้บริการครุภัณฑ์

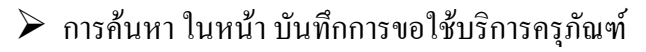

- $\bullet$  ค้นหาวันที่ โดยทำการคลิกที่สัญลักษณ์นี้  $\Box$  หรือ กรอกข้อมูลวันที่ที่ ี ต้องการค้นหา จากนั้น คลิกที่ปุ่ม "แสดง" **เพื่อม**าการ ค้บหา
- $\blacktriangleright$  การเลือกวันที่ที่ต้องการขอใช้ครุภัณฑ์ ให้ทำการคลิกเมาส์ที่สัญลักษณ์นี้  $\Box$  เมื่อคลิก แล้ว สัญลักษณ์จะถูกเปลี่ยนเป็นรูปแบบนี้  $\boxed{\boxed{\blacksquare}}$  หมายถึงได้ทำการเลือกวันที่นี้แล้ว
- $\blacktriangleright$  กรอกข้อมูลในขั้นตอนแรกของการขอใช้บริการ ดังนี้
	- บรรทัดที่ 1 ผู้ขอใช้ ทำการกรอกข้อมูลในช่องสี่เหลี่ยมที่มี \* ดอกจันทร์ ้กำหนดไว้ข้างหลัง เพื่อทำการค้นหาผู้ขอใช้ หรือทำการคลิกที่ สัญลักษณ์นี้ เพื่อแสดงข้อมูลผู้ขอใช้ทั้งหมด ทั้งบุคลากรภายนอกที่ได้รับการอนุมัติให้ ใช้ระบบ และ บุคลากรภายในที่ได้ทำการลงทะเบียนห้องปฏิบัติการวิจัยแล้ว
		- $\bullet$  บรรทัดที่ 2 วัตถุประสงค์ทำการคลิกเลือกที่สัญลักษณ์นี้  $\circ$ หน้าหัวข้อ รายละเอียดที่ต้องการ
		- บรรทัดที่ 3 เรื่อง/วิชา กรอกข้อมูลในช่องสี่เหลี่ยม ที่มี \* ดอกจันทร์กำหนด ไว้ข้างหลัง
		- บรรทัดที่ 4 เบอร์ติดต่อกลับ กรอกข้อมูลในช่องสี่เหลี่ยม ที่มี \* ดอกจันทร์ ก าหนดไว้ข้างหลัง
		- บรรทัดที่ 5 หมายเหตุกรอกข้อมูลในช่องสี่เหลี่ยม
		- บรรทัดที่ 6 อุปกรณ์ประกอบในการใช้งานของเครื่อง บรรทัดนี้จะแสดง ้ข้อมลอปกรณ์ประกอบในการใช้งานของเครื่อง ที่เกี่ยวข้องกับครภัณฑ์ราย ้นั้น ขึ้นมาให้ทำการกอรกข้อมูลในช่องสี่เหลี่ยม
		- บรรทัดที่ 7 บันทึกข้อมูลวันนี้ รายละเอียดของบรรทัดนี้ จะเป็นข้อมูลว่า ้ บุคคลใดเป็นผู้ทำการบันทึกข้อมูลครั้งนี้ และบันทึกวันที่เท่าไร โดยระบบ ้จะทำการแสดงรายละเอียดให้ทราบว่าบุคคลใดเป็นผู้ทำการบันทึกข้อมูล ้ ครั้งนี้ และบันทึกวันที่เท่าไร ผ้ใช้ไม่ต้องทำการกรอกข้อมูลบรรทัดนี้
- ขั้นตอนสุดท้าย ในการบันทึกการขอใช้ครุภัณฑ์
	- $\blacktriangleright$  การเลือกเวลา ทำการเลือกเวลาในตาราง โดยการคลิกเมาส์ตามช่องของเวลาที่ ต้องการ ช่วงเวลาจะห่างกันทุกครึ่งชั่วโมง สามารถทำการเลือกบางช่วงเวลาได้จาก การคลิกเมาส์ตามช่องของเวลาที่ต้องการ หรือ ท าการเลือกช่วงเวลาทั้งหมดได้จาก สัญลักษณ์นี้ จากนั้นคลิกบันทึก ดังรูป 4.136

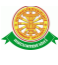

| ิคณะแพทยศาสตร์ มธ. ศูนย์รังสิต (เจ้าหน้าที่)<br>้เข้าโดย ∷ สุฬตรา เอี้ยวสกุล<br>∛t wmtt∲ |                                                                                 |                                                              |                            |                |                                                      |  |        |              |  |
|------------------------------------------------------------------------------------------|---------------------------------------------------------------------------------|--------------------------------------------------------------|----------------------------|----------------|------------------------------------------------------|--|--------|--------------|--|
| หน้าแรก<br>ข้อมูลพื้นฐาน                                                                 |                                                                                 | ผู้ใช้ภายนอก                                                 | ผู้ใช้ น.ศ ป.ตรี           | ครุภัณฑ์       | อนุมัติ<br>ปฏิทินใช้บริการ                           |  | รายงาน | ปีออกจากระบบ |  |
|                                                                                          |                                                                                 |                                                              |                            |                |                                                      |  |        |              |  |
| บันทึกข้อมูลขอใช้ครุภัณฑ์ =>ขั้นตอนสุดท้าย                                               |                                                                                 |                                                              |                            |                |                                                      |  |        |              |  |
|                                                                                          |                                                                                 |                                                              |                            |                |                                                      |  |        |              |  |
|                                                                                          | ครุภัณฑ์: Atomic absorption spectrophotometer (AAS)<br>เครื่องวิเคราะห์โลหะหนัก |                                                              |                            |                |                                                      |  |        |              |  |
|                                                                                          | รายละเอียดครุภัณฑ์ : รายละเอียดครุภัณฑ์                                         |                                                              |                            |                |                                                      |  |        |              |  |
|                                                                                          | เลขที่การขอใช้ : RQ000081                                                       |                                                              |                            |                |                                                      |  |        |              |  |
|                                                                                          | วัตถุประสงค์ : การเรียนการสอน<br>เรื่อง/วิชา: test                              |                                                              |                            |                |                                                      |  |        |              |  |
|                                                                                          | หมายเหตุ : test<br>ผู้ขอใช้ : (คนนอก-ทดสอบ)                                     |                                                              |                            |                |                                                      |  |        |              |  |
|                                                                                          |                                                                                 | <b>::ทันตะ</b>                                               |                            |                |                                                      |  |        |              |  |
| #สภาวะและอุปกรณ์ประกอบในการใช้ :<br>สาร/ธาตุที่ต้องการวิเคราะห์ : test                   |                                                                                 |                                                              |                            |                |                                                      |  |        |              |  |
| #วัน-เวลา ที่ต้องการยืม :                                                                |                                                                                 |                                                              |                            |                |                                                      |  |        |              |  |
|                                                                                          |                                                                                 |                                                              | Ме                         | พฤหัสบดี       | ศุกร์                                                |  |        |              |  |
|                                                                                          |                                                                                 | วัน\เวลา                                                     | 9/01/2556<br>⊿ีเวลาทั้งวัน |                | 10/01/2556 11/01/2556<br> □เวลาทั้งวัน  □เวลาทั้งวัน |  |        |              |  |
|                                                                                          |                                                                                 | 08:30-09:00                                                  |                            |                |                                                      |  |        |              |  |
|                                                                                          |                                                                                 | 09:00-09:30                                                  | $\int_{0}^{\infty}$        |                |                                                      |  |        |              |  |
|                                                                                          |                                                                                 | 09:30-10:00                                                  |                            |                | m                                                    |  |        |              |  |
|                                                                                          |                                                                                 | 10:00-10:30                                                  |                            | $\int_{0}^{1}$ |                                                      |  |        |              |  |
|                                                                                          |                                                                                 | 10:30-11:00                                                  |                            |                |                                                      |  |        |              |  |
|                                                                                          |                                                                                 | 11:00-11:30                                                  |                            |                |                                                      |  |        |              |  |
|                                                                                          |                                                                                 | 11:30-12:00                                                  |                            |                |                                                      |  |        |              |  |
|                                                                                          |                                                                                 | 12:00-12:30                                                  |                            |                |                                                      |  |        |              |  |
|                                                                                          |                                                                                 | 12:30-13:00                                                  |                            |                |                                                      |  |        |              |  |
|                                                                                          |                                                                                 | 13:00-13:30                                                  |                            |                |                                                      |  |        |              |  |
|                                                                                          |                                                                                 | 13:30-14:00                                                  |                            |                |                                                      |  |        |              |  |
|                                                                                          |                                                                                 | 14:00-14:30                                                  |                            |                |                                                      |  |        |              |  |
|                                                                                          |                                                                                 | 14:30-15:00                                                  |                            |                |                                                      |  |        |              |  |
|                                                                                          |                                                                                 | 15:00-15:30                                                  |                            |                |                                                      |  |        |              |  |
|                                                                                          |                                                                                 | 15:30-16:00                                                  |                            |                |                                                      |  |        |              |  |
|                                                                                          |                                                                                 | 16:00-16:30                                                  |                            |                |                                                      |  |        |              |  |
|                                                                                          |                                                                                 |                                                              |                            |                |                                                      |  |        |              |  |
|                                                                                          |                                                                                 | บันทึกข้อมูลวันนี้ : สุพัตรา เอี๋ยวสกุล,เมื่อ 07 มกราคม 2556 |                            |                |                                                      |  |        |              |  |
|                                                                                          |                                                                                 | $\frac{1}{2}$                                                | ยกเลิก                     |                |                                                      |  |        |              |  |
|                                                                                          |                                                                                 |                                                              |                            |                |                                                      |  |        |              |  |

รูปที่ 4.136แสดงหน้าจอ การเลือกเวลาในการบันทึกการขอใช้บริการครุภัณฑ์

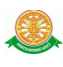

6. อนุมัติ

6.1 อนุมัติขอใช้(จนท)

6.1.1 การเข้าสู่เมนูย่อยอนุมัติขอใช้(จนท) ให้นำเมาส์ไปวางที่ชื่อเมนูใหญ่ "อนุมัติ" ทำการ คลิก เมนูย่อย "อนุมัติขอใช้(จนท)" ดังรูป 4.137

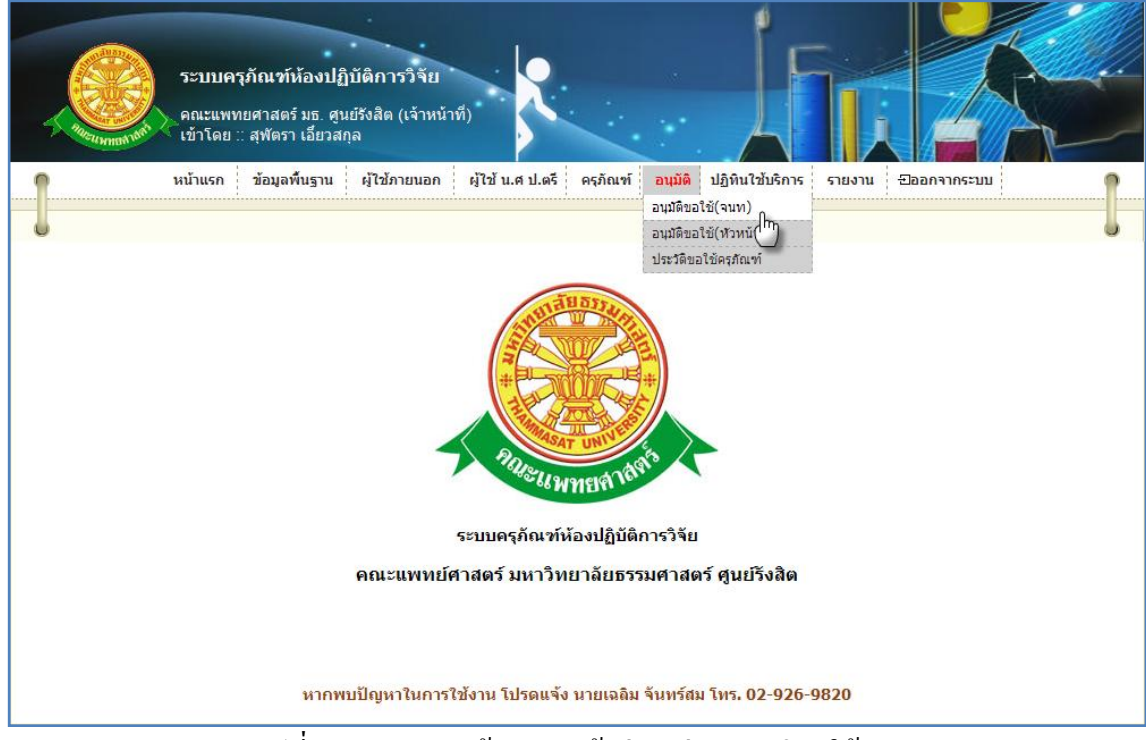

รูปที่ 4.137แสดงหน้าจอการเข้าสู่เมนูย่อยอนุมัติขอใช้ (จนท)

 6.1.2 การแสดงหน้าจอเมื่อเข้าสู่เมนูย่อยอนุมัติขอใช้(จนท) จะแสดงผลในรูปแบบของ รายงานข้อมูลครุภัณฑ์ที่ถูกขอใช้บริการ ดังรูป 4.138

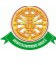

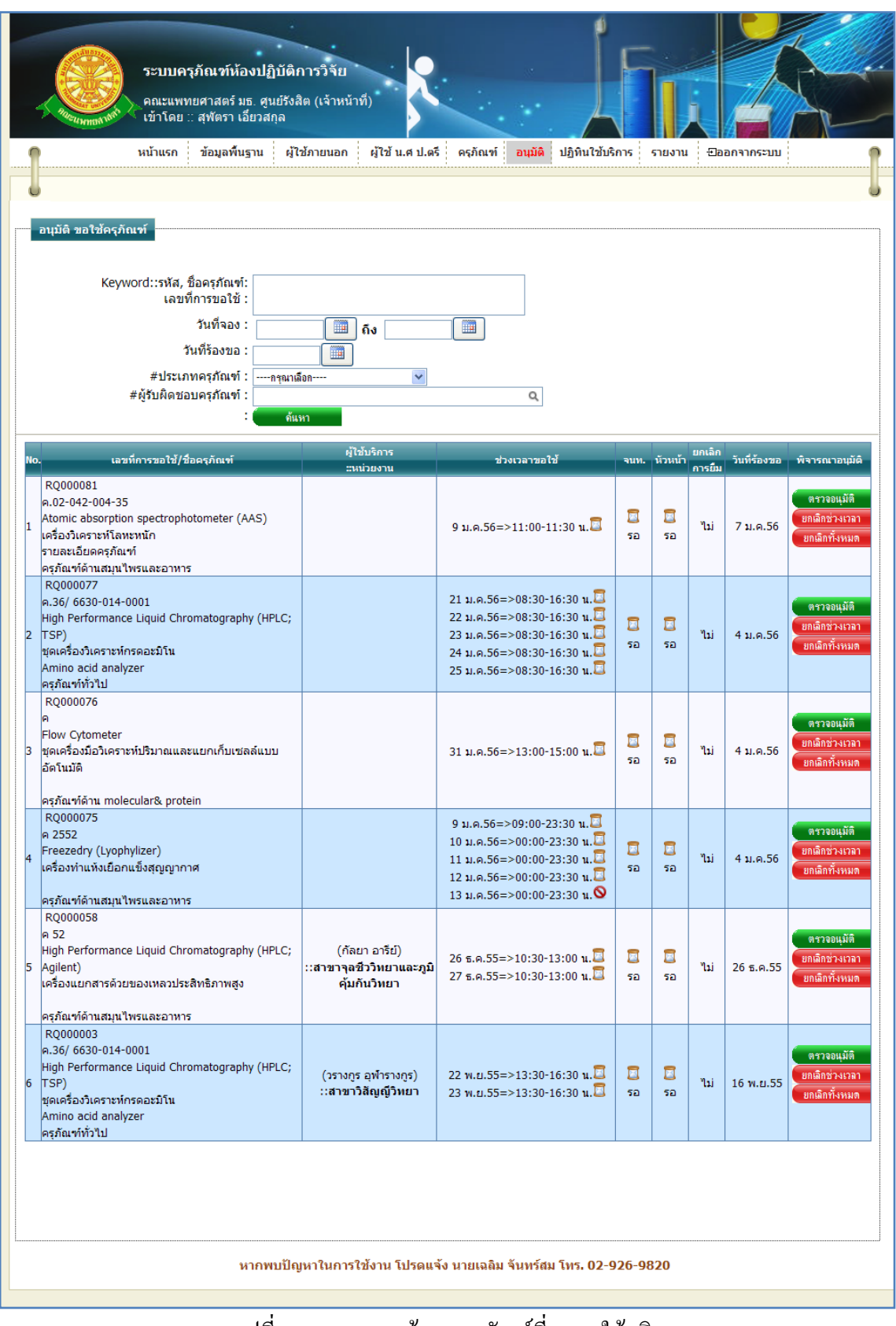

รูปที่ 4.138รายงานข้อมูลครุภัณฑ์ที่ถูกขอใช้บริการ

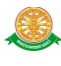

6.1.3 การค้นหาการอนุมัติการขอใช้ครุภัณฑ์ สามารถค้นหาได้จากข้อมูลดังนี้ 6.1.3.1 Keyword::รหัส, ชื่อครุภัณฑ์, เลขที่การขอใช้ข้อมูลที่สามารถค้นหาได้ใน บรรทัดนี้ คือ ข้อมูลรหัสครุภัณฑ์, ชื่อครุภัณฑ์ภาษาไทย, ชื่อครุภัณฑ์ภาษาอังกฤษ, เลขที่การขอ ใช้ จากนั้นคลิกปุ่ม "ค้นหา" ดังรูป 4.139

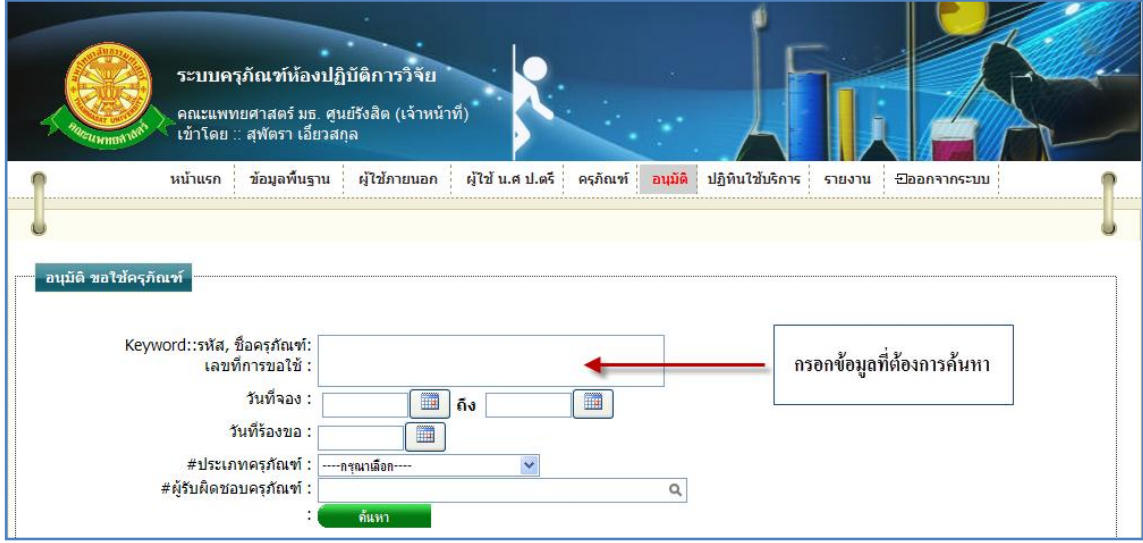

รูปที่ 4.139การค้นหารายละเอียดครุภัณฑ์เพื่อค้นหาข้อมูลการขอใช้ครุภัณฑ์

6.1.3.2 วันที่จอง ข้อมูลที่สามารถค้นหาได้ในบรรทัดนี้ คือ ข้อมูลวันที่จอง โดยทำการ กรอกข้อมูลเป็นวันที่ หรือ ทำการเลือกวันที่จากสัญลักษณ์นี้  $\overbrace{\blacksquare}$ จากนั้นคลิกปุ่ม "ค้นหา" ดังรูป 4.140

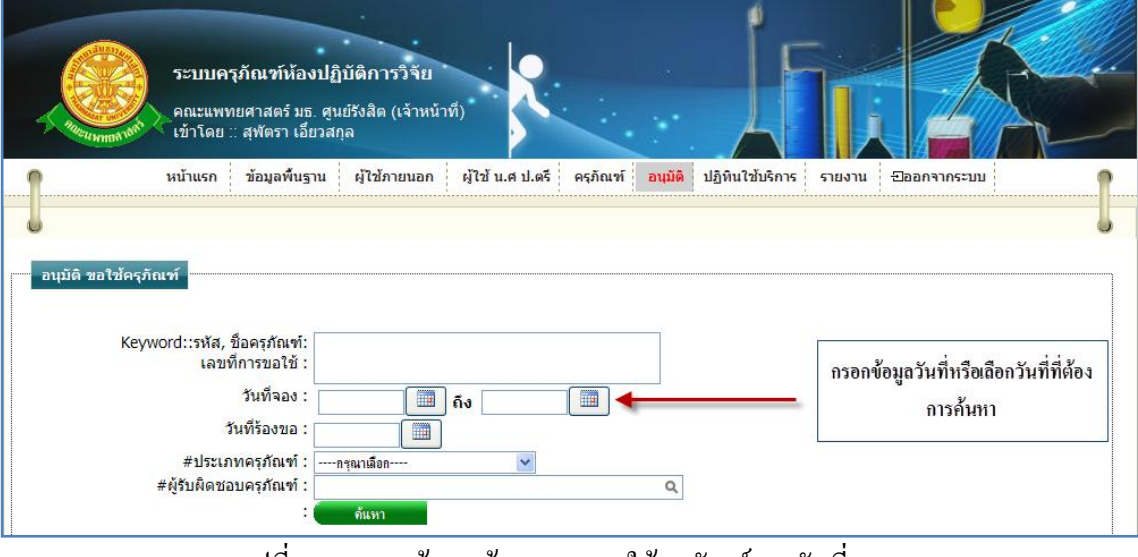

รูปที่ 4.140การค้นหาข้อมูลการขอใช้ครุภัณฑ์จากวันที่จอง

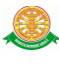

6.1.3.3 วันที่ร้องขอ ข้อมูลที่สามารถค้นหาได้ในบรรทัดนี้ คือ ข้อมูลวันที่ร้องขอการ ขอใช้บริการครุภัณฑ์ โดยทำการกรอกข้อมูลเป็นวันที่ หรือ ทำการเลือกวันที่จากสัญลักษณ์นี้  $\Box$ จากนั้นคลิกปุ่ม "ค้นหา" ดังรูป 4.141

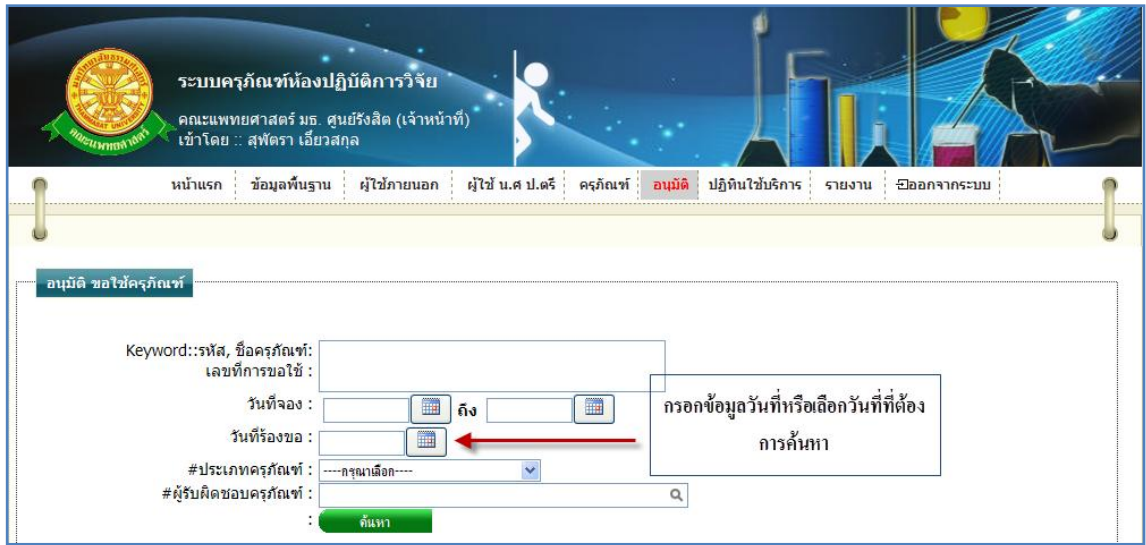

รูปที่ 4.141การค้นหาข้อมูลการขอใช้ครุภัณฑ์จากวันที่ร้องขอ

## 6.1.3.4 ประเภทครุภัณฑ์ สามารถทำการค้นหา โดยเลือกประเภทครุภัณฑ์ ดังรูป 4.142

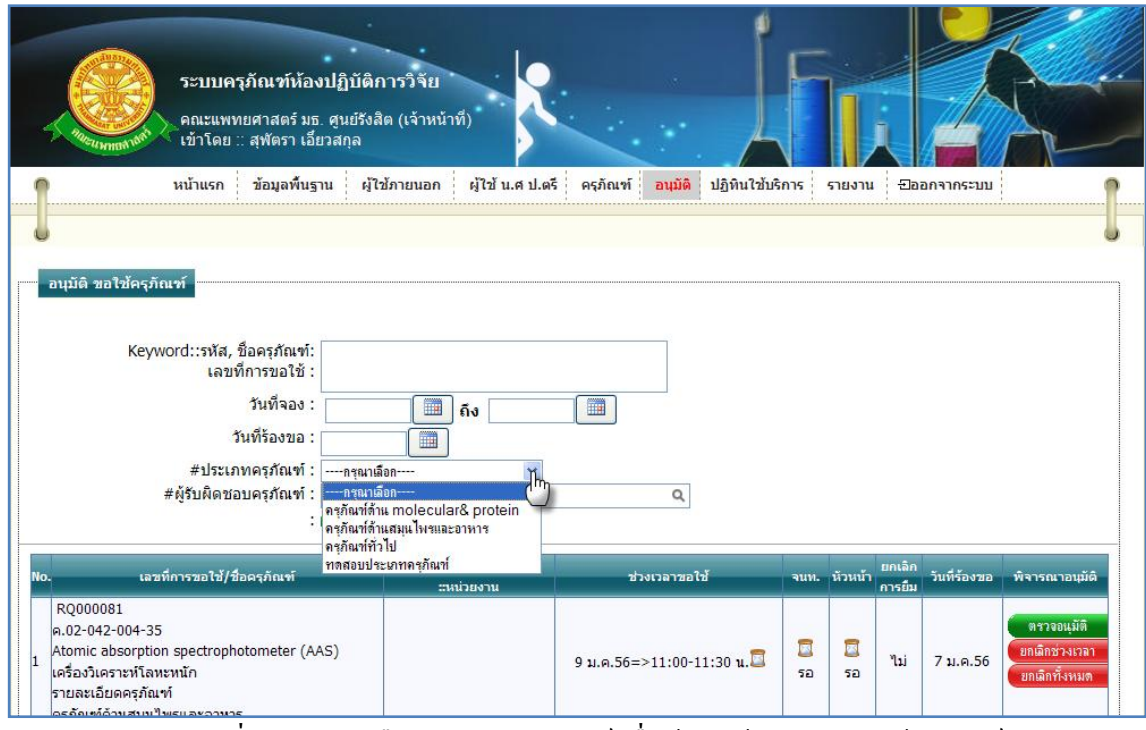

รูปที่ 4.142การเลือกประเภทครุภัณฑ์ เพื่อค้นหาข้อมูลการขอใช้ครุภัณฑ์

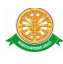

6.1.3.5 ผู้รับผิดชอบครุภัณฑ์ สามารถทำการค้นหา โดยทำการกรอกข้อมูลผู้รับผิดชอบ หรือ คลิกที่สัญลักษณ์นี้ เพื่อเลือก ดังรูป 4.143

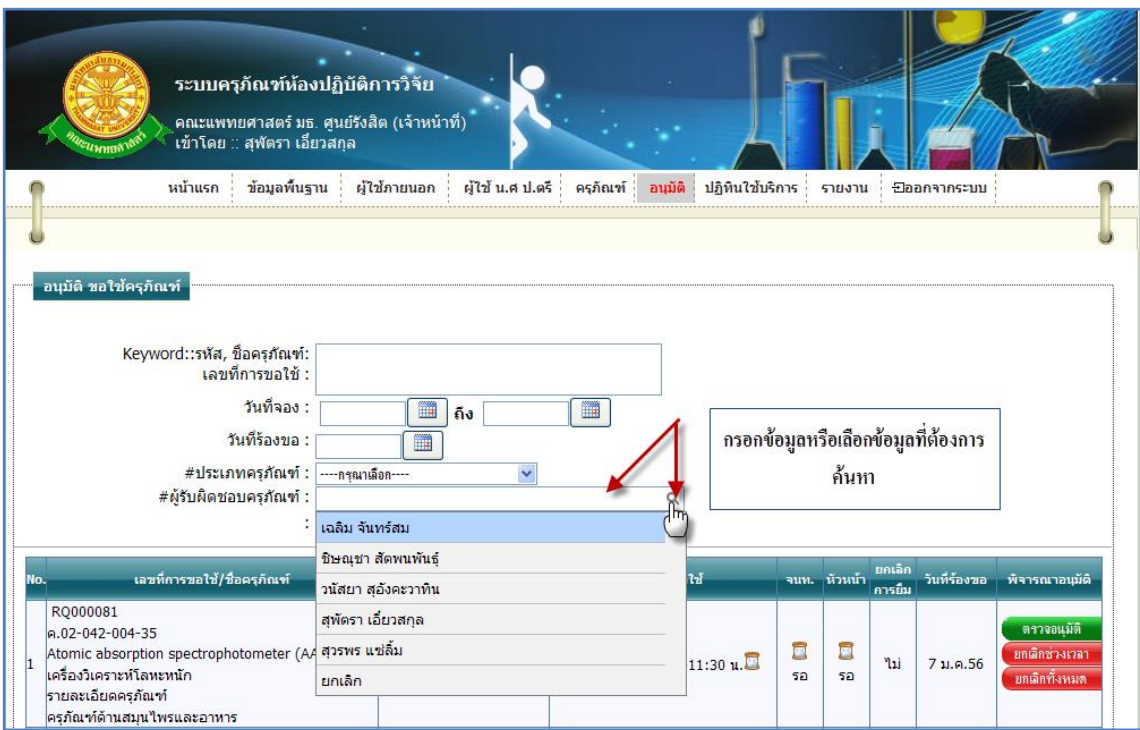

รูปที่ 4.143การค้นหาข้อมูลการขอใช้ครุภัณฑ์จากข้อมูลผู้รับผิดชอบ

6.1.4 ตรวจอนุมัติ

 6.1.4.1 เมื่อต้องการอนุมัติการขอใช้บริการครุภัณฑ์นั้น ให้ท าการคลิก ที่ปุ่ม "ตรวจ ือนุมัติ" <mark>ตรวจนุมัติ </mark> ซึ่งจะแสดงหน้าจอรายละเอียดการขอใช้บริการครุภัณฑ์นั้น และแสดง ตัวเลือกการอนุมัติ ดังรูป 4.144

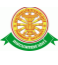

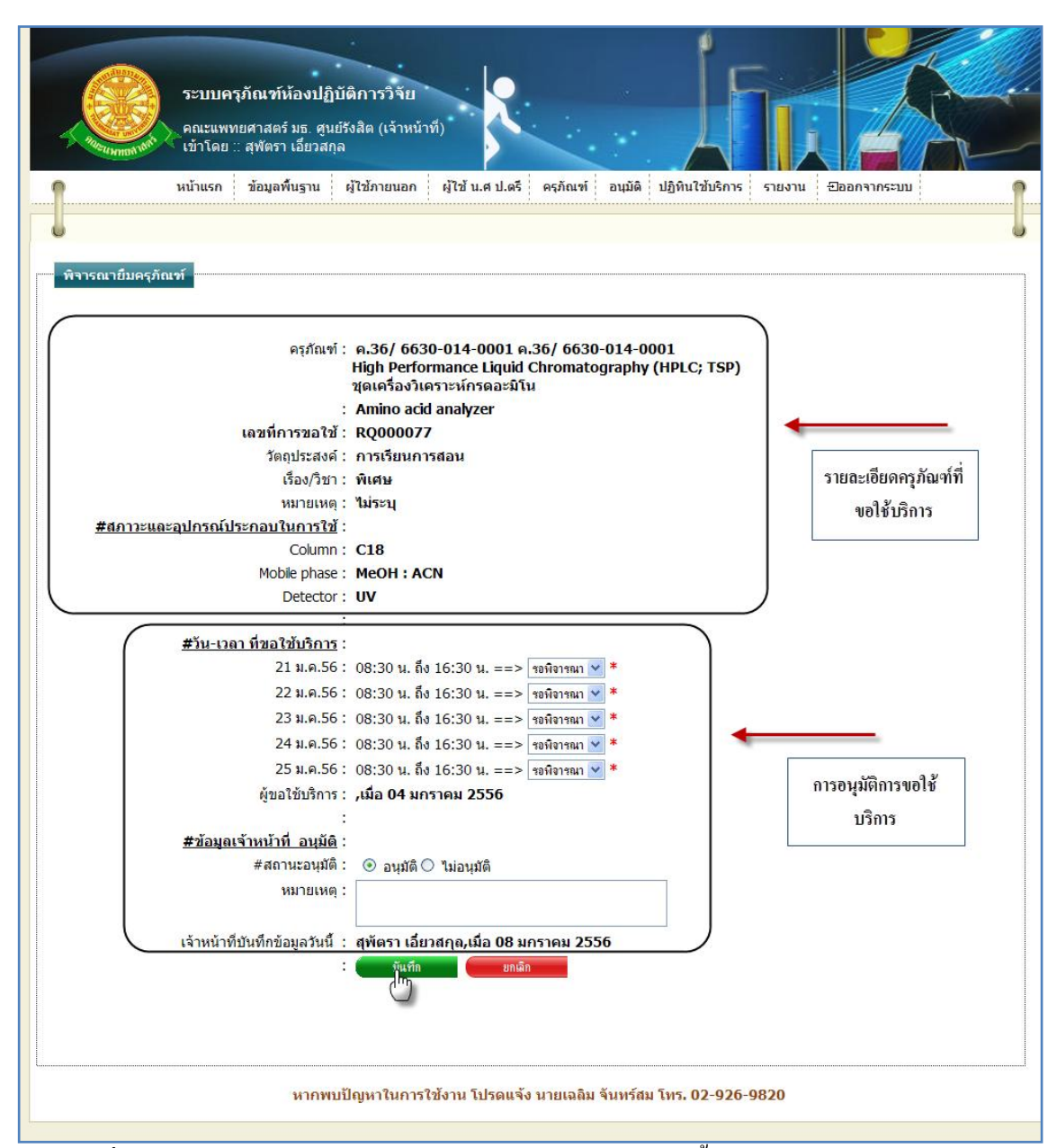

รูปที่ 4.144แสดงหน้าจอรายละเอียดการขอใช้บริการครุภัณฑ์นั้น และแสดงตัวเลือกการอนุมัติ

## $\clubsuit$  การเลือกการอนุมัติ

- $\triangleright$  กรณีที่ต้องการบันทึกการอนุมัติ ทำได้โดยการคลิกที่สัญลักษณ์นี้  $\blacktriangleright$  ในบรรทัดของ วันที่และเวลานั้น ดังรูป 4.143 ซึ่งจะมีตัวเลือกทั้งหมด 4 ตัวเลือก ดังนี้
	- รอพิจารณา เป็นสถานะการรอพิจารณาการอนุมัติจากเจ้าหน้าที่/หัวหน้า
	- ไม่อนุมัติ เป็นสถานะการไม่อนุญาตให้ใช้บริการครุภัณฑ์ในวันที่และเวลา นั้น
	- อนุมัติ เป็นสถานะการอนุญาตให้ใช้บริการครุภัณฑ์ในวันที่และเวลานั้น
	- ยกเลิก เป็นสถานการณ์ยกเลิกการขอใช้บริการครุภัณฑ์ในวันที่และเวลานั้น

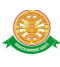

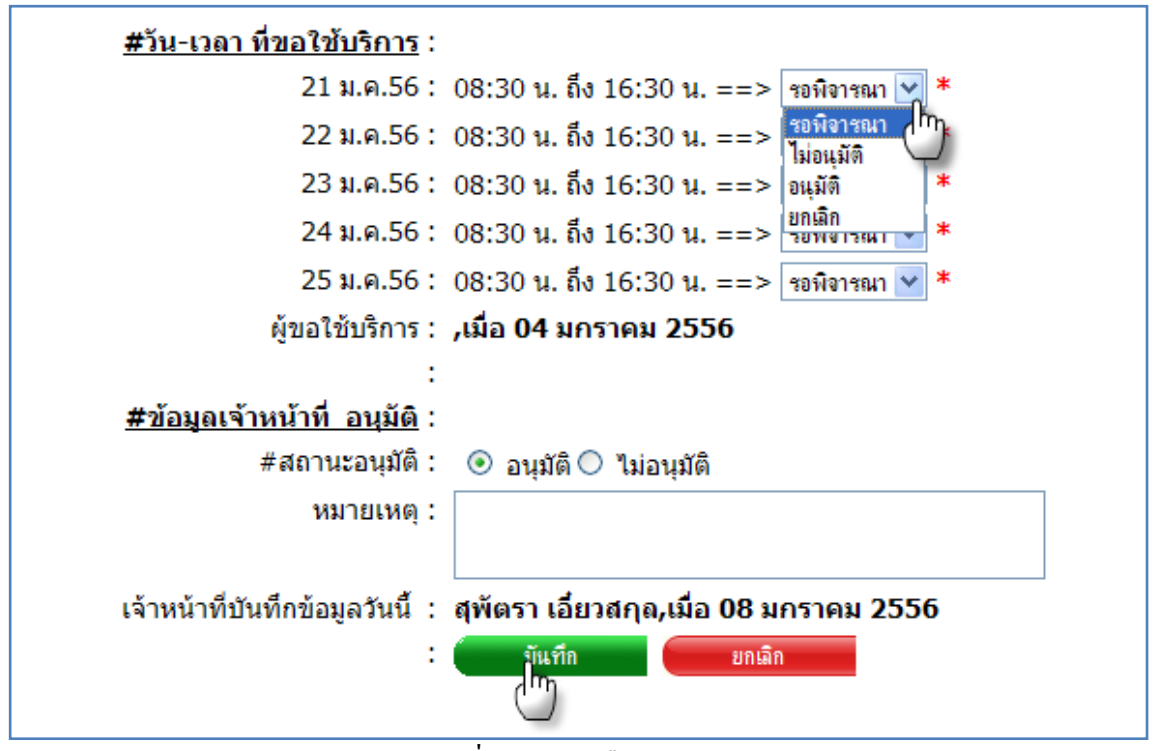

รูปที่ 4.145 ตัวเลือกการอนุมัติ

\*\* การยืนยันสถานะการอนุมัติที่ได้ทำการเลือกในหน้าจอ ดังรูป 4.143 โดยทำการเลือก ี ผลการยืนยันจากการคลิกเมาส์ที่สัญลักษณ์นี้ O และกรอกข้อมูลที่ต้องการเพิ่มที่ หมายเหตุ ได้ ดังรูป 4.146

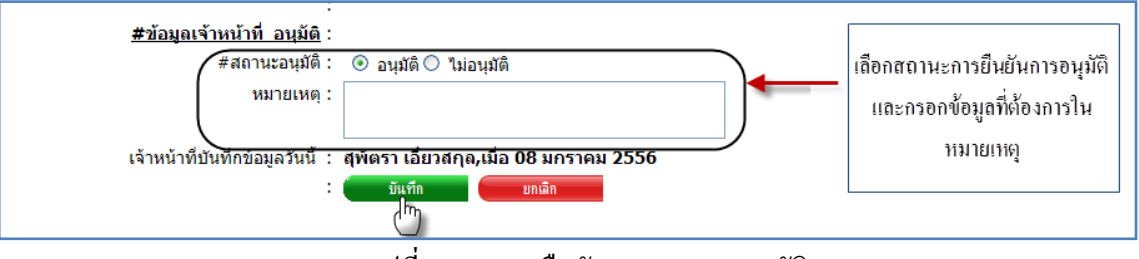

รูปที่ 4.146การยืนยันสถานะการอนุมัติ

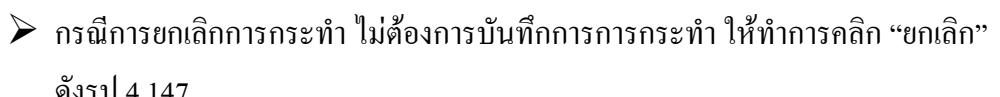

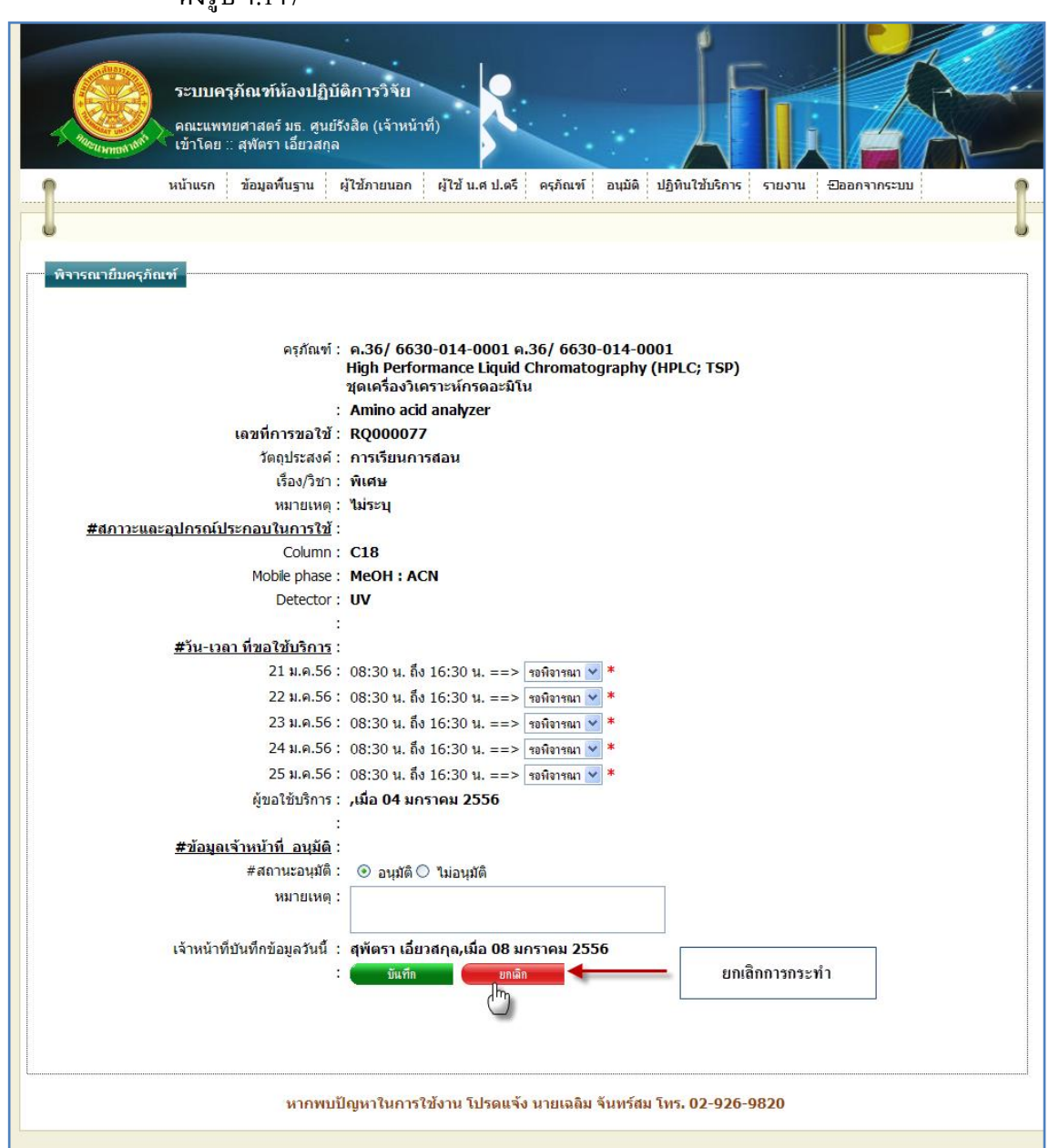

รูปที่ 4.147การยกเลิกการบันทึกการอนุมัติขอใช้บริการครุภัณฑ์

 6.1.5 ยกเลิกช่วงเวลา หมายถึง การยกเลิกการขอใช้บริการครุภัณฑ์เฉพาะวันที่ที่ต้องการ ยกเลิก

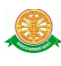

 6.1.4.1 เมื่อต้องการยกเลิกช่วงเวลา การขอใช้บริการครุภัณฑ์นั้น ให้ท าการคลิก ที่ปุ่ม "ยกเลิกช่วงเวลา" <mark>ย<sup>ุกเลิกช่วงเวลา </mark> ซึ่งจะแสดงหน้าจอรายละเอียดการขอใช้บริการครุภัณฑ์นั้น และ</mark></sup> แสดงตัวเลือกการยกเลิกช่วงเวลา ดังรูป 4.148

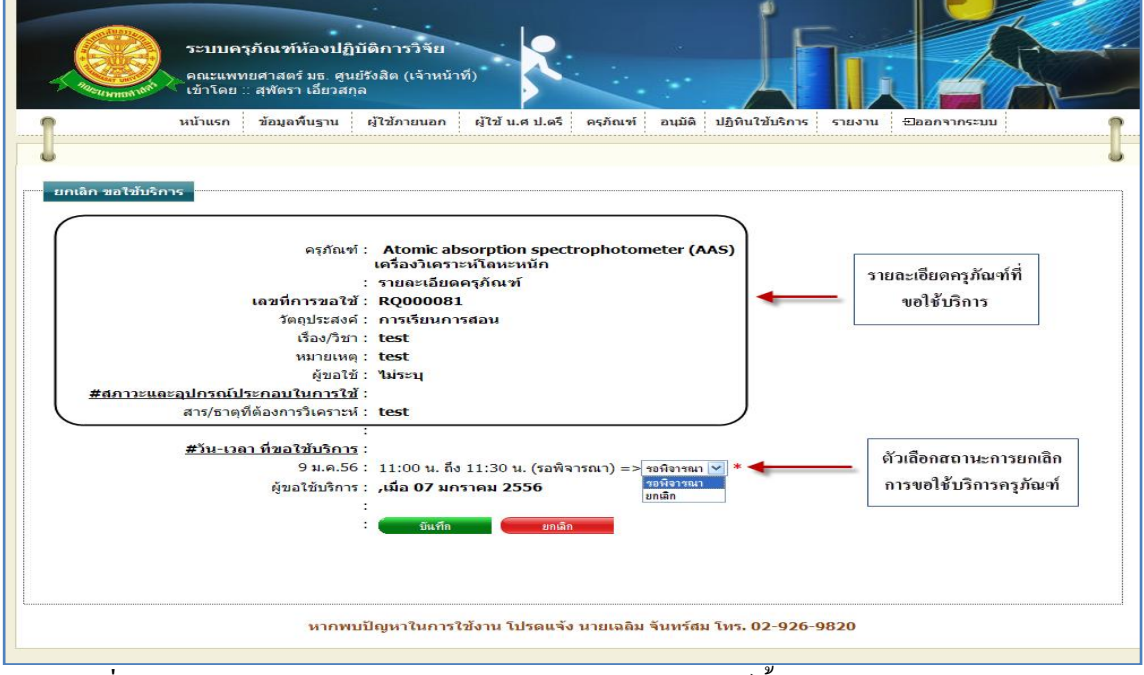

รูปที่ 4.148แสดงหน้าจอรายละเอียดการขอใช้บริการครุภัณฑ์นั้น และแสดงตัวเลือกการยกเลิก ช่วงเวลา

- การเลือกการยกเลิกช่วงเวลา
- $\triangleright$  กรณีที่ต้องการบันทึกการยกเลิกช่วงเวลา ทำได้โดยการคลิกที่สัญลักษณ์นี้  $\blacktriangleright$  ใน บรรทัดของวันที่และเวลานั้น ดังรูป 4.149

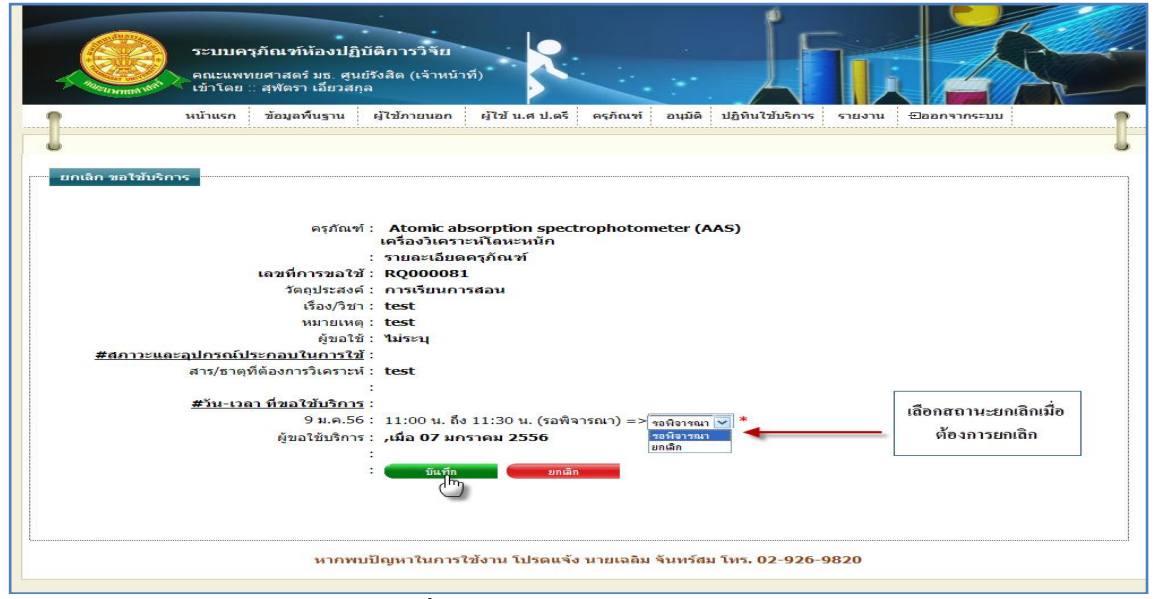

#### รูปที่ 4.149 ตัวเลือกการยกเลิกช่วงเวลา

 $\triangleright$  กรณีการยกเลิกการกระทำ ไม่ต้องการบันทึกการการกระทำ ให้ทำการคลิก "ยกเลิก" ดังรูป 4.150

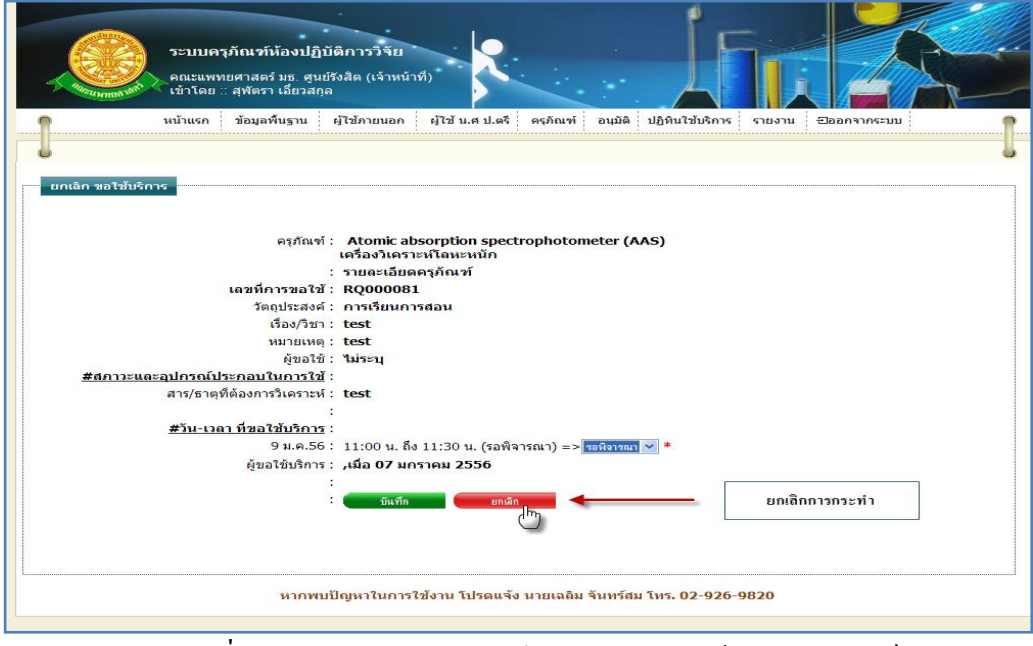

รูปที่ 4.150การยกเลิกการบันทึกการอนุมัติขอใช้บริการครุภัณฑ์

 6.1.5 ยกเลิกทั้งหมด หมายถึง การยกเลิกการขอใช้บริการครุภัณฑ์ทุกวัน ทุกช่วงเวลา ของการ ร้องขอใช้บริการนั้น 6.1.4.1 เมื่อต้องการยกเลิกทั้งหมด การขอใช้บริการครุภัณฑ์นั้น ให้ท าการคลิก ที่ปุ่ม "ยกเลิกทั้งหมด" <mark>ข<sup>ึ้งก</sup>ติกหังหมด </mark>ซึ่งจะแสดงกล่องข้อความขึ้นมาแจ้งเตือน ดังรูป 4.151 ระบบครุภัณฑ์ห้องปฏิบัติการวิจัย ุคณะแพทยศาสตร์ มธ. ศูนย์รังสิต (เจ้าหน้าที่)<br>้เข้าโดย :: สุพัตรา เอี้ยวสกุล ครุภัณฑ์ อนุมัติ ปฏิทินใช้บริการ หน้าแรก ข้อมูลพื้นฐาน ผู้ใช้ภายนอก ผู้ใช้ น.ศ.ป.ตรี รายงาน <del>D</del>aanจากระบบ อนุมัติ ขอใช้ครุภัณฑ์ **Aessage from webpage** Keyword::รหัส, ช็อครุภัณฑ์:  $\overline{?}$ -<br>-<br>ต้องการ ยกเลิกขอใช้บริการ สำตับ 1 ทั้งหมด หรือไม่ เลขที่การขลใช้ -วันที่จอง :  $\overline{\alpha}$ Cancel วันที่ร้องขอ : #ประเภทครุภัณฑ์ :  $\ddot{\phantom{0}}$ -กรณาเลือก #ผู้รับผิดชอบครุภัณฑ์  $\alpha$ .<br>הזהורה בונבל .<br>พี่การขอใช้/ชื่อคร*ร*์ RQ000081 a.02-042-004-35  $\square$  $\Box$ Atomic absorption spectrophotometer (AAS) 9 ม.ค.56=>11:00-11:30 น. ไม่ เครื่องวิเคราะห์โลหะหนัก<br>รายละเอียดครุภัณฑ์  $\epsilon$ เร**ู่ภัณฑ์ด้านสมุน**ใพรและอาหา<sub>ั</sub>

## รูปที่ 4.151แสดงกล่องข้อความขึ้นมาแจ้งเตือน ยกเลิกทั้งหมด

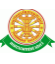

## $\blacktriangleright$  กรณีที่ต้องการยกเลิก คลิก OK ดังรูป 4.152

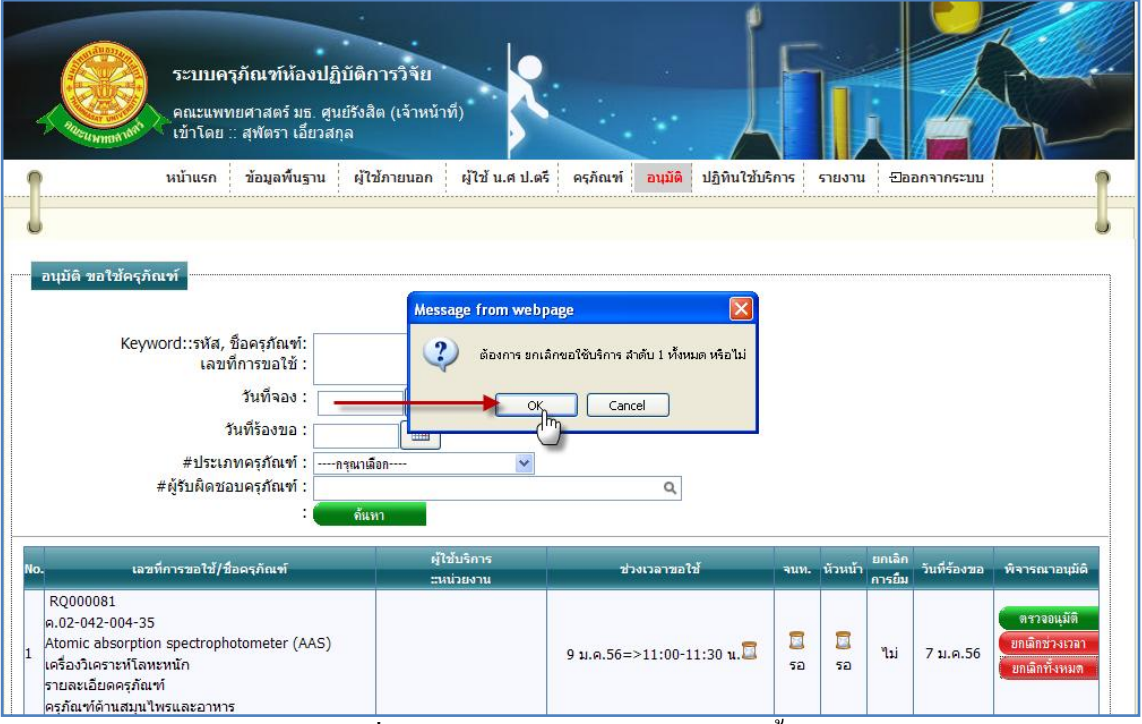

#### รูปที่ 4.152การยกเลิกการขอใช้บริการทั้งหมด

กรณี บันทึกการยกเลิกทั้งหมด

 เมื่อท าตามรูปที่ 4.152 แล้ว หน้าจอจะแสดงข้อมูลรายละเอียดการขอใช้บริการ ครุภัณฑ์ และ ทำการกรอกหมายเหตุ การยกเลิก จากนั้น คลิก "บันทึก" ดังรูป 4.153

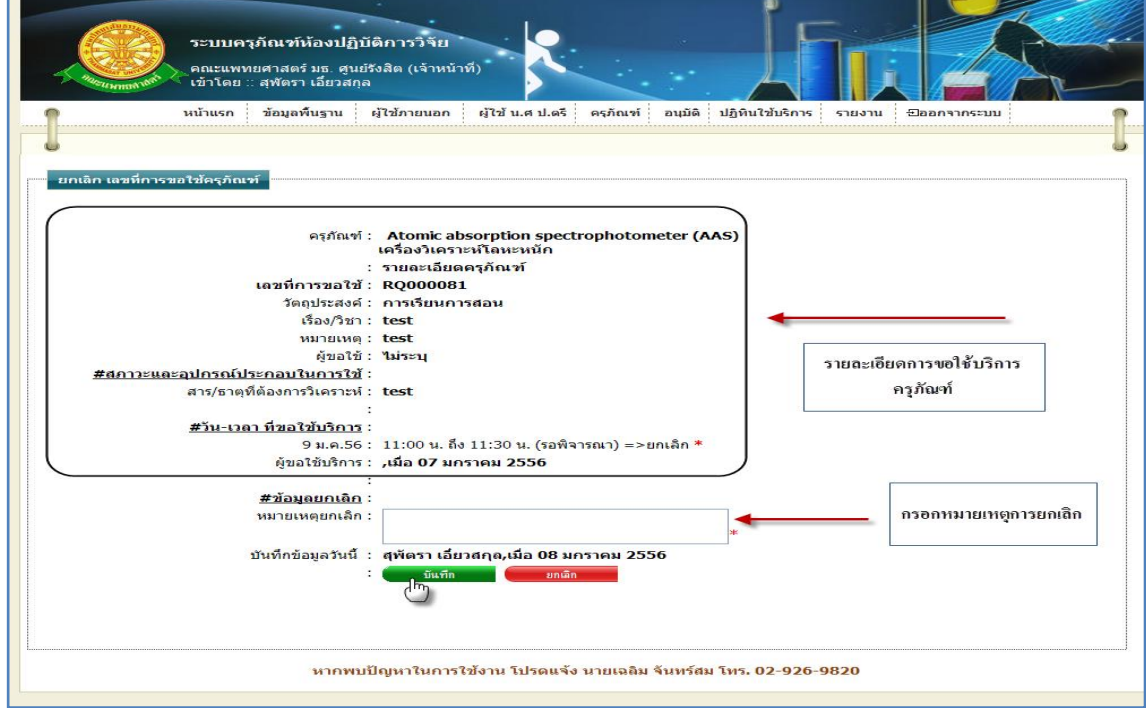

# รูปที่ 4.153การบันทึกการยกเลิกการขอใช้บริการครุภัณฑ์ทั้งหมด

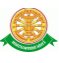

 กรณีการยกเลิกการกระท า ไม่ต้องการบันทึกการการกระท า ให้ท าการคลิก "ยกเลิก" ดังรูป 4.154

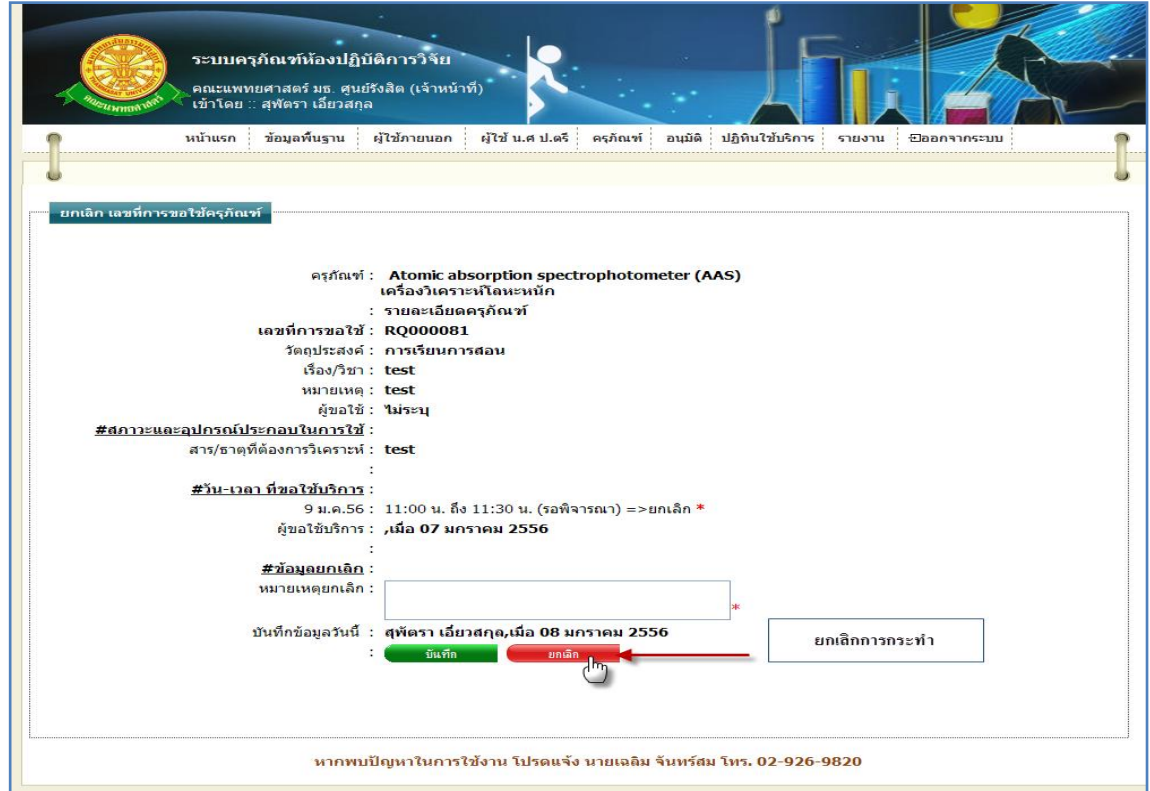

# รูปที่ 4.154การยกเลิกการกระท าเพื่อไม่ต้องการบันทึกข้อมูลการยกเลิกทั้งหมด

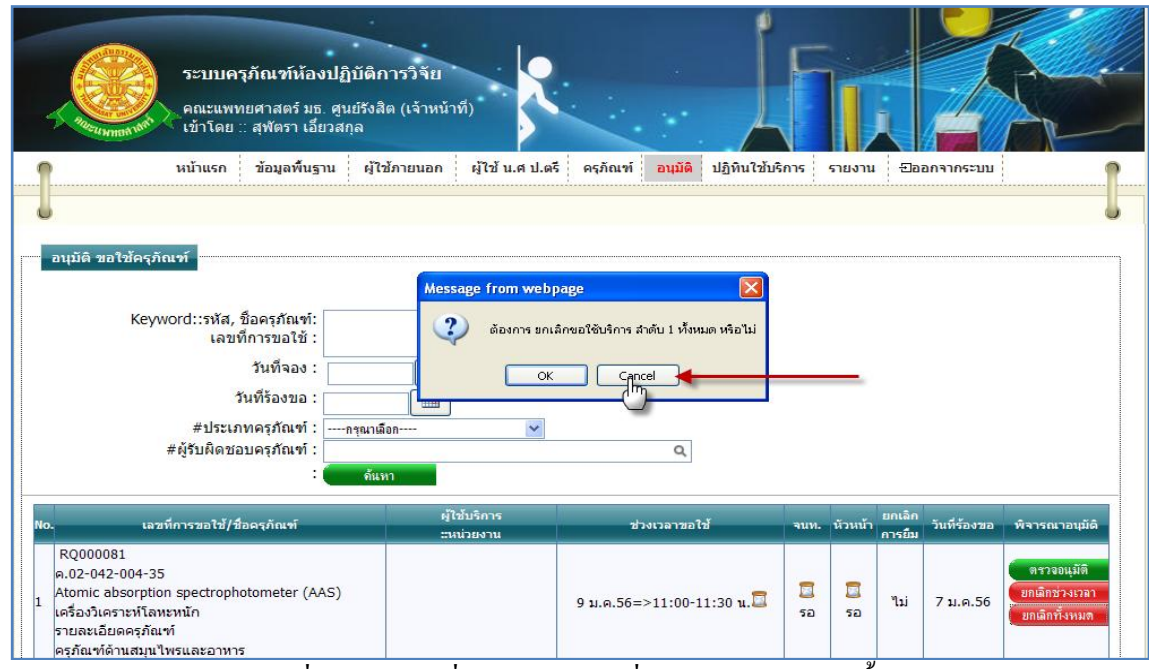

## $\blacktriangleright$  กรณีที่ไม่ต้องการยกเลิกทั้งหมด ให้ทำการ คลิกที่ปุ่ม "Cancel" ดังรูป 4.155

รูปที่ 4.155คลิกที่ปุ่ม "Cancel" เพื่อไม่ต้องการยกเลิกทั้งหมด

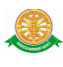

6.2 อนุมัติขอใช้(หัวหน้า)

้ 6.2.1 การเข้าสู่เมนูย่อยอนุมัติขอใช้(หัวหน้า) ให้นำเมาส์ไปวางที่ชื่อเมนูใหญ่ "อนุมัติ" ทำการ คลิก เมนูย่อย "อนุมัติขอใช้(หัวหน้า)" ดังรูป 4.156

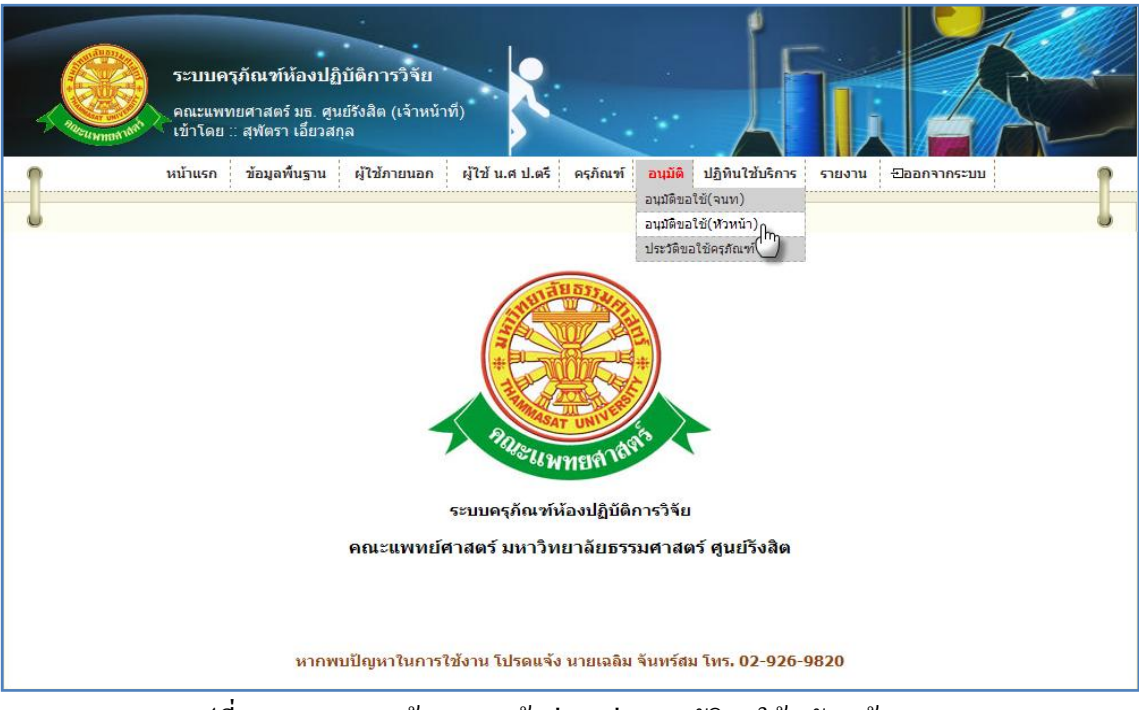

รูปที่ 4.156แสดงหน้าจอการเข้าสู่เมนูย่อยอนุมัติขอใช้ (หัวหน้า)

 6.2.2 การแสดงหน้าจอเมื่อเข้าสู่เมนูย่อยอนุมัติขอใช้(หัวหน้า)จะแสดงผลในรูปแบบของ รายงานข้อมูลครุภัณฑ์ที่ถูกขอใช้บริการเฉพาะครุภัณฑ์ที่ต้องได้รับการอนุมัติจากหัวหน้า ดังรูป 4.157

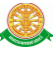

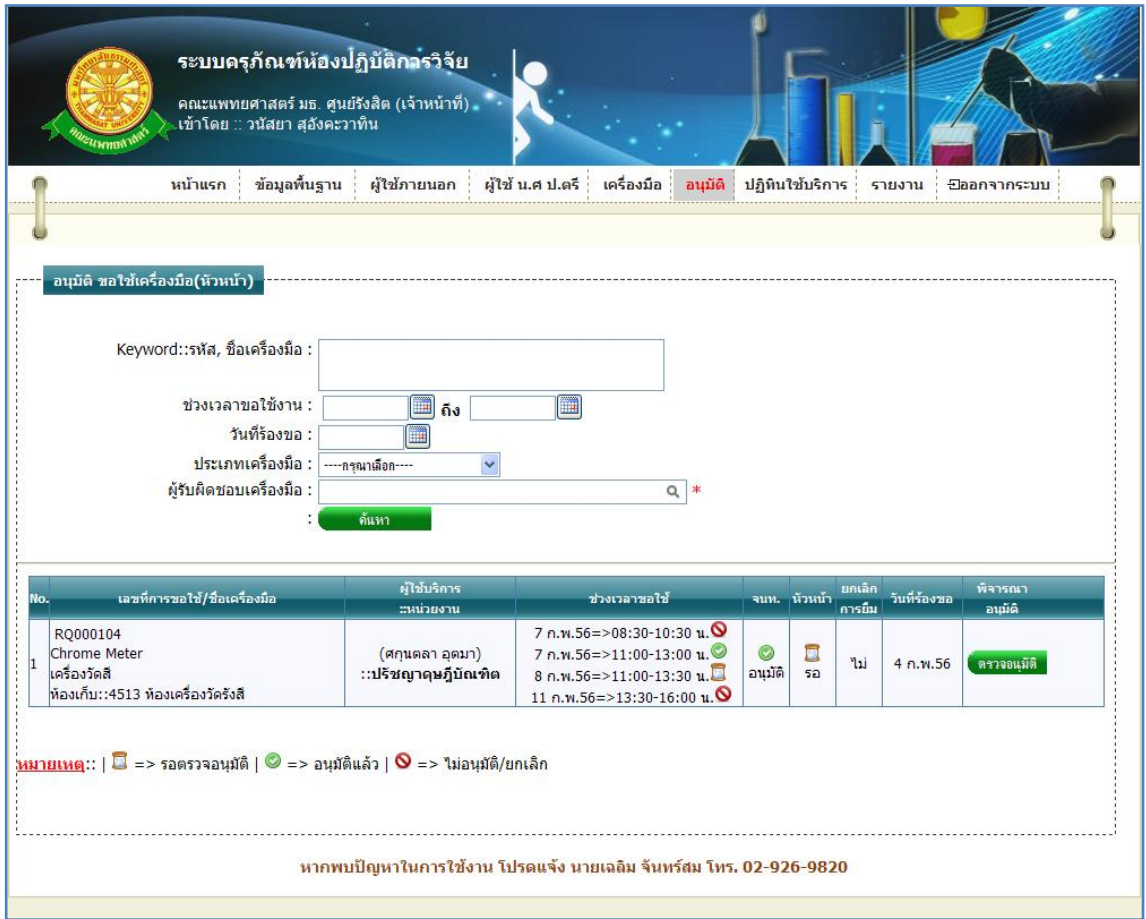

รูปที่ 4.157รายงานข้อมูลครุภัณฑ์ที่ถูกขอใช้บริการเฉพาะครุภัณฑ์ที่ต้องได้รับการอนุมัติจาก หัวหน้า

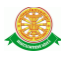

6.2.3 การค้นหาการอนุมัติการขอใช้ครุภัณฑ์ สามารถค้นหาได้จากข้อมูลดังนี้ 6.2.3.1 Keyword::รหัส, ชื่อครุภัณฑ์, เลขที่การขอใช้ข้อมูลที่สามารถค้นหาได้ใน บรรทัดนี้ คือ ข้อมูลรหัสครุภัณฑ์, ชื่อครุภัณฑ์ภาษาไทย, ชื่อครุภัณฑ์ภาษาอังกฤษ, เลขที่การขอ ใช้ จากนั้นคลิกปุ่ม "ค้นหา" ดังรูป 4.158

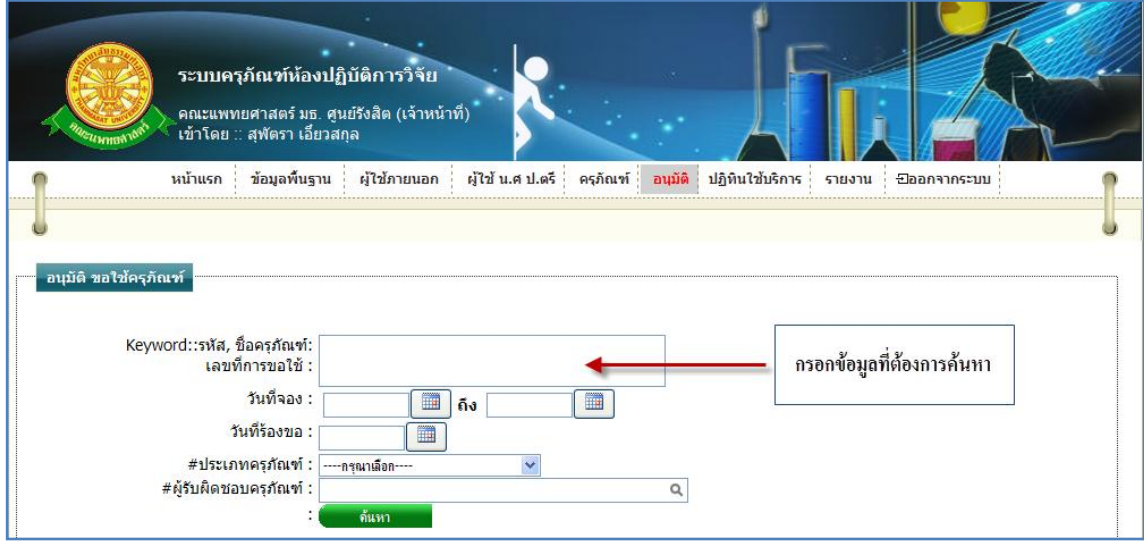

รูปที่ 4.158การค้นหารายละเอียดครุภัณฑ์เพื่อค้นหาข้อมูลการขอใช้ครุภัณฑ์ เฉพาะครุภัณฑ์ที่ ต้องได้รับการอนุมัติจากหัวหน้า

6.2.3.2 วันที่จอง ข้อมูลที่สามารถค้นหาได้ในบรรทัดนี้ คือ ข้อมูลวันที่จอง โดยทำการ กรอกข้อมูลเป็นวันที่ หรือ ท าการเลือกวันที่จากสัญลักษณ์นี้ จากนั้นคลิกปุ่ม "ค้นหา" ดังรูป 4.159

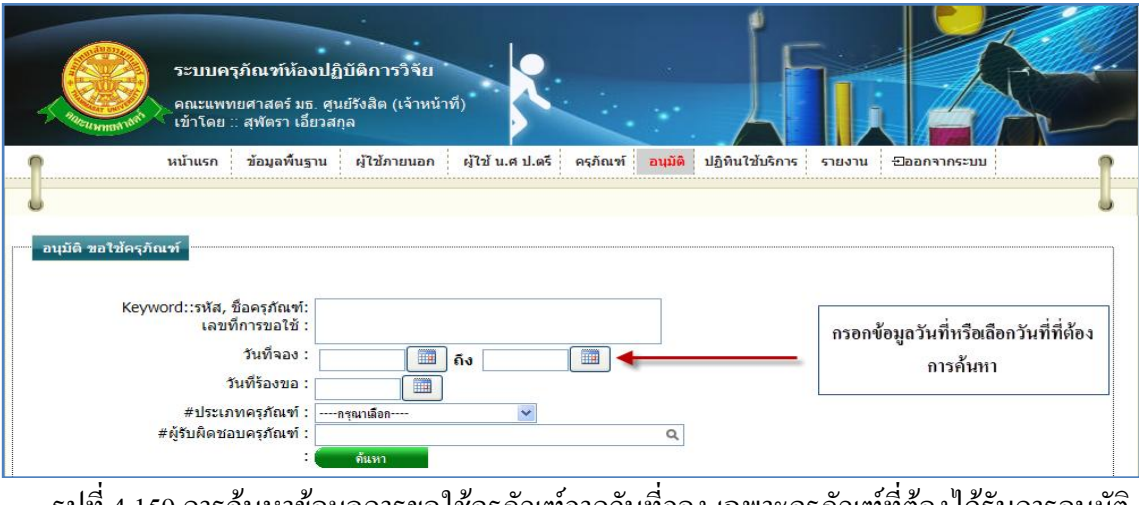

รูปที่ 4.159การค้นหาข้อมูลการขอใช้ครุภัณฑ์จากวันที่จอง เฉพาะครุภัณฑ์ที่ต้องได้รับการอนุมัติ จากหัวหน้า

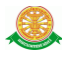

6.2.3.3 วันที่ร้องขอ ข้อมูลที่สามารถค้นหาได้ในบรรทัดนี้ คือ ข้อมูลวันที่ร้องขอการ ขอใช้บริการครุภัณฑ์ โดยทำการกรอกข้อมูลเป็นวันที่ หรือ ทำการเลือกวันที่จากสัญลักษณ์นี้  $\Box$ จากนั้นคลิกปุ่ม "ค้นหา" ดังรูป 4.160

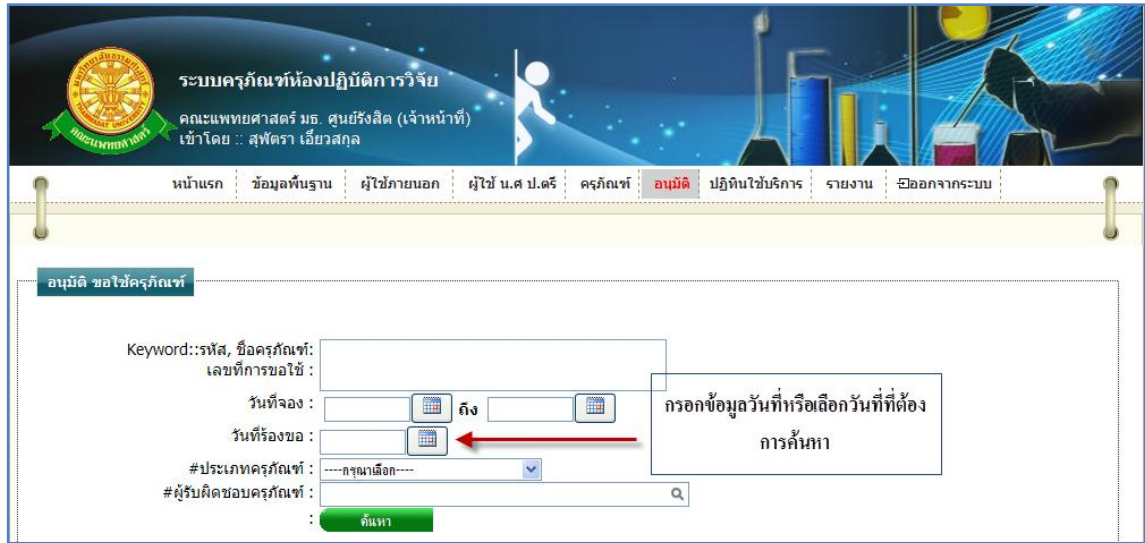

รูปที่ 4.160การค้นหาข้อมูลการขอใช้ครุภัณฑ์จากวันที่ร้องขอเฉพาะครุภัณฑ์ที่ต้องได้รับการ อนุมัติจากหัวหน้า

#### 6.2.3.4 ประเภทครุภัณฑ์ สามารถทำการค้นหา โดยเลือกประเภทครุภัณฑ์ ดังรูป 4.161

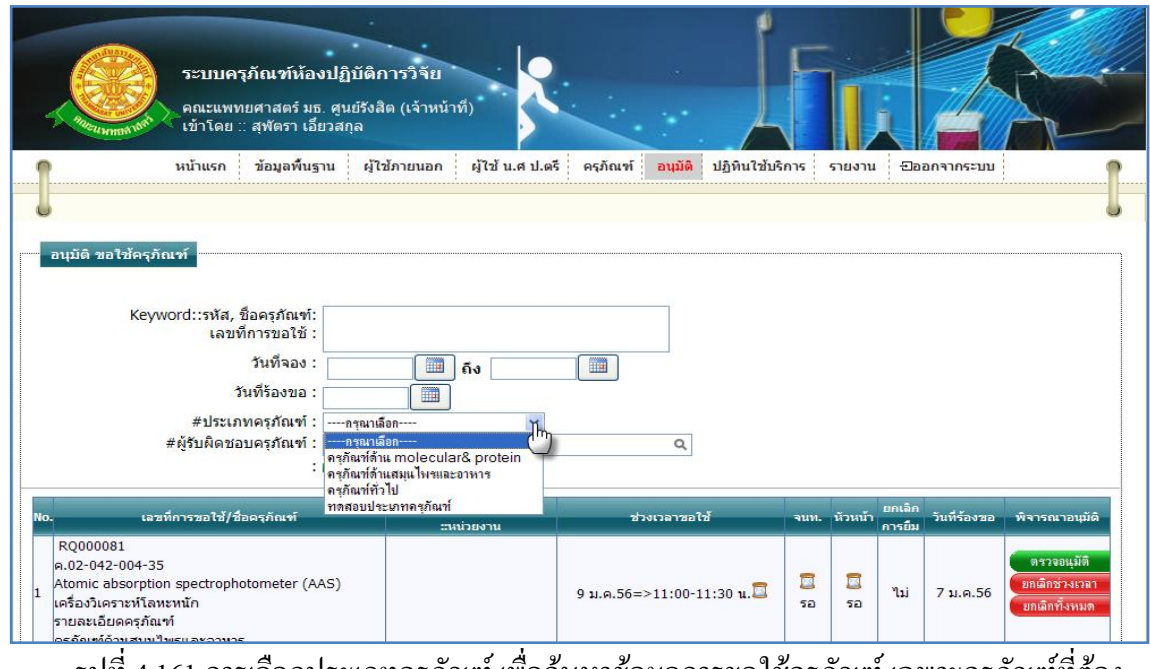

รูปที่ 4.161การเลือกประเภทครุภัณฑ์ เพื่อค้นหาข้อมูลการขอใช้ครุภัณฑ์เฉพาะครุภัณฑ์ที่ต้อง ได้รับการอนุมัติจากหัวหน้า

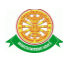

6.2.3.5 ผู้รับผิดชอบครุภัณฑ์ สามารถทำการค้นหา โดยทำการกรอกข้อมูลผู้รับผิดชอบ หรือ คลิกที่สัญลักษณ์นี้ เพื่อเลือก ดังรูป 4.162

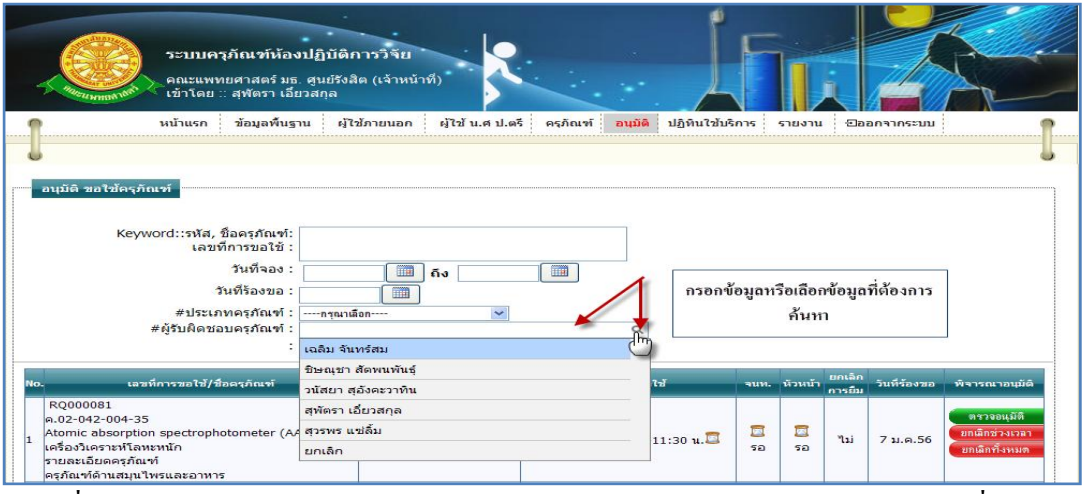

รูปที่ 4.162การค้นหาข้อมูลการขอใช้ครุภัณฑ์จากข้อมูลผู้รับผิดชอบ เฉพาะครุภัณฑ์ที่ต้องได้รับ การอนุมัติจากหัวหน้า

6.2.4 ตรวจอนุมัติ

6.2.4.1 เมื่อต้องการอนุมัติการขอใช้บริการครุภัณฑ์นั้น ให้ท าการคลิก ที่ปุ่ม "ตรวจ

ือนุมัติ" <mark>ซึ่งจะแสดงหน้าจอรายละเอียดการขอใช้บริการครุภัณฑ์นั้น และแสดง</mark>

ตัวเลือกการอนุมัติ ดังรูป 4.163

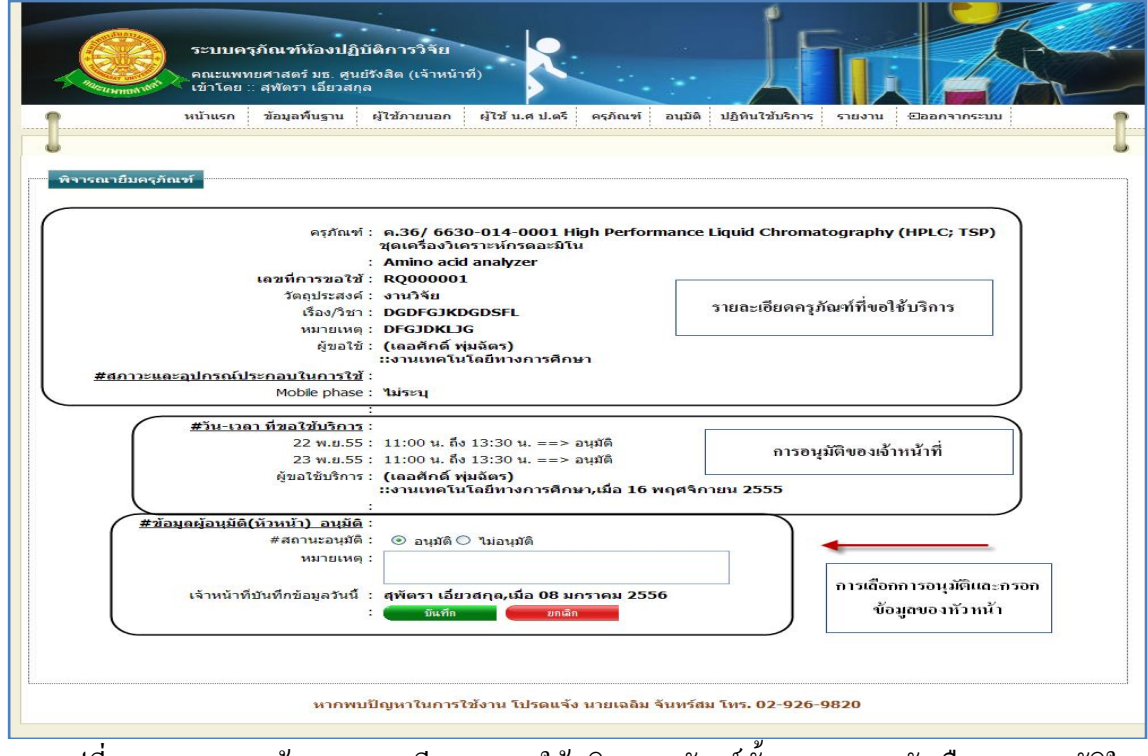

รูปที่ 4.163แสดงหน้าจอรายละเอียดการขอใช้บริการครุภัณฑ์นั้น และแสดงตัวเลือกการอนุมัติใน การอนุมัติของหัวหน้า

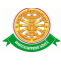

 $\triangleright$  กรณีการบันทึก

ึการเลือกการอนุมัติ ทำการเลือกในหน้าจอ ดังรูป 4.163 โดยทำการเลือกผลการ ี ยืนยันจากการคลิกเมาส์ที่สัญลักษณ์นี้ O และกรอกข้อมูลที่ต้องการเพิ่มที่ หมายเหตุ ได้ ดังรูป 4.164

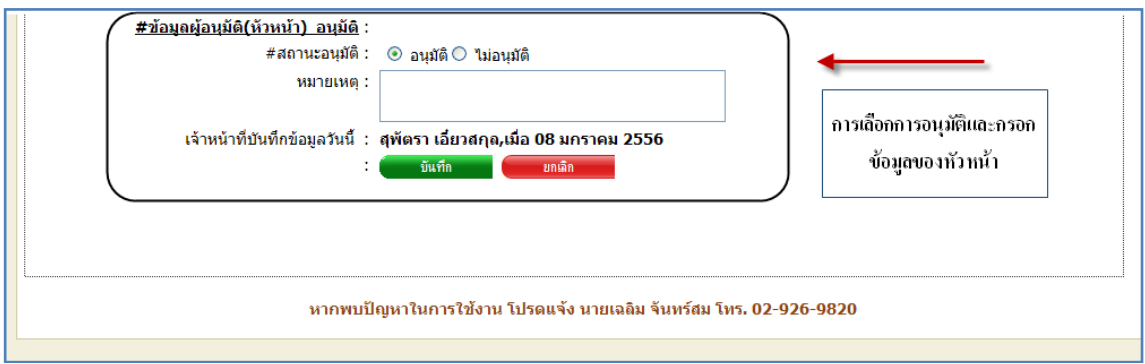

รูปที่ 4.164การบันทึกสถานะการอนุมัติในการอนุมัติของหัวหน้า

 $\triangleright$  กรณีการยกเลิกการกระทำ ไม่ต้องการบันทึกการการกระทำ ให้ทำการคลิก "ยกเลิก"

ดังรูป 4.165

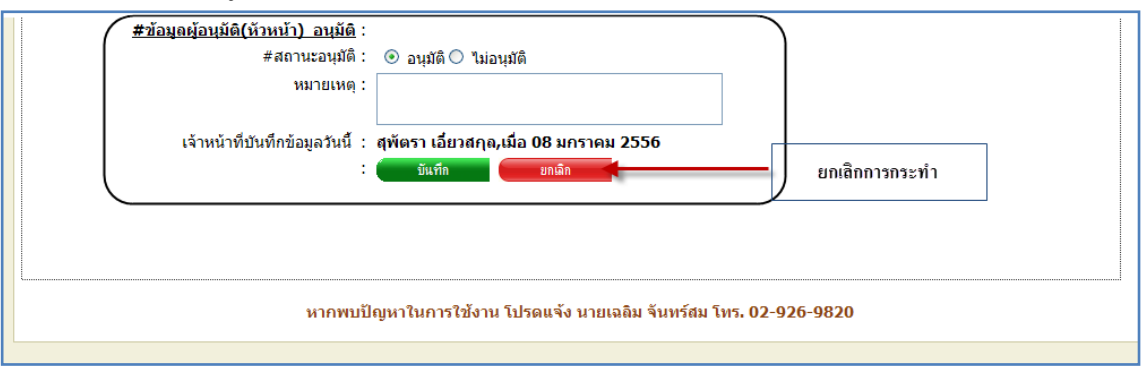

รูปที่ 4.165การยกเลิกการบันทึกการอนุมัติขอใช้บริการครุภัณฑ์ในการอนุมัติของหัวหน้า 6.3 ประวัติขอใช้ครุภัณฑ์

6.3.1 การเข้าสู่เมนูย่อยประวัติขอใช้ครุภัณฑ์ ให้นำเมาส์ไปวางที่ชื่อเมนูใหญ่ "อนุมัติ" ทำการ คลิก เมนูย่อย "ประวัติขอใช้ครุภัณฑ์" ดังรูป 4.166

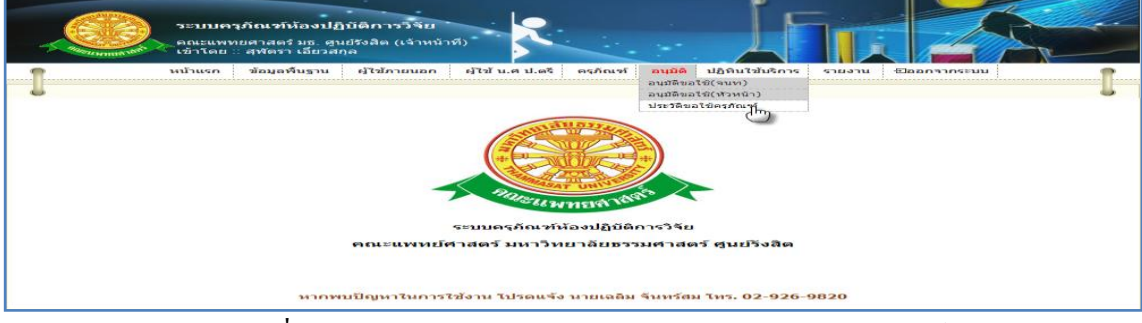

รูปที่ 4.166แสดงหน้าจอการเข้าสู่เมนูย่อยประวัติขอใช้ครุภัณฑ์

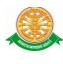

 6.3.2 การแสดงหน้าจอเมื่อเข้าสู่เมนูย่อยประวัติขอใช้ครุภัณฑ์ จะแสดงผลในรูปแบบของ รายงานข้อมูลครุภัณฑ์ที่ถูกขอใช้บริการเฉพาะครุภัณฑ์ที่ได้รับการพิจารณาจากเจ้าหน้าที่และ หัวหน้าแล้ว ดังรูป 4.167

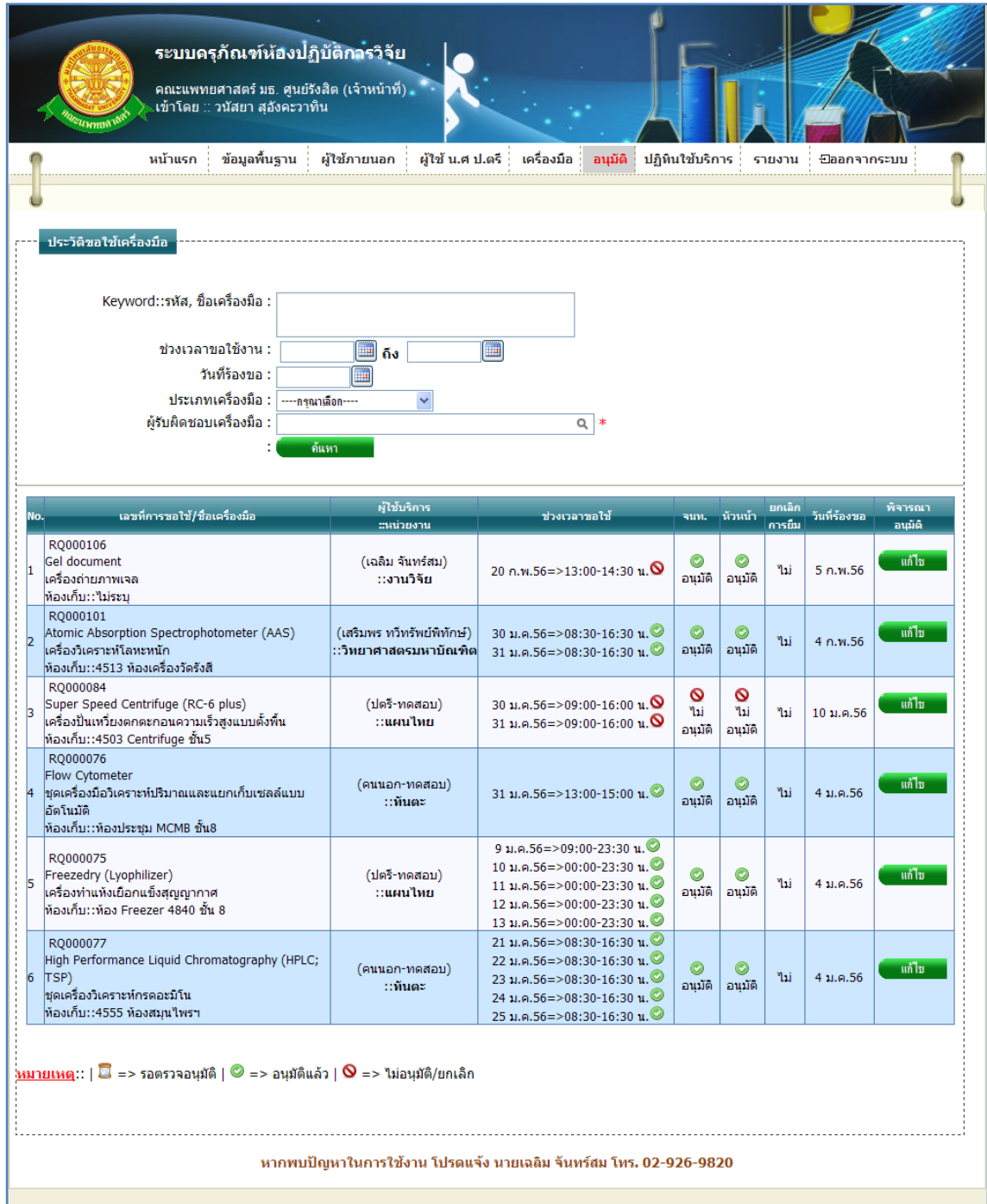

รูปที่ 4.167รายงานข้อมูลครุภัณฑ์ที่ถูกขอใช้บริการเฉพาะครุภัณฑ์ที่ได้รับการพิจารณาจาก เจ้าหน้าที่และหัวหน้าแล้ว

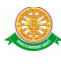

6.3.3 การค้นหาการอนุมัติการขอใช้ครุภัณฑ์ สามารถค้นหาได้จากข้อมูลดังนี้ 6.3.3.1 Keyword::รหัส, ชื่อครุภัณฑ์, เลขที่การขอใช้ข้อมูลที่สามารถค้นหาได้ใน บรรทัดนี้ คือ ข้อมูลรหัสครุภัณฑ์, ชื่อครุภัณฑ์ภาษาไทย, ชื่อครุภัณฑ์ภาษาอังกฤษ, เลขที่การขอ ใช้ จากนั้นคลิกปุ่ม "ค้นหา" ดังรูป 4.168

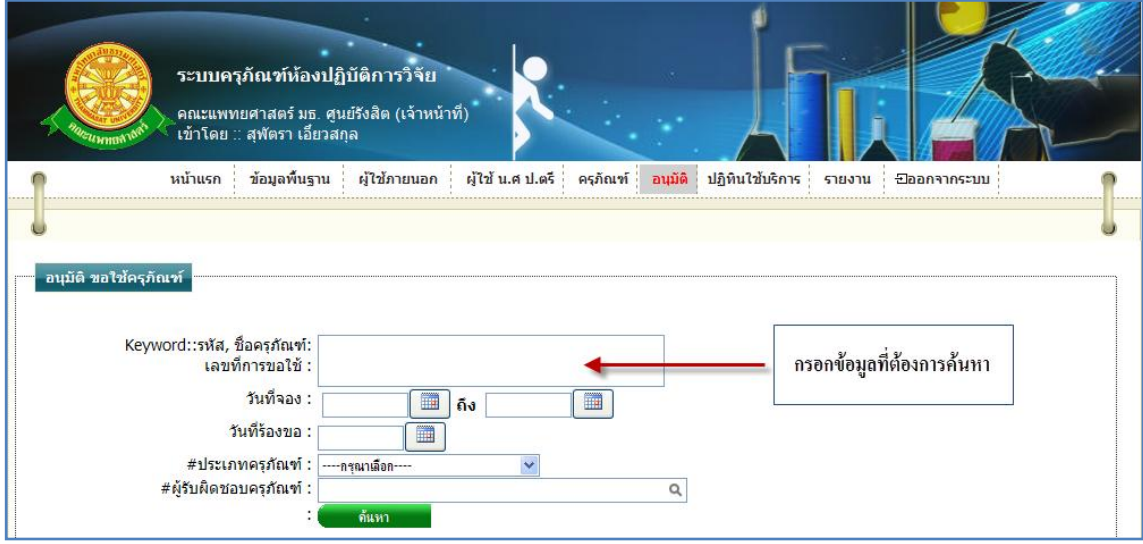

รูปที่ 4.168การค้นหารายละเอียดครุภัณฑ์เพื่อค้นหาประวัติการขอใช้ครุภัณฑ์

6.3.3.2 วันที่จอง ข้อมูลที่สามารถค้นหาได้ในบรรทัดนี้ คือ ข้อมูลวันที่จอง โดยทำการ กรอกข้อมูลเป็นวันที่ หรือ ทำการเลือกวันที่จากสัญลักษณ์นี้  $\overbrace{\blacksquare}$ จากนั้นคลิกปุ่ม "ค้นหา" ดังรูป 4.169

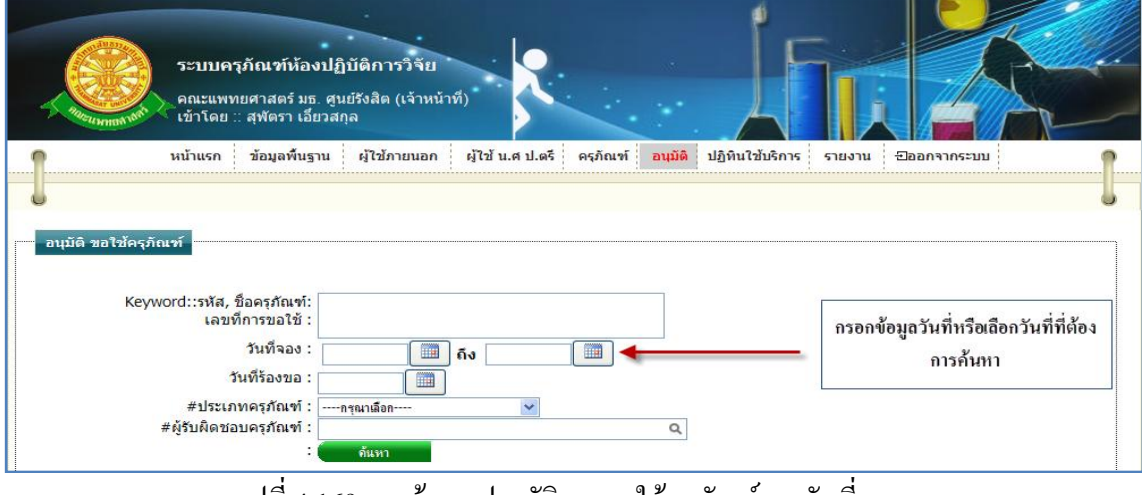

รูปที่ 4.169การค้นหาประวัติการขอใช้ครุภัณฑ์จากวันที่จอง

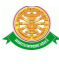

6.3.3.3 วันที่ร้องขอ ข้อมูลที่สามารถค้นหาได้ในบรรทัดนี้ คือ ข้อมูลวันที่ร้องขอการ ขอใช้บริการครุภัณฑ์ โดยทำการกรอกข้อมูลเป็นวันที่ หรือ ทำการเลือกวันที่จากสัญลักษณ์นี้  $\Box$ จากนั้นคลิกปุ่ม "ค้นหา" ดังรูป 4.170

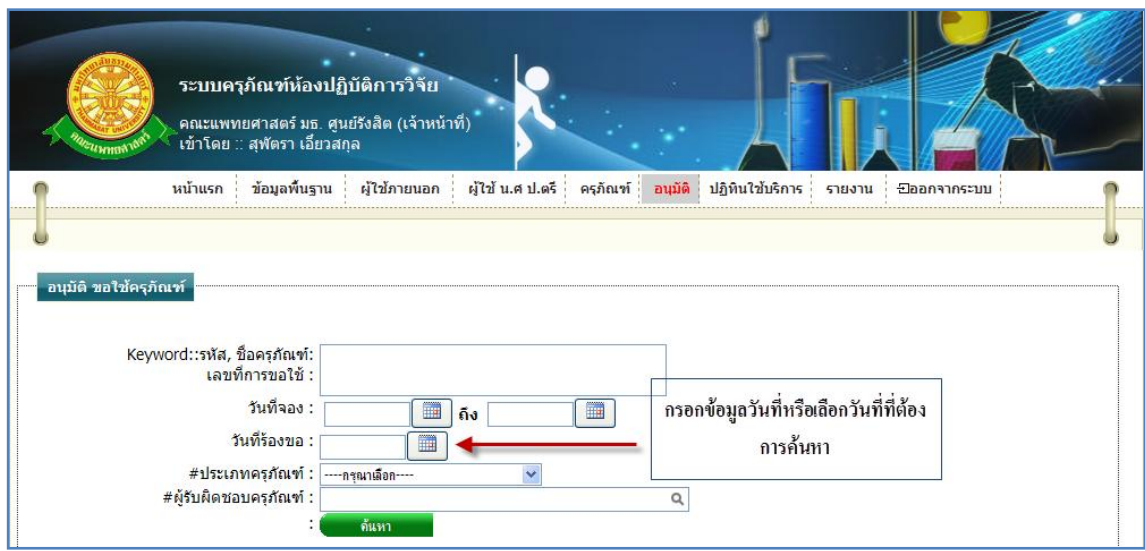

รูปที่ 4.170การค้นหาประวัติการขอใช้ครุภัณฑ์จากวันที่ร้องขอ

## 6.3.3.4 ประเภทครุภัณฑ์ สามารถทำการค้นหา โดยเลือกประเภทครุภัณฑ์ ดังรูป 4.171

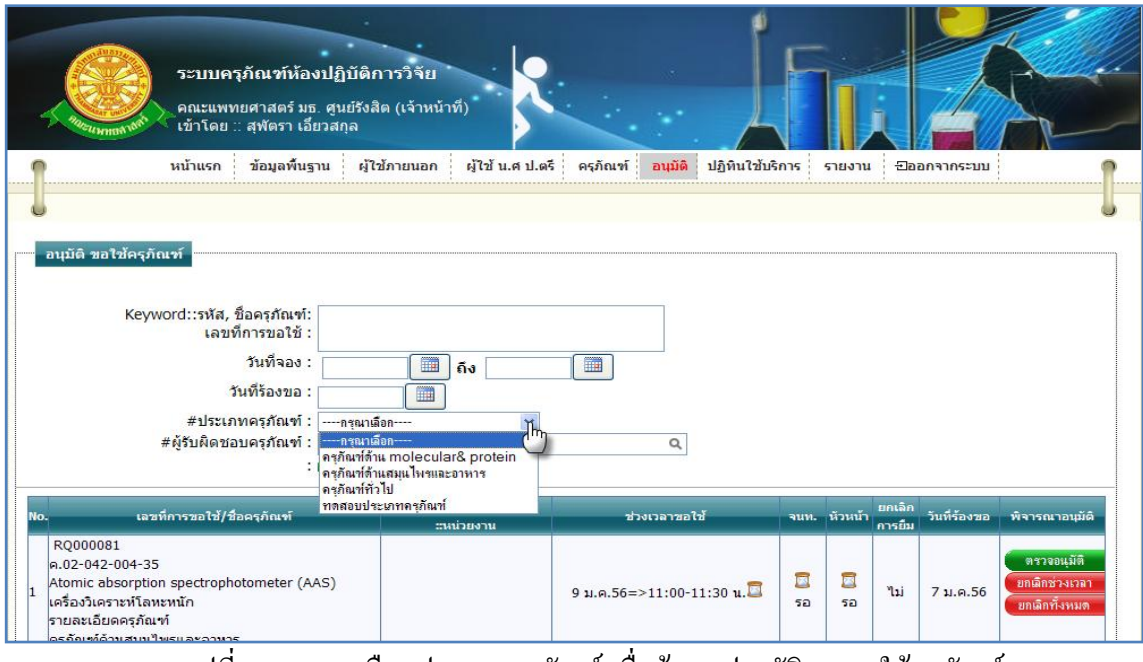

รูปที่ 4.171การเลือกประเภทครุภัณฑ์ เพื่อค้นหาประวัติการขอใช้ครุภัณฑ์

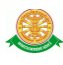

 6.3.3.5 ผู้รับผิดชอบครุภัณฑ์ สามารถท าการค้นหา โดยท าการกรอกข้อมูลผู้รับผิดชอบ หรือคลิกที่สัญลักษณ์นี้ $\Box$  เพื่อเลือก ดังรูป 4.172

|     | ระบบครุภัณฑ์ห้องปฏิบัติการวิจัย<br>เข้าโดย ∷ สุฬตรา เอี้ยวสกุล<br><sup>27</sup> សារមាស់                                                                              | คณะแพทยศาสตร์ มธ. ศูนย์รังสิต (เจ้าหน้าที่)                                         |                                        |        |                 |                           |              |                 |                                     |                                                |
|-----|----------------------------------------------------------------------------------------------------|-------------------------------------------------------------------------------------|----------------------------------------|--------|-----------------|---------------------------|--------------|-----------------|-------------------------------------|------------------------------------------------|
|     | ข้อมลพื้นราน<br>หน้าแรก                                                                                                    | ผู้ใช้ภายนอก                                                                        | ผู้ไข้ น.ศ.ป.ตรี<br>ครก้อเช่<br>       | อนมัติ | ปฏิทินใช้บริการ |                           | รายงาน       |                 | <b>ยืออกจากระบบ</b>                 |                                                |
|     |                                                                                                    |                                                                                     |                                        |        |                 |                           |              |                 |                                     |                                                |
|     | อนุมัติ ขอใช้ครูภัณฑ์<br>Keyword::รหัส, ชื่อครุภัณฑ์:<br>เลขที่การขอใช้ :<br>วันที่จอง :<br>วันที่ร้องขอ :<br>#ประเภทครูภัณฑ์ :<br>#ผู้รับผิดชอบครุภัณฑ์ :           | <b>in</b><br>ñ»<br>m<br>---- กรณาเลือก----<br>เฉลิม จันทร์สม<br>ชีษณุชา สัตพนพันธุ์ | <b>FRI</b><br>$\overline{\phantom{0}}$ |        |                 |                           | ค้นหา        |                 | กรอกข้อมูลหรือเลือกข้อมูลที่ต้องการ |                                                |
| No. | เลขที่การขอไข้/ชื่อครุกัณฑ์                                                                                                    | วนัสยา สุอังคะวาทิน                                                                 |                                        |        | $7 - 1$         |                           | จนท. น้วนน้า | untan<br>คารยืน | วินที่ร้องขอ                        | พิจารณาอนมิติ                                  |
|     | RO000081<br>n.02-042-004-35<br>Atomic absorption spectrophotometer (AA สุวรพร แช่ลิ้ม<br>เครื่องวิเคราะห์โลหะหนัก<br>รายละเอียดครภัณฑ์<br>ครภัณฑ์ด้านสมุนใพรและอาหาร | สพัตรา เอี่ยวสกล<br>ยกเลิก                                                          |                                        |        | $11:30 \; u.$   | $\Box$<br>50 <sub>2</sub> | E<br>50      | 711             | 71.9.56                             | ตรวจอนมิติ<br>ขุดเล็กช่วงเวลา<br>ยกเล็กทั้งหมด |

รูปที่ 4.172การค้นหาประวัติการขอใช้ครุภัณฑ์จากข้อมูลผู้รับผิดชอบ

6.3.4 แก้ไข

6.3.4.1 เมื่อต้องการอนุมัติการขอใช้บริการครุภัณฑ์นั้น ให้ท าการคลิก ที่ปุ่ม "แก้ไข"

ซึ่งจะแสดงหน้าจอรายละเอียดการขอใช้บริการครุภัณฑ์นั้น และแสดงตัวเลือกการ อนุมัติ ดังรูป 4.173

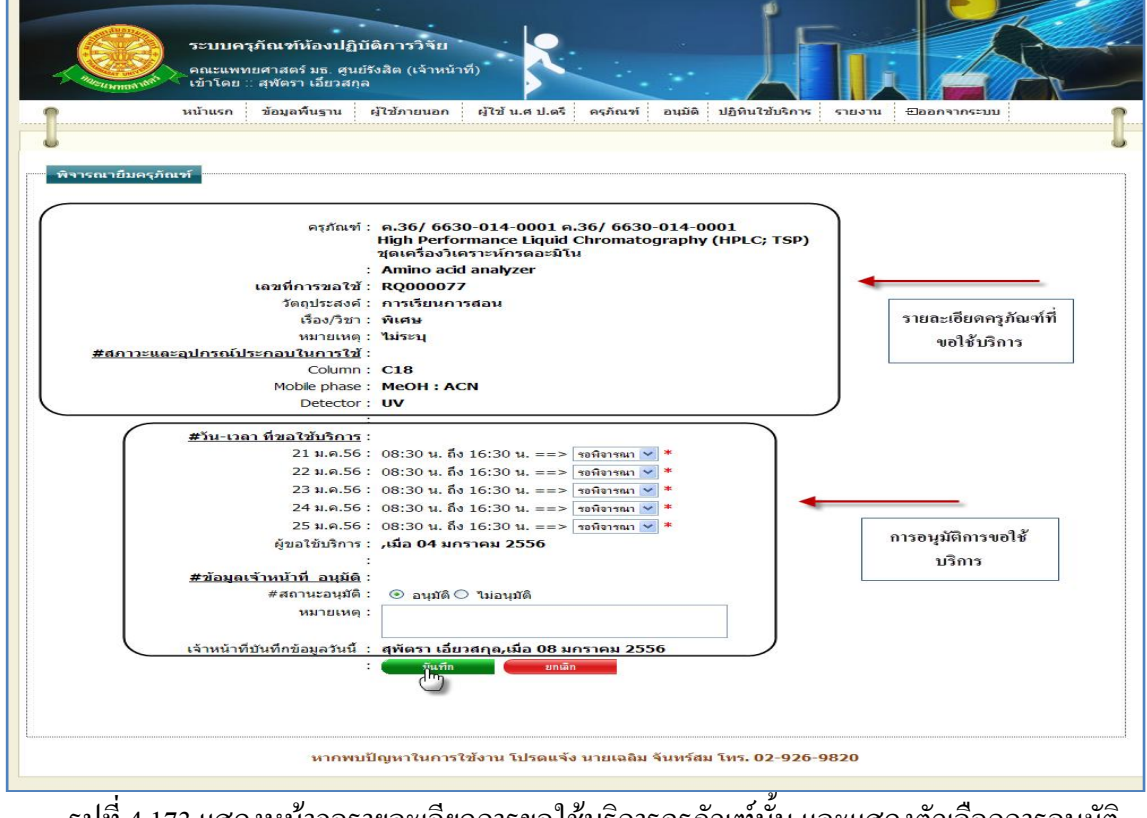

รูปที่ 4.173แสดงหน้าจอรายละเอียดการขอใช้บริการครุภัณฑ์นั้น และแสดงตัวเลือกการอนุมัติ เพื่อแก้ไข

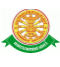

- การเลือกการอนุมัติ
- $\blacktriangleright$  กรณีที่ต้องการบันทึกการอนุมัติ ทำได้โดยการคลิกที่สัญลักษณ์นี้  $\blacktriangleright$  ในบรรทัดของ วันที่และเวลานั้น ดังรูป 4.172 ซึ่งจะมีตัวเลือกทั้งหมด 4 ตัวเลือก ดังนี้
	- รอพิจารณา เป็นสถานะการรอพิจารณาการอนุมัติจากเจ้าหน้าที่/หัวหน้า
	- ไม่อนุมัติ เป็นสถานะการไม่อนุญาตให้ใช้บริการครุภัณฑ์ในวันที่และเวลา นั้น
	- อนุมัติ เป็นสถานะการอนุญาตให้ใช้บริการครุภัณฑ์ในวันที่และเวลานั้น
	- ยกเลิก เป็นสถานการณ์ยกเลิกการขอใช้บริการครุภัณฑ์ในวันที่และเวลานั้น

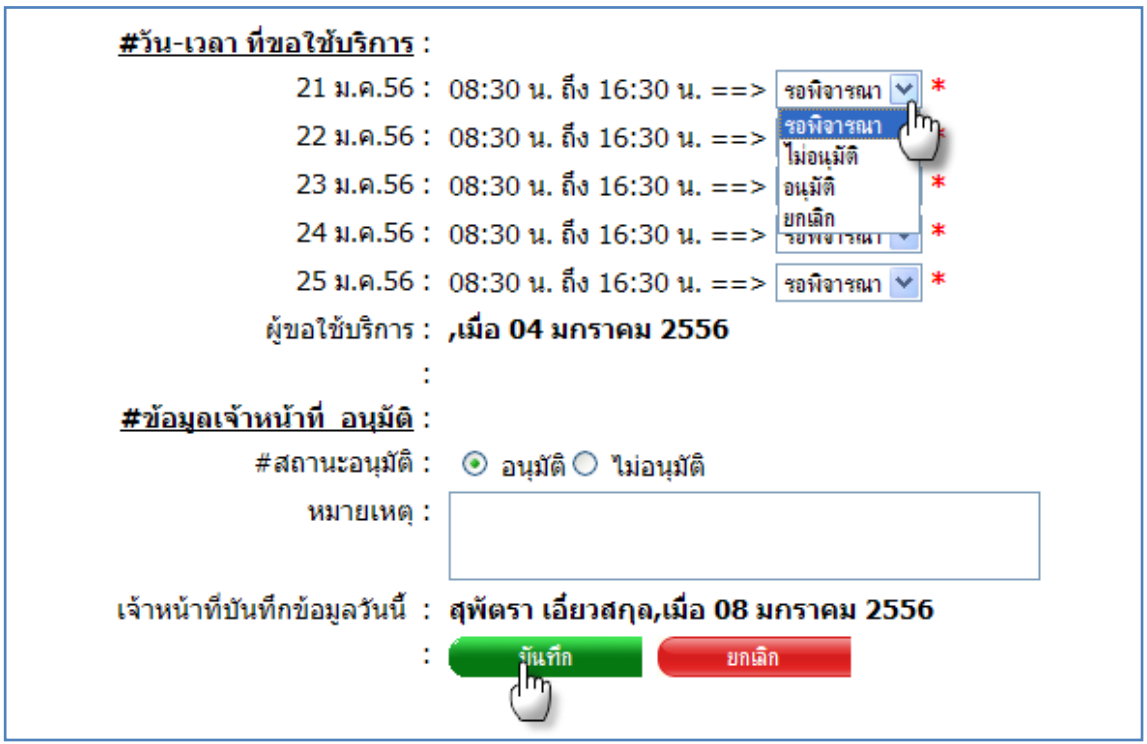

รูปที่ 4.174 ตัวเลือกการอนุมัติเพื่อแก้ไข

 $\clubsuit$  การยืนยันสถานะการอนุมัติที่ได้ทำการเลือกในหน้าจอ ดังรูป 4.172 โดยทำการเลือก ี ผลการยืนยันจากการคลิกเมาส์ที่สัญลักษณ์นี้ O และกรอกข้อมูลที่ต้องการเพิ่มที่ หมายเหตุ ได้ ดังรูป 4.175

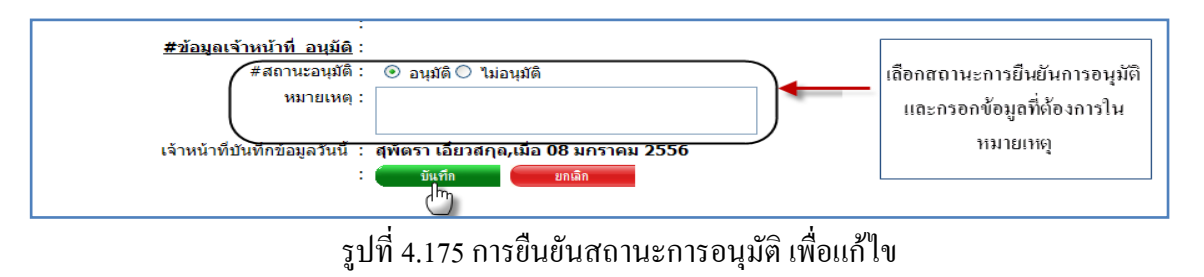

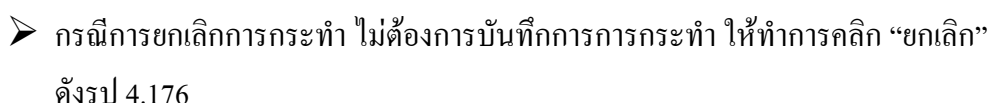

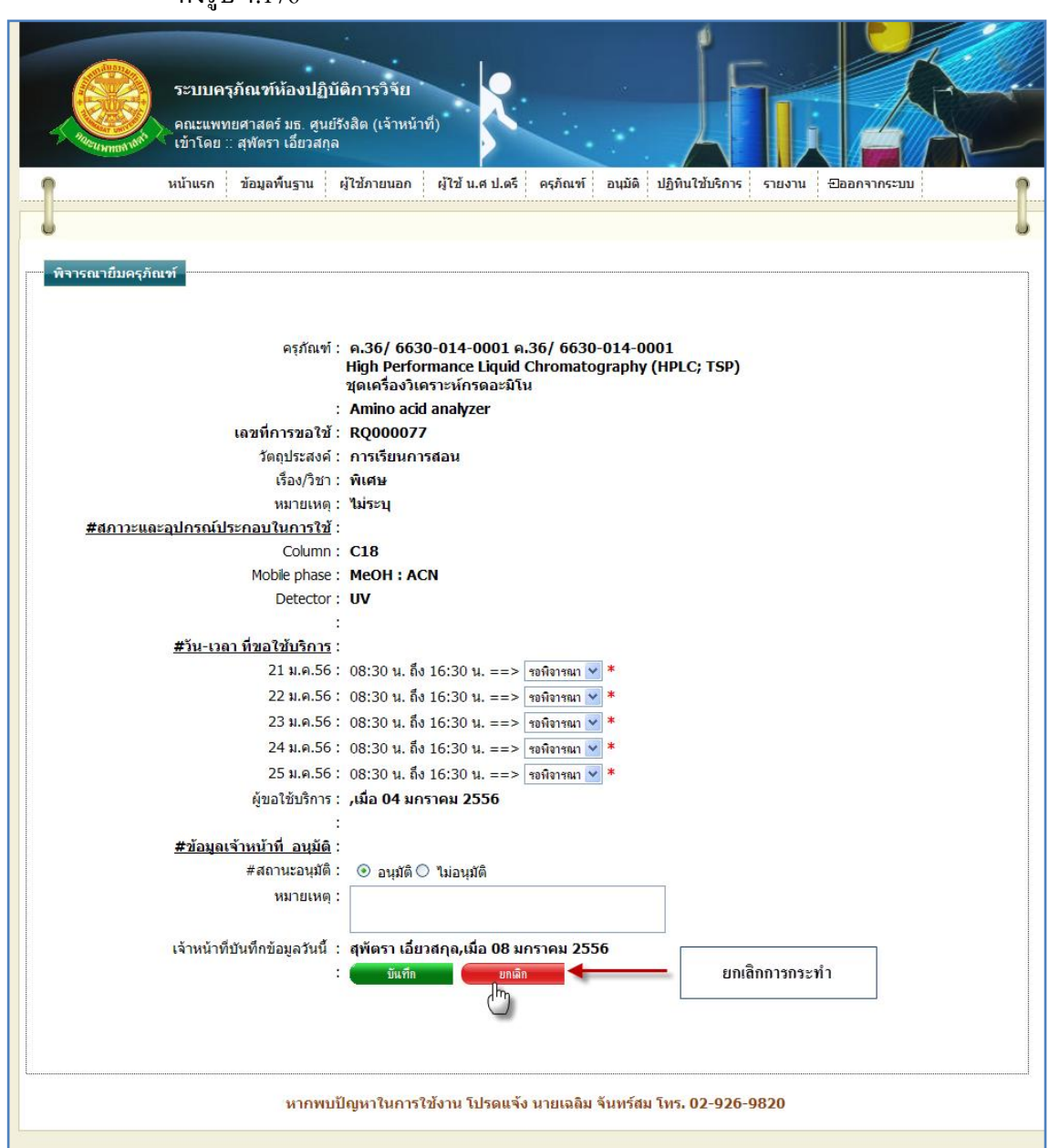

รูปที่ 4.176การยกเลิกการบันทึกการอนุมัติขอใช้บริการครุภัณฑ์เพื่อแก้ไข

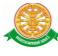

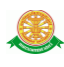

## 7. ปฏิทินใช้บริการ

# 7.1 การเข้าสู่เมนูปฏิทินใช้บริการให้นำเมาส์ไปวางที่ชื่อเมนูใหญ่ "ปฏิทินใช้บริการ" ดังรูป 4.177

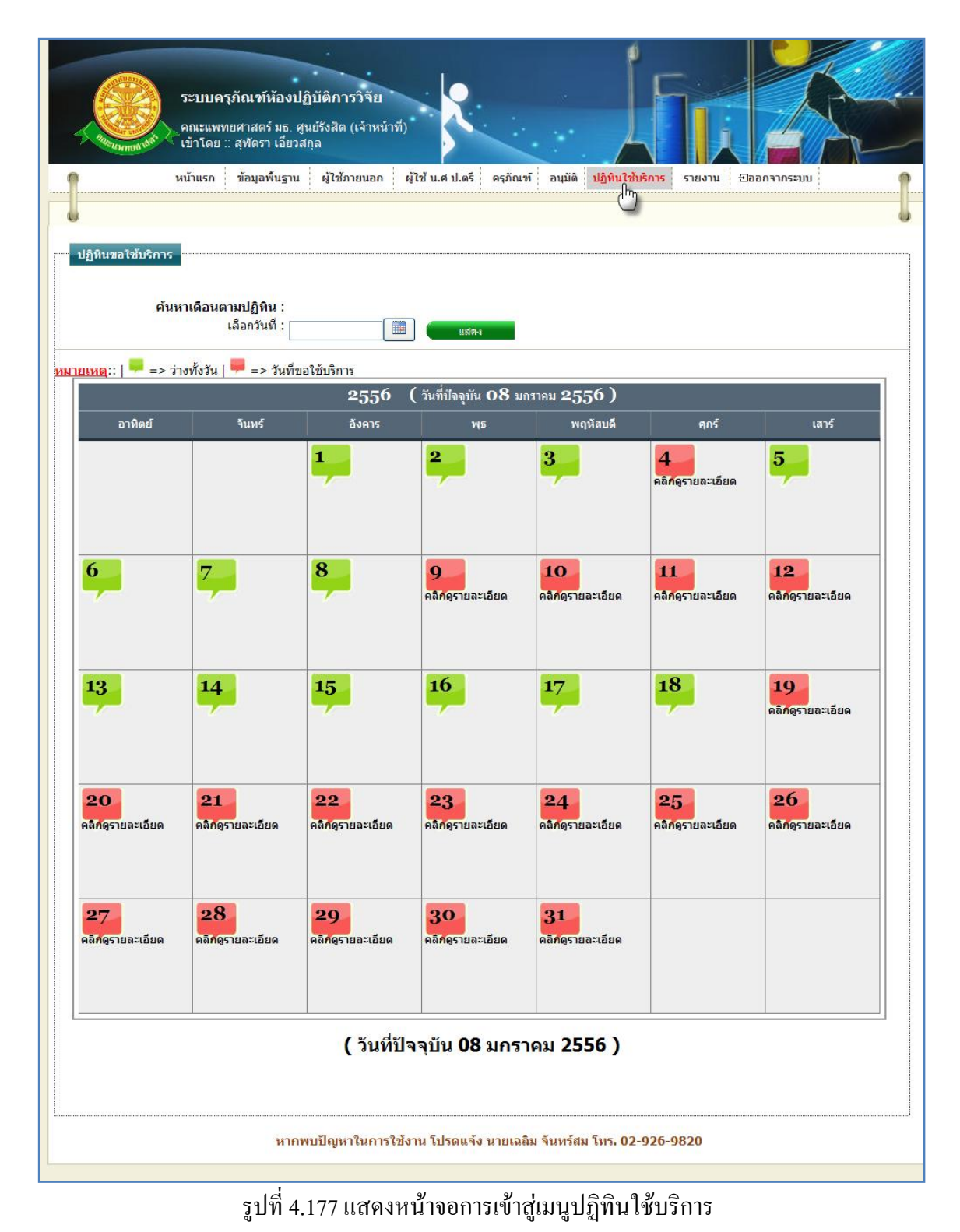

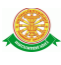

#### 7.2 การค้นหาวันที่

7.2.1 ค้นหาวันที่ โดยทำการคลิกที่สัญลักษณ์นี้  $\qquad \qquad \Box$ หรือ กรอกข้อมูลวันที่ที่ต้องการค้นหา ึ จากนั้น คลิกที่ปุ่ม "แสดง" <sup>แสดง</sup> เพื่อทำการค้นหา

7.3 คลิกดูรายละเอียด

7.3.1 เมื่อต้องการดูรายละเอียดการขอใช้บริการครุภัณฑ์ ให้ทำการคลิกที่คำว่า "คลิกดู รายละเอียด" ในวันที่ต้องการ ดังรูป 4.178

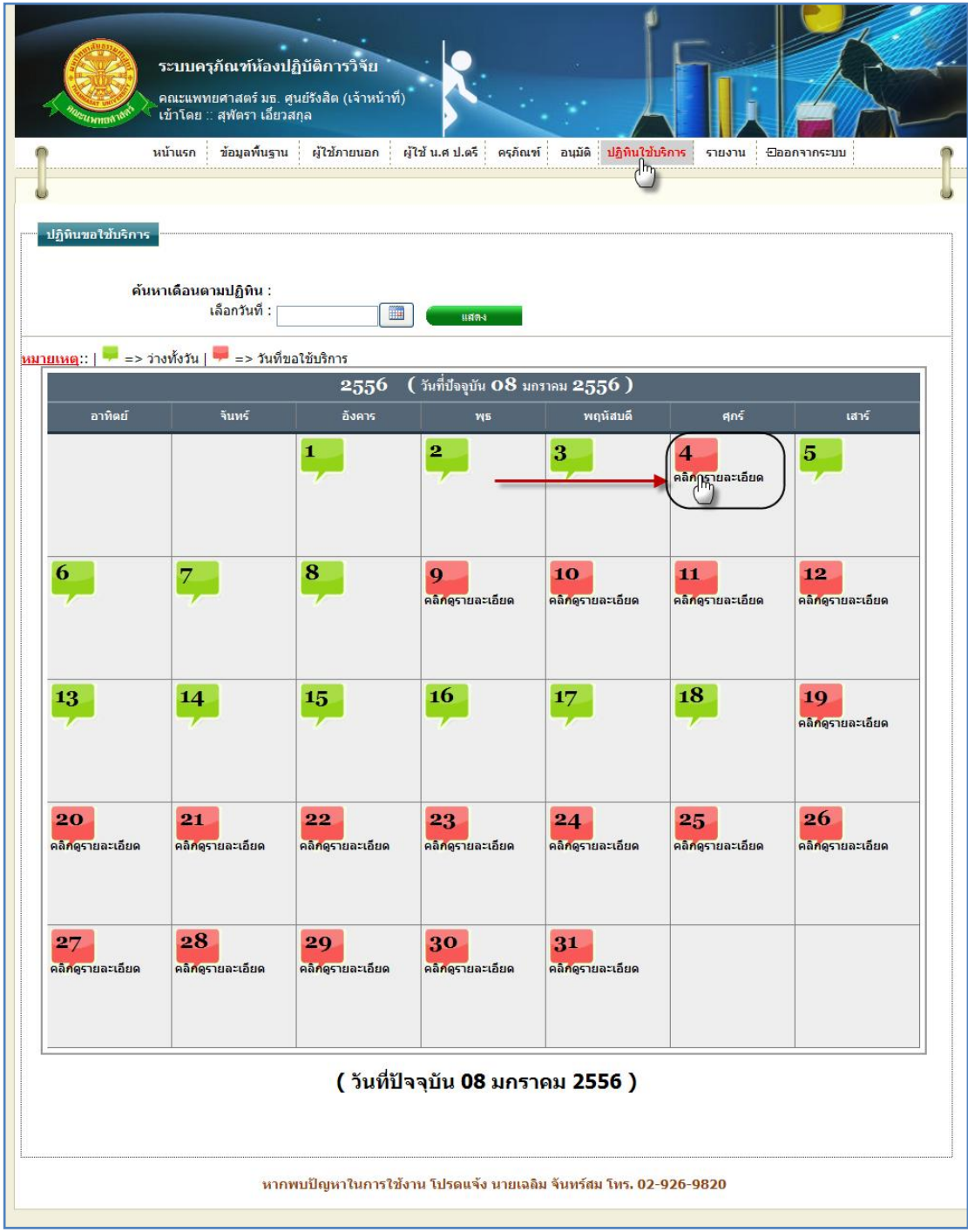

## รูปที่ 4.178 การคลิกที่คำว่า "คลิกดูรายละเอียด" ในวันที่ต้องการ
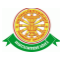

7.3.2 เมื่อทำการคลิกที่ดูรายละเอียดแล้ว จะแสดงรายงานรายละเอียดการขอใช้บริการ ครุภัณฑ์ของวันที่นั้น ดังรูป 4.179

| รายละเอียดวันที่ 09 มกราคม 2556 |                                                                       |                                          |                 |          |                         |  |  |  |  |  |  |
|---------------------------------|-----------------------------------------------------------------------|------------------------------------------|-----------------|----------|-------------------------|--|--|--|--|--|--|
| No.                             | ชื่อครูกัณฑ์                                                          | สถานที่                                  | ช่วงเวลาใช้งาน  | สถานะ    | ผู้อื่น<br>ะหน่วยงาน    |  |  |  |  |  |  |
| l1                              | Atomic absorption spectrophotometer (AAS)<br>เครื่องวิเคราะห์โลหะหนัก | 4513<br>ห้อง 4513                        | $11:00 - 11:30$ | 国<br>จอง | (คนนอก-ทดสอบ)<br>∷ทีนตะ |  |  |  |  |  |  |
| 2                               | Freezedry (Lyophylizer)<br>เครื่องทำแห้งเยือกแข็งสุญญากาศ.            | ห้องแซ่แข็ง ชั้น 8<br>ห้องแช่แข็ง ชั้น 8 | $09:00 - 23:30$ | ◘<br>จอง | (ปตรี-ทดสอบ)<br>∷แผนไทย |  |  |  |  |  |  |
|                                 |                                                                       |                                          |                 |          |                         |  |  |  |  |  |  |
|                                 |                                                                       |                                          |                 |          |                         |  |  |  |  |  |  |
|                                 |                                                                       |                                          |                 |          |                         |  |  |  |  |  |  |
|                                 |                                                                       |                                          |                 |          |                         |  |  |  |  |  |  |
|                                 |                                                                       |                                          |                 |          |                         |  |  |  |  |  |  |
|                                 |                                                                       |                                          |                 |          |                         |  |  |  |  |  |  |
|                                 |                                                                       | รายละเอียด 9/01/2556                     |                 |          |                         |  |  |  |  |  |  |

รูปที่ 4.179แสดงหน้าจอรายละเอียดการขอใช้บริการครุภัณฑ์ของวันที่นั้น

## 8.รายงาน

## 8.1 ผลความพึงพอใจ

8.1.1 การเข้าสู่เมนูย่อยผลความพึงพอใจ ให้นำเมาส์ไปวางที่ชื่อเมนูใหญ่ "รายงาน" ทำการ คลิก เมนูย่อย "ผลความพึงพอใจ" ดังรูป 4.180

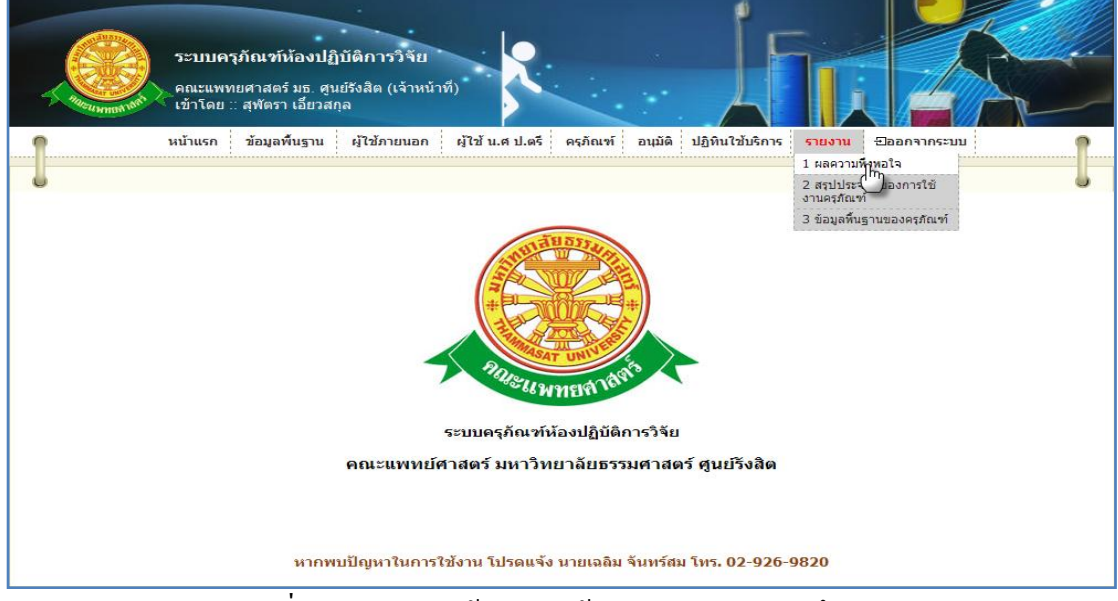

รูปที่ 4.180แสดงหน้าจอการเข้าสู่เมนูย่อยผลความพึงพอใจ

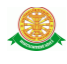

8.1.2 การแสดงหน้าจอเมื่อเข้าสู่เมนูย่อยผลความพึงพอใจ จะแสดงผลในรูปแบบ ดังรูป 4.181

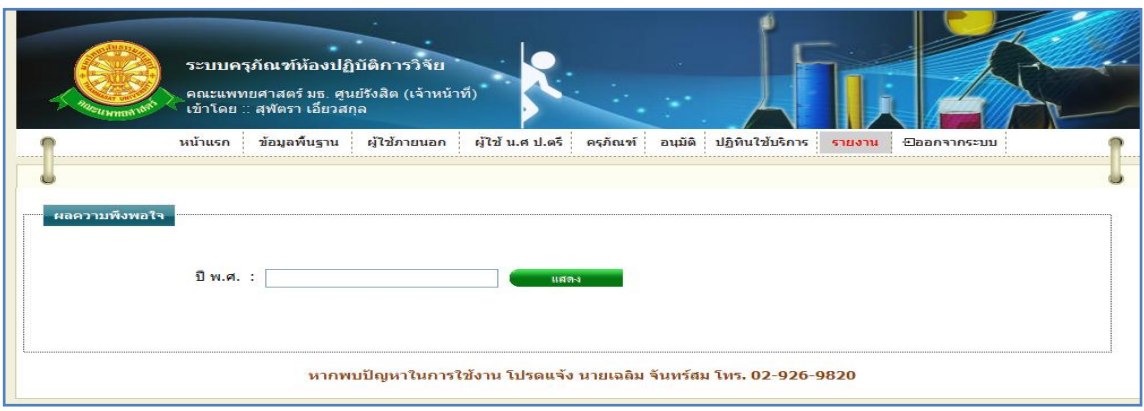

รูปที่ 4.181การแสดงหน้าจอเมื่อเข้าสู่เมนูย่อยผลความพึงพอใจ

8.1.3 การค้นหา รายงานผลความพึงพอใจ ท าได้โดยการ กรอกข้อมูลปีพุทธศักราชในช่อง สี่เหลี่ยม จากนั้นคลิกที่ปุ่ม"แสดง" ดังรูป 4.182

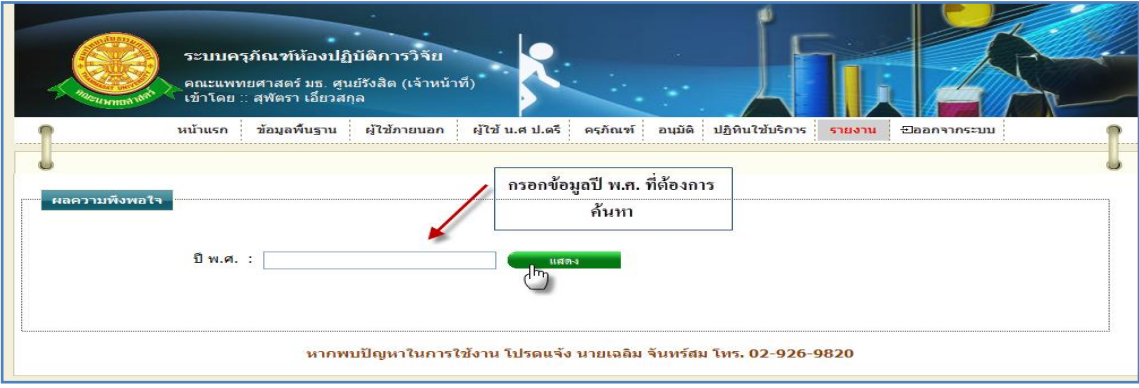

รูปที่ 4.182 การกรอกปี พ.ศ. เพื่อค้นหารายงานผลความพึงพอใจ

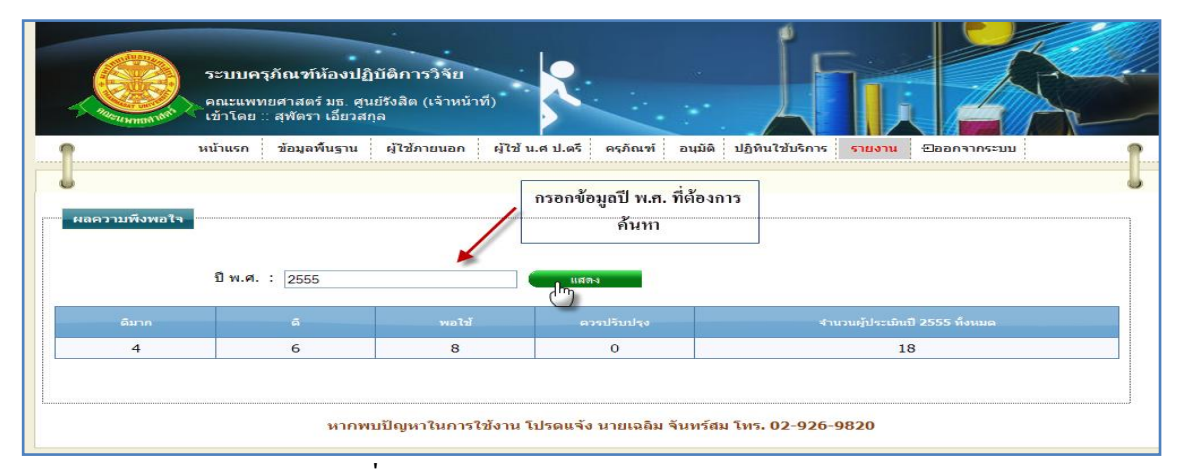

# 8.1.4 การแสดงรายงานผลความพึงพอใจ เมื่อทำการค้นหา จะแสดงในรูปแบบดังรูป 4.183

## รูปที่ 4.183การแสดงรายงานผลความพึงพอใจ

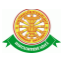

8.2 สรุปประจ าปีของการใช้งานครุภัณฑ์

8.2.1 การเข้าสู่เมนูย่อยสรุปประจำปีของการใช้งานครุภัณฑ์ ให้นำเมาส์ไปวางที่ชื่อเมนูใหญ่ "รายงาน" ทำการคลิก เมนูย่อย "สรุปประจำปีของการใช้งานครุภัณฑ์" ดังรูป 4.184

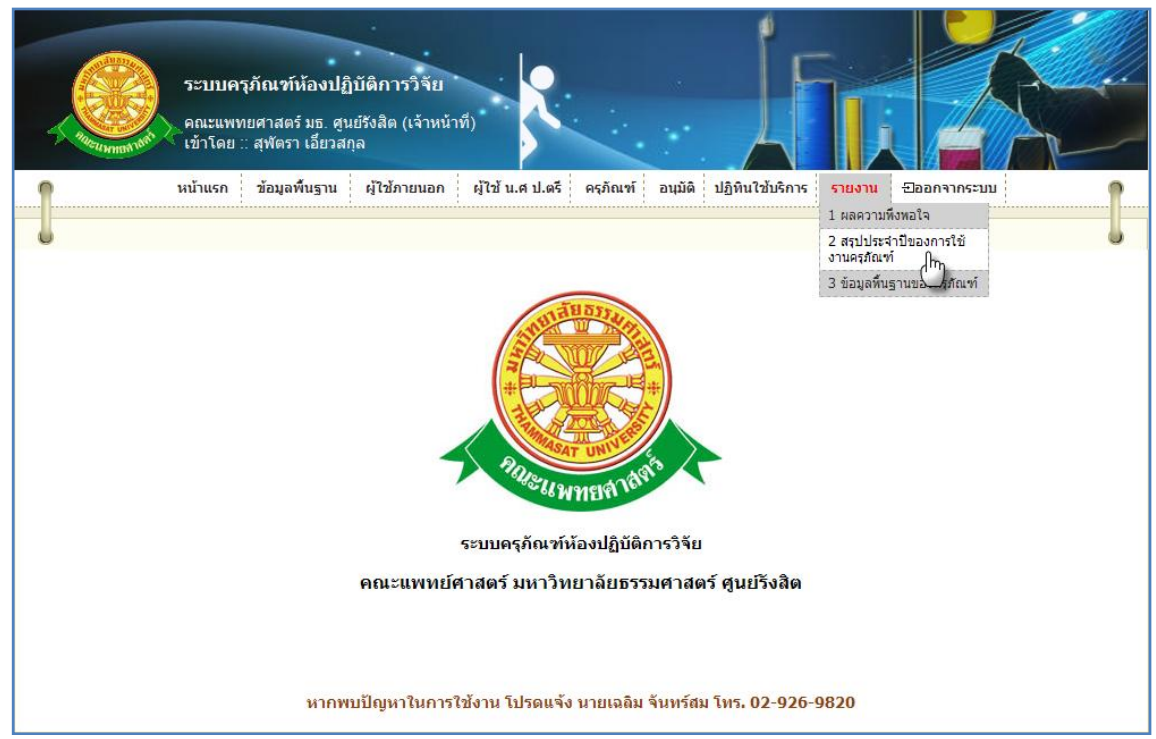

รูปที่ 4.184แสดงหน้าจอการเข้าสู่เมนูย่อยสรุปประจ าปีของการใช้งานครุภัณฑ์

 8.2.2 การแสดงหน้าจอเมื่อเข้าสู่เมนูย่อยสรุปประจ าปีของการใช้งานครุภัณฑ์ จะแสดงผลใน รูปแบบ ดังรูป 4.185

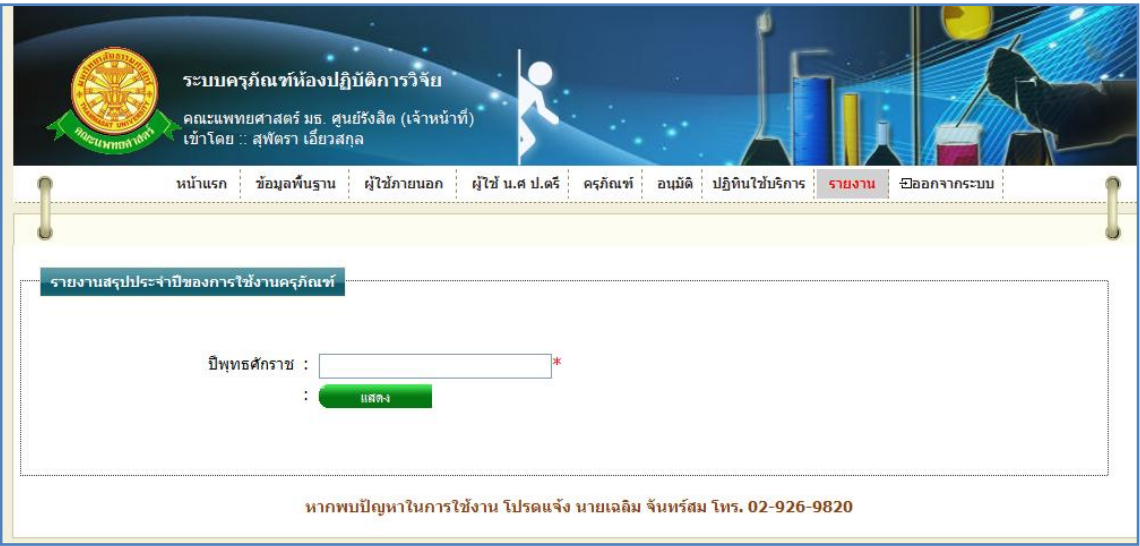

รูปที่ 4.185การแสดงหน้าจอเมื่อเข้าสู่เมนูย่อยสรุปประจ าปีของการใช้งานครุภัณฑ์

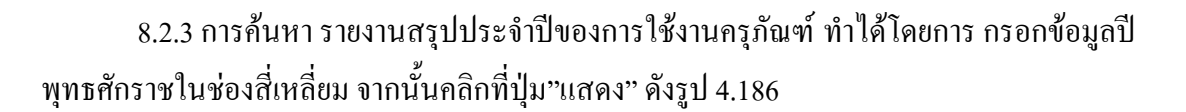

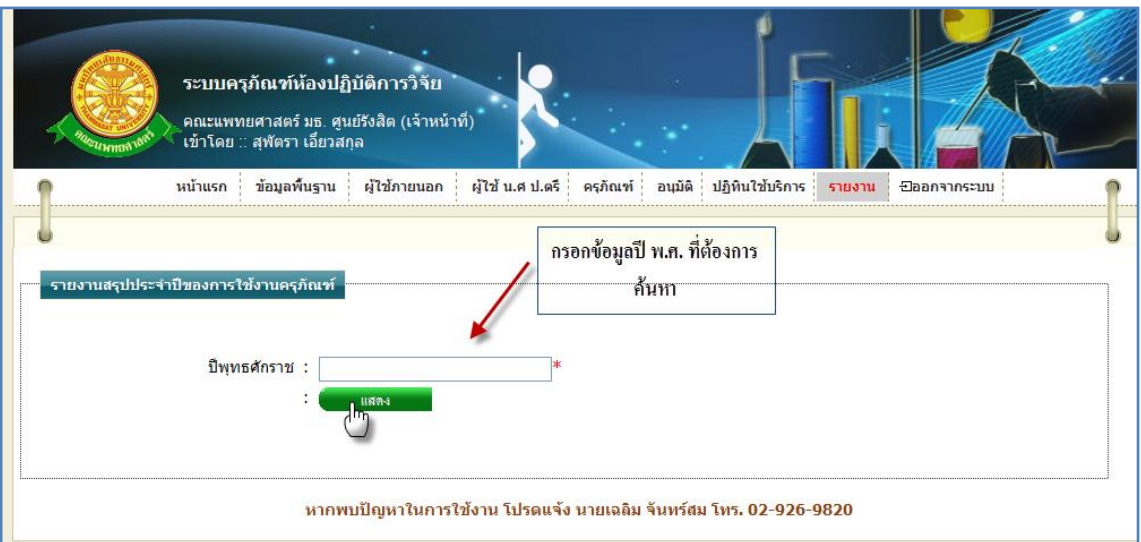

รูปที่ 4.186การกรอกปี พ.ศ. เพื่อค้นหารายงานสรุปประจ าปีของการใช้งานครุภัณฑ์

8.2.4 การแสดงรายงานสรุปประจำปีของการใช้งานครุภัณฑ์ จะแสดงข้อมูลเป็นจำนวน ี่ ชั่วโมงในการใช้บริการครุภัณฑ์ตัวนั้น เมื่อทำการค้นหา จะแสดงในรูปแบบดังรูป 4.187

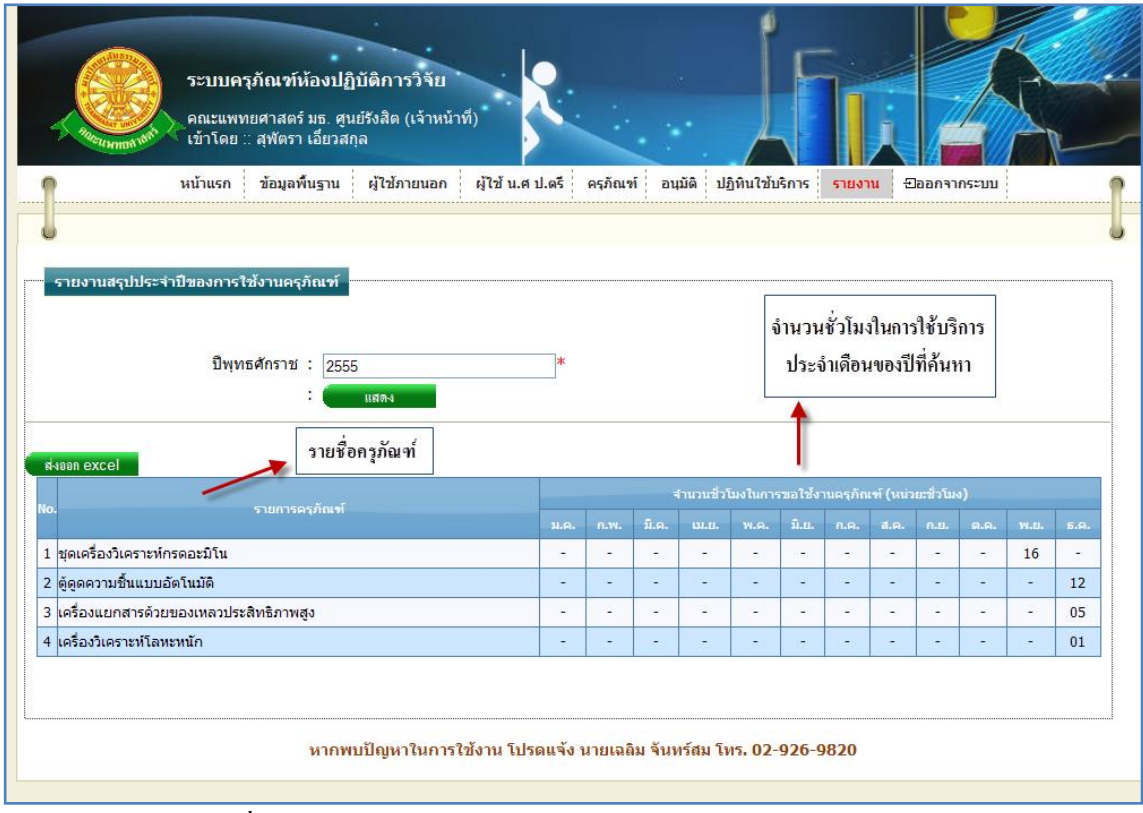

รูปที่ 4.187การแสดงรายงานสรุปประจ าปีของการใช้งานครุภัณฑ์

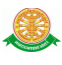

8.2.5 การส่งผลรายงานสรุปประจ าปีของการใช้งานครุภัณฑ์ ออกเป็นไฟล์ Microsoft Excel ท าได้โดยการคลิกที่ปุ่ม "ส่งออก excel" ดังรูป 4.188

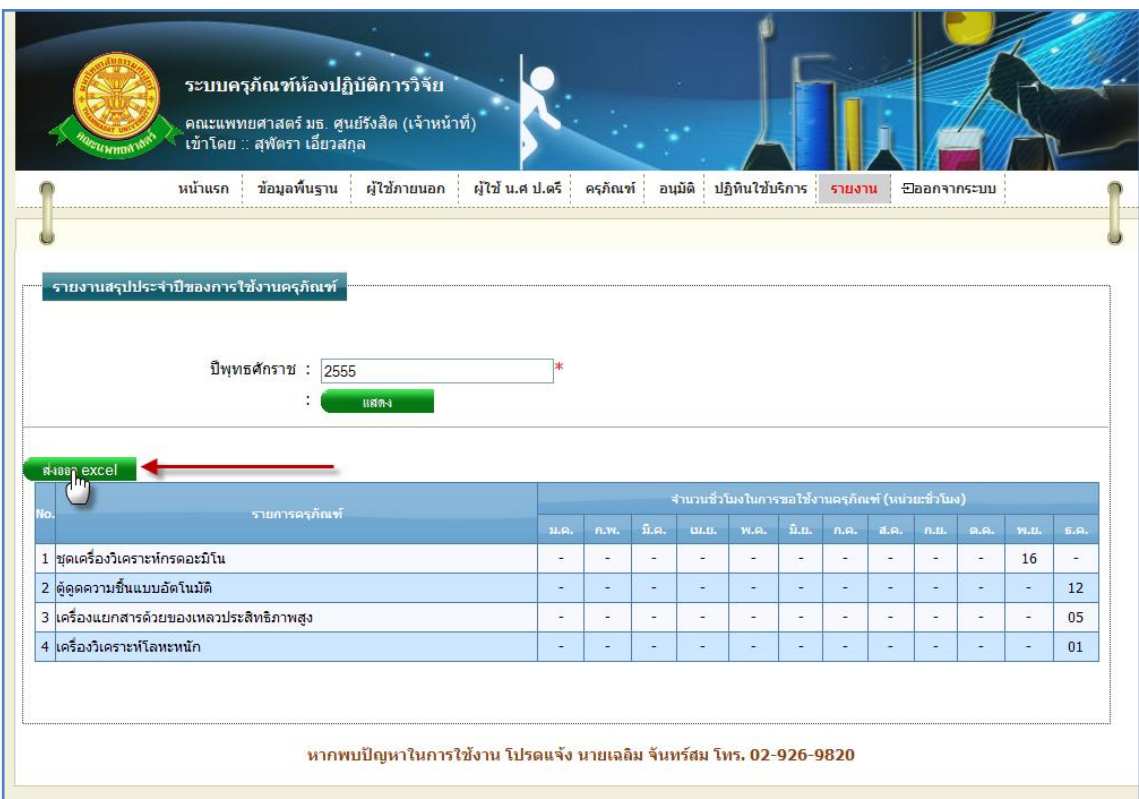

รูปที่ 4.188การส่งผลรายงานสรุปประจ าปีของการใช้งานครุภัณฑ์ ออกเป็นไฟล์ Microsoft Excel

8.2.5.1 เมื่อท าการคลิก ดังรูป 4.186 จะมีกล่องข้อความขึ้นมา ดังรูป 4.189

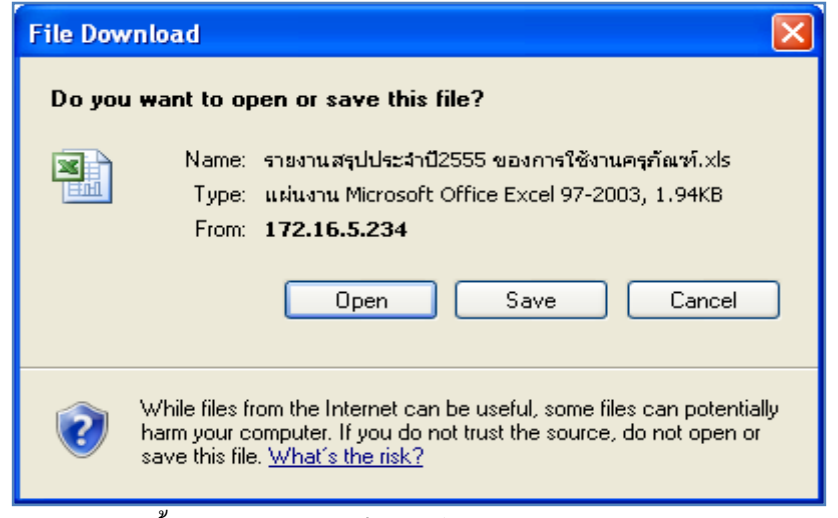

รูปที่ 4.189กล่องข้อความขึ้นมา การส่งออกเป็นไฟล์ Microsoft Excelของ รายงานสรุปประจ าปีของ การใช้งานครุภัณฑ์

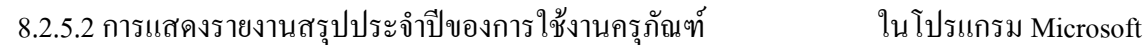

## Excel ดังรูป 4.190

| ( <sup>Sa</sup>                                               | ы                                                                   | ÷9.<br>1 ⊽<br>Q                                                                                                    |                       |      |              | รายงานสรปประจำปี2555 ของการใช้งานครภัณฑ์[1] - Microsoft Excel |                             |                  |                               |                                          |      |                        |                             |                                                                                                    | $ -$    |  |
|---------------------------------------------------------------|---------------------------------------------------------------------|----------------------------------------------------------------------------------------------------|-----------------------|------|--------------|---------------------------------------------------------------|-----------------------------|------------------|-------------------------------|------------------------------------------|------|------------------------|-----------------------------|----------------------------------------------------------------------------------------------------|---------|--|
|                                                               | Home<br>Page Layout<br>Data<br>Review<br>View<br>Formulas<br>Insert |                                                                                                    |                       |      |              |                                                               |                             |                  |                               |                                          |      | $\bullet$ -            | $\Box$                      |                                                                                                    |         |  |
| <b>COLLECT</b><br>Paste                                       | & Cut<br><b>La Copy</b><br>Clipboard                                | $\mathbf{A} \mathbf{A}$<br>$\equiv$<br>$\cdot$ 11<br>$39 -$<br>Tahoma<br>$\equiv \equiv$<br>■ ■ ■ 伊伊 函Merge & Center ▼<br>$\underline{\mathbf{U}} = \begin{bmatrix} \mathbf{U} & \mathbf{I} & \mathbf{I} \\ \mathbf{I} & \mathbf{I} & \mathbf{I} \end{bmatrix}$<br>$B$ $I$<br>Format Painter<br>- 150<br>- 国<br>Alignment<br>Font | <b>Text</b> Wrap Text |      | General<br>反 | $94 - 96$ ,<br>Number                                         | $\frac{60}{100}$ .00<br>-51 | 嚞<br>Conditional | HX<br>Format<br><b>Styles</b> | Cell<br>Formatting * as Table * Styles * | 計    | $\Rightarrow$<br>Cells | <b>Insert</b> Delete Format | Σ AutoSum *<br>$\frac{A}{2}$<br>a Fill *<br>Sort & Find &<br>$\mathscr{D}$ Clear $\tau$<br>Filter * Select *<br>Editing | â       |  |
|                                                               |                                                                     |                                                                                                    |                       |      |              |                                                               |                             |                  |                               |                                          |      |                        |                             |                                                                                                    |         |  |
| $f_x$<br>H <sub>25</sub><br>$\cdot$                           |                                                                     |                                                                                                    |                       |      |              |                                                               |                             |                  |                               |                                          |      |                        |                             |                                                                                                    |         |  |
|                                                               | A                                                                   | B                                                                                                    |                       | D.   |              |                                                               | G                           | н                |                               |                                          |      |                        | M                           | N                                                                                                    | $\circ$ |  |
| รายงานสรุปประจำปี 2555 ของการใช้งานครูภัณฑ์<br>$\overline{2}$ |                                                                     |                                                                                                    |                       |      |              |                                                               |                             |                  |                               |                                          |      |                        |                             |                                                                                                    |         |  |
| 3                                                             |                                                                     | ้จำนวนชั่วโมงในการขอใช้งานครภัณฑ์ (หน่วย:ชั่วโมง)                                                                                                    |                       |      |              |                                                               |                             |                  |                               |                                          |      |                        |                             |                                                                                                    |         |  |
| $\overline{4}$                                                | ลำต้บ                                                               | รายการครภัณฑ์                                                                                                    | !ม.ค.                 | n.w. | ใม็.ค.       | เม.ย.                                                         | W.A.                        | มิ.ย.            | n.a.                          | <b>a.</b> ค.                             | n.u. | 0.9.                   | W.B.                        | $\overline{D}$ . $\overline{M}$ .                                                                                       |         |  |
|                                                               |                                                                     | ขดเครื่องวิเคราะห์กรดอะมิโน                                                                                                    |                       |      |              |                                                               |                             |                  |                               |                                          |      |                        | 16:00:00                    |                                                                                                    |         |  |
| 6                                                             |                                                                     | ตัดดความชื้นแบบอัตโนมัติ                                                                                                    |                       |      |              |                                                               |                             |                  |                               |                                          |      |                        |                             | 12:30:00                                                                                                    |         |  |
| $\overline{\phantom{a}}$                                      | e                                                                   | ู <b>่เครื่องวิเคราะห์โลหะหนัก</b>                                                                                                    |                       |      |              |                                                               |                             |                  |                               |                                          |      |                        |                             | 01:30:00                                                                                                    |         |  |
| 8                                                             |                                                                     | ไเครื่องแยกสารตัวยของเหลวประสิทธิภาพสง                                                                                                    |                       |      |              |                                                               |                             |                  |                               |                                          |      |                        |                             | 05:30:00                                                                                                    |         |  |
| 9                                                             |                                                                     |                                                                                                    |                       |      |              |                                                               |                             |                  |                               |                                          |      |                        |                             |                                                                                                    |         |  |

รูปที่ 4.190ไฟล์ Microsoft Excel รายงานสรุปประจ าปีของการใช้งานครุภัณฑ์

# 8.3 ข้อมูลพื้นฐานของครุภัณฑ์

8.3.1 การเข้าสู่เมนูย่อยข้อมูลพื้นฐานของครุภัณฑ์ ให้นำเมาส์ไปวางที่ชื่อเมนูใหญ่ "รายงาน" ท าการคลิก เมนูย่อย "ข้อมูลพื้นฐานของครุภัณฑ์" ดังรูป 4.191

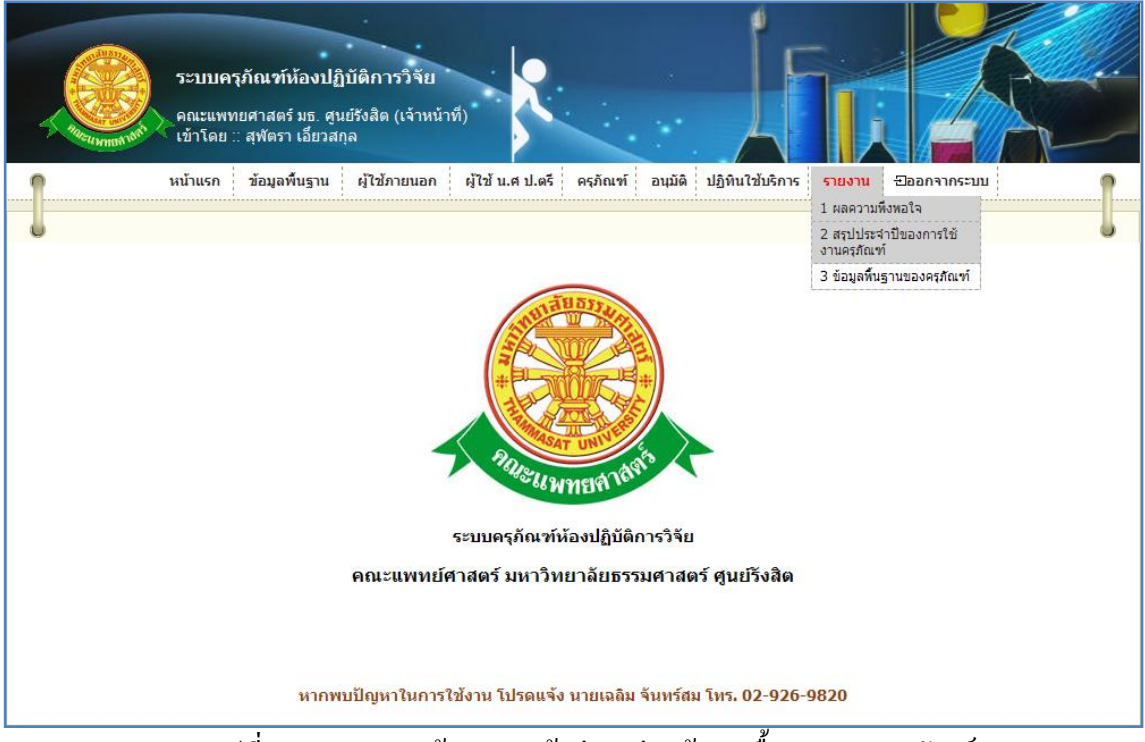

รูปที่ 4.191แสดงหน้าจอการเข้าสู่เมนูย่อยข้อมูลพื้นฐานของครุภัณฑ์

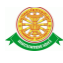

 8.3.2 การแสดงหน้าจอเมื่อเข้าสู่เมนูย่อยข้อมูลพื้นฐานของครุภัณฑ์ จะแสดงผลในรูปแบบ ดัง รูป 4.192

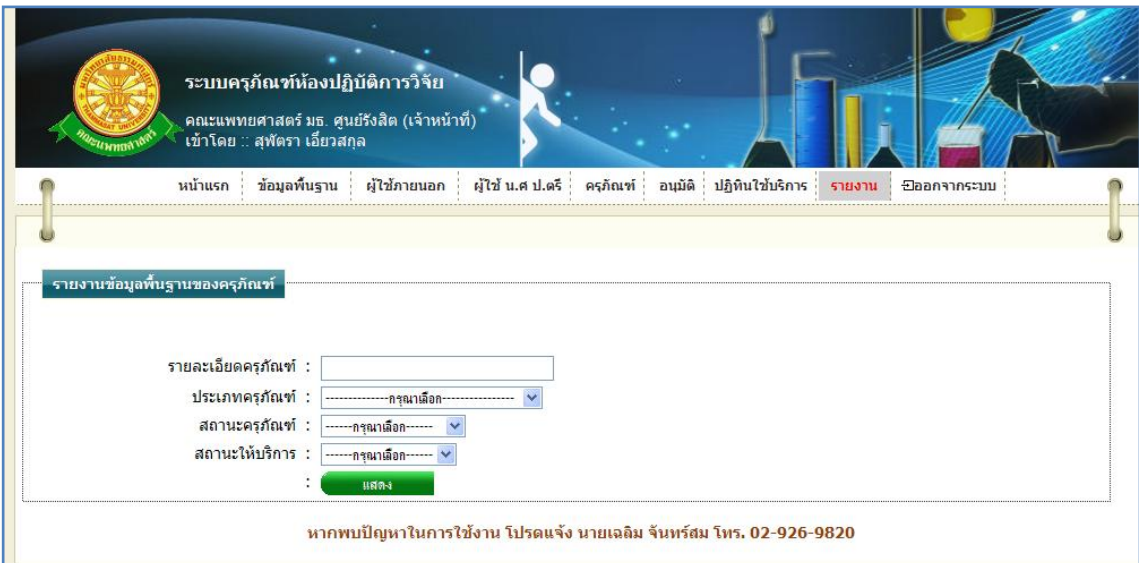

รูปที่ 4.192การแสดงหน้าจอเมื่อเข้าสู่เมนูย่อยข้อมูลพื้นฐานของครุภัณฑ์

8.3.3 การค้นหา รายงานข้อมูลพื้นฐานของครุภัณฑ์มีดังนี้

 รายละเอียดครุภัณฑ์ ข้อมูลที่สามารถค้นหาได้ในบรรทัดนี้ คือ ข้อมูลรหัสครุภัณฑ์, ชื่อครุภัณฑ์ภาษาไทย, ชื่อครุภัณฑ์ภาษาอังกฤษ จากนั้นคลิกปุ่ม "ค้นหา" ดังรูป 4.193

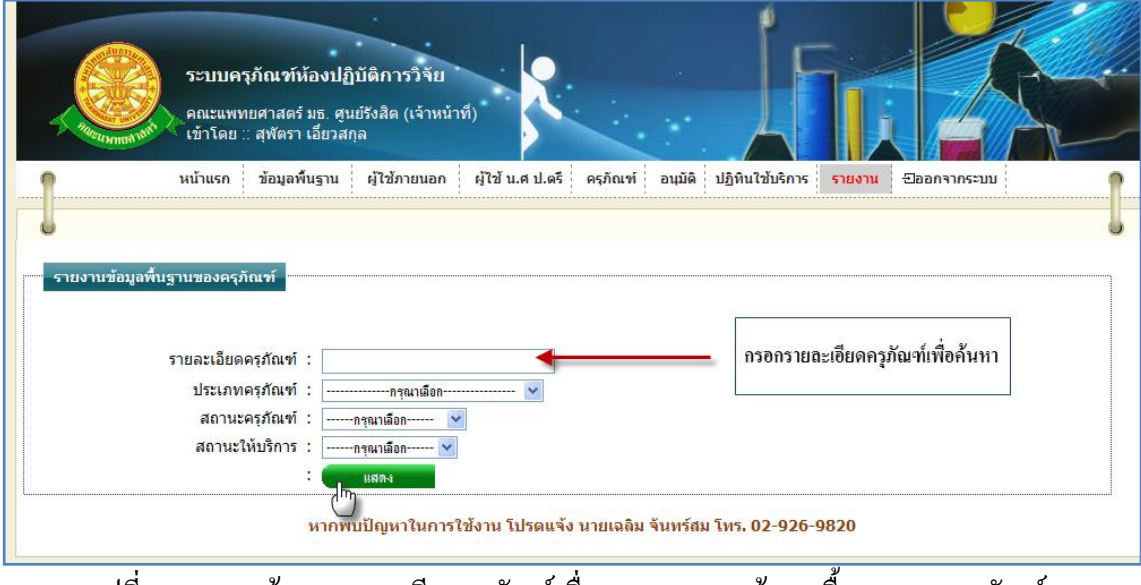

รูปที่ 4.193การค้นหารายละเอียดครุภัณฑ์เพื่อแสดงรายงานข้อมูลพื้นฐานของครุภัณฑ์

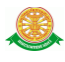

ี ประเภทครุภัณฑ์ สามารถทำการค้นหา โดยเลือกประเภทครุภัณฑ์ ดังรูป 4.194

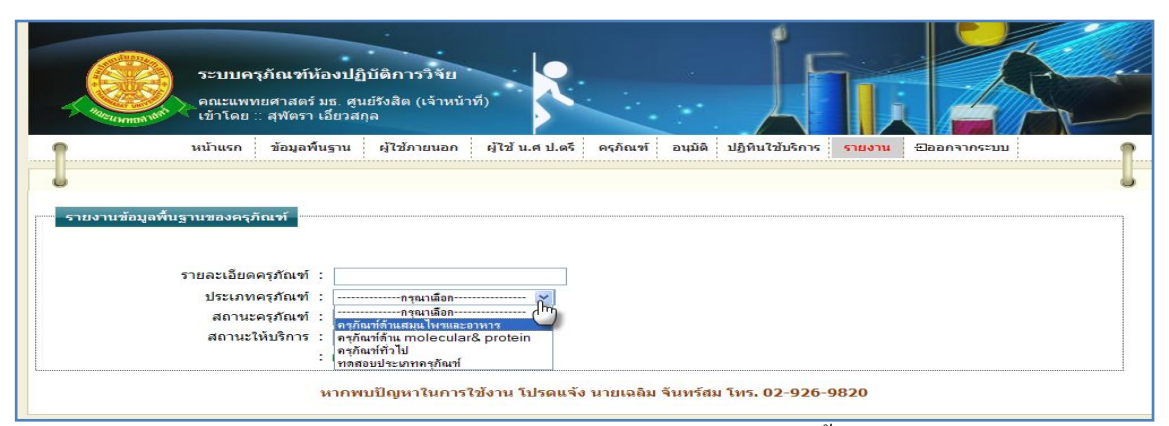

รูปที่ 4.194การเลือกประเภทครุภัณฑ์ เพื่อแสดงรายงานข้อมูลพื้นฐานของครุภัณฑ์

 $\bullet$  สถานะครุภัณฑ์ สามารถทำการค้นหา โดยเลือกสถานะครุภัณฑ์ ดังรูป 4.195

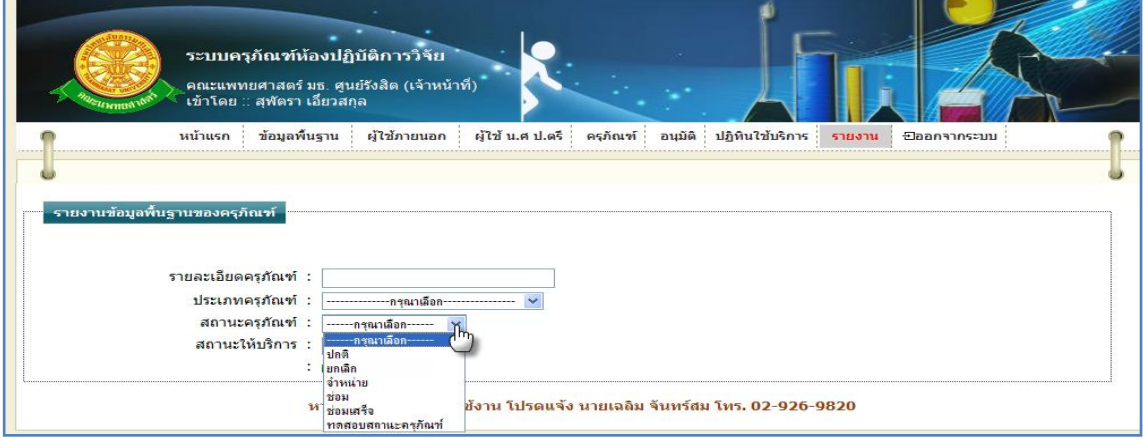

รูปที่ 4.195การเลือกสถานะครุภัณฑ์ เพื่อแสดงรายงานข้อมูลพื้นฐานของครุภัณฑ์

 $\bullet$  สถานะให้บริการ สามารถทำการค้นหา โดยเลือกสถานะให้บริการ ดังรูป 4.196

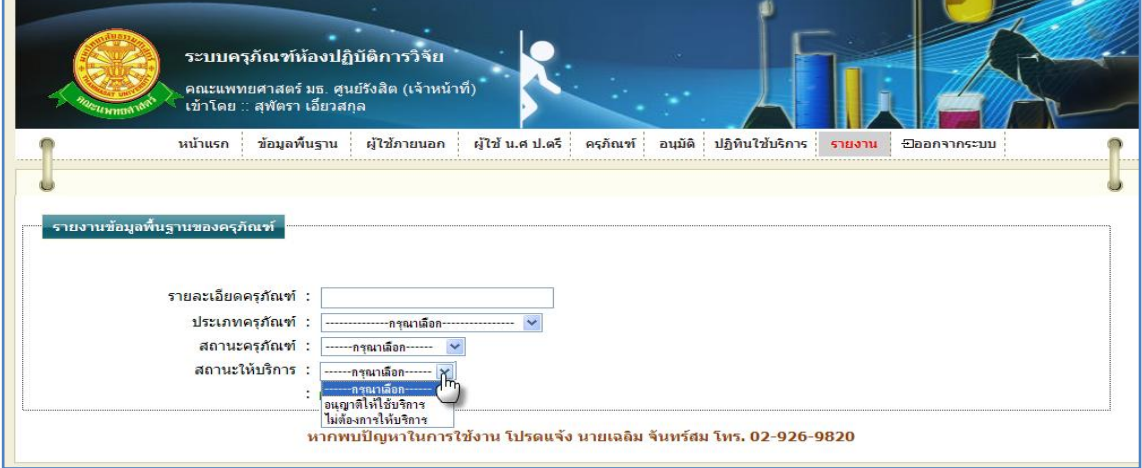

รูปที่ 4.196การเลือกสถานะให้บริการ เพื่อแสดงรายงานข้อมูลพื้นฐานของครุภัณฑ์

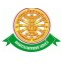

# 8.3.4 การแสดงรายงานข้อมูลพื้นฐานของครุภัณฑ์ จะแสดงข้อมูลครุภัณฑ์ตามที่ได้ค้นหา เมื่อท าการค้นหา จะแสดงในรูปแบบดังรูป 4.197

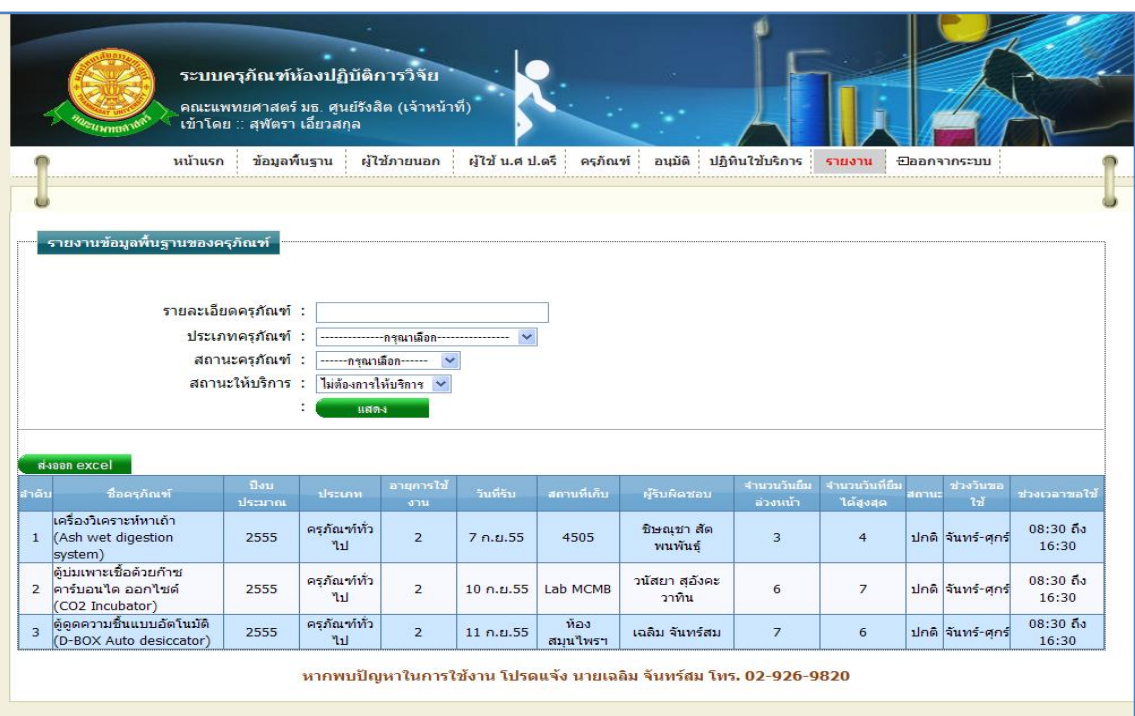

รูปที่ 4.197การแสดงรายงานข้อมูลพื้นฐานของครุภัณฑ์

8.3.5 การส่งผลรายงานข้อมูลพื้นฐานของครุภัณฑ์ ออกเป็นไฟล์ Microsoft Excel ทำได้โดย การคลิกที่ปุ่ม "ส่งออก excel" ดังรูป 4.198

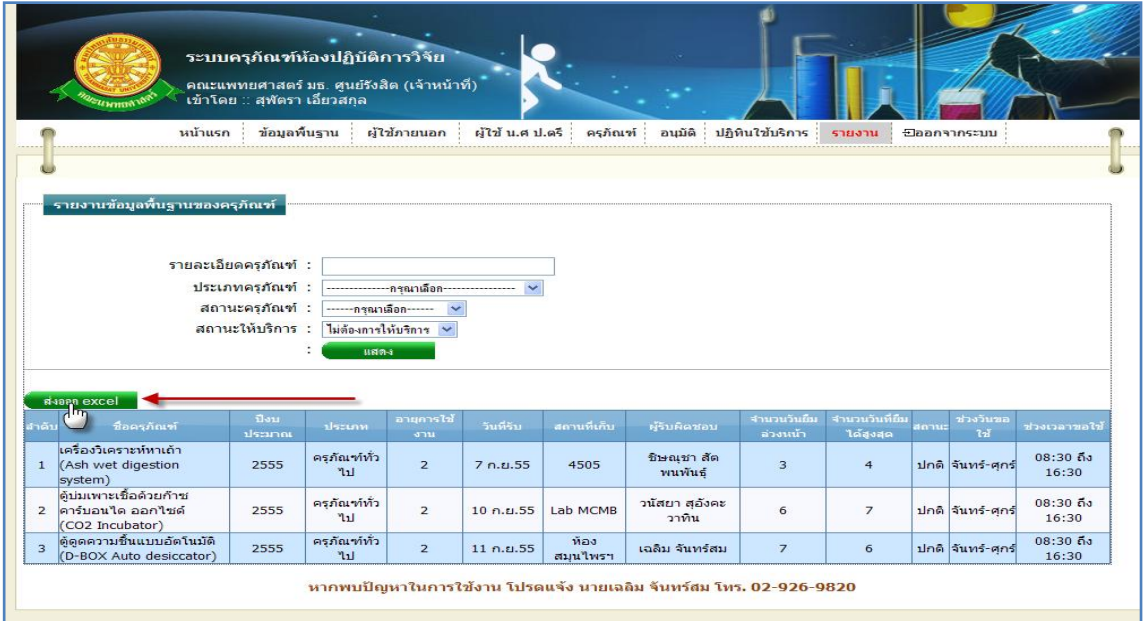

รูปที่ 4.198การส่งผลรายงานข้อมูลพื้นฐานของครุภัณฑ์ ออกเป็นไฟล์ Microsoft Excel

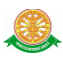

8.3.5.1 เมื่อท าการคลิก ดังรูป 4.186 จะมีกล่องข้อความขึ้นมา ดังรูป 4.199

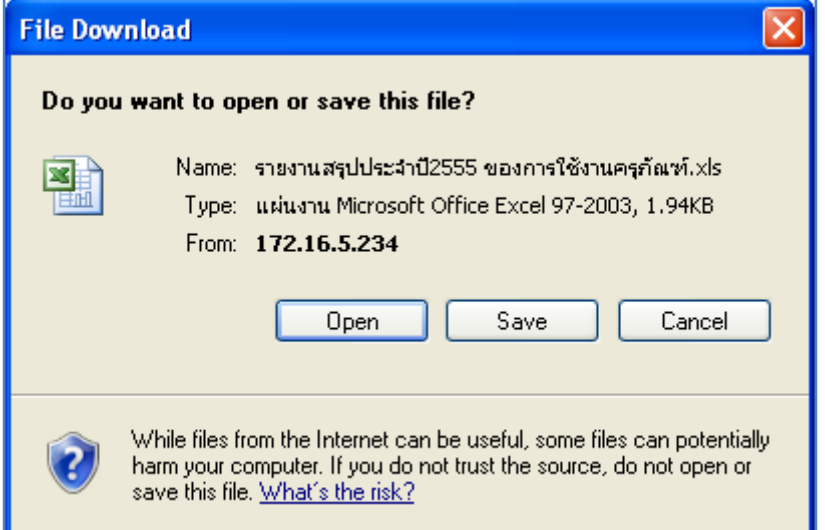

รูปที่ 4.199กล่องข้อความขึ้นมา การส่งออกเป็นไฟล์ Microsoft Excelของรายงานข้อมูลพื้นฐานของ

ครุภัณฑ์

8.3.5.2 การแสดงรายงานข้อมูลพื้นฐานของครุภัณฑ์ ในโปรแกรม Microsoft Excel ดัง

รูป 4.200

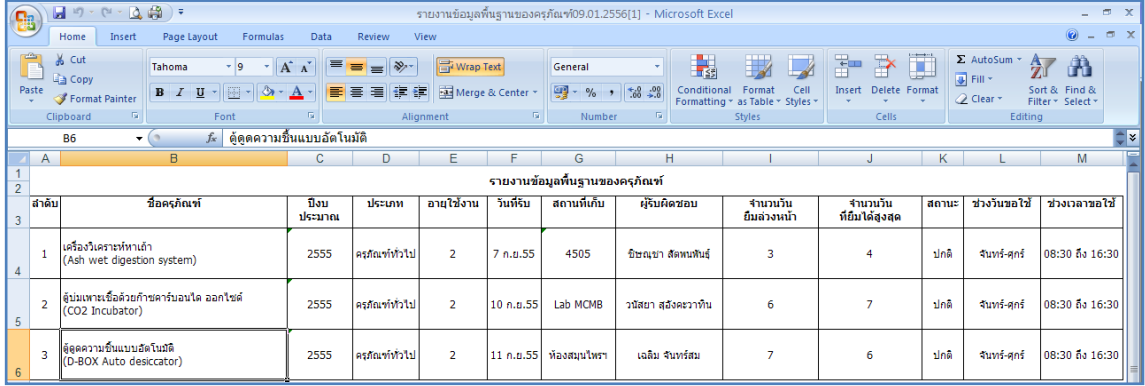

รูปที่ 4.200ไฟล์ Microsoft Excel รายงานข้อมูลพื้นฐานของครุภัณฑ์

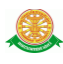

## 9.ออกจากระบบ

# 9.1 เมื่อต้องการออกจากระบบ ให้ท าการคลิกที่เมนู "ออกจากระบบ" ดังรูป 4.201

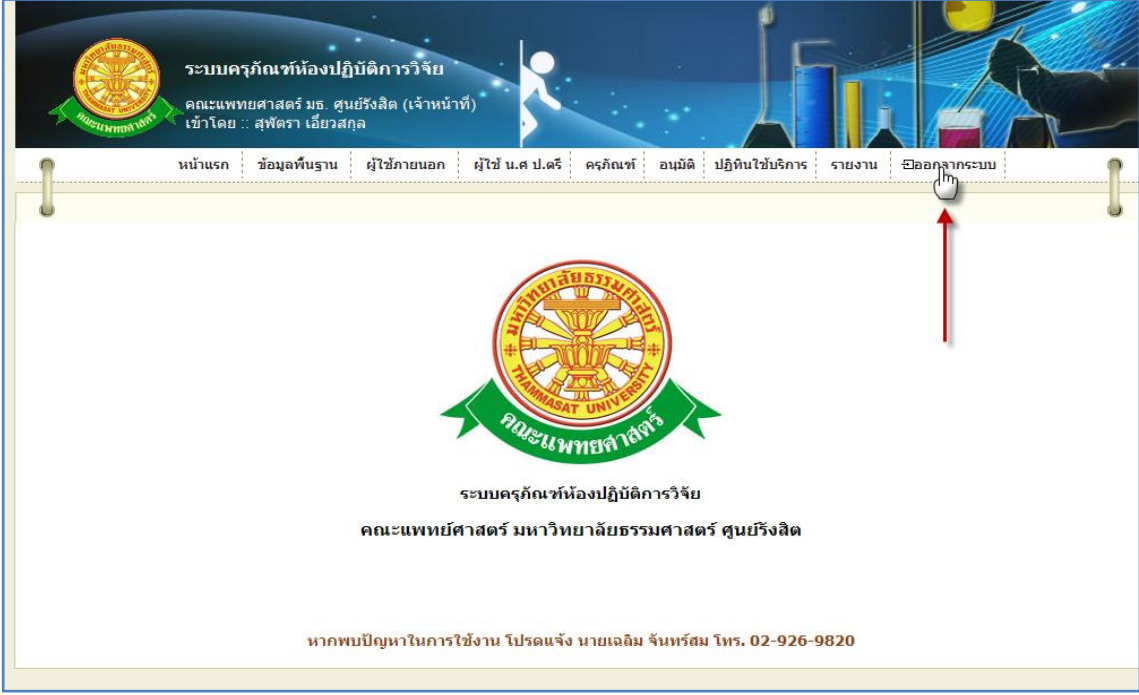

# รูปที่ 4.201การคลิกเลือก เมนู "ออกจากระบบ"

# 9.2 เมื่อทำการกระทำดังรูป 4.201 จะแสดงหน้าจอการ เข้าสู่ระบบ ดังรูป 4.202

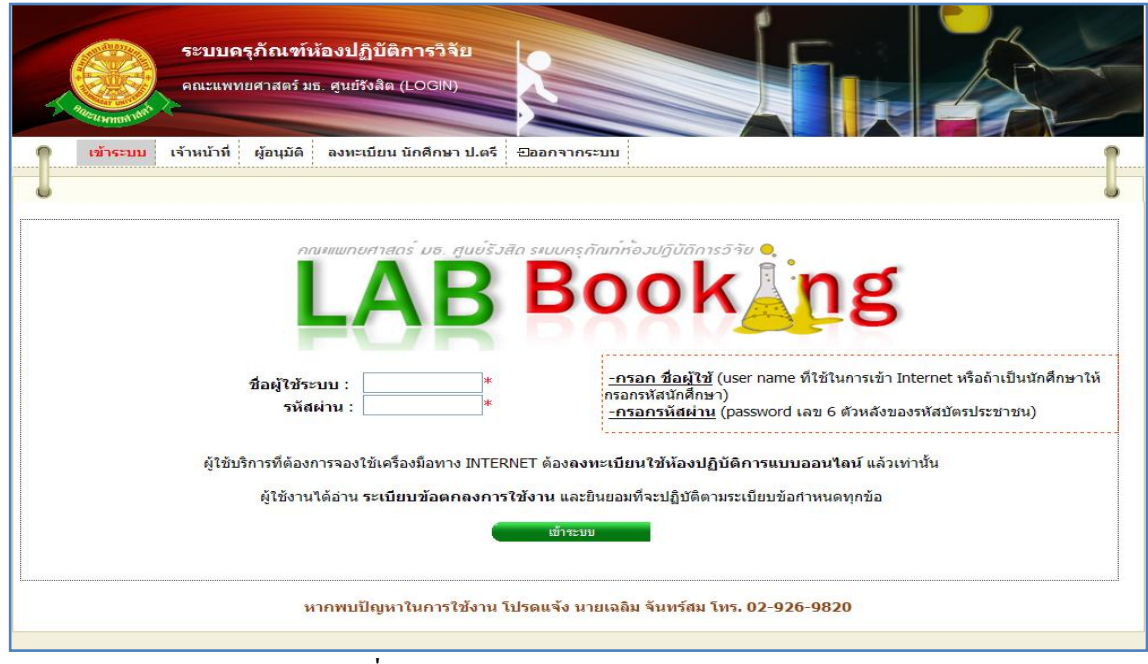

# รูปที่ 4.202การแสดงหน้าจอการเข้าสู่ระบบ